# **Vostro 3525**

Manuel d'entretien

**Modèle réglementaire: P112F Type réglementaire: P112F005/P112F006 Février 2022 Rév. A00**

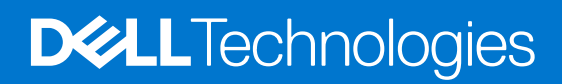

#### Remarques, précautions et avertissements

**REMARQUE :** Une REMARQUE indique des informations importantes qui peuvent vous aider à mieux utiliser votre produit.

**PRÉCAUTION : ATTENTION vous avertit d'un risque de dommage matériel ou de perte de données et vous indique comment éviter le problème.**

**AVERTISSEMENT : un AVERTISSEMENT signale un risque d'endommagement du matériel, de blessure corporelle, voire de décès.**

© 2022 Dell Inc. ou ses filiales. Tous droits réservés. Dell, EMC et les autres marques commerciales mentionnées sont des marques de Dell Inc. ou de ses filiales. Les autres marques peuvent être des marques commerciales de leurs propriétaires respectifs.

# Table des matières

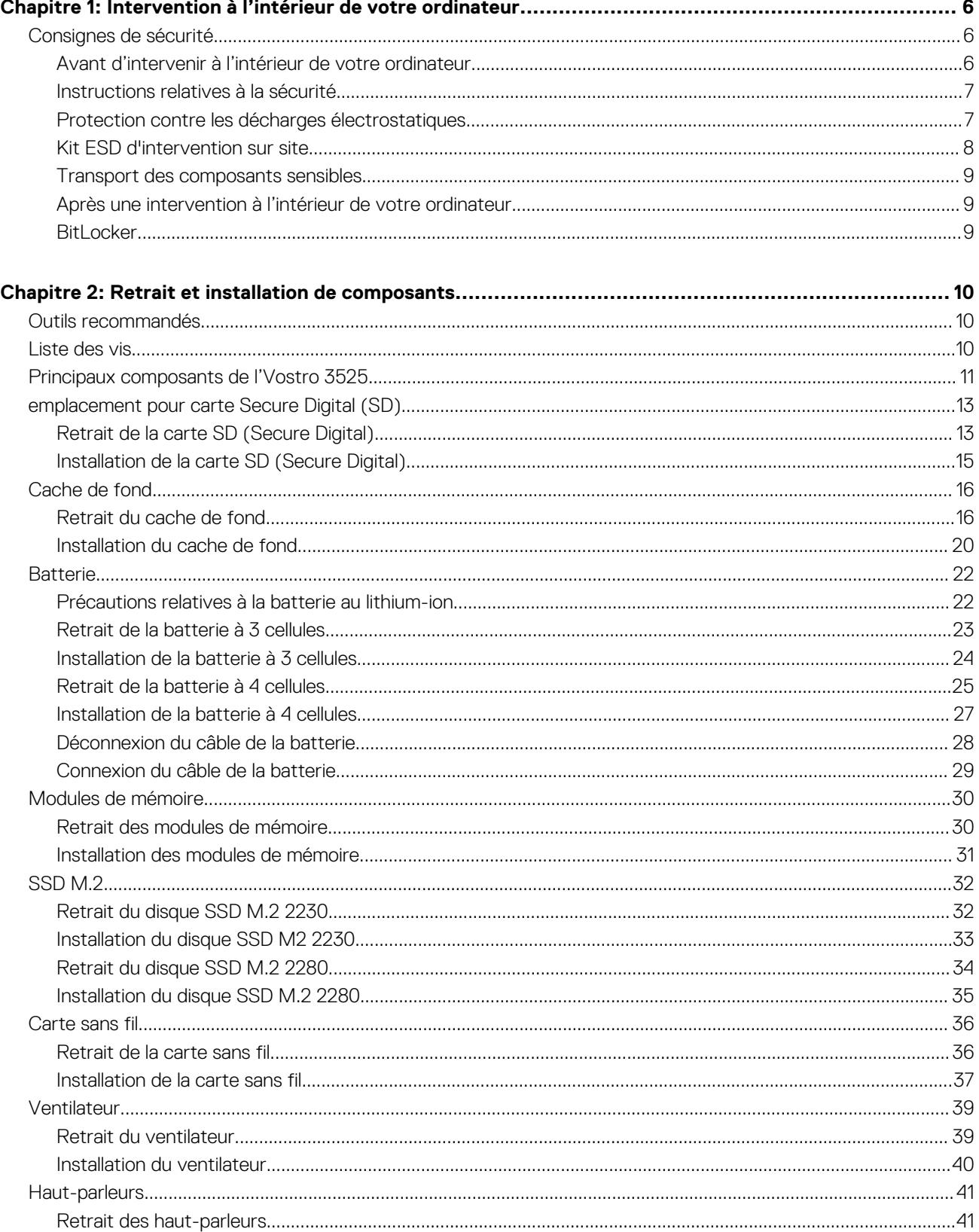

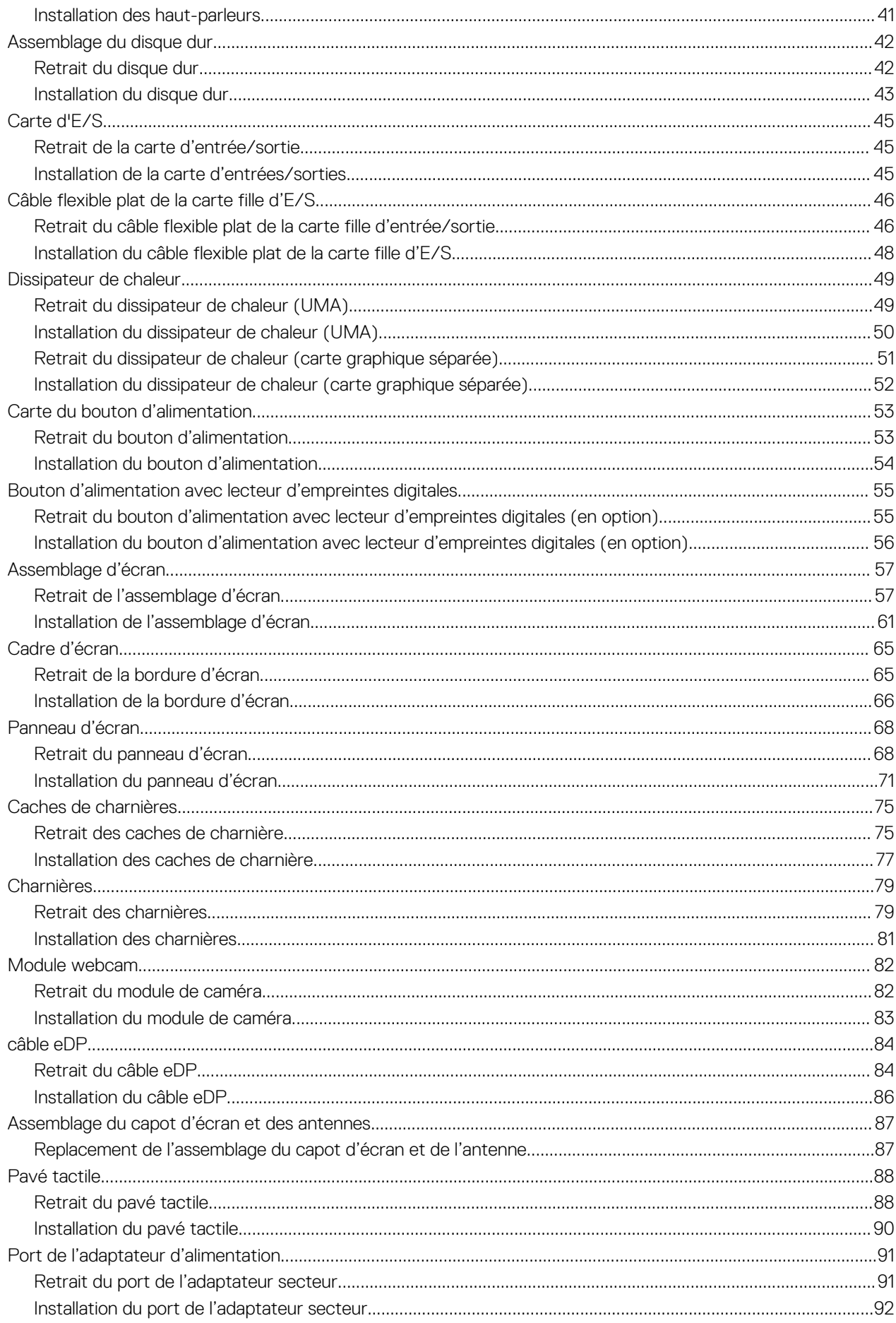

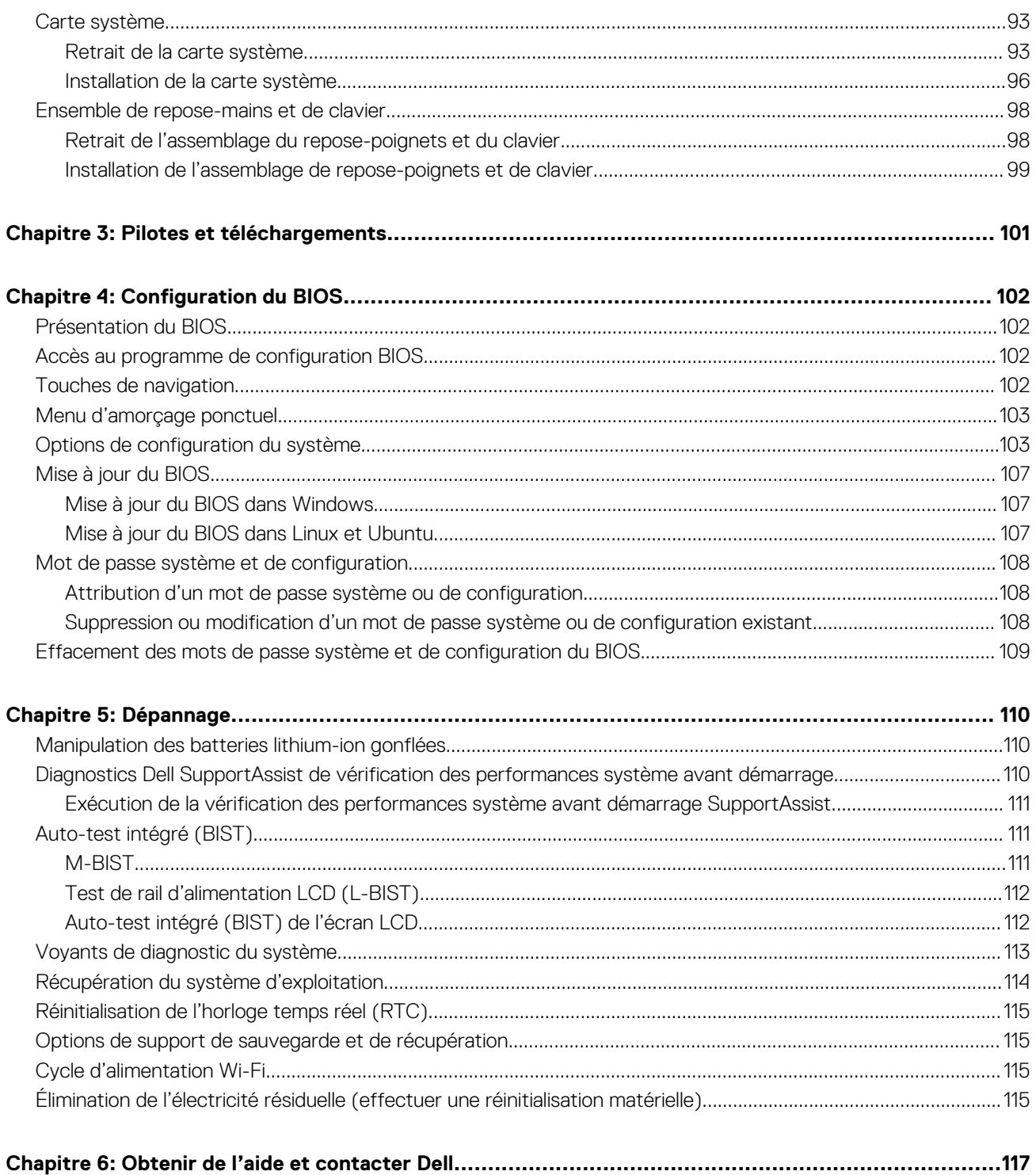

# <span id="page-5-0"></span>**Intervention à l'intérieur de votre ordinateur**

# **Consignes de sécurité**

Suivez les consignes de sécurité ci-dessous pour protéger votre ordinateur des dégâts potentiels et pour assurer votre sécurité personnelle. Sauf indication contraire, chaque procédure mentionnée dans ce document suppose que vous avez lu les consignes de sécurité fournies avec votre ordinateur.

- **AVERTISSEMENT : Avant d'intervenir à l'intérieur de votre ordinateur, lisez les informations de sécurité fournies avec**  $\bigwedge$ **votre ordinateur. Vous trouverez d'autres bonnes pratiques en matière de sécurité à la page d'accueil du site Regulatory Compliance (Conformité aux normes), à l'adresse [www.dell.com/regulatory\\_compliance](https://www.dell.com/regulatory_compliance).**
- **AVERTISSEMENT : Déconnectez toutes les sources d'alimentation avant d'ouvrir le capot ou les panneaux de**  $\bigwedge$ **l'ordinateur. À la fin de l'intervention à l'intérieur de votre ordinateur, remettez en place l'ensemble des capots, panneaux et vis avant de brancher l'ordinateur sur une prise électrique.**
- **PRÉCAUTION : Pour éviter d'endommager l'ordinateur, assurez-vous que la surface de travail est plane, propre et sèche.**
- **PRÉCAUTION : Pour éviter d'endommager les composants et les cartes, tenez-les par les bords en évitant de toucher les broches et les éléments de contact.**
- **PRÉCAUTION : N'effectuez que les opérations de dépannage et réparations autorisées ou formulées par l'équipe d'assistance technique Dell. Les dommages causés par une personne non autorisée par Dell ne sont pas couverts par votre garantie. Consultez les consignes de sécurité fournies avec le produit ou à l'adresse [www.dell.com/](https://www.dell.com/regulatory_compliance) [regulatory\\_compliance](https://www.dell.com/regulatory_compliance).**
- **PRÉCAUTION : Avant de toucher quoi que ce soit à l'intérieur de l'ordinateur, raccordez-vous à la terre en touchant une surface métallique non peinte, par exemple la partie métallique à l'arrière de l'ordinateur. Pendant votre intervention, touchez régulièrement une surface métallique non peinte de l'ordinateur pour dissiper toute électricité statique qui pourrait endommager les composants internes.**
- **PRÉCAUTION : Lorsque vous débranchez un câble, tirez sur le connecteur ou sur la languette de retrait, mais jamais sur le câble lui-même. Certains câbles sont équipés de connecteurs à languettes de verrouillage ou à vis moletées que vous devez libérer avant de débrancher le câble. Lorsque vous débranchez des câbles, gardez-les alignés pour éviter de tordre les broches des connecteurs. Lorsque vous branchez les câbles, vérifiez que les ports et les connecteurs sont correctement orientés et alignés.**
- **PRÉCAUTION : Appuyez pour éjecter toute carte insérée dans le lecteur de carte mémoire.**
- **PRÉCAUTION : Soyez prudent lors de la manipulation des batteries lithium-ion des ordinateurs portables. Les batteries gonflées ne doivent pas être utilisées. Elles doivent être remplacées et mises au rebut de façon adaptée.**
- **REMARQUE :** La couleur de votre ordinateur et de certains composants peut différer de celle de l'ordinateur et des composants ⋒ illustrés dans ce document.

### **Avant d'intervenir à l'intérieur de votre ordinateur**

#### **Étapes**

- 1. Enregistrez et fermez tous les fichiers et quittez tous les programmes ouverts.
- 2. Arrêtez l'ordinateur. Cliquez sur **Démarrer** > **Marche/Arrêt** > **Arrêter**.

<span id="page-6-0"></span>**REMARQUE :** Si vous utilisez un autre système d'exploitation, consultez la documentation correspondante pour connaître les instructions relatives à l'arrêt de l'ordinateur.

- 3. Déconnectez l'ordinateur et tous les périphériques qui y sont reliés de leur prise électrique.
- 4. Déconnectez de votre ordinateur tous les appareils et périphériques réseau qui y sont raccordés (clavier, souris et écran).
- 5. Retirez toute carte multimédia et tout disque optique de votre ordinateur, le cas échéant.
- 6. Une fois l'ordinateur débranché, appuyez et maintenez le bouton d'alimentation enfoncé pendant environ 5 secondes pour mettre la carte système à la terre.

#### **PRÉCAUTION : Placez l'ordinateur sur une surface plane, lisse et propre, pour éviter de rayer l'écran.**

7. Retournez l'ordinateur.

### **Instructions relatives à la sécurité**

Le chapitre Consignes de sécurité détaille les principales mesures à adopter avant d'exécuter une instruction de démontage.

Appliquez les consignes de sécurité ci-dessous avant toute procédure d'installation, de dépannage ou de réparation impliquant une opération de démontage/remontage :

- Mettez le système et tous les périphériques qui y sont connectés hors tension.
- Débranchez le système et l'ensemble des périphériques connectés à l'alimentation secteur.
- Déconnectez tous les câbles réseau, téléphoniques et de télécommunication du système.
- Utilisez un kit d'entretien sur le terrain contre les décharges électrostatiques pour travailler à l'intérieur de votre ordinateur portable afin d'éviter les décharges électrostatiques.
- Après avoir déposé un composant du système, placez-le avec précaution sur un tapis antistatique.
- Portez des chaussures avec des semelles en caoutchouc non conductrices afin de réduire les risques d'électrocution.

### Alimentation de secours

Les produits Dell avec alimentation de secours doivent être débranchés avant d'en ouvrir le boîtier. Les systèmes qui intègrent une alimentation de secours restent alimentés lorsqu'ils sont hors tension. L'alimentation interne permet de mettre le système sous tension (Wake on LAN) et de le basculer en mode veille à distance ; elle offre différentes fonctions de gestion avancée de l'alimentation.

Débranchez le système, appuyez sur le bouton d'alimentation et maintenez-le enfoncé pendant 15 secondes pour décharger l'électricité résiduelle dans la carte système.

#### Liaison

La liaison permet de connecter plusieurs conducteurs de terre à un même potentiel électrique. L'opération s'effectue à l'aide d'un kit de protection antistatique portable. Lorsque vous connectez un fil de liaison, vérifiez que celui-ci est en contact avec du matériel vierge (et non avec une surface peinte ou non métallique). Le bracelet antistatique doit être sécurisé et entièrement en contact avec votre peau. Retirez tous vos bijoux (montres, bracelets ou bagues) avant d'assurer votre liaison avec l'équipement.

### **Protection contre les décharges électrostatiques**

Les décharges électrostatiques sont un problème majeur lors de la manipulation des composants, surtout les composants sensibles comme les cartes d'extension, les processeurs, les barrettes de mémoire et les cartes mères. De très faibles charges peuvent endommager les circuits de manière insidieuse en entraînant des problèmes par intermittence, voire en écourtant la durée de vie du produit. Alors que l'industrie met les besoins plus faibles en énergie et la densité plus élevée en avant, la protection ESD est une préoccupation croissante.

Suite à la plus grande densité de semi-conducteurs dans les produits Dell les plus récents, ils sont dorénavant plus sensibles aux décharges électrostatiques que tout autre précédent produit Dell. Pour cette raison, certaines méthodes de manipulation de pièces approuvées précédemment ne sont plus applicables.

Deux types de dommages liés aux décharges électrostatiques sont reconnus : les défaillances catastrophiques et les pannes intermittentes.

● **Catastrophiques** – Les défaillances catastrophiques représentent environ 20 % des pannes liées aux décharges électrostatiques. les dommages entraînent une perte instantanée et totale des fonctionnalités de l'appareil. Par exemple lorsqu'une barrette DIMM reçoit

<span id="page-7-0"></span>un choc électrostatique et génère immédiatement les symptômes « No POST/No Video » (Aucun POST, Aucune vidéo) et émet un signal sonore pour notifier d'une mémoire manquante ou non fonctionnelle.

**Intermittentes** Les pannes intermittentes représentent environ 80 % des pannes liées aux décharges électrostatiques. Le taux élevé de pannes intermittentes signifie que la plupart du temps lorsqu'il survient, le dommage n'est pas immédiatement identifiable. la barrette DIMM reçoit un choc électrostatique, mais le traçage est à peine affaibli et aucun symptôme de dégâts n'est émis. Le traçage affaibli peut prendre plusieurs semaines ou mois pour fondre et peut pendant ce laps de temps dégrader l'intégrité de la mémoire, causer des erreurs de mémoire intermittentes, etc.

Le type de dommage le plus difficile à reconnaître et à dépanner est l'échec intermittent (aussi appelé latent ou blessé).

Procédez comme suit pour éviter tout dommage causé par les décharges électrostatiques :

- Utiliser un bracelet antistatique filaire correctement relié à la terre. L'utilisation de bracelets antistatiques sans fil n'est plus autorisée ; ils n'offrent pas une protection adéquate. Toucher le châssis avant de manipuler les pièces ne garantit pas une protection adéquate contre les décharges électrostatiques sur les pièces présentant une sensibilité accrue aux dommages électrostatiques.
- Manipuler l'ensemble des composants sensibles à l'électricité statique dans une zone protégée. Si possible, utilisez un tapis de sol et un revêtement pour plan de travail antistatiques.
- Lorsque vous sortez un composant sensible aux décharges électrostatiques de son carton d'emballage, ne retirez pas le composant de son emballage antistatique tant que vous n'êtes pas prêt à installer le composant. Avant d'ôter l'emballage antistatique, veillez à décharger toute l'électricité statique de votre corps.
- Avant de transporter un composant sensible à l'électricité statique, placez-le dans un contenant ou un emballage antistatique.

## **Kit ESD d'intervention sur site**

Le kit d'intervention sur site non surveillé est le kit d'intervention le plus souvent utilisé. Chaque kit d'intervention sur site comprend trois composants principaux : tapis antistatique, bracelet antistatique, et fil de liaison.

### Composants d'un kit d'intervention sur site ESD

Les composants d'un kit d'intervention sur site ESD sont :

- **Tapis antistatique** le tapis antistatique dissipe les décharges et des pièces peuvent être placées dessus pendant les opérations d'intervention. Lorsque vous utilisez un tapis antistatique, votre bracelet doit être bien fixé et le fil de liaison doit être relié au tapis et à du métal nu sur le système sur lequel vous intervenez. Une fois correctement déployées, vous pouvez retirer les pièces de service du sac de protection contre les décharges électrostatiques et les placer directement sur le tapis. Les éléments sensibles à l'électricité statique sont en sécurité dans vos mains, sur le tapis antistatique, à l'intérieur du système ou à l'intérieur d'un sac.
- **Bracelet antistatique et fil de liaison** Le bracelet antistatique et le fil de liaison peuvent être soit directement connectés entre votre poignet et du métal nu sur le matériel si le tapis électrostatique n'est pas nécessaire, soit être connectés au tapis antistatique pour protéger le matériel qui est temporairement placé sur le tapis. La connexion physique du bracelet antistatique et du fil de liaison entre votre peau, le tapis ESD, et le matériel est appelée liaison. N'utilisez que des kits d'intervention sur site avec un bracelet antistatique, un tapis, et un fil de liaison. N'utilisez jamais de bracelets antistatiques sans fil. N'oubliez pas que les fils internes d'un bracelet antistatique sont sujets à des dommages liés à l'usure normale et doivent être vérifiés régulièrement avec un testeur de bracelet antistatique afin d'éviter les dommages accidentels du matériel liés à l'électricité statique. Il est recommandé de tester le bracelet et le fil de liaison au moins une fois par semaine.
- **Testeur de bracelet antistatique** Les fils à l'intérieur d'un bracelet antistatique sont susceptibles d'être endommagés avec le temps. Si vous utilisez un kit non surveillé, il est préférable de tester le bracelet avant chaque intervention et au minimum une fois par semaine. Pour ce faire, le testeur de bracelet constitue l'outil idéal. Si vous n'avez pas de testeur de bracelet, contactez votre bureau régional pour savoir s'il peut vous en fournir un. Pour effectuer le test, raccordez le fil de liaison du bracelet au testeur fixé à votre poignet et appuyez sur le bouton. Une LED verte s'allume si le test est réussi ; une LED rouge s'allume et une alarme sonore est émise en cas d'échec du test.
- **Éléments isolants**  Il est essentiel de tenir les appareils sensibles à l'électricité statique, tels que les boîtiers en plastique des dissipateurs de chaleur, à l'écart des pièces internes qui sont des isolants et souvent hautement chargés.
- **Environnement de travail** Avant de déployer le Kit ESD d'intervention sur site, évaluez la situation chez le client. Le déploiement du kit ne s'effectue pas de la même manière dans un environnement de serveurs que sur un portable ou un ordinateur de bureau. Les serveurs sont généralement installés dans un rack, au sein d'un centre de données, tandis que les ordinateurs de bureau et les portables se trouvent habituellement sur un bureau ou sur un support. Recherchez un espace de travail ouvert, plat, non encombré et suffisamment vaste pour déployer le kit ESD, avec de l'espace supplémentaire pour accueillir le type de système qui est en cours de réparation. L'espace de travail doit être exempt d'isolants susceptibles de provoquer des dommages ESD. Sur la zone de travail, avant toute manipulation physique des composants matériels, les isolants tels que les gobelets en styromousse et autres plastiques doivent impérativement être éloignés des pièces sensibles d'au moins 30 centimètres (12 pouces)
- **Emballage antistatique** Tous les dispositifs sensibles aux décharges électrostatiques doivent être envoyés et réceptionnés dans un emballage antistatique. Les sacs antistatiques métallisés sont recommandés. Toutefois, vous devez toujours renvoyer la pièce endommagée à l'aide du même sac et emballage antistatique que celui dans lequel se trouvait la nouvelle pièce. Le sac antistatique

<span id="page-8-0"></span>doit être replié et fermé à l'aide de ruban adhésif et tous les matériaux d'emballage en mousse se trouvant dans la boîte d'origine dans laquelle la nouvelle pièce se trouvait, doivent être utilisés. Les appareils sensibles aux décharges électrostatiques doivent être retirés de leur emballage uniquement sur une surface de travail antistatique. Les pièces ne doivent jamais être placées au-dessus du sac antistatique, car seul l'intérieur de ce dernier est protégé. Placez toujours les pièces dans votre main, sur le tapis antistatique, dans le système ou dans un sac antistatique.

● **Transport de composants sensibles** – Avant de transporter des composants sensibles aux décharges électrostatiques, comme des pièces de rechange ou des pièces devant être retournées à Dell, il est impératif de placer ces pièces dans des sacs antistatiques pour garantir un transport en toute sécurité.

### Résumé : protection contre les décharges électrostatiques

Il est recommandé que tous les techniciens de maintenance sur site utilisent un bracelet de mise à la terre antistatique filaire traditionnel et un tapis antistatique à tout moment lors de l'intervention sur des produits Dell. En outre, il est essentiel que les techniciens conservent les pièces sensibles séparément de toutes les pièces isolantes pendant l'intervention et qu'ils utilisent des sacs antistatiques pour le transport des composants sensibles.

### **Transport des composants sensibles**

Afin de garantir le transport sécurisé des composants sensibles à l'électricité statique (remplacement ou retour de pièces, par exemple), il est essentiel d'insérer ces derniers dans des sachets antistatiques.

## **Après une intervention à l'intérieur de votre ordinateur**

#### **À propos de cette tâche**

**REMARQUE :** Laisser des vis mal installées à l'intérieur de votre ordinateur peut l'endommager gravement.

#### **Étapes**

- 1. Remettez en place toutes les vis et assurez-vous qu'elles sont toutes bien fixées à l'intérieur de l'ordinateur.
- 2. Branchez les dispositifs externes, les périphériques et les câbles que vous avez retirés avant d'intervenir sur votre ordinateur.
- 3. Remettez en place les cartes mémoire, les disques et tout autre composant que vous avez retiré avant d'intervenir sur votre ordinateur.
- 4. Branchez l'ordinateur et tous les périphériques connectés à leurs prises électriques respectives.
- 5. Allumez votre ordinateur.

## **BitLocker**

**PRÉCAUTION : Si BitLocker n'est pas interrompu avant la mise à jour du BIOS, la prochaine fois que vous effectuerez un redémarrage du système, celui-ci ne reconnaîtra pas la clé BitLocker. Vous êtes alors invité à saisir la clé de récupération pour avancer et le système vous la demande à chaque redémarrage. Si la clé de récupération n'est pas connue, cela peut provoquer une perte de données ou une réinstallation du système d'exploitation non nécessaire. Pour plus d'informations sur ce sujet, reportez-vous à l'article de la base de connaissances Dell : [Mise à jour du BIOS sur les](https://www.dell.com/support/kbdoc/000134415) [systèmes Dell avec BitLocker activé](https://www.dell.com/support/kbdoc/000134415)**

L'installation des composants suivants déclenche BitLocker :

- Disque dur ou disque SSD
- Carte système

# **Retrait et installation de composants**

<span id="page-9-0"></span>**REMARQUE :** En fonction de la configuration que vous avez commandée, les images présentées dans ce document peuvent être différentes de votre ordinateur.

# **Outils recommandés**

Les procédures dans ce document peuvent nécessiter les outils suivants :

- Tournevis cruciforme nº 0
- Pointe en plastique

# **Liste des vis**

- **(i)** REMARQUE : Lors du retrait des vis d'un composant, il est recommandé de noter leur type, leur nombre, puis de les placer dans une boîte de stockage. Cela permet de vous assurer que le nombre et le type corrects de vis spécifiques sont réutilisés lors de la remise en place du composant.
- **REMARQUE :** Certains ordinateurs sont dotés de surfaces magnétiques. Assurez-vous que les vis n'y restent pas collées lors de la remise en place du composant.

**REMARQUE :** La couleur des vis peut varier en fonction de la configuration commandée.

#### **Tableau 1. Liste des vis**

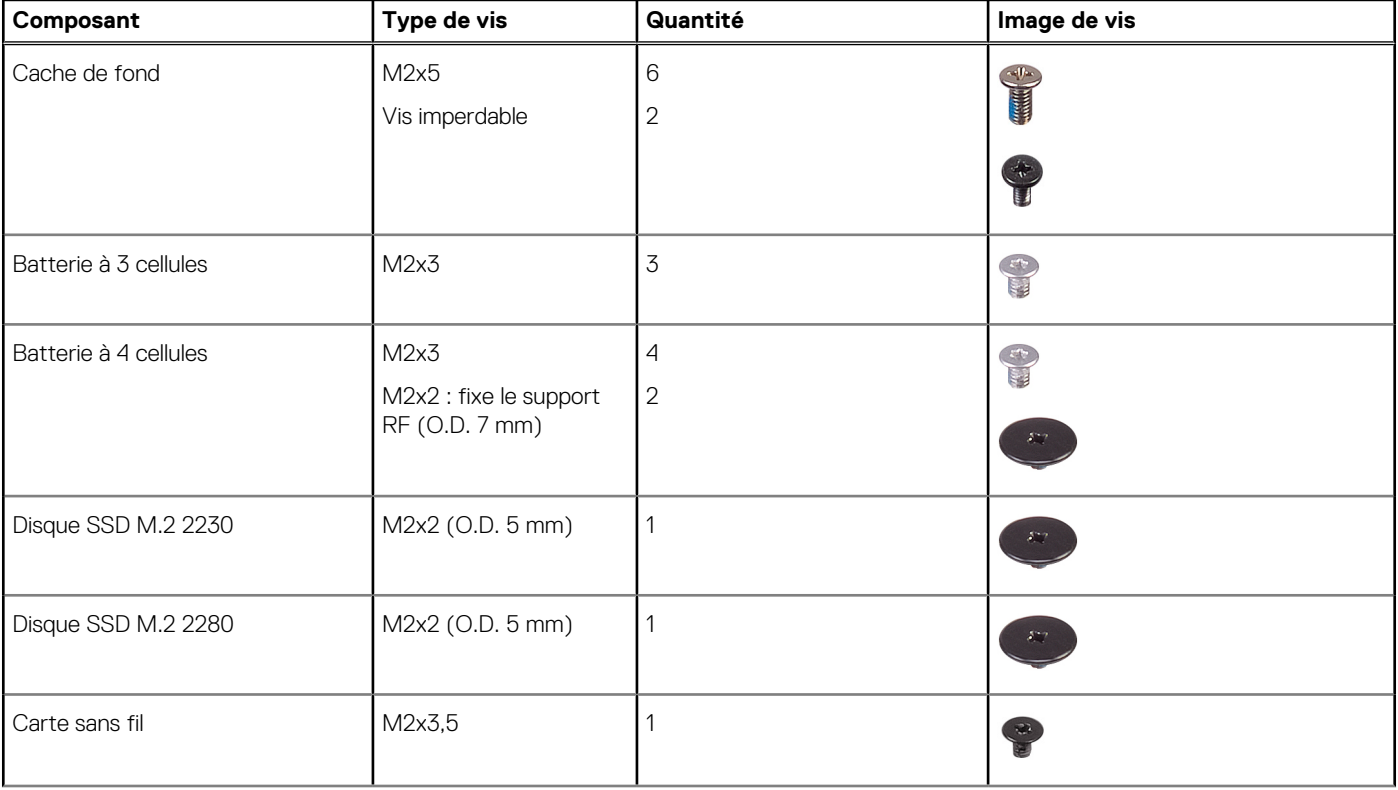

#### <span id="page-10-0"></span>**Tableau 1. Liste des vis (suite)**

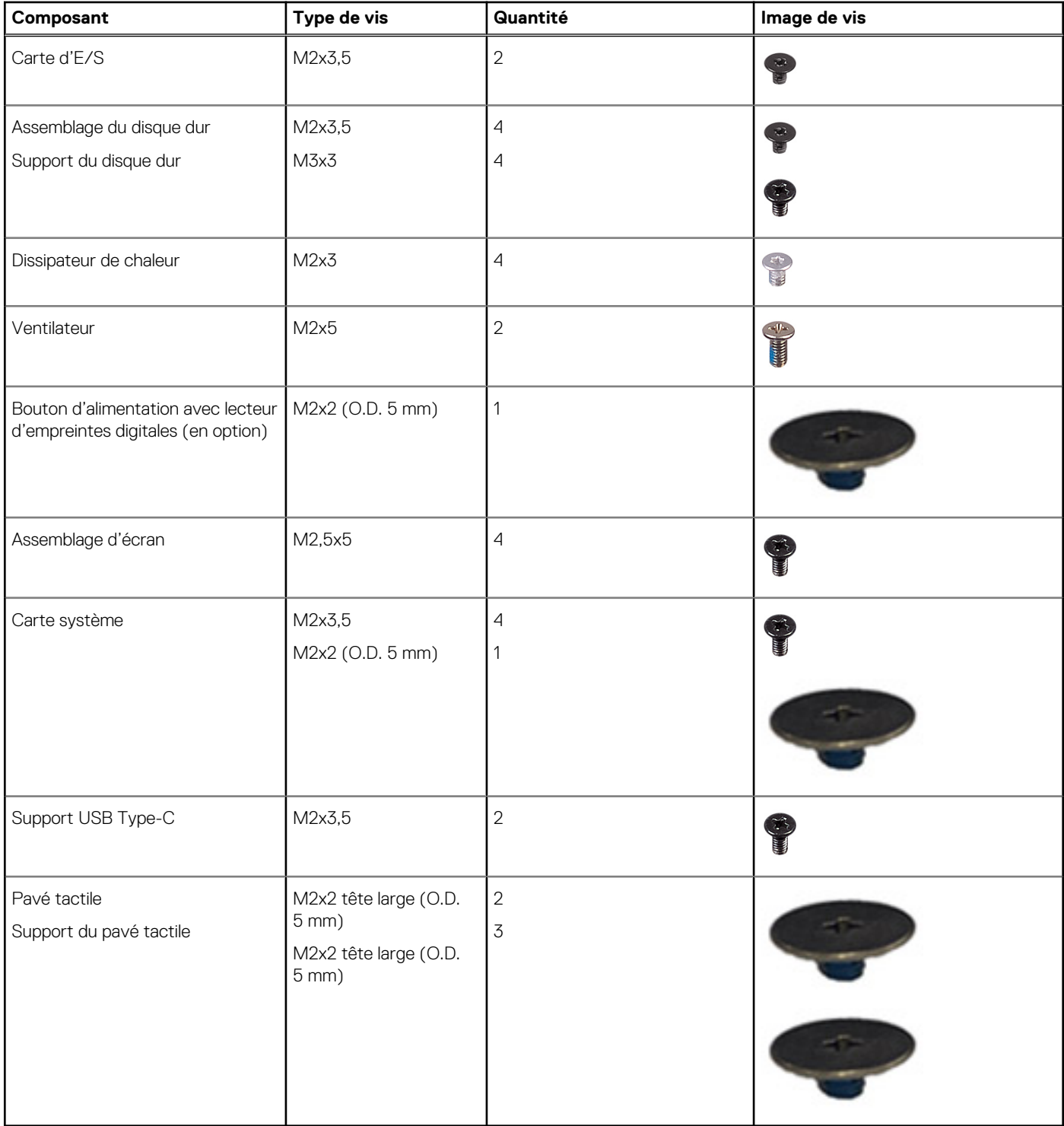

# **Principaux composants de l'Vostro 3525**

L'image suivante illustre les principaux composants de l'Vostro 3525.

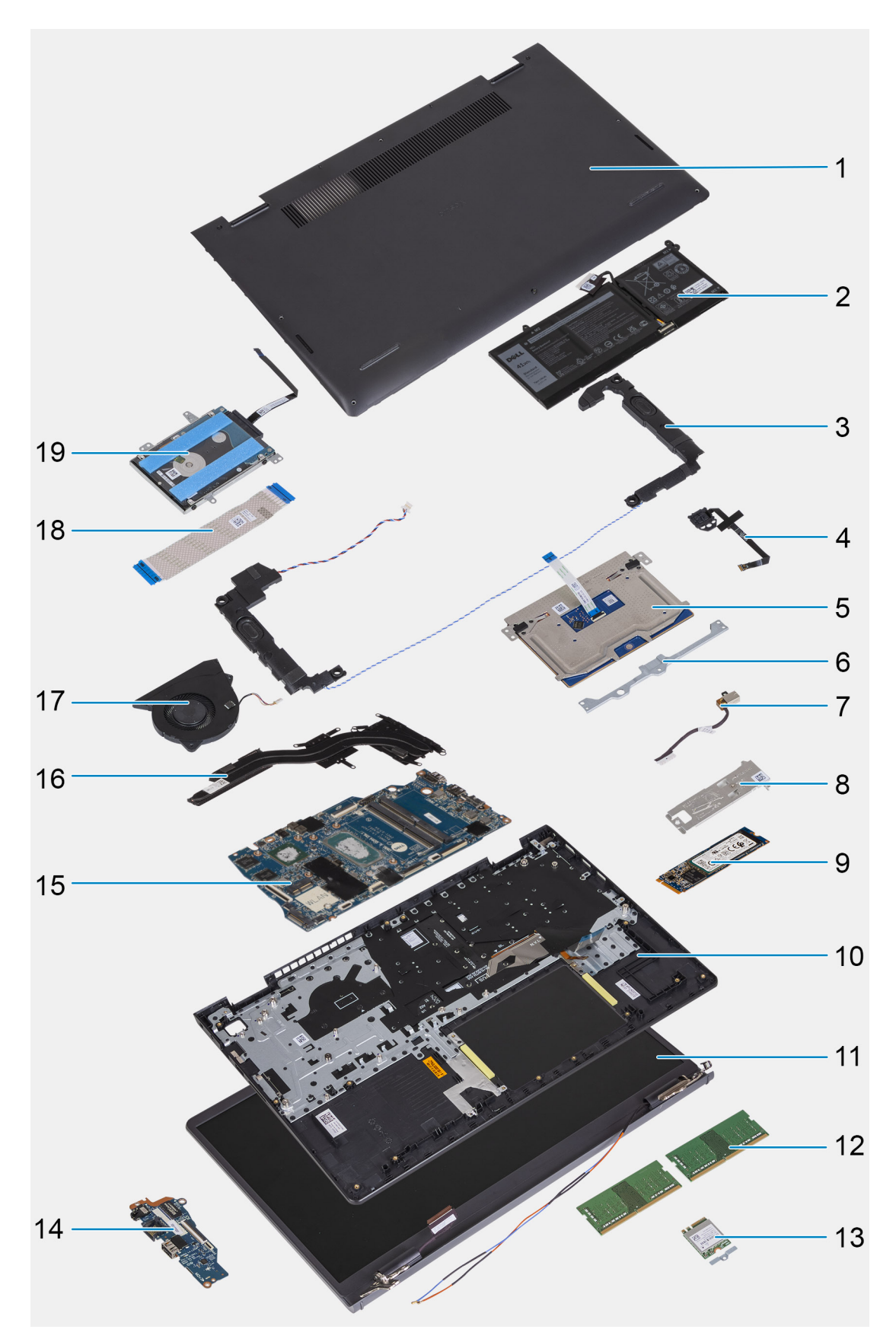

- 1. Cache de fond
- 2. Batterie
- 3. Haut-parleurs
- 4. Bouton d'alimentation avec lecteur d'empreintes digitales (en option)
- <span id="page-12-0"></span>5. Pavé tactile
- 6. Support du pavé tactile
- 7. Port de l'adaptateur d'alimentation
- 8. Plaque thermique du disque SSD
- 9. Disque SSD M.2 2280
- 10. Assemblage du repose-poignets et du clavier
- 11. Assemblage d'écran
- 12. Modules de mémoire
- 13. Carte sans fil avec support
- 14. Carte d'entrée/sortie
- 15. Carte système
- 16. Dissipateur de chaleur
- 17. Ventilateur
- 18. Câble flexible plat de la carte fille d'entrée/sortie
- 19. Disque dur
- **REMARQUE :** Dell fournit la liste des composants et leurs numéros de référence pour la configuration système d'origine achetée. Ces pièces sont disponibles en fonction des garanties achetées par le client. Contactez votre agent commercial Dell pour connaître les options d'achat.

# **emplacement pour carte Secure Digital (SD)**

## **Retrait de la carte SD (Secure Digital)**

#### **Prérequis**

1. Suivez la procédure décrite dans la section [Avant d'intervenir à l'intérieur de votre ordinateur.](#page-5-0)

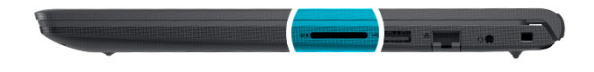

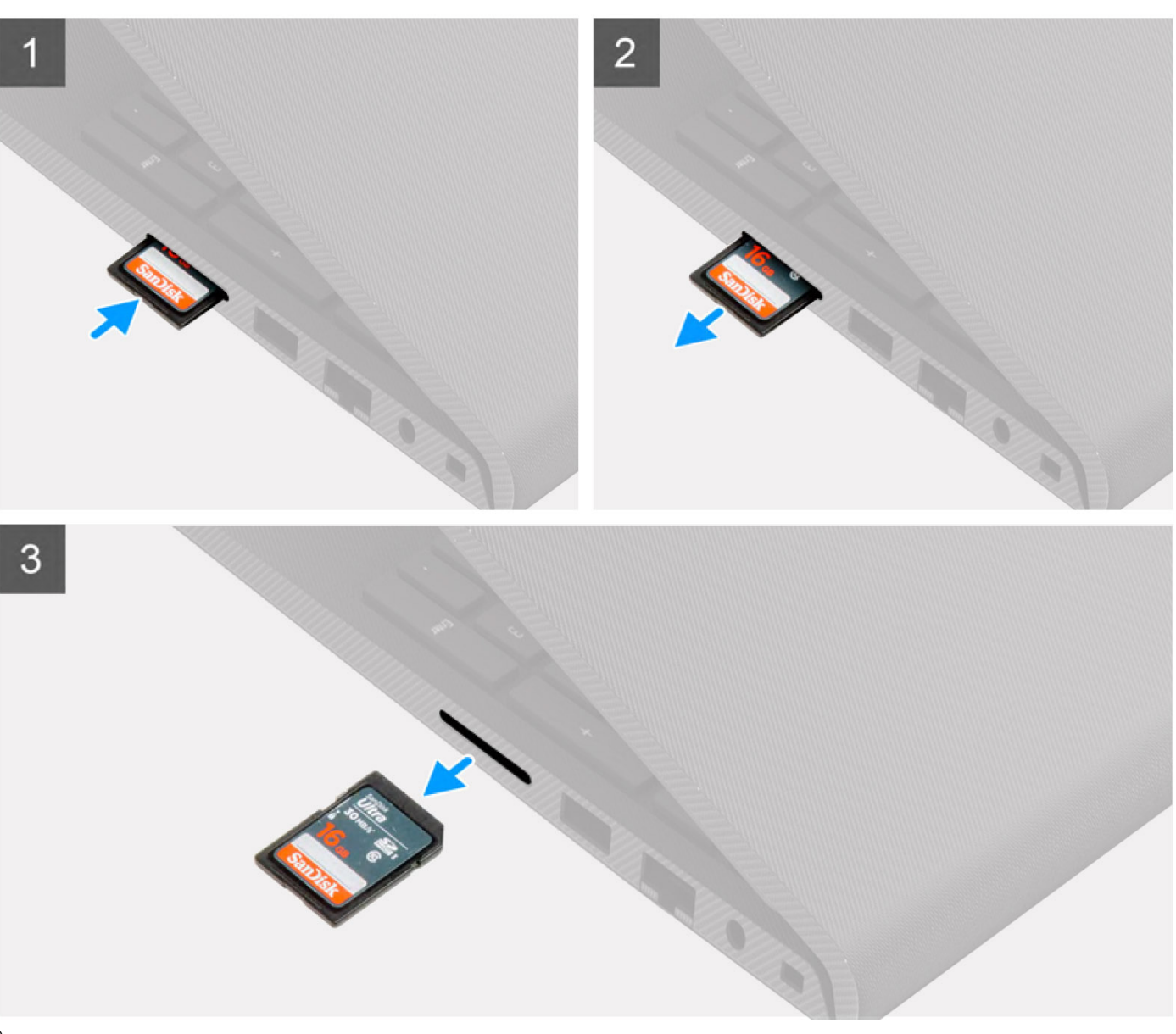

)

#### **Étapes**

- 1. Poussez la carte SD pour la libérer du logement de carte.
- 2. Faites glisser la carte SD hors de l'ordinateur.

## <span id="page-14-0"></span>**Installation de la carte SD (Secure Digital)**

#### **Prérequis**

Si vous remplacez un composant, retirez le composant existant avant d'exécuter la procédure d'installation.

#### **À propos de cette tâche**

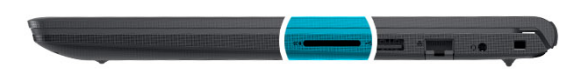

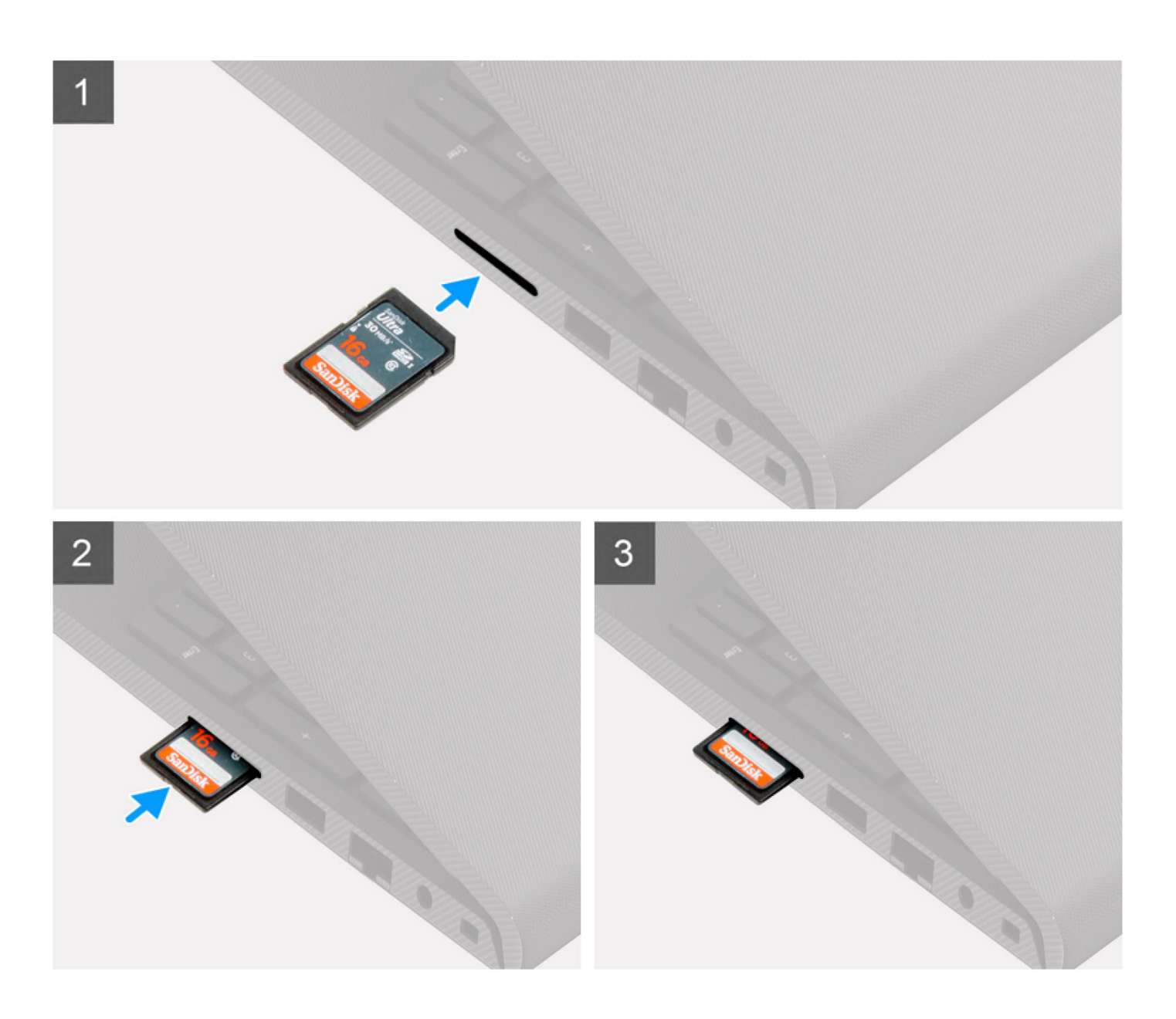

<span id="page-15-0"></span>Faites glisser la carte SD dans son logement jusqu'à ce que vous entendiez un clic.

#### **Étapes suivantes**

1. Suivez la procédure décrite dans la section [Après une intervention à l'intérieur de votre ordinateur.](#page-8-0)

# **Cache de fond**

## **Retrait du cache de fond**

#### **Prérequis**

- 1. Suivez la procédure décrite dans la section [Avant d'intervenir à l'intérieur de votre ordinateur.](#page-5-0)
- 2. Retirez la [carte SD.](#page-12-0)

#### **À propos de cette tâche**

**REMARQUE :** Avant de retirer le cache de fond, vérifiez l'absence de carte SD dans le logement de carte SD de l'ordinateur.

Les images suivantes indiquent l'emplacement du cache de fond et fournissent une représentation visuelle de la procédure de retrait.

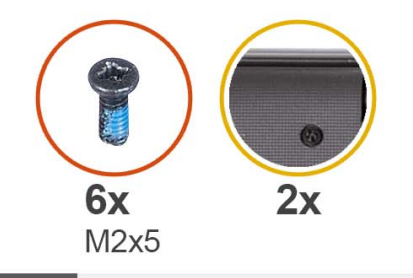

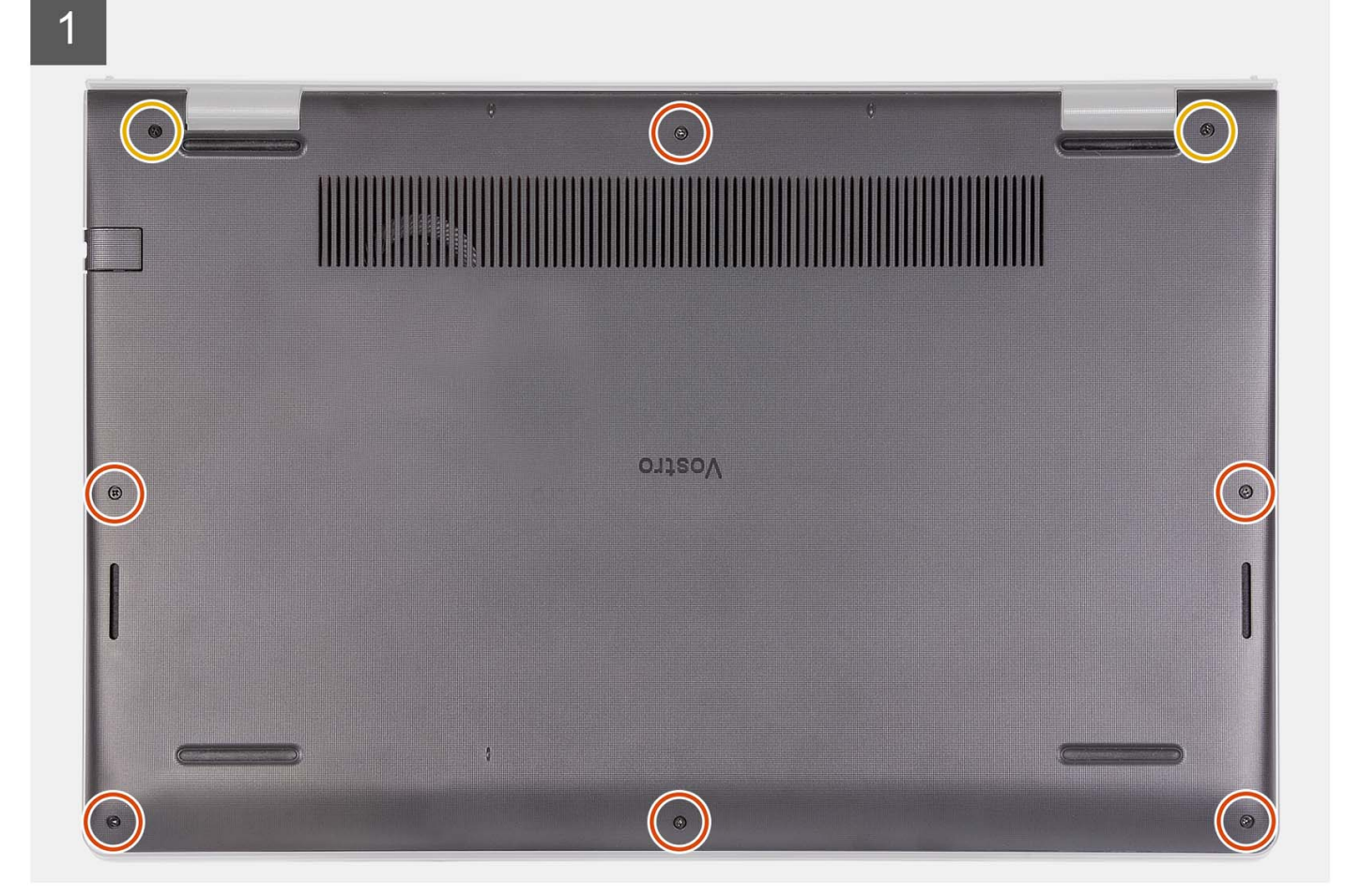

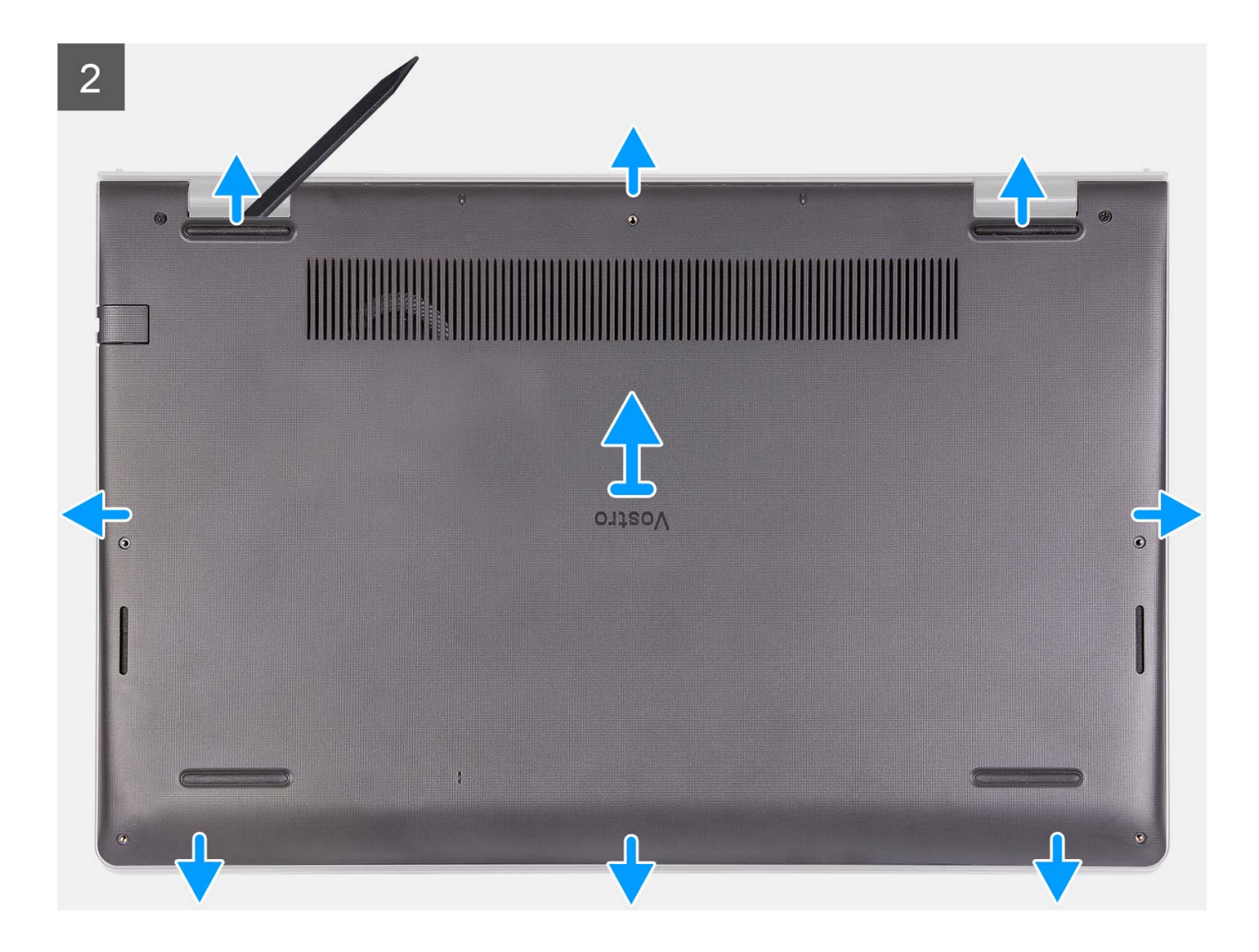

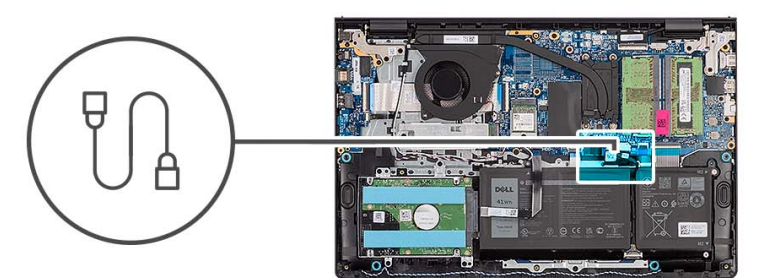

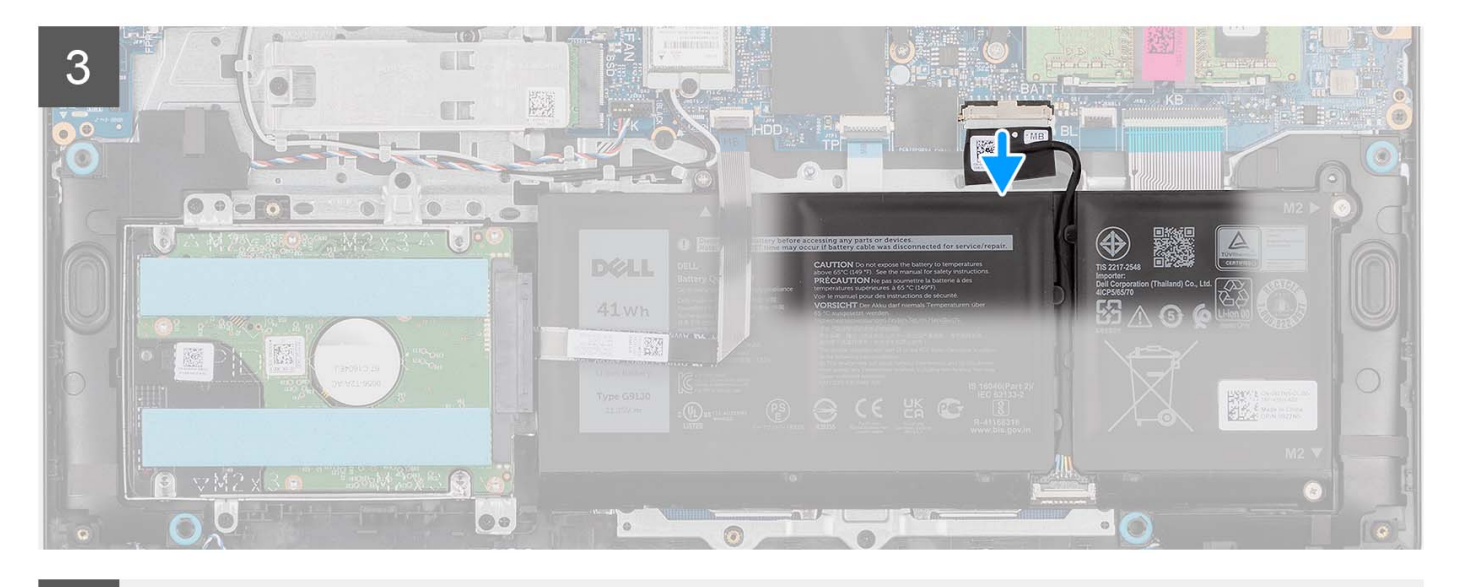

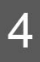

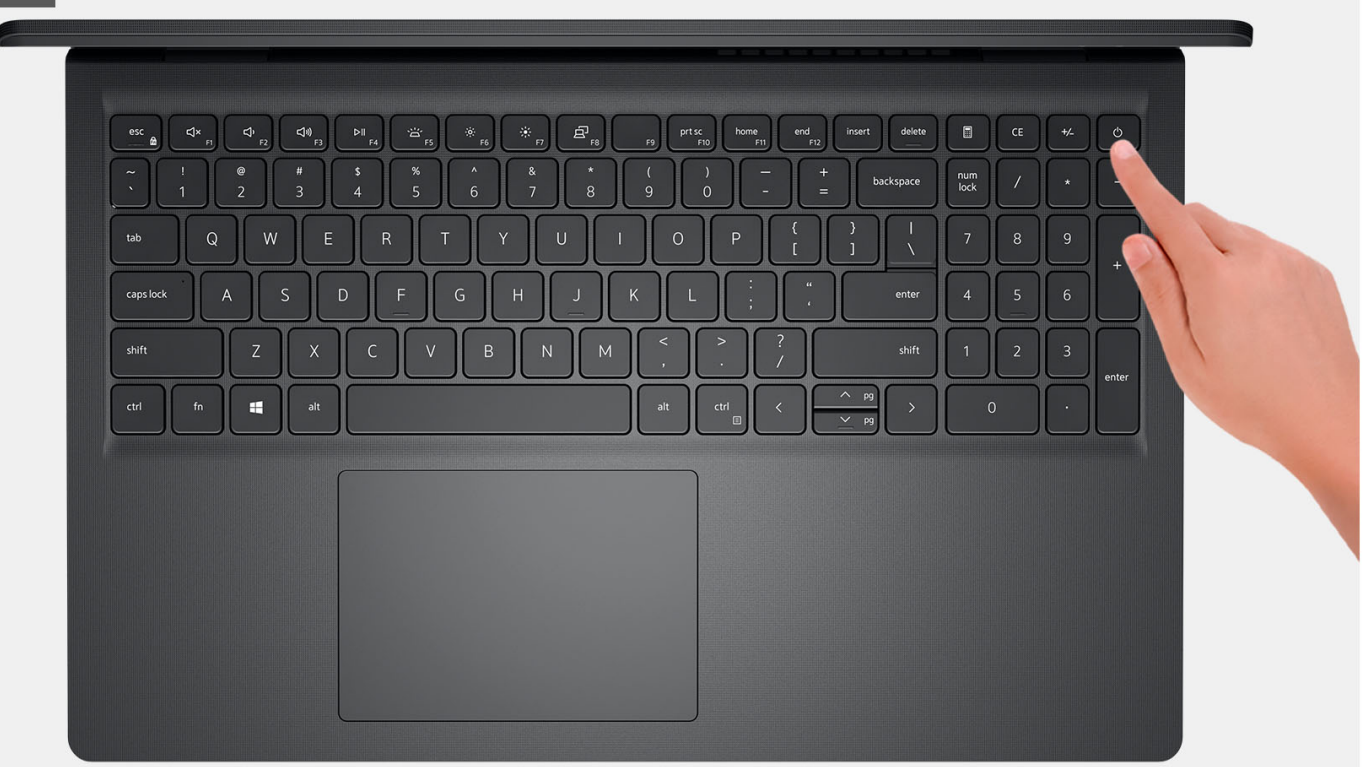

- <span id="page-19-0"></span>1. Retirez les six vis (M2x5) qui fixent le cache de fond à l'assemblage repose-poignets et clavier.
- 2. Desserrez les deux vis imperdables qui fixent le cache de fond à l'assemblage repose-poignets et clavier.
- 3. À l'aide d'une pointe en plastique, faites levier pour ouvrir le cache de fond en commençant par les encoches situées dans les retraits en forme de U sur le bord supérieur du cache de fond près des charnières.
- 4. Soulevez le cache de fond pour le dégager de l'assemblage du repose-poignets et du clavier.
- 5. Déconnectez de la carte système le câble de la batterie.
- 6. Maintenez le bouton d'alimentation enfoncé pendant cinq secondes pour mettre l'ordinateur à la terre et drainer l'électricité résiduelle.

## **Installation du cache de fond**

#### **Prérequis**

Si vous remplacez un composant, retirez le composant existant avant d'exécuter la procédure d'installation.

#### **À propos de cette tâche**

Les images suivantes indiquent l'emplacement du cache de fond et fournissent une représentation visuelle de la procédure d'installation.

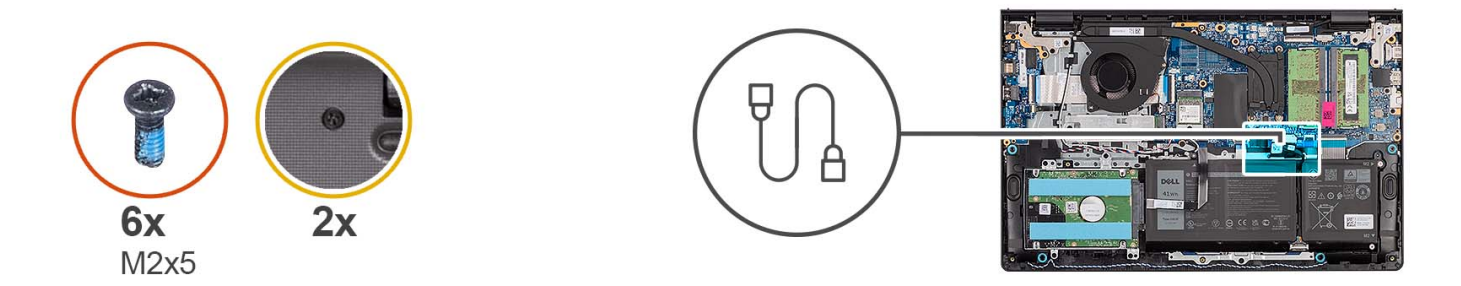

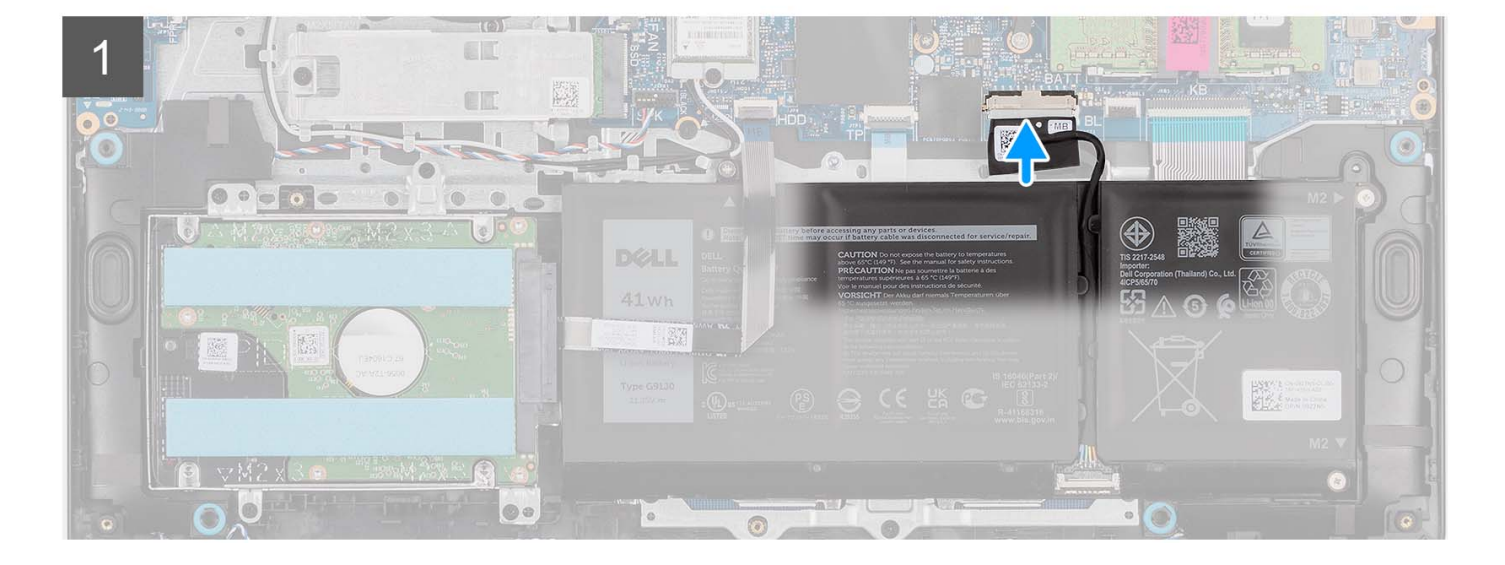

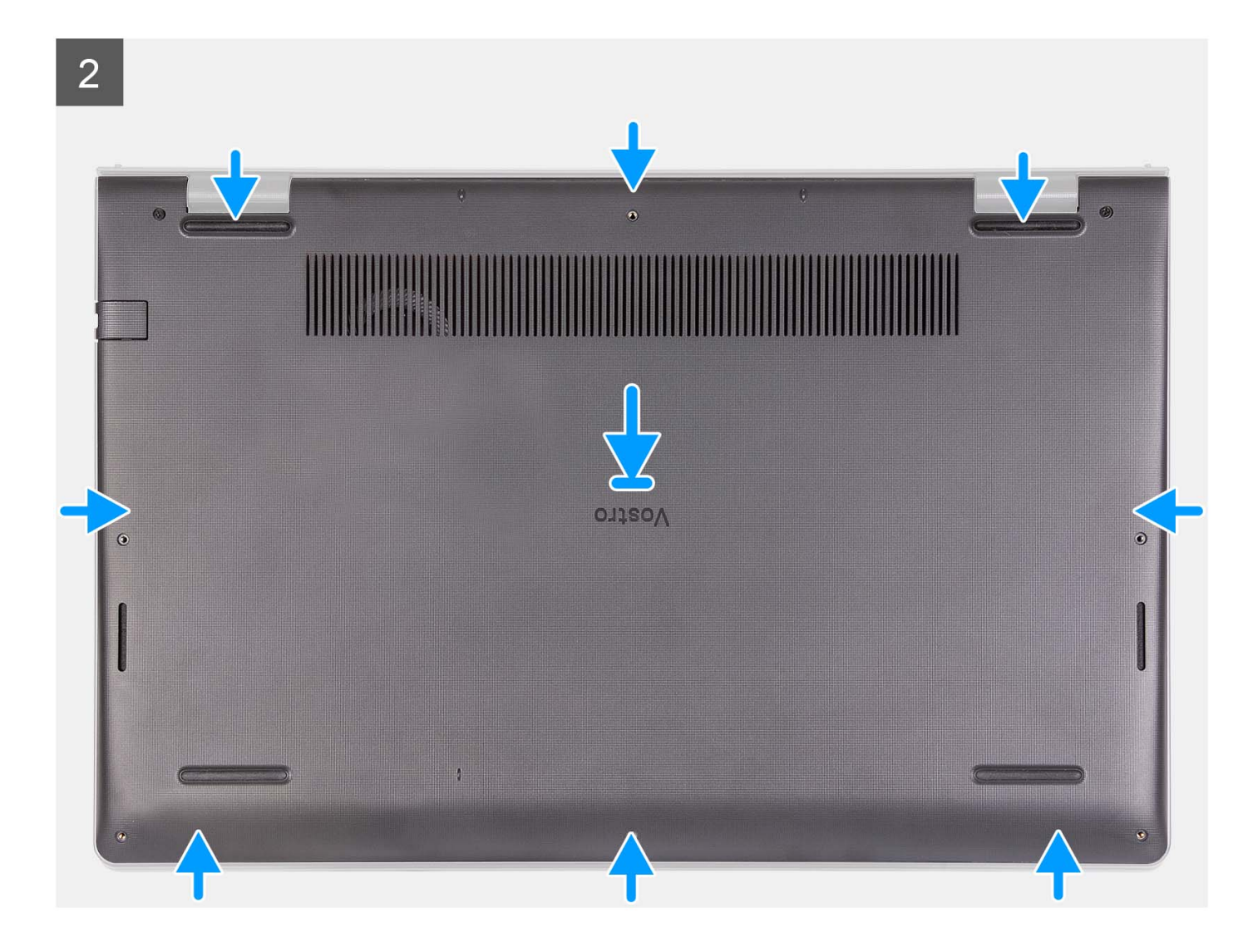

<span id="page-21-0"></span>3

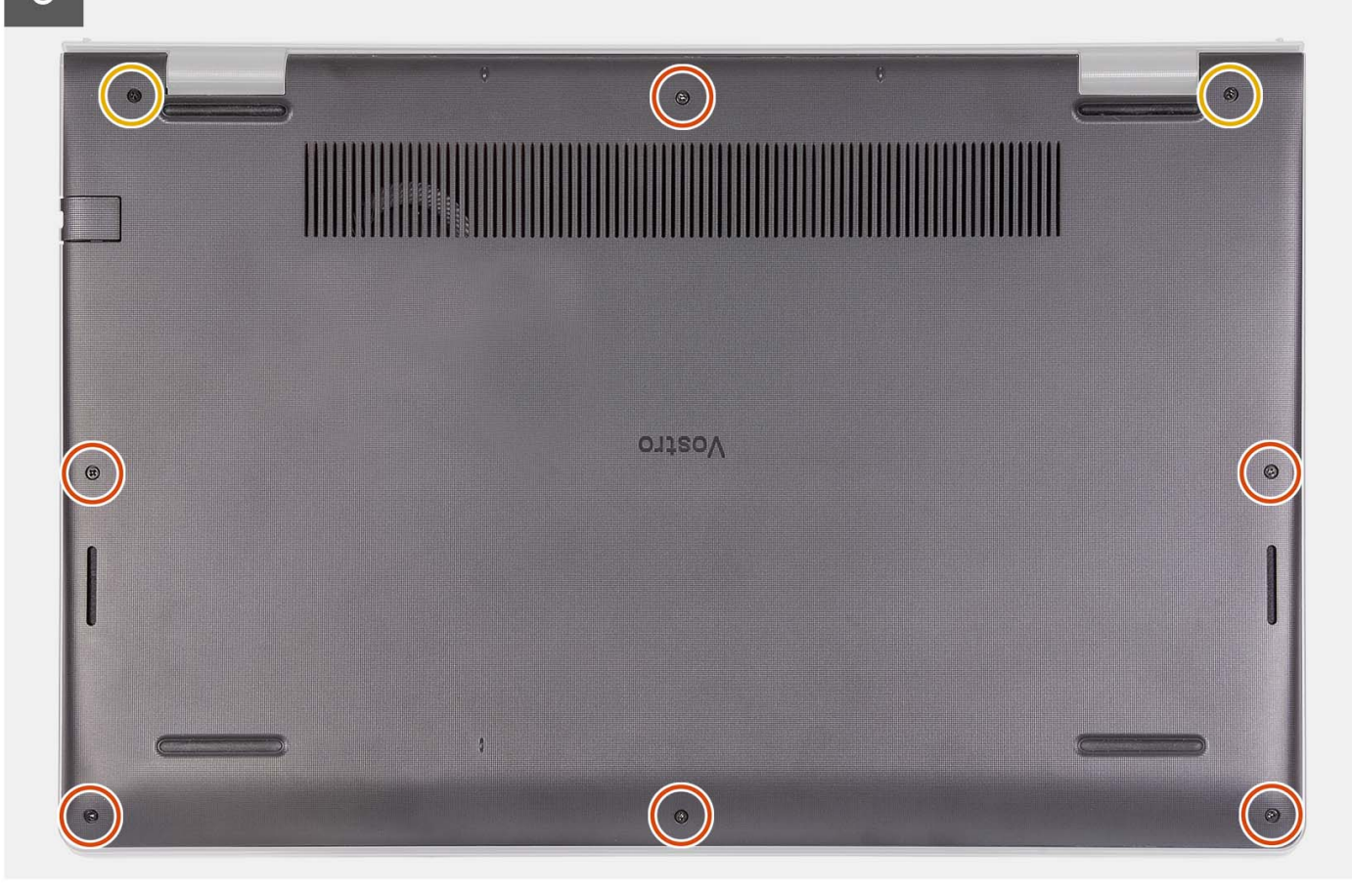

#### **Étapes**

- 1. Connectez le câble de la batterie au connecteur situé sur la carte système.
- 2. Mettez en place le cache de fond et enclenchez-le sur l'assemblage du repose-poignets et du clavier.
- 3. Serrez les deux vis imperdables qui fixent le cache de fond à l'assemblage du repose-poignets et du clavier.
- 4. Remettez en place les six vis (M2x5) qui fixent le cache de fond à l'assemblage repose-poignets et clavier.

#### **Étapes suivantes**

- 1. Installez la [carte SD](#page-14-0).
- 2. Suivez la procédure décrite dans la section [Après une intervention à l'intérieur de votre ordinateur.](#page-8-0)

## **Batterie**

### **Précautions relatives à la batterie au lithium-ion**

#### **PRÉCAUTION :**

- **● Soyez prudent lors de la manipulation des batteries lithium-ion.**
- **● Déchargez complètement la batterie avant de la retirer. Débranchez l'adaptateur secteur du système et faites fonctionner l'ordinateur uniquement sur batterie : la batterie est complètement déchargée lorsque l'ordinateur ne s'allume plus quand vous appuyez sur le bouton d'alimentation.**
- **● La batterie ne doit pas être écrasée, abîmée, transpercée avec des objets étrangers ou laissée tomber.**
- **● N'exposez pas la batterie à des températures élevées. Ne désassemblez pas les modules de batterie et les cellules.**
- **● N'appuyez pas sur la batterie.**
- <span id="page-22-0"></span>**● Ne pliez pas la batterie.**
- **● N'utilisez pas d'outils, quels qu'ils soient, pour faire levier sur la batterie.**
- **● Pendant la maintenance de ce produit, assurez-vous qu'aucune vis n'est perdue ou mal placée, afin d'éviter toute perforation ou tout dommage accidentel de la batterie et d'autres composants du système.**
- **● Si la batterie reste coincée dans votre ordinateur à la suite d'un gonflement, n'essayez pas de la libérer. En effet, perforer, plier ou écraser une batterie Lithium-ion peut être dangereux. Dans ce cas, contactez le support technique Dell pour obtenir de l'aide. Rendez-vous sur [www.dell.com/contactdell.](https://www.dell.com/support)**
- **● Achetez systématiquement des batteries sur [www.dell.com](https://www.dell.com) ou de revendeurs ou partenaires Dell agréés.**
- **● Les batteries gonflées ne doivent pas être utilisées. Elles doivent être remplacées et mises au rebut de façon adaptée. Pour obtenir des instructions sur la manipulation et le remplacement des batteries lithium-ion gonflées, consultez la section [Manipulation des batteries lithium-ion gonflées](#page-109-0).**

## **Retrait de la batterie à 3 cellules**

#### **Prérequis**

- 1. Suivez la procédure décrite dans la section [Avant d'intervenir à l'intérieur de votre ordinateur.](#page-5-0)
- 2. Retirez la [carte SD.](#page-12-0)
- 3. Retirez le [cache de fond.](#page-15-0)

#### **À propos de cette tâche**

L'image suivante indique l'emplacement de la batterie à 3 cellules et fournit une représentation visuelle de la procédure de retrait.

<span id="page-23-0"></span>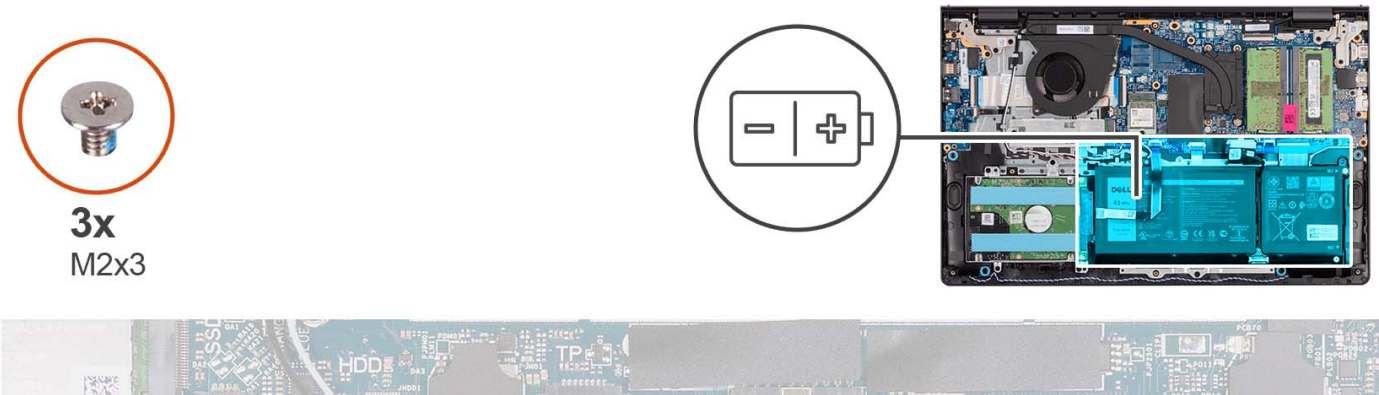

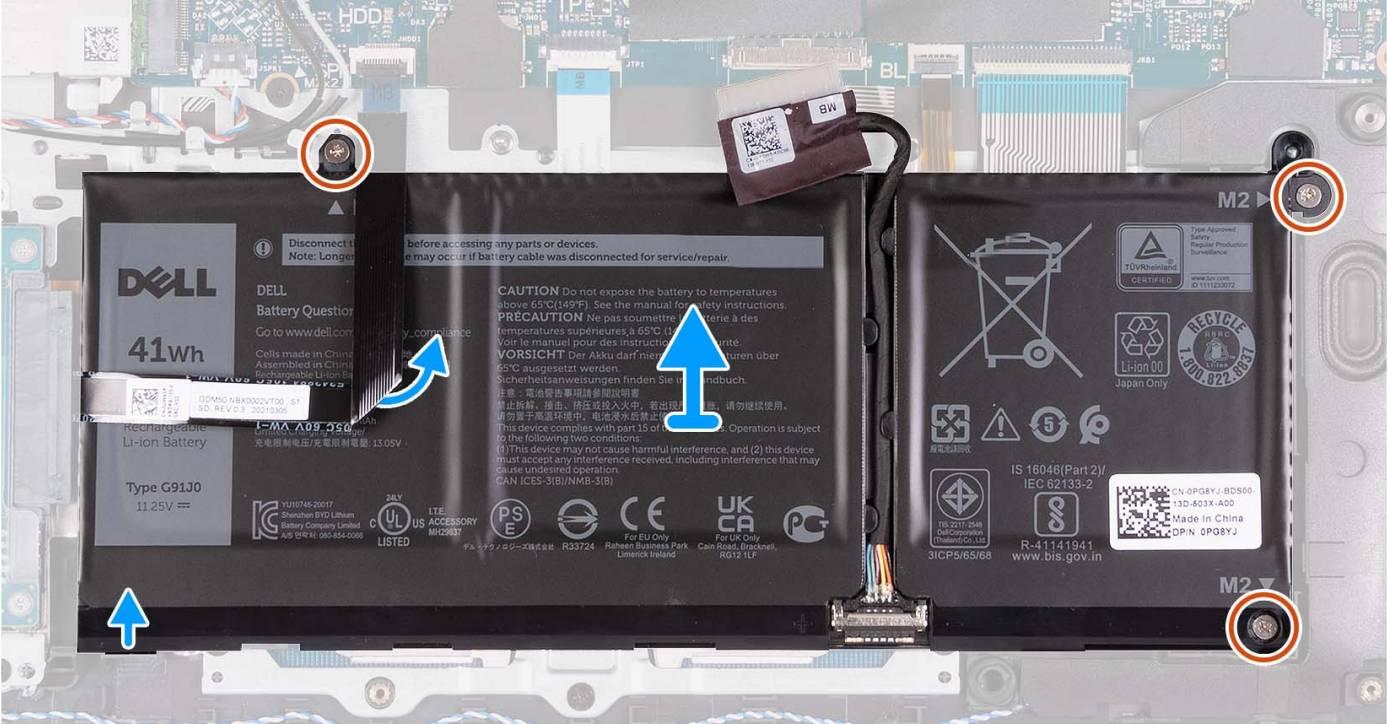

- 1. Déconnectez de la carte système le câble de la batterie, le cas échéant.
- 2. Retirez les trois vis (M2x3) qui fixent la batterie à l'assemblage du repose-poignets et du clavier.
- 3. Décollez le câble flexible plat du disque dur de la carte système.

**REMARQUE :** Cette étape s'applique uniquement aux systèmes livrés avec un disque dur de 2,5 pouces.

4. Retirez la batterie de l'assemblage repose-poignets et clavier.

**PRÉCAUTION : Retirez délicatement la batterie de manière à ce qu'elle ne tire pas sur le câble flexible plat du disque dur.**

## **Installation de la batterie à 3 cellules**

#### **Prérequis**

Si vous remplacez un composant, retirez le composant existant avant d'exécuter la procédure d'installation.

#### **À propos de cette tâche**

L'image suivante indique l'emplacement de la batterie à 3 cellules et fournit une représentation visuelle de la procédure d'installation.

<span id="page-24-0"></span>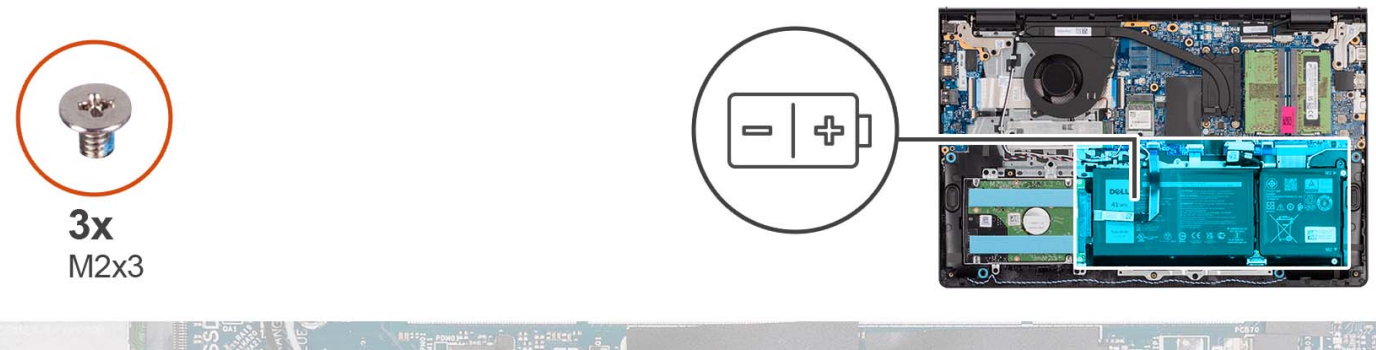

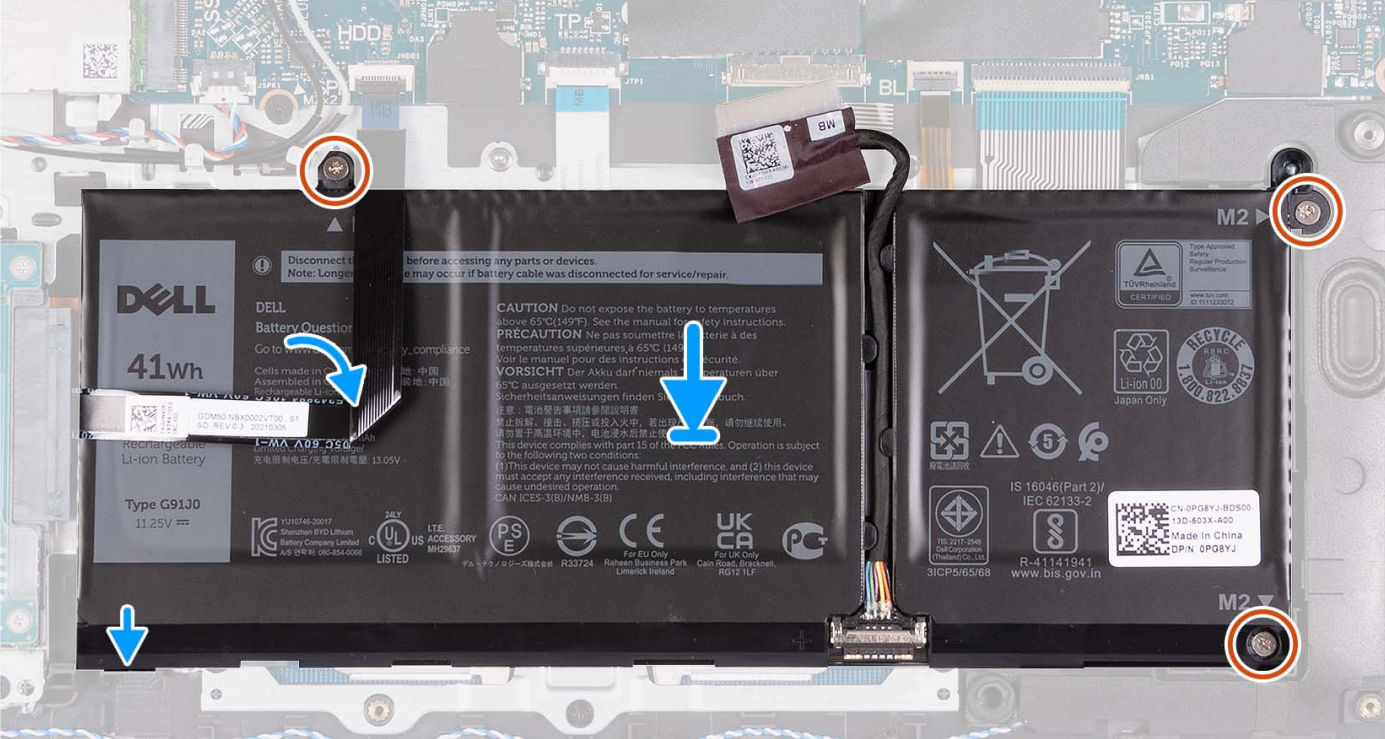

- 1. Placez la batterie sur l'assemblage du repose-poignets et du clavier.
- 2. Alignez les trous de vis de la batterie avec ceux de l'assemblage repose-poignets et clavier.
- 3. Replacez les trois vis (M2x3) qui fixent la batterie à l'assemblage repose-poignets et clavier.
- 4. Collez le câble flexible plat du disque dur à la batterie et branchez le câble à la carte système.
- 5. Connectez le câble de la batterie au connecteur situé sur la carte système.

#### **Étapes suivantes**

- 1. Installez le [cache de fond.](#page-19-0)
- 2. Installez la [carte SD](#page-14-0).
- 3. Suivez la procédure décrite dans la section [Après une intervention à l'intérieur de votre ordinateur.](#page-8-0)

## **Retrait de la batterie à 4 cellules**

#### **Prérequis**

- 1. Suivez la procédure décrite dans la section [Avant d'intervenir à l'intérieur de votre ordinateur.](#page-5-0)
- 2. Retirez la [carte SD.](#page-12-0)
- 3. Retirez le [cache de fond.](#page-15-0)

#### **À propos de cette tâche**

L'image suivante indique l'emplacement de la batterie à 4 cellules et fournit une représentation visuelle de la procédure de retrait.

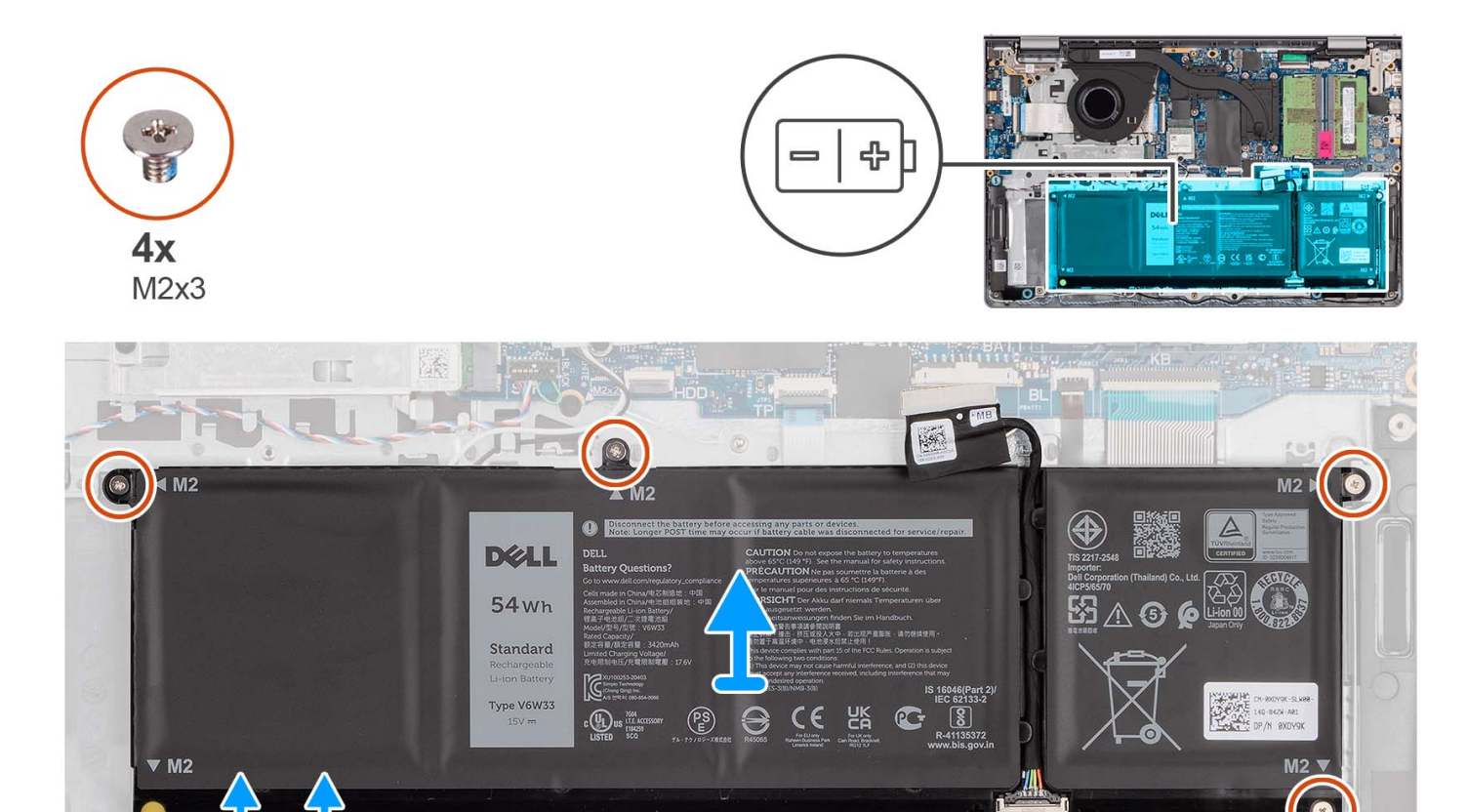

#### **Étapes**

- 1. Déconnectez de la carte système le câble de la batterie, le cas échéant.
- 2. Retirez les quatre vis (M2x3) qui fixent la batterie à l'assemblage repose-poignets et clavier.

 $\circ$ 

 $\odot$ 

- 3. Retirez la batterie de l'assemblage repose-poignets et clavier.
	- **REMARQUE :** Lors du remplacement de la batterie à 4 cellules, utilisez une pointe pour pousser vers le haut à travers le trou de vis inférieur gauche pour retirer le capuchon de batterie en caoutchouc et le transférer vers la nouvelle batterie à 4 cellules de remplacement.

0

<span id="page-26-0"></span>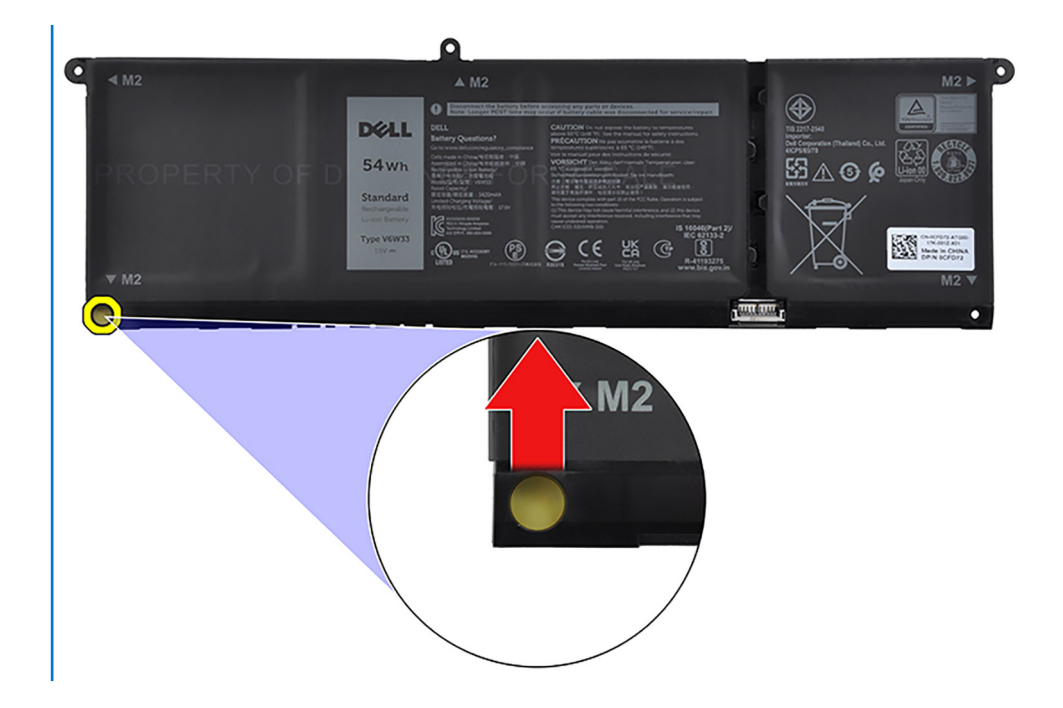

## **Installation de la batterie à 4 cellules**

#### **Prérequis**

Si vous remplacez un composant, retirez le composant existant avant d'exécuter la procédure d'installation.

#### **À propos de cette tâche**

L'image suivante indique l'emplacement de la batterie à 4 cellules et fournit une représentation visuelle de la procédure d'installation.

<span id="page-27-0"></span>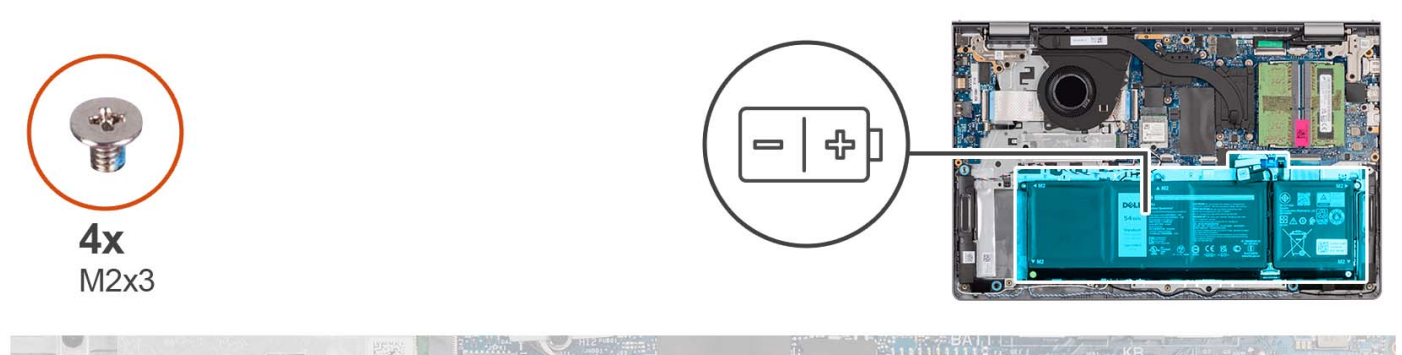

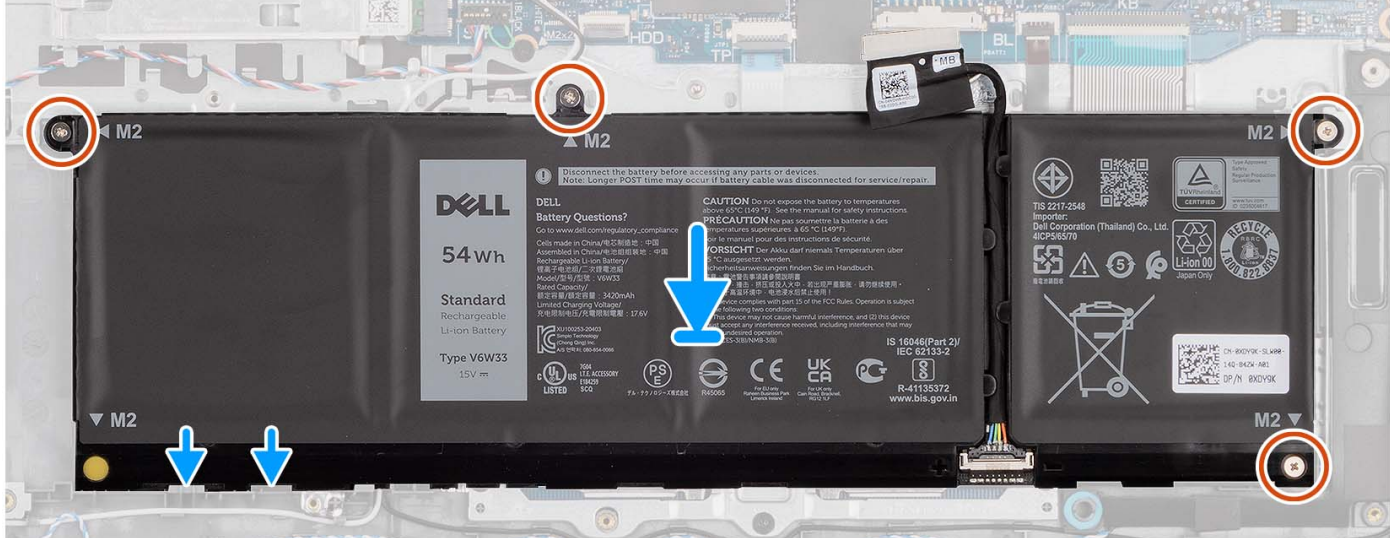

- 1. Placez la batterie sur l'assemblage du repose-poignets et du clavier.
- 2. Alignez les trous de vis de la batterie avec ceux de l'assemblage repose-poignets et clavier.
- 3. Replacez les quatre vis (M2x3) qui fixent la batterie à l'assemblage repose-poignets et clavier.
- 4. Connectez le câble de la batterie au connecteur situé sur la carte système.
	- **REMARQUE :** Lors du remplacement de la batterie à 4 cellules, utilisez une pointe pour pousser vers le haut à travers le trou de vis inférieur gauche pour retirer le capuchon de batterie en caoutchouc et le transférer vers la nouvelle batterie à 4 cellules de remplacement.

#### **Étapes suivantes**

- 1. Installez le [cache de fond.](#page-19-0)
- 2. Installez la [carte SD](#page-14-0).
- 3. Suivez la procédure décrite dans la section [Après une intervention à l'intérieur de votre ordinateur.](#page-8-0)

## **Déconnexion du câble de la batterie**

#### **Prérequis**

- 1. Suivez la procédure décrite dans la section [Avant d'intervenir à l'intérieur de votre ordinateur.](#page-5-0)
- 2. Retirez la [carte SD.](#page-12-0)
- 3. Retirez le [cache de fond.](#page-15-0)

#### **À propos de cette tâche**

Les images suivantes indiquent l'emplacement du câble de la batterie et fournissent une représentation visuelle de la procédure de retrait.

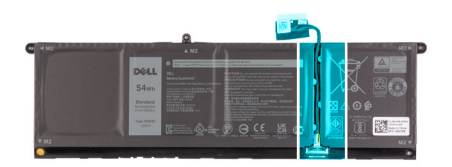

<span id="page-28-0"></span>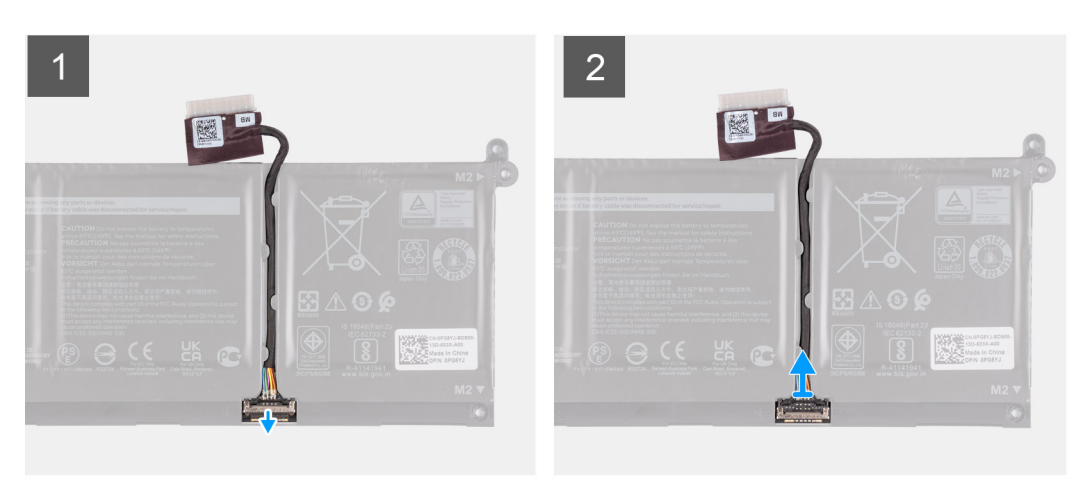

- 1. Soulevez le loquet situé sur le câble de la batterie.
- 2. Débranchez le câble de la batterie de son connecteur sur la batterie.

### **Connexion du câble de la batterie**

#### **Prérequis**

Si vous remplacez un composant, retirez le composant existant avant d'exécuter la procédure d'installation.

#### **À propos de cette tâche**

Les images suivantes indiquent l'emplacement du câble de batterie et illustrent la procédure d'installation.

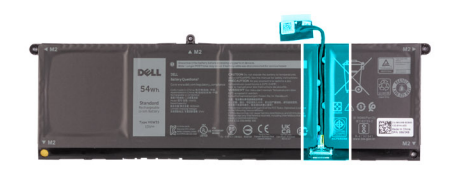

<span id="page-29-0"></span>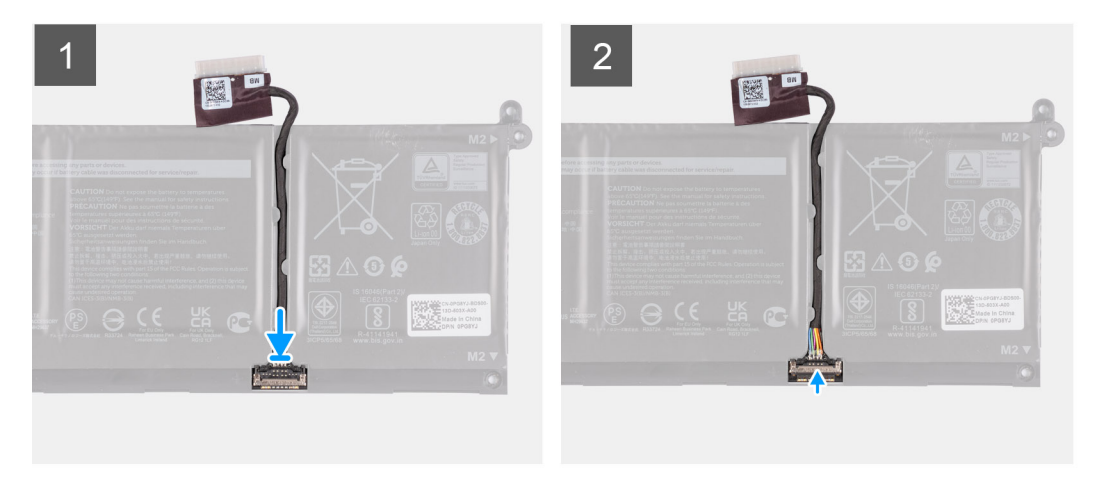

- 1. Connectez le câble de batterie au connecteur situé sur la batterie.
- 2. Fermez le loquet situé sur le connecteur du câble de la batterie pour le fixer à la batterie.

#### **Étapes suivantes**

- 1. Installez le [cache de fond.](#page-19-0)
- 2. Installez la [carte SD](#page-14-0).
- 3. Suivez la procédure décrite dans la section [Après une intervention à l'intérieur de votre ordinateur.](#page-8-0)

# **Modules de mémoire**

### **Retrait des modules de mémoire**

#### **Prérequis**

- 1. Suivez la procédure décrite dans la section [Avant d'intervenir à l'intérieur de votre ordinateur.](#page-5-0)
- 2. Retirez la [carte SD.](#page-12-0)
- 3. Retirez le [cache de fond.](#page-15-0)

#### **À propos de cette tâche**

Les images suivantes indiquent l'emplacement des barrettes de mémoire et fournissent une représentation visuelle de la procédure de retrait.

<span id="page-30-0"></span>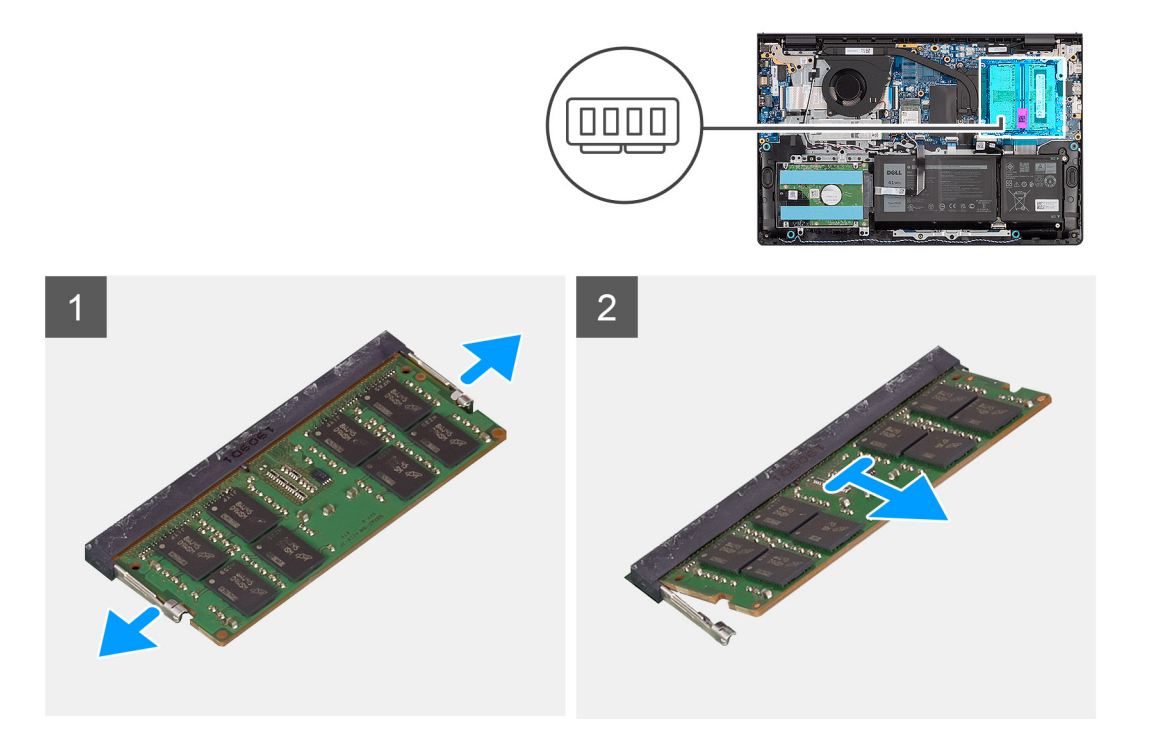

- 1. Du bout des doigts, écartez délicatement les attaches de fixation situées à chaque extrémité du logement du module de mémoire jusqu'à ce que ce dernier s'éjecte.
- 2. Retirez la barrette de mémoire de son logement sur la carte système.

**REMARQUE :** Vous pouvez installer jusqu'à deux modules de mémoire sur votre ordinateur. Répétez les étapes 1 à 2 si un deuxième module de mémoire doit être installé.

module installé.

### **Installation des modules de mémoire**

#### **Prérequis**

Si vous remplacez un composant, retirez le composant existant avant d'exécuter la procédure d'installation.

#### **À propos de cette tâche**

Les images suivantes indiquent l'emplacement des barrettes de mémoire et fournissent une représentation visuelle de la procédure d'installation.

<span id="page-31-0"></span>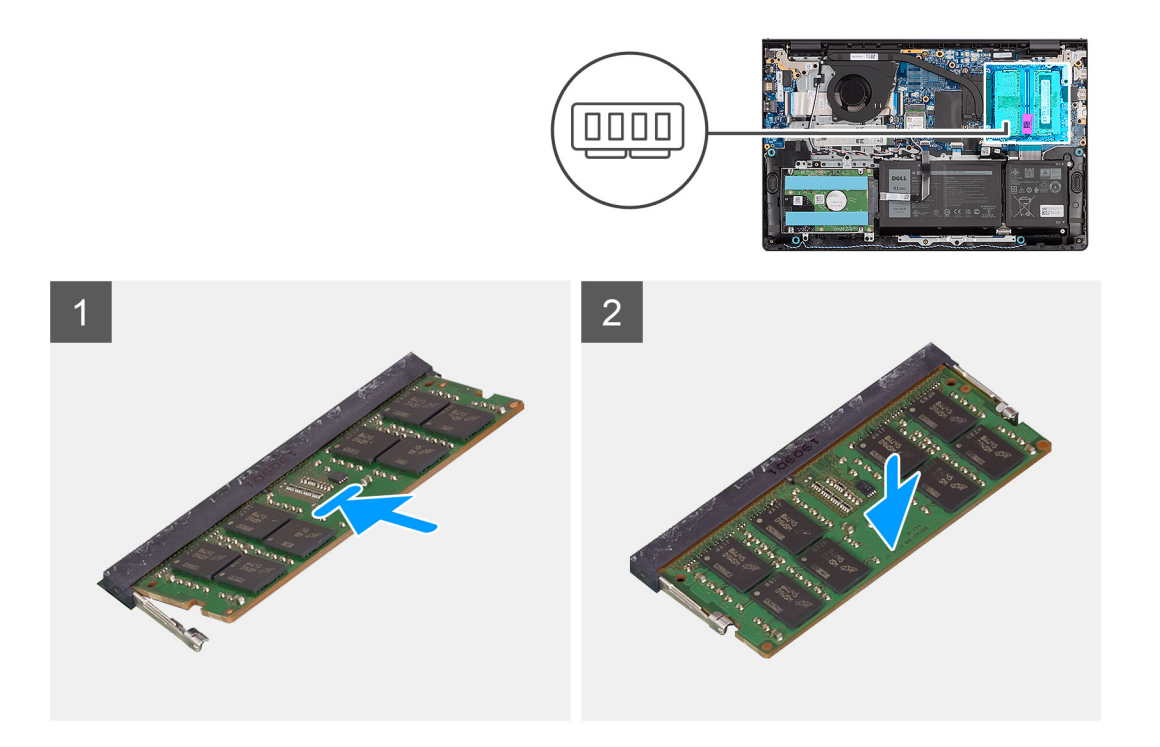

- 1. Alignez l'encoche du module de mémoire avec la languette située sur le logement du module de mémoire de la carte système.
- 2. Faites glisser le module de mémoire vers son logement sur la carte système.
- 3. Appuyez sur le module de mémoire jusqu'à ce que les attaches de fixation s'enclenchent pour le maintenir en place.

**REMARQUE :** Répétez les étapes 1 à 3 si un second module de mémoire doit être installé sur votre ordinateur.

#### **Étapes suivantes**

- 1. Installez le [cache de fond.](#page-19-0)
- 2. Installez la [carte SD](#page-14-0).
- 3. Suivez la procédure décrite dans la section [Après une intervention à l'intérieur de votre ordinateur.](#page-8-0)

# **SSD M.2**

### **Retrait du disque SSD M.2 2230**

#### **Prérequis**

- 1. Suivez la procédure décrite dans la section [Avant d'intervenir à l'intérieur de votre ordinateur.](#page-5-0)
- 2. Retirez la [carte SD.](#page-12-0)
- 3. Retirez le [cache de fond.](#page-15-0)

#### **À propos de cette tâche**

**REMARQUE :** Cette procédure ne s'applique qu'aux ordinateurs livrés avec un disque SSD M.2 2230 installé.

**REMARQUE :** La carte M.2 installée sur votre ordinateur dépend de la configuration commandée. Configurations de cartes prises en ⋒ charge sur le logement de carte M.2 :

- Disque SSD M.2 2230
- Disque SSD M.2 2280

<span id="page-32-0"></span>Les images suivantes indiquent l'emplacement du disque SSD M.2 2230 et illustrent la procédure de retrait.

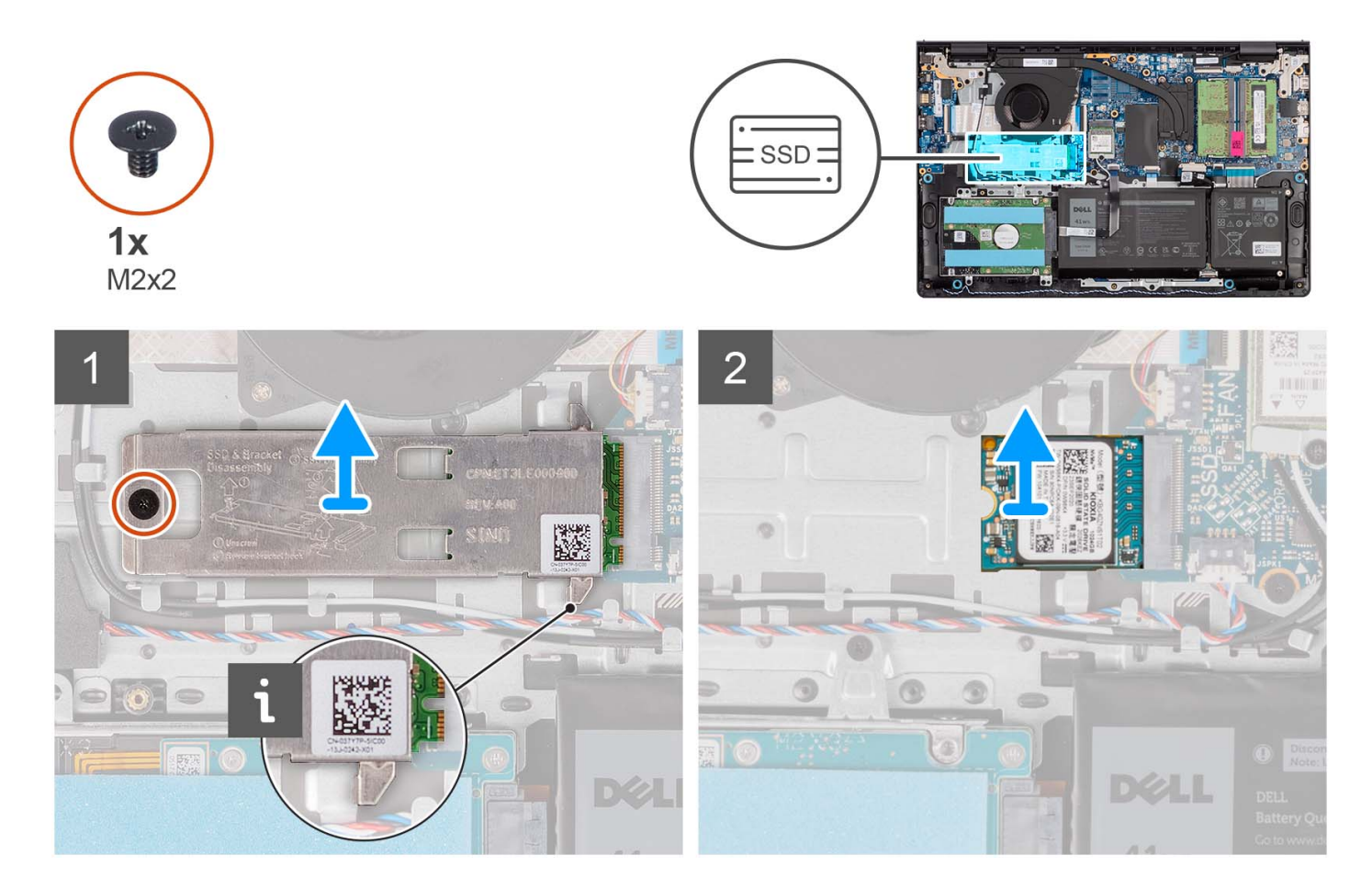

#### **Étapes**

- 1. Retirez la vis (M2x2) qui fixe la plaque thermique M.2 à l'assemblage repose-poignets et clavier.
- 2. Faites glisser la protection thermique du disque SSD et soulevez-la pour la sortir du disque SSD.
- 3. Faites glisser le disque SSD M.2 2230 et retirez-le du logement de carte M.2 situé sur la carte système.

### **Installation du disque SSD M2 2230**

#### **Prérequis**

Si vous remplacez un composant, retirez le composant existant avant d'exécuter la procédure d'installation.

#### **À propos de cette tâche**

**REMARQUE :** Cette procédure s'applique si vous installez un disque SSD M.2 2230.

- **REMARQUE :** La carte M.2 installée sur votre ordinateur dépend de la configuration commandée. Configurations de cartes prises en charge sur le logement de carte M.2 :
	- Disque SSD M.2 2230
	- Disque SSD M.2 2280

Les images suivantes indiquent l'emplacement du disque SSD M.2 2230 et illustrent la procédure d'installation.

<span id="page-33-0"></span>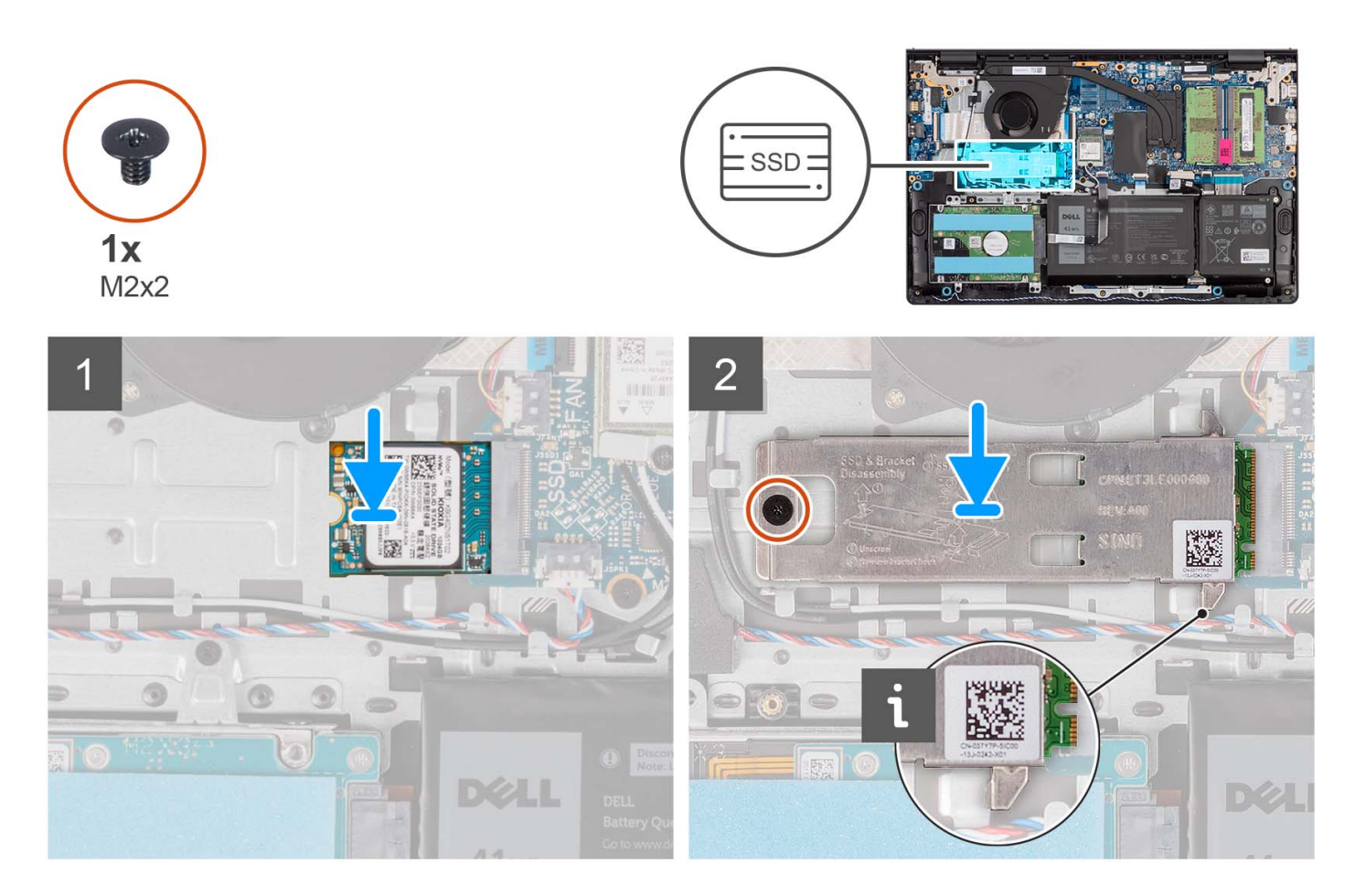

- 1. Alignez l'encoche du disque SSD M.2 2230 avec la languette du logement de carte M.2 sur la carte système.
- 2. Faites glisser le disque SSD M.2 2230 dans le logement de carte M.2 situé sur la carte système.
- 3. Placez la plaque thermique M.2 sur le disque SSD M.2 2230.
- 4. Alignez les trous de vis de la protection thermique M.2 avec ceux de l'assemblage repose-poignets et clavier.
- 5. Replacez la vis (M2x2) qui fixe la plaque thermique M.2 à l'assemblage repose-poignets et clavier.

#### **Étapes suivantes**

- 1. Installez le [cache de fond.](#page-19-0)
- 2. Installez la [carte SD](#page-14-0).
- 3. Suivez la procédure décrite dans la section [Après une intervention à l'intérieur de votre ordinateur.](#page-8-0)

## **Retrait du disque SSD M.2 2280**

#### **Prérequis**

- 1. Suivez la procédure décrite dans la section [Avant d'intervenir à l'intérieur de votre ordinateur.](#page-5-0)
- 2. Retirez la [carte SD.](#page-12-0)
- 3. Retirez le [cache de fond.](#page-15-0)

#### **À propos de cette tâche**

**REMARQUE :** Cette procédure ne s'applique qu'aux ordinateurs livrés avec un disque SSD M.2 2280 installé.

**REMARQUE :** La carte M.2 installée sur votre ordinateur dépend de la configuration commandée. Configurations de cartes prises en  $\bigcap$ charge sur le logement de carte M.2 :

- <span id="page-34-0"></span>● Disque SSD M.2 2230
- Disque SSD M.2 2280

Les images suivantes indiquent l'emplacement du disque SSD M.2 2280 et illustrent la procédure de retrait.

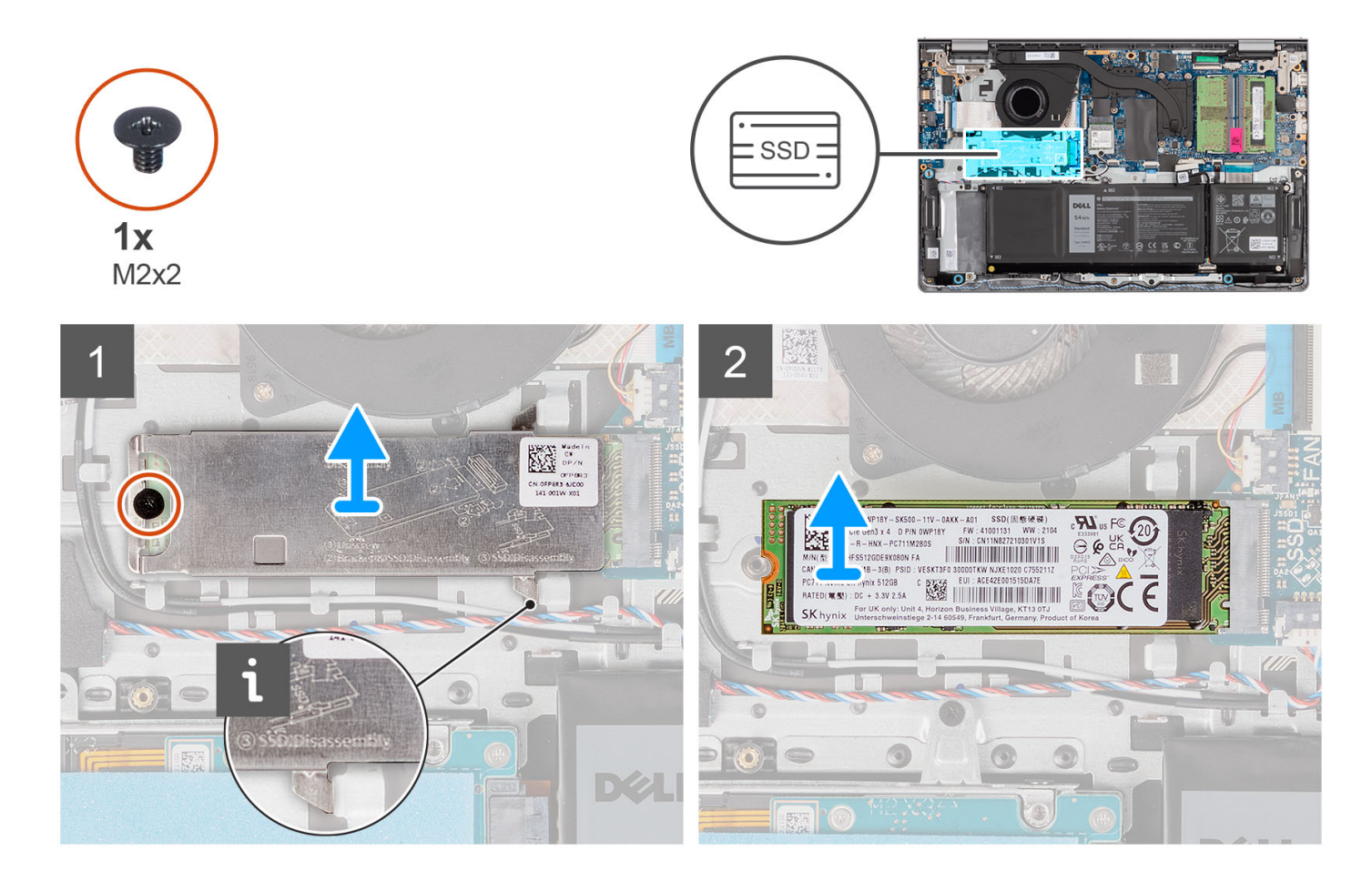

#### **Étapes**

- 1. Retirez la vis (M2x2) qui fixe la plaque thermique M.2 à l'assemblage repose-poignets et clavier.
- 2. Faites glisser la protection thermique du disque SSD et soulevez-la pour la sortir du disque SSD.
- 3. Faites glisser le disque SSD M.2 2280 et retirez-le du logement de carte M.2 situé sur la carte système.

## **Installation du disque SSD M.2 2280**

#### **Prérequis**

Si vous remplacez un composant, retirez le composant existant avant d'exécuter la procédure d'installation.

#### **À propos de cette tâche**

**REMARQUE :** Cette procédure s'applique si vous installez un disque SSD M.2 2280.

**REMARQUE :** La carte M.2 installée sur votre ordinateur dépend de la configuration commandée. Configurations de cartes prises en  $\bigcap$ charge sur le logement de carte M.2 :

- Disque SSD M.2 2230
- Disque SSD M.2 2280

Les images suivantes indiquent l'emplacement du disque SSD M.2 2280 et illustrent la procédure d'installation.

<span id="page-35-0"></span>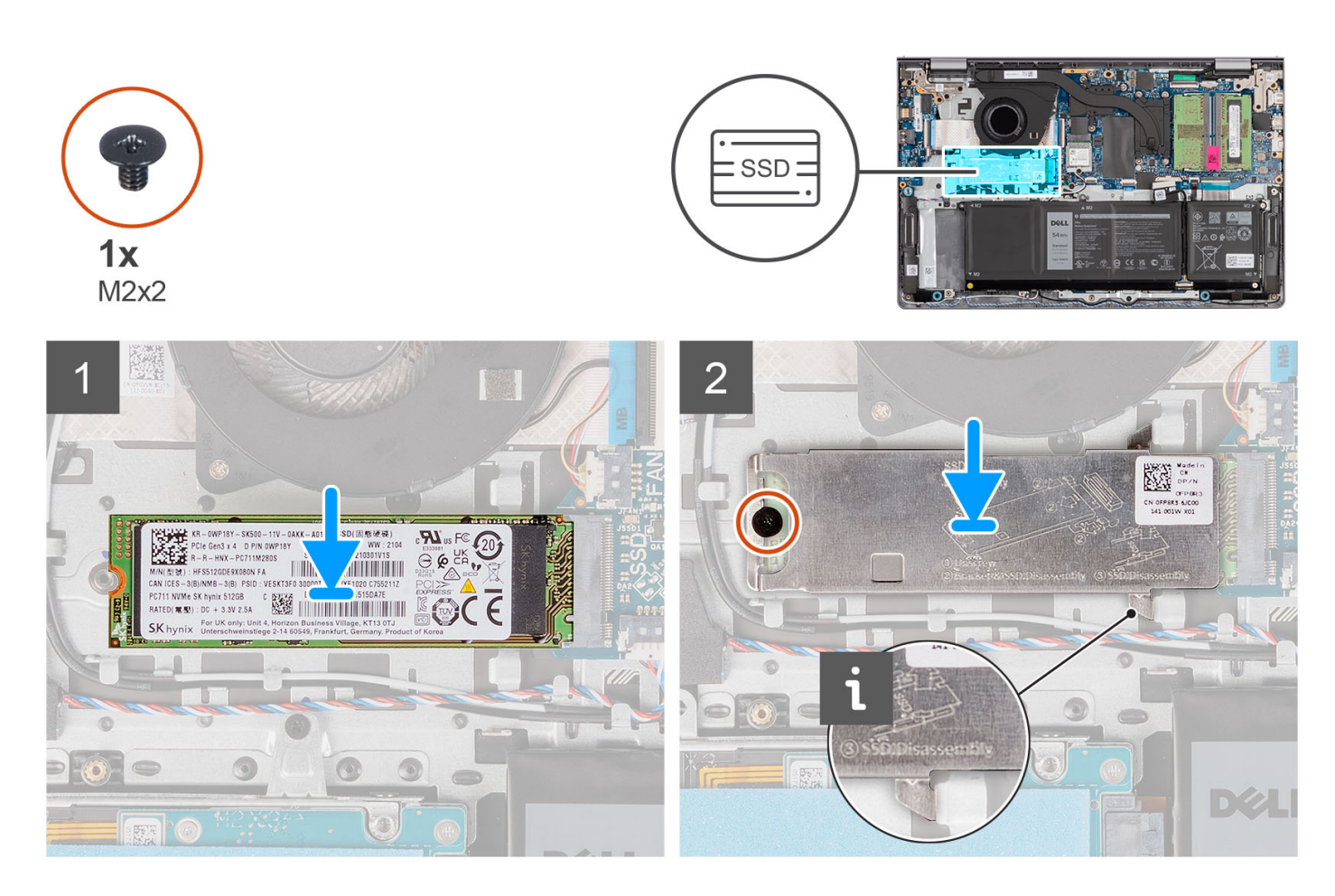

- 1. Alignez l'encoche du disque SSD M.2 2280 avec la languette du logement de carte M.2 sur la carte système.
- 2. Faites glisser le disque SSD M.2 2280 dans le logement de carte M.2 sur la carte système.
- 3. Placez la plaque thermique M.2 sur le disque SSD M.2 2280.
- 4. Alignez les trous de vis de la protection thermique M.2 avec ceux de l'assemblage repose-poignets et clavier.
- 5. Replacez la vis (M2x2) qui fixe la protection thermique M2 et le disque SSD M.2 à l'assemblage repose-poignets et clavier.

#### **Étapes suivantes**

- 1. Installez le [cache de fond.](#page-19-0)
- 2. Installez la [carte SD](#page-14-0).
- 3. Suivez la procédure décrite dans la section [Après une intervention à l'intérieur de votre ordinateur.](#page-8-0)

# **Carte sans fil**

## **Retrait de la carte sans fil**

#### **Prérequis**

- 1. Suivez la procédure décrite dans la section [Avant d'intervenir à l'intérieur de votre ordinateur.](#page-5-0)
- 2. Retirez la [carte SD.](#page-12-0)
- 3. Retirez le [cache de fond.](#page-15-0)

#### **À propos de cette tâche**

Les images suivantes indiquent l'emplacement de la carte sans fil et fournissent une représentation visuelle de la procédure de retrait.
<span id="page-36-0"></span>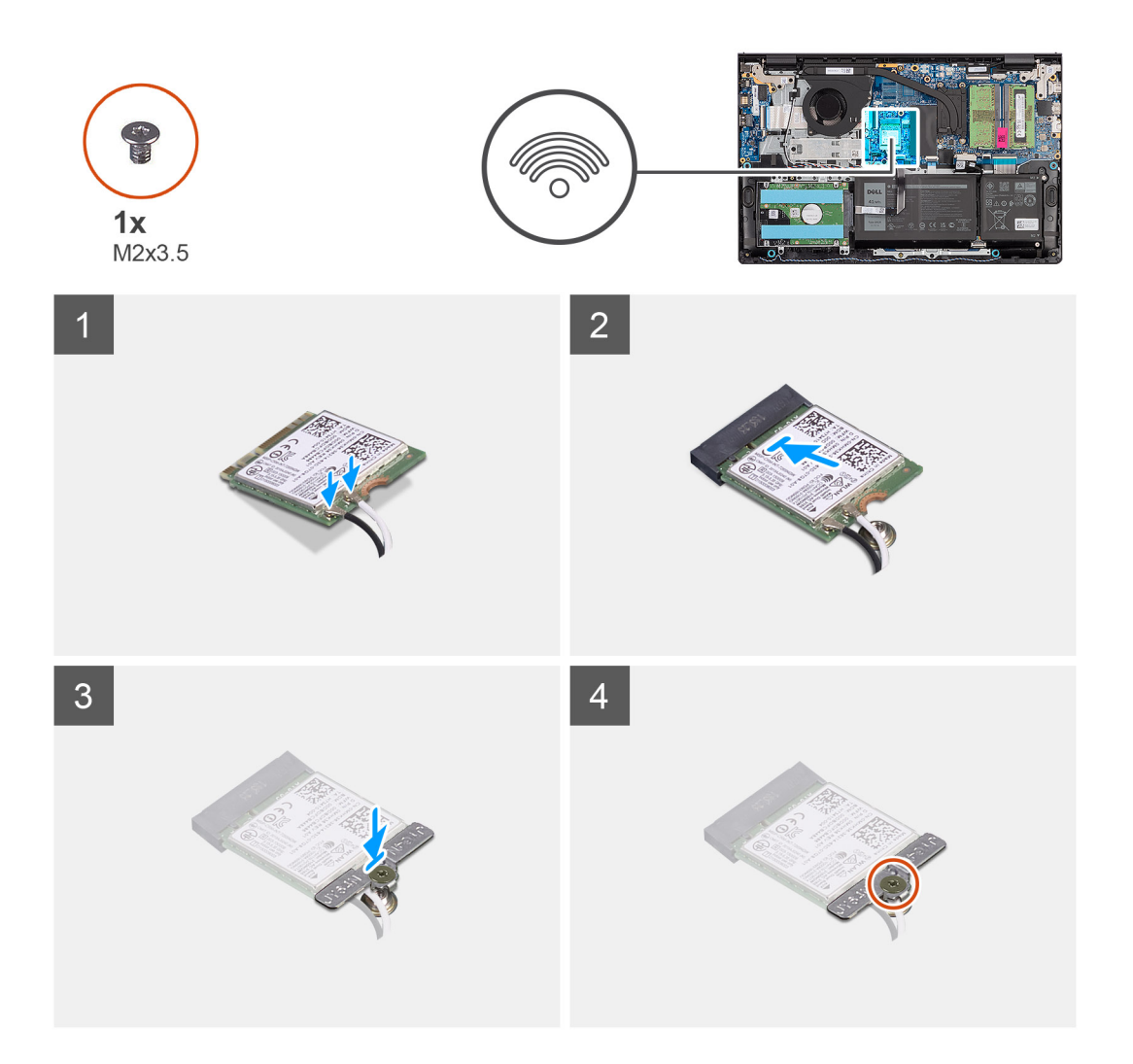

- 1. Retirez la vis (M2x3.5) qui fixe le support de la carte sans fil à la carte système.
- 2. Soulevez le support de la carte sans fil pour le retirer de cette dernière.
- 3. Déconnectez de la carte sans fil les câbles des antennes.
- 4. Faites glisser et retirez la carte sans fil de l'emplacement WLAN situé sur la carte système.

# **Installation de la carte sans fil**

#### **Prérequis**

Si vous remplacez un composant, retirez le composant existant avant d'exécuter la procédure d'installation.

# **À propos de cette tâche**

Les images suivantes indiquent l'emplacement de la carte sans fil et fournissent une représentation visuelle de la procédure d'installation.

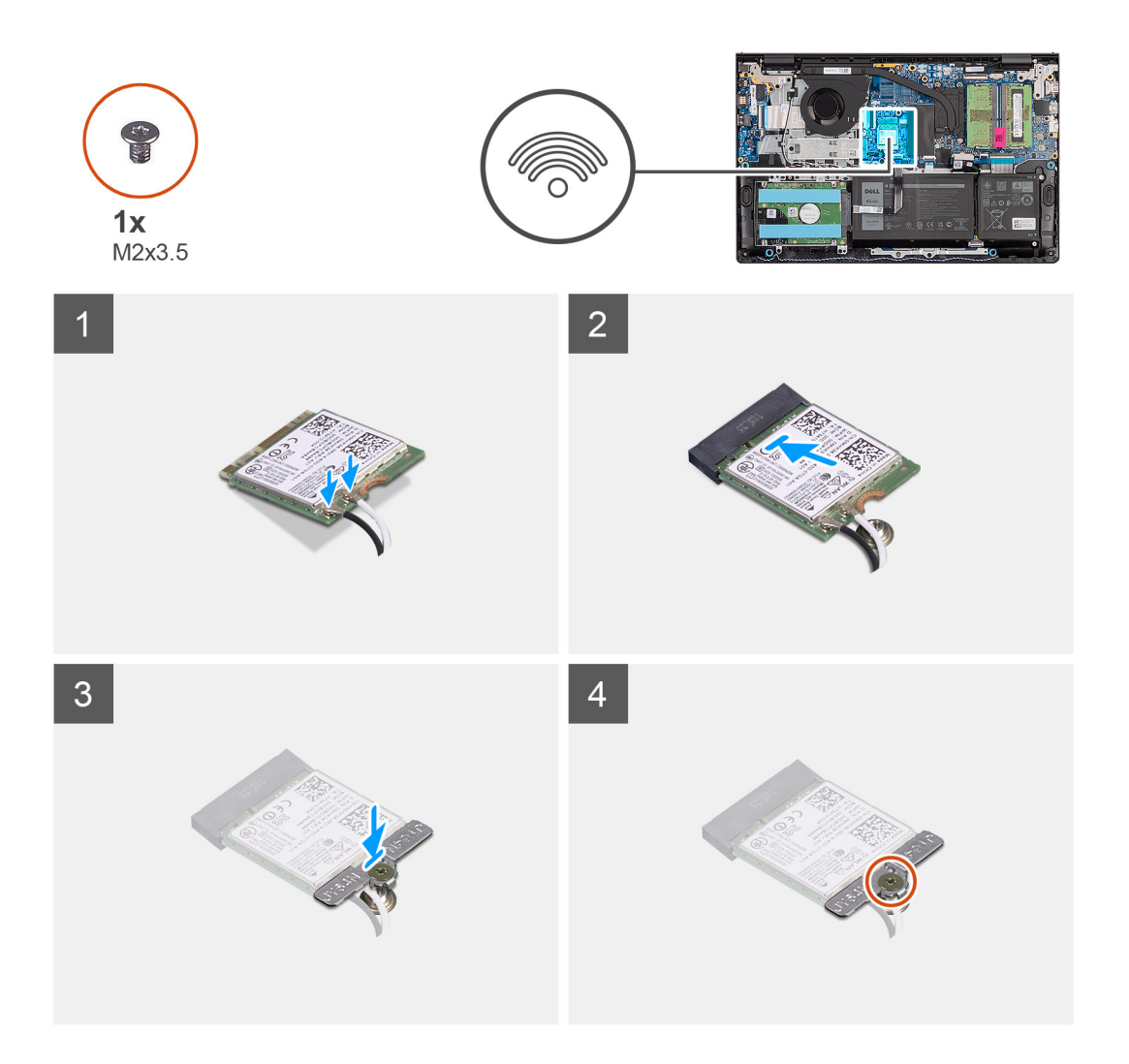

1. Connectez les câbles des antennes à la carte sans fil.

Le tableau suivant décrit les couleurs des câbles des antennes correspondant à la carte sans fil prise en charge par votre ordinateur.

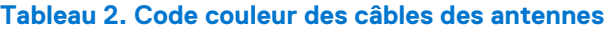

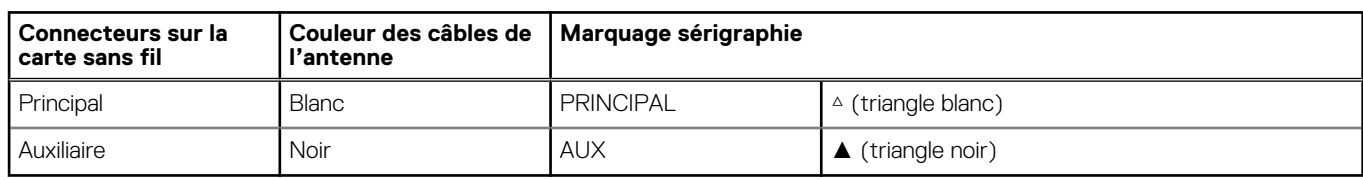

- 2. Faites glisser la carte sans fil dans le logement WLAN situé sur la carte système.
- 3. Placez le support de la carte sans fil sur cette dernière.
- 4. Replacez la vis (M2x3.5) qui fixe le support de la carte sans fil à la carte système.

- 1. Installez le [cache de fond.](#page-19-0)
- 2. Installez la [carte SD](#page-14-0).
- 3. Suivez la procédure décrite dans la section [Après une intervention à l'intérieur de votre ordinateur.](#page-8-0)

# <span id="page-38-0"></span>**Ventilateur**

# **Retrait du ventilateur**

# **Prérequis**

- 1. Suivez la procédure décrite dans la section [Avant d'intervenir à l'intérieur de votre ordinateur.](#page-5-0)
- 2. Retirez la [carte SD.](#page-12-0)
- 3. Retirez le [cache de fond.](#page-15-0)

# **À propos de cette tâche**

Les images suivantes indiquent l'emplacement du ventilateur et fournissent une représentation visuelle de la procédure de retrait.

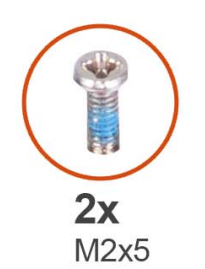

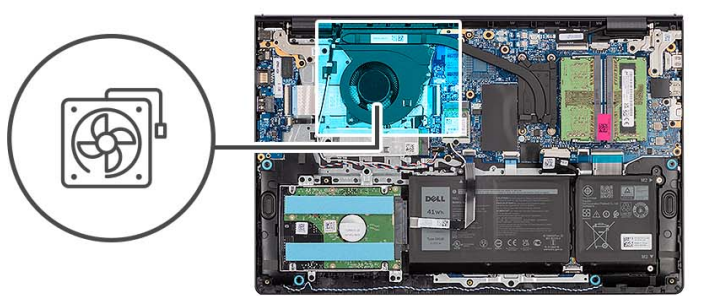

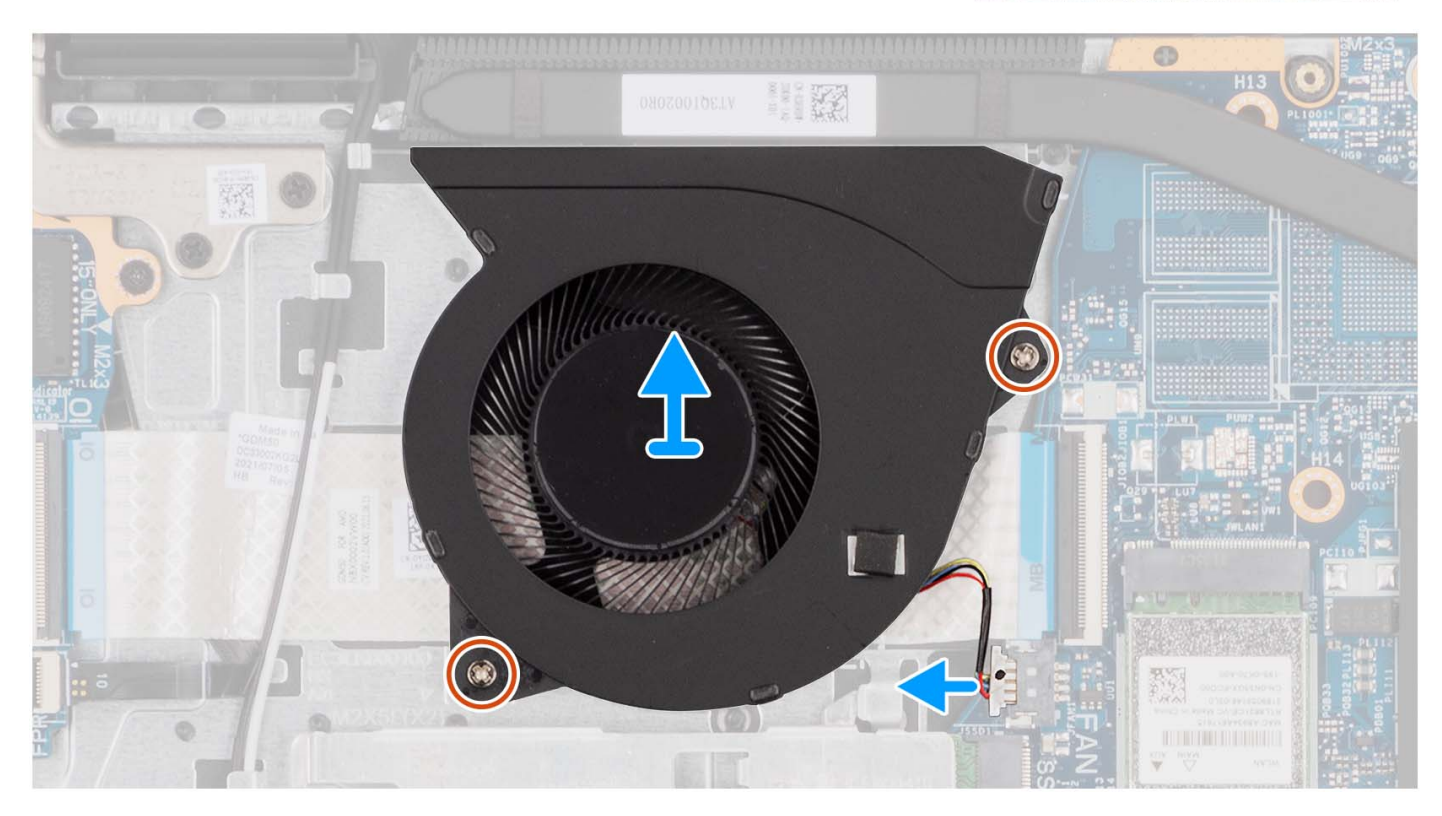

# **Étapes**

- 1. Déconnectez de la carte système le câble du ventilateur.
- 2. Retirez les deux vis (M2x5) qui fixent le ventilateur à l'assemblage repose-poignets et clavier.
- 3. Soulevez le ventilateur de l'assemblage repose-poignets et clavier.

# <span id="page-39-0"></span>**Installation du ventilateur**

# **Prérequis**

Si vous remplacez un composant, retirez le composant existant avant d'exécuter la procédure d'installation.

# **À propos de cette tâche**

Les images suivantes indiquent l'emplacement du ventilateur et illustrent la procédure d'installation.

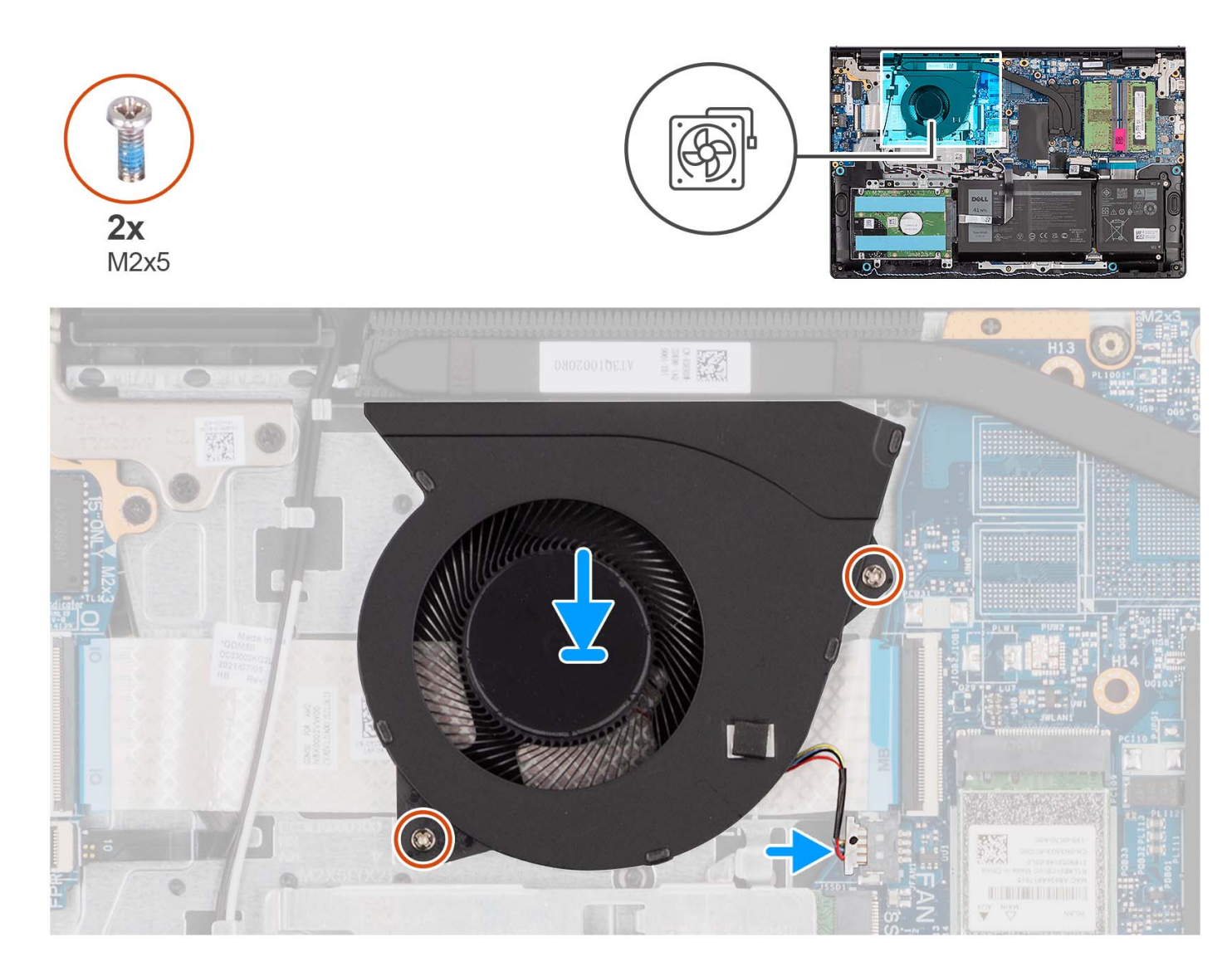

# **Étapes**

- 1. Placez le ventilateur sur l'assemblage du repose-poignets et du clavier.
- 2. Alignez les trous de vis du ventilateur avec ceux de l'assemblage repose-poignets et clavier.
- 3. Replacez les deux vis (M2x5) qui fixent le ventilateur à l'assemblage repose-mains et clavier.
- 4. Connectez le câble du ventilateur au connecteur de la carte système.

- 1. Installez le [cache de fond.](#page-19-0)
- 2. Installez la [carte SD](#page-14-0).
- 3. Suivez la procédure décrite dans la section [Après une intervention à l'intérieur de votre ordinateur.](#page-8-0)

# **Haut-parleurs**

# **Retrait des haut-parleurs**

# **Prérequis**

- 1. Suivez la procédure décrite dans la section [Avant d'intervenir à l'intérieur de votre ordinateur.](#page-5-0)
- 2. Retirez la [carte SD.](#page-12-0)
- 3. Retirez le [cache de fond.](#page-15-0)

## **À propos de cette tâche**

Les images suivantes indiquent l'emplacement des haut-parleurs et montrent la procédure de retrait.

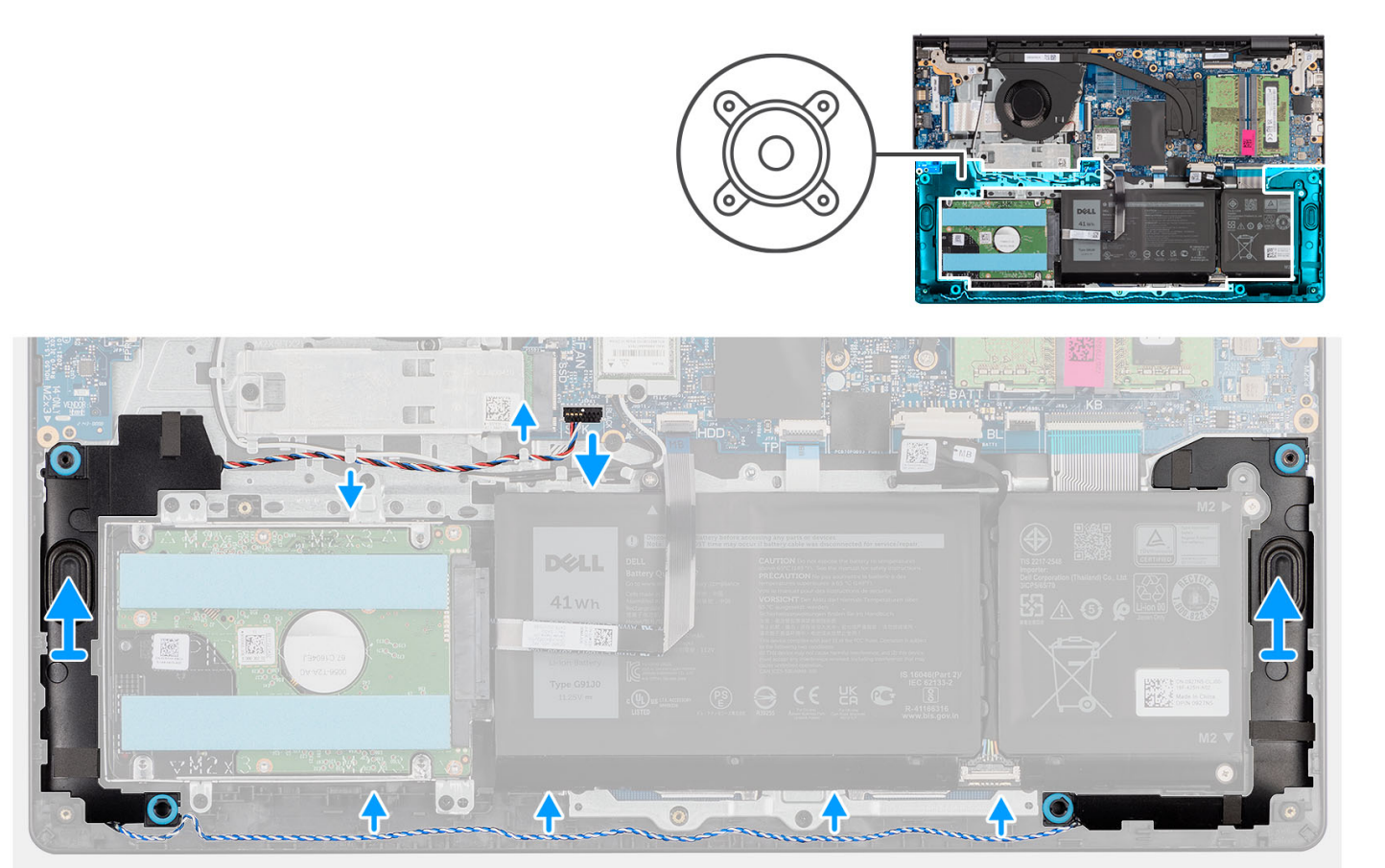

#### **Étapes**

- 1. Déconnectez de la carte système le câble des haut-parleurs.
- 2. Retirez le câble du haut-parleur des guides de routage sur l'assemblage repose-poignets et clavier.
- 3. Soulevez les haut-parleurs ainsi que leur câble et hors de l'assemblage repose-poignets et clavier.

# **Installation des haut-parleurs**

#### **Prérequis**

Si vous remplacez un composant, retirez le composant existant avant d'exécuter la procédure d'installation.

# **À propos de cette tâche**

Les images suivantes indiquent l'emplacement des haut-parleurs et illustrent la procédure d'installation.

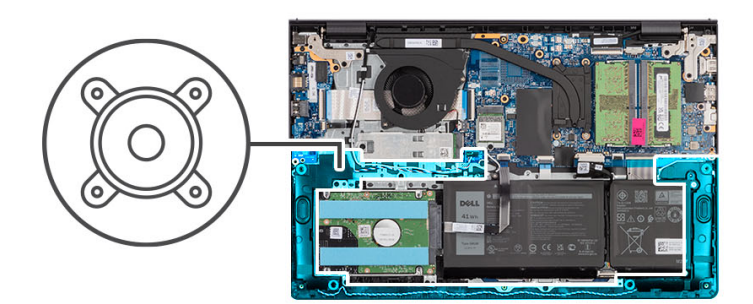

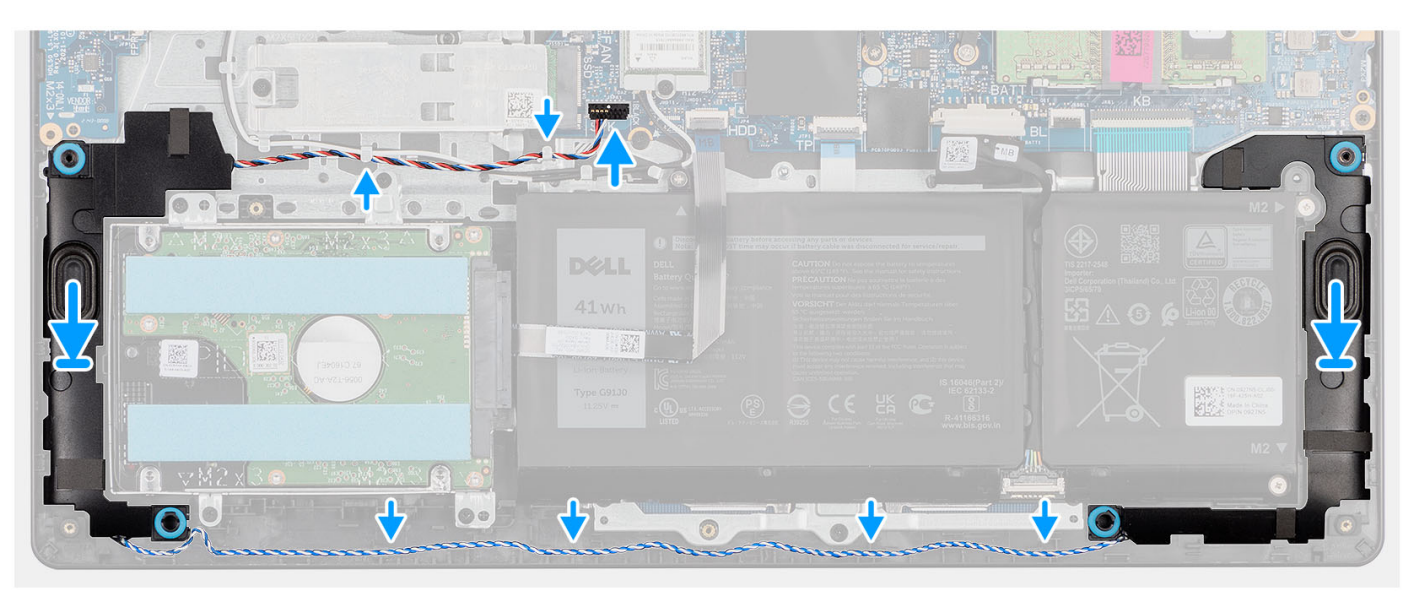

# **Étapes**

- 1. À l'aide des embouts d'alignement, placez les haut-parleurs sur l'assemblage repose-poignets et clavier.
	- **REMARQUE :** Assurez-vous que les embouts d'alignement sont filetés à travers les œillets en caoutchouc situés sur le hautparleur.
- 2. Faites passer le câble des haut-parleurs par les guides de routage situés sur l'assemblage du repose-poignets et du clavier.
- 3. Connectez le câble des haut-parleurs à la carte système.

#### **Étapes suivantes**

- 1. Installez le [cache de fond.](#page-19-0)
- 2. Installez la [carte SD](#page-14-0).
- 3. Suivez la procédure décrite dans la section [Après une intervention à l'intérieur de votre ordinateur.](#page-8-0)

# **Assemblage du disque dur**

# **Retrait du disque dur**

#### **Prérequis**

- 1. Suivez la procédure décrite dans la section [Avant d'intervenir à l'intérieur de votre ordinateur.](#page-5-0)
- 2. Retirez la [carte SD.](#page-12-0)
- 3. Retirez le [cache de fond.](#page-15-0)

# **À propos de cette tâche**

Les images suivantes indiquent l'emplacement du disque dur et montrent la procédure de retrait.

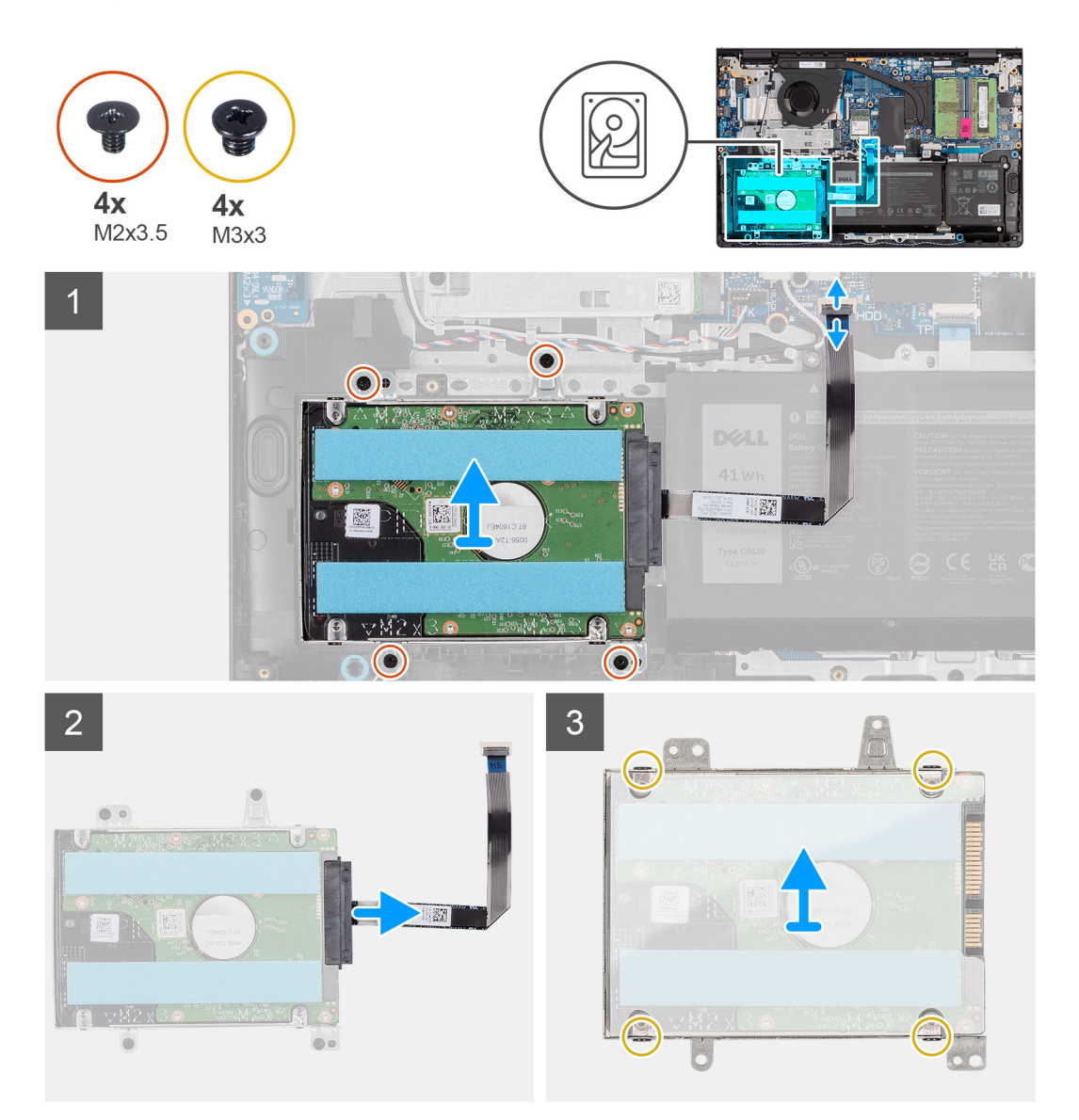

# **Étapes**

- 1. Débranchez le câble du disque dur de la carte système.
- 2. Retirez les quatre vis (M2x3.5) qui fixent le disque dur à l'assemblage du repose-poignets et du clavier.
- 3. Soulevez l'assemblage de disque dur et son câble de l'assemblage repose-poignets et clavier.
- 4. Débranchez le câble du disque dur de l'assemblage de disque dur.
- 5. Retirez les quatre vis (M3x3) qui fixent le disque dur à son support.
- 6. Faites glisser et retirez le disque dur de son support.

# **Installation du disque dur**

# **Prérequis**

Si vous remplacez un composant, retirez le composant existant avant d'exécuter la procédure d'installation.

# **À propos de cette tâche**

Les images suivantes indiquent l'emplacement de l'assemblage du disque dur et illustrent la procédure d'installation.

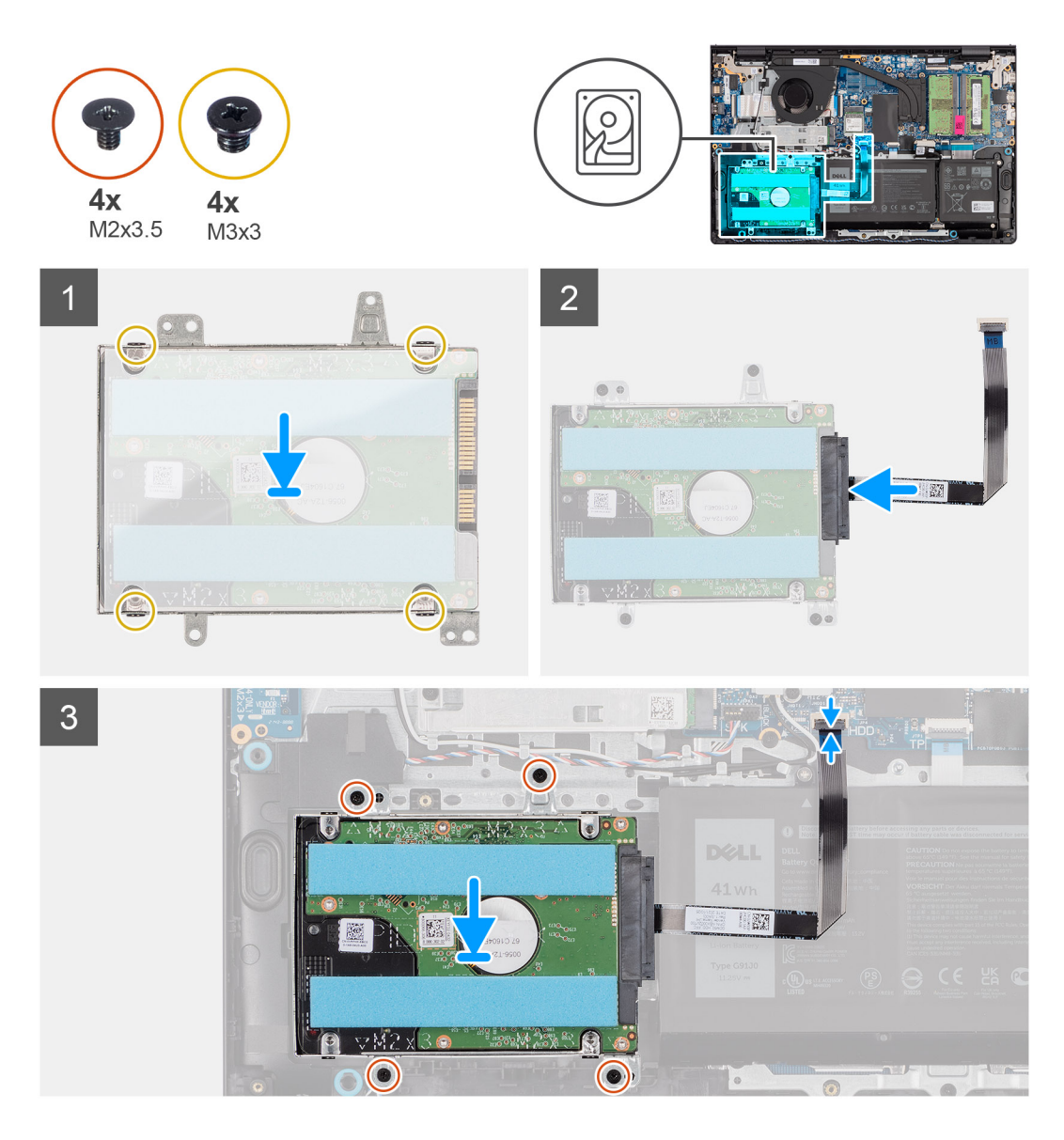

- 1. Glissez le disque dur dans son support.
- 2. Alignez les trous de vis du support du disque dur avec ceux situés sur le disque dur.
- 3. Replacez les quatre vis (M3x3) qui fixent le disque dur à son support.
- 4. Connectez le câble du disque dur à ce dernier.
- 5. Posez l'assemblage de disque dur sur l'assemblage repose-poignets et clavier.
- 6. Alignez les trous de vis de l'assemblage de disque dur à ceux situés sur l'assemblage repose-poignets et clavier.
- 7. Replacez les quatre vis (M2x3.5) qui fixent l'assemblage de disque dur à l'assemblage repose-poignets et clavier.
- 8. Branchez le câble du disque dur au connecteur de la carte système.

- 1. Installez le [cache de fond.](#page-19-0)
- 2. Installez la [carte SD](#page-14-0).
- 3. Suivez la procédure décrite dans la section [Après une intervention à l'intérieur de votre ordinateur.](#page-8-0)

# <span id="page-44-0"></span>**Carte d'E/S**

# **Retrait de la carte d'entrée/sortie**

# **Prérequis**

- 1. Suivez la procédure décrite dans la section [Avant d'intervenir à l'intérieur de votre ordinateur.](#page-5-0)
- 2. Retirez la [carte SD.](#page-12-0)
- 3. Retirez le [cache de fond.](#page-15-0)

# **À propos de cette tâche**

Les images suivantes indiquent l'emplacement de la carte d'entrée/sortie et illustrent la procédure de retrait.

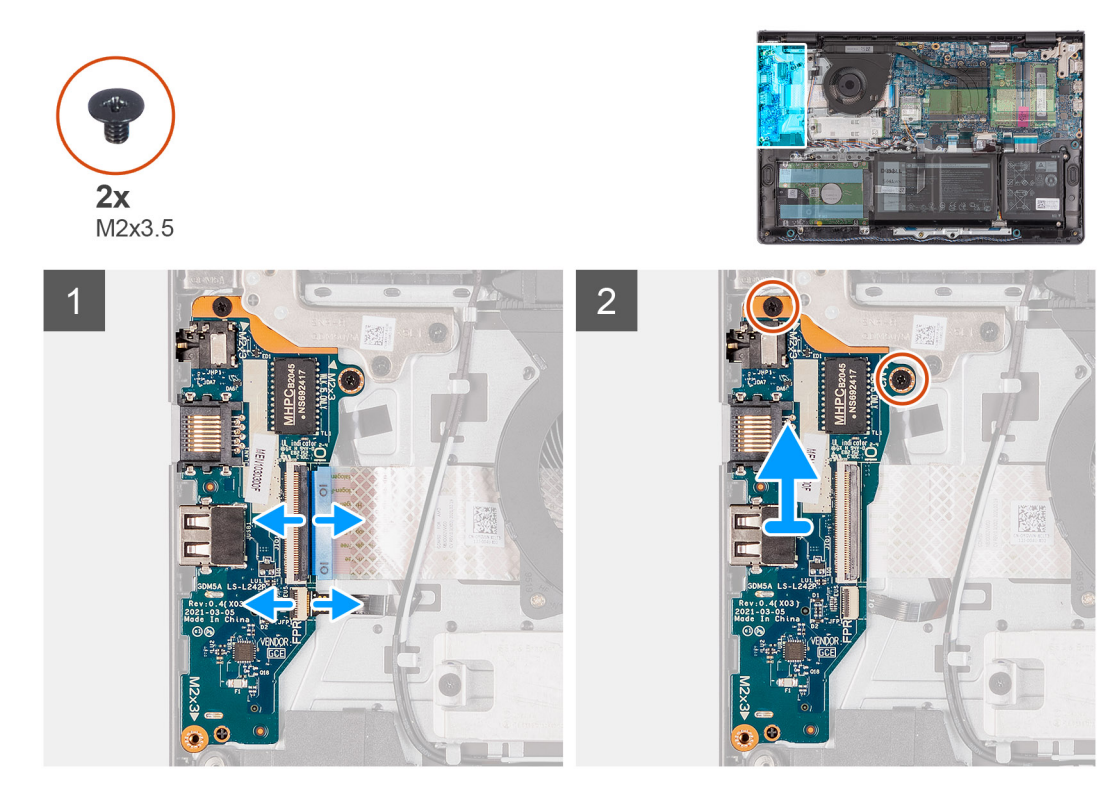

# **Étapes**

- 1. Ouvrez le loquet et débranchez le câble de la carte d'E/S de cette dernière.
- 2. Ouvrez le loquet et déconnectez le câble de la carte du lecteur d'empreintes digitales de la carte d'E/S, si applicable.
- 3. Retirez les deux vis (M2x3.5) qui fixent la carte d'E/S à l'assemblage repose-poignets et clavier.
- 4. Soulevez la carte d'E/S et retirez-la de l'assemblage du repose-poignets et du clavier.

# **Installation de la carte d'entrées/sorties**

# **Prérequis**

Si vous remplacez un composant, retirez le composant existant avant d'exécuter la procédure d'installation.

# **À propos de cette tâche**

Les images suivantes indiquent l'emplacement de la carte d'E/S et fournissent une représentation visuelle de la procédure d'installation.

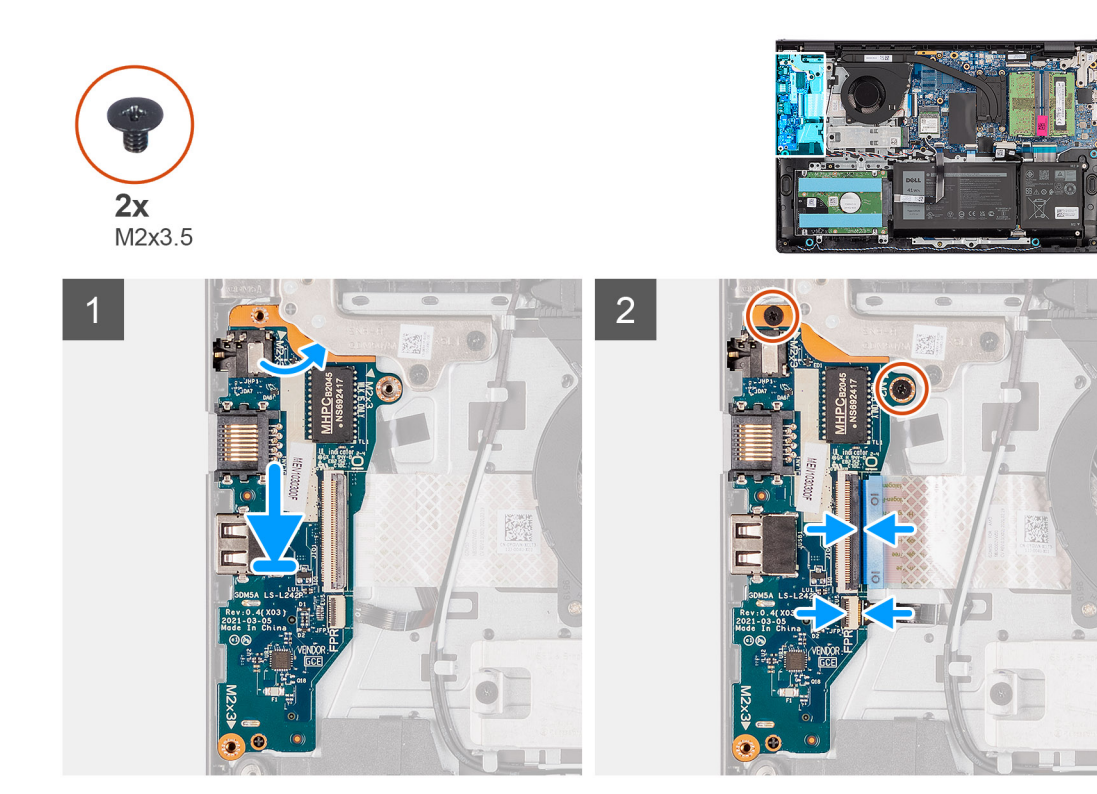

- 1. Placez la carte d'E/S sur l'assemblage du repose-poignets et du clavier.
- 2. Alignez les trous de vis de la carte d'E/S avec ceux de l'assemblage repose-poignets et clavier.
- 3. Replacez les deux vis (M2x3.5) qui fixent la carte d'E/S à l'assemblage repose-poignets et clavier.
- 4. Connectez le câble de la carte du lecteur d'empreintes digitales au connecteur situé sur la carte d'E/S et refermez le loquet, le cas échéant.
- 5. Branchez le câble d'alimentation de la carte d'E/S à la carte d'E/S et fermez le loquet.

## **Étapes suivantes**

- 1. Installez le [cache de fond.](#page-19-0)
- 2. Installez la [carte SD](#page-14-0).
- 3. Suivez la procédure décrite dans la section [Après une intervention à l'intérieur de votre ordinateur.](#page-8-0)

# **Câble flexible plat de la carte fille d'E/S**

# **Retrait du câble flexible plat de la carte fille d'entrée/sortie**

#### **Prérequis**

- 1. Suivez la procédure décrite dans la section [Avant d'intervenir à l'intérieur de votre ordinateur.](#page-5-0)
- 2. Retirez la [carte SD.](#page-12-0)
- 3. Retirez le [cache de fond.](#page-15-0)
- 4. Retirez le [ventilateur.](#page-38-0)

#### **À propos de cette tâche**

L'image suivante indique l'emplacement du câble flexible plat de la carte fille d'entrée/sortie et illustre la procédure de retrait pour un châssis en aluminium.

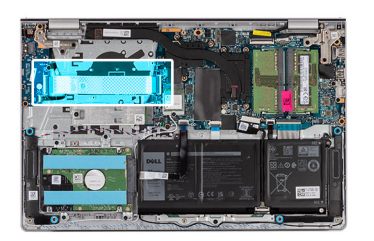

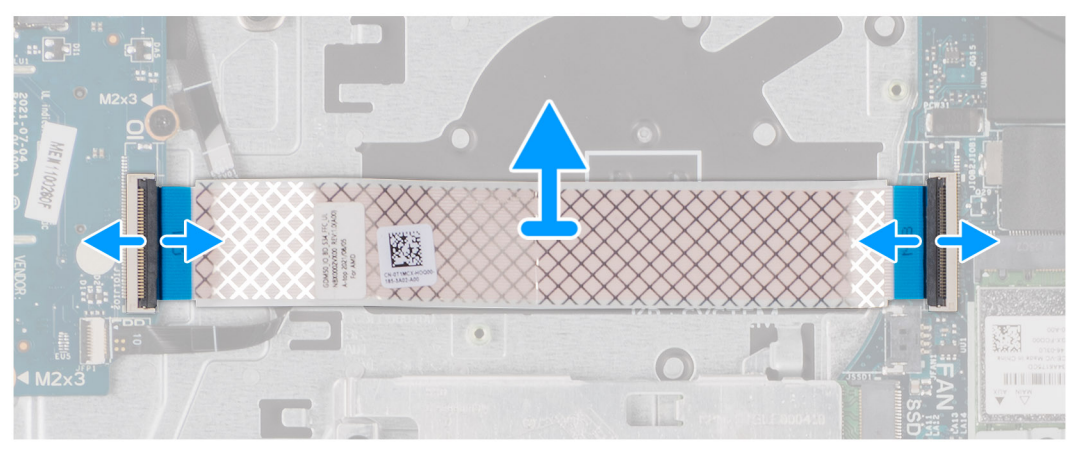

Pour les systèmes livrés avec un châssis en plastique :

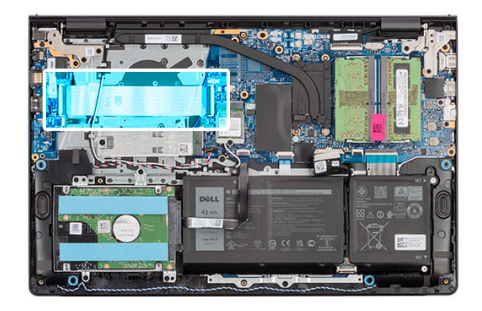

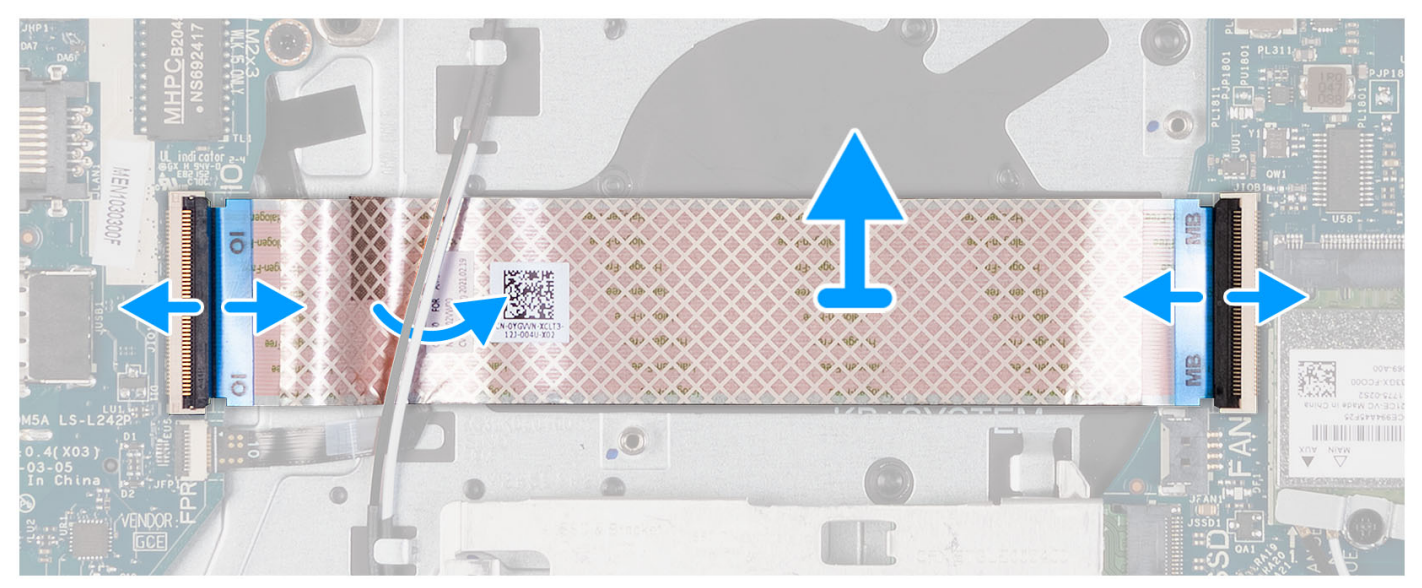

- 1. Ouvrez le loquet et débranchez le câble de la carte d'E/S de la carte d'E/S.
- 2. Ouvrez le loquet et débranchez le câble de la carte d'E/S de la carte système.
- 3. Soulevez le câble de la carte fille d'E/S de l'assemblage repose-poignets et clavier.

**REMARQUE :** Pour les systèmes livrés avec un châssis en plastique, faites glisser le câble de la carte fille d'E/S sous les câbles d'antenne de la carte sans fil et soulevez-le pour le retirer de l'assemblage repose-poignets et clavier.

# **Installation du câble flexible plat de la carte fille d'E/S**

#### **Prérequis**

Si vous remplacez un composant, retirez le composant existant avant d'exécuter la procédure d'installation.

#### **À propos de cette tâche**

Les images suivantes indiquent l'emplacement du câble flexible plat de la carte fille d'E/S et illustrent la procédure d'installation pour un système livré avec un châssis en aluminium :

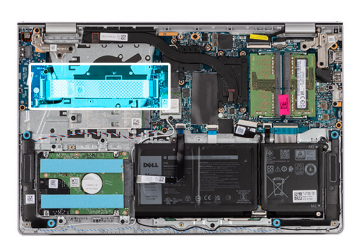

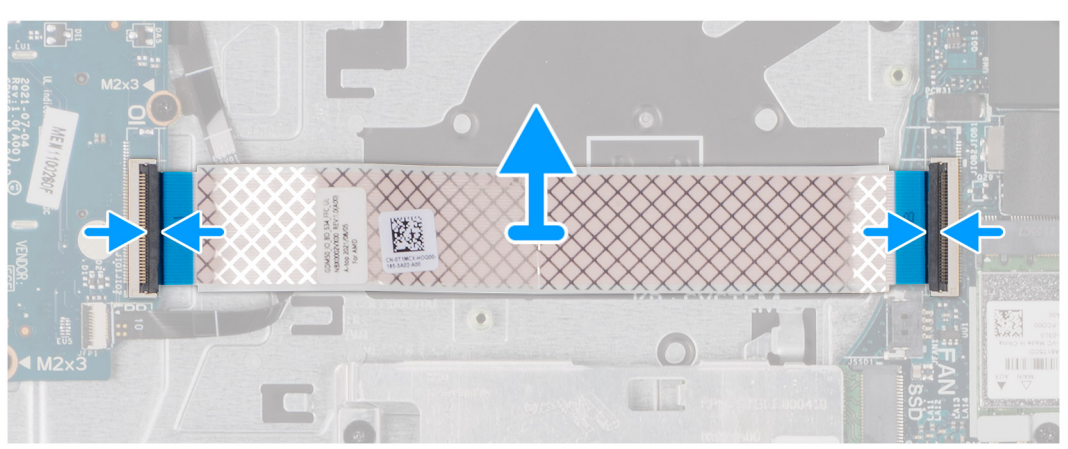

Pour les systèmes livrés avec un châssis en plastique :

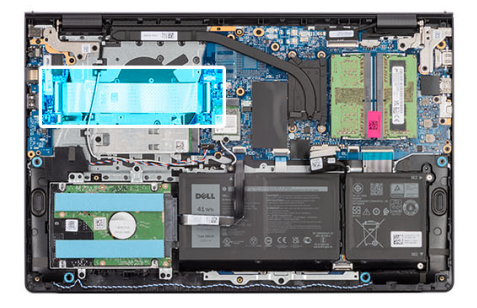

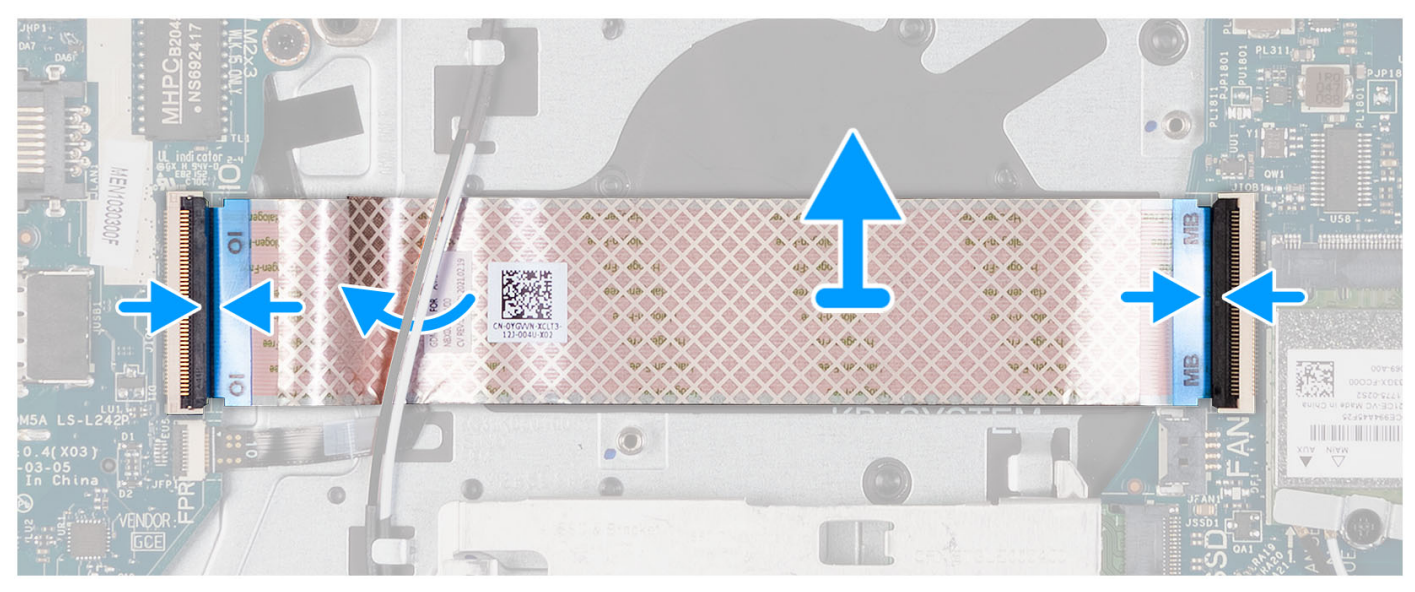

- 1. Placez le câble flexible plat de la carte fille d'E/S sur l'assemblage repose-poignets et clavier. Pour les systèmes livrés avec un châssis en plastique, faites glisser et placez le câble flexible plat de la carte fille d'E/S sous les câbles d'antenne de la carte sans fil sur l'assemblage repose-poignets et clavier.
- 2. Connectez le câble flexible plat de la carte fille d'E/S au connecteur situé sur la carte d'E/S.
- 3. Connectez le câble flexible plat de la carte fille d'E/S au connecteur situé sur la carte système.

### **Étapes suivantes**

- 1. Installez le [ventilateur](#page-39-0).
- 2. Installez le [cache de fond.](#page-19-0)
- 3. Installez la [carte SD](#page-14-0).
- 4. Suivez la procédure décrite dans la section [Après une intervention à l'intérieur de votre ordinateur.](#page-8-0)

# **Dissipateur de chaleur**

# **Retrait du dissipateur de chaleur (UMA)**

# **Prérequis**

- 1. Suivez la procédure décrite dans la section [Avant d'intervenir à l'intérieur de votre ordinateur.](#page-5-0)
- 2. Retirez la [carte SD.](#page-12-0)
- 3. Retirez le [cache de fond.](#page-15-0)

# **À propos de cette tâche**

**REMARQUE :** Le dissipateur de chaleur se met à chauffer au cours d'un fonctionnement normal. Laissez-le refroidir avant de le manipuler.

**REMARQUE :** Pour assurer un refroidissement maximal du processeur, ne touchez pas les zones de transfert de chaleur du ⋒ dissipateur de chaleur. La graisse sur les doigts peut réduire les capacités de transfert de chaleur de la graisse thermoconductible.

Les images suivantes indiquent l'emplacement du dissipateur de chaleur UMA et illustrent la procédure de retrait.

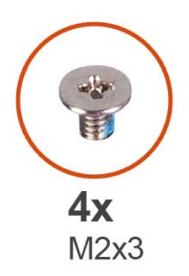

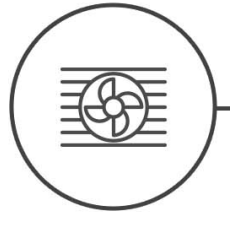

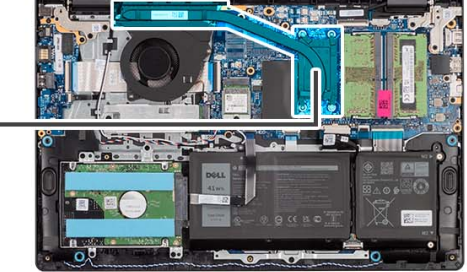

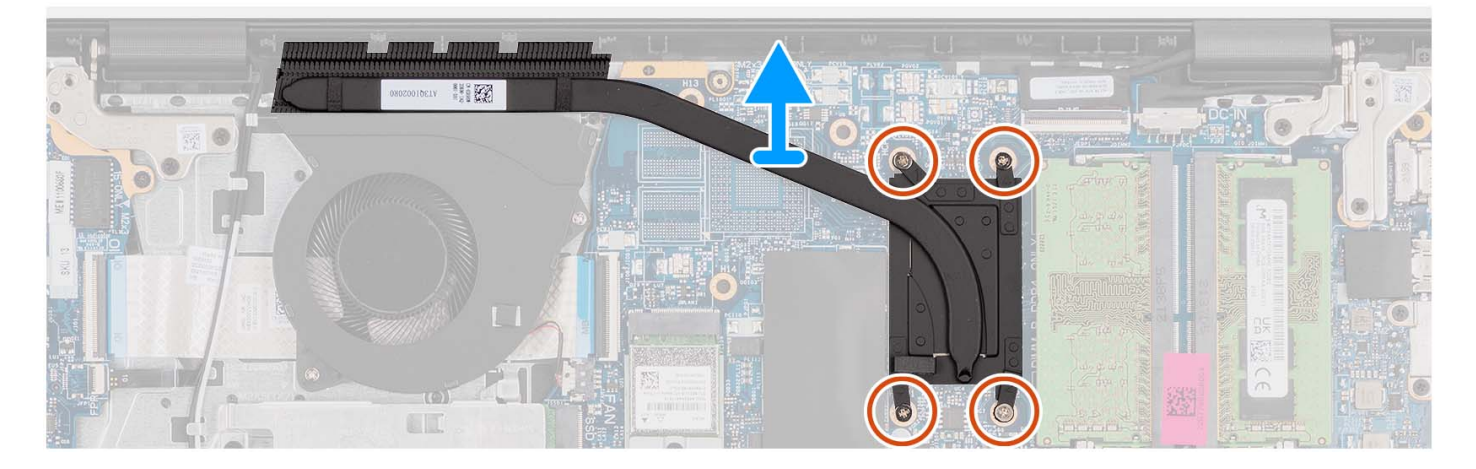

# **Étapes**

- 1. Desserrez les quatre vis imperdables qui fixent le dissipateur de chaleur à la carte système.
	- **REMARQUE :** Desserrez les vis imperdables dans l'ordre séquentiel inverse indiqué sur le dissipateur de chaleur [4 > 3 > 2 > 1].

**REMARQUE :** Le nombre de vis varie en fonction de la configuration commandée.

2. Soulevez le dissipateur de chaleur pour le dégager de la carte système.

# **Installation du dissipateur de chaleur (UMA)**

#### **Prérequis**

Si vous remplacez un composant, retirez le composant existant avant d'exécuter la procédure d'installation.

# **À propos de cette tâche**

**REMARQUE :** Si vous remplacez la carte système ou le dissipateur de chaleur, utilisez la graisse thermique fournie dans le kit pour obtenir la conductivité thermique nécessaire.

Les images suivantes indiquent l'emplacement du dissipateur de chaleur UMA et illustrent la procédure d'installation.

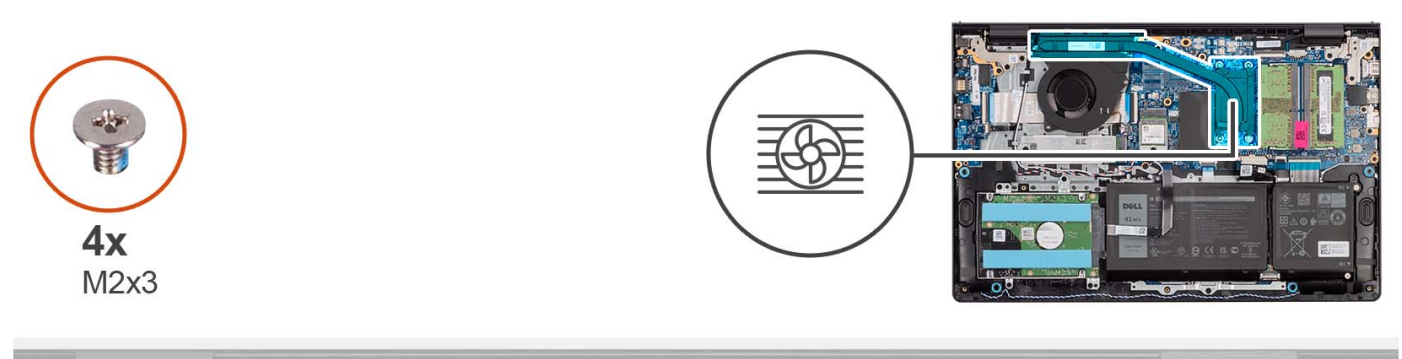

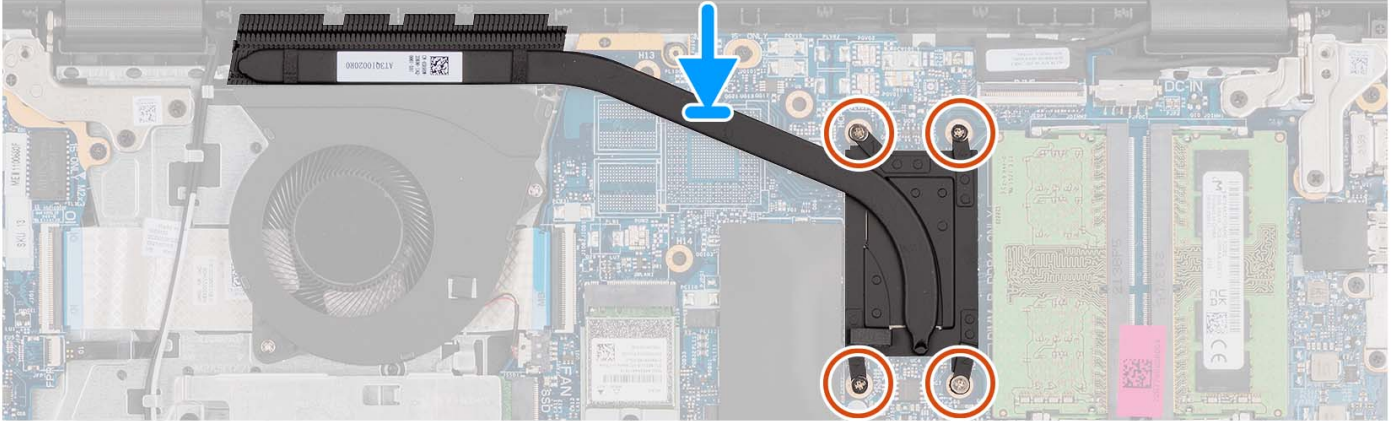

- 1. Placez le dissipateur de chaleur sur la carte système.
- 2. Serrez les quatre vis imperdables qui fixent le dissipateur de chaleur sur la carte système.
	- **REMARQUE :** Serrez les vis imperdables dans l'ordre séquentiel indiqué sur le dissipateur de chaleur [1 > 2 > 3 > 4].
	- **REMARQUE :** Le nombre de vis varie en fonction de la configuration commandée.

#### **Étapes suivantes**

- 1. Installez le [cache de fond.](#page-19-0)
- 2. Installez la [carte SD](#page-14-0).
- 3. Suivez la procédure décrite dans la section [Après une intervention à l'intérieur de votre ordinateur.](#page-8-0)

# **Retrait du dissipateur de chaleur (carte graphique séparée)**

#### **Prérequis**

- 1. Suivez la procédure décrite dans la section [Avant d'intervenir à l'intérieur de votre ordinateur.](#page-5-0)
- 2. Retirez la [carte SD.](#page-12-0)
- 3. Retirez le [cache de fond.](#page-15-0)

# **À propos de cette tâche**

 $\Omega$ **REMARQUE :** Le dissipateur de chaleur se met à chauffer au cours d'un fonctionnement normal. Laissez-le refroidir avant de le manipuler.

**REMARQUE :** Pour assurer un refroidissement maximal du processeur, ne touchez pas les zones de transfert de chaleur du dissipateur de chaleur. La graisse sur les doigts peut réduire les capacités de transfert de chaleur de la graisse thermoconductible.

Les images suivantes indiquent l'emplacement du dissipateur de chaleur séparé et fournissent une représentation visuelle de la procédure de retrait.

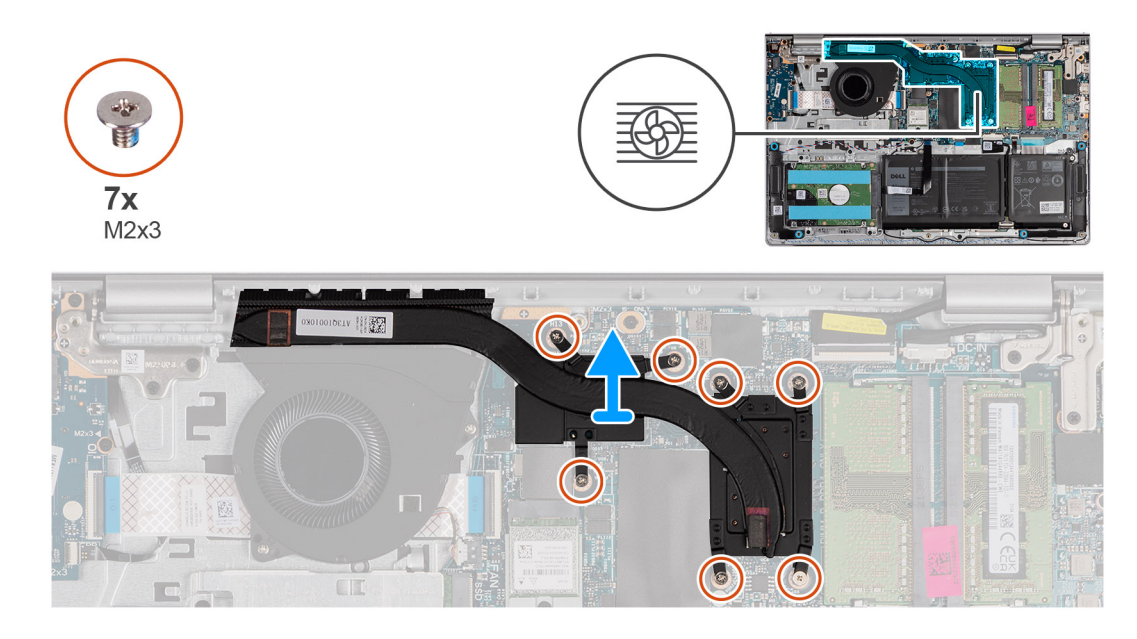

- 1. Desserrez les sept vis imperdables qui fixent le dissipateur de chaleur à la carte système.
	- **REMARQUE :** Desserrez les vis imperdables dans l'ordre séquentiel inverse indiqué sur le dissipateur de chaleur [7 > 6 > 5 > 4 > 3  $> 2 > 1$ .
	- **REMARQUE :** Le nombre de vis varie en fonction de la configuration commandée.
- 2. Soulevez le dissipateur de chaleur pour le dégager de la carte système.

# **Installation du dissipateur de chaleur (carte graphique séparée)**

# **Prérequis**

Si vous remplacez un composant, retirez le composant existant avant d'exécuter la procédure d'installation.

# **À propos de cette tâche**

**REMARQUE :** Si vous remplacez la carte système ou le dissipateur de chaleur, utilisez la graisse thermique fournie dans le kit pour obtenir la conductivité thermique nécessaire.

Les images suivantes indiquent l'emplacement du dissipateur de chaleur séparé et illustrent la procédure d'installation.

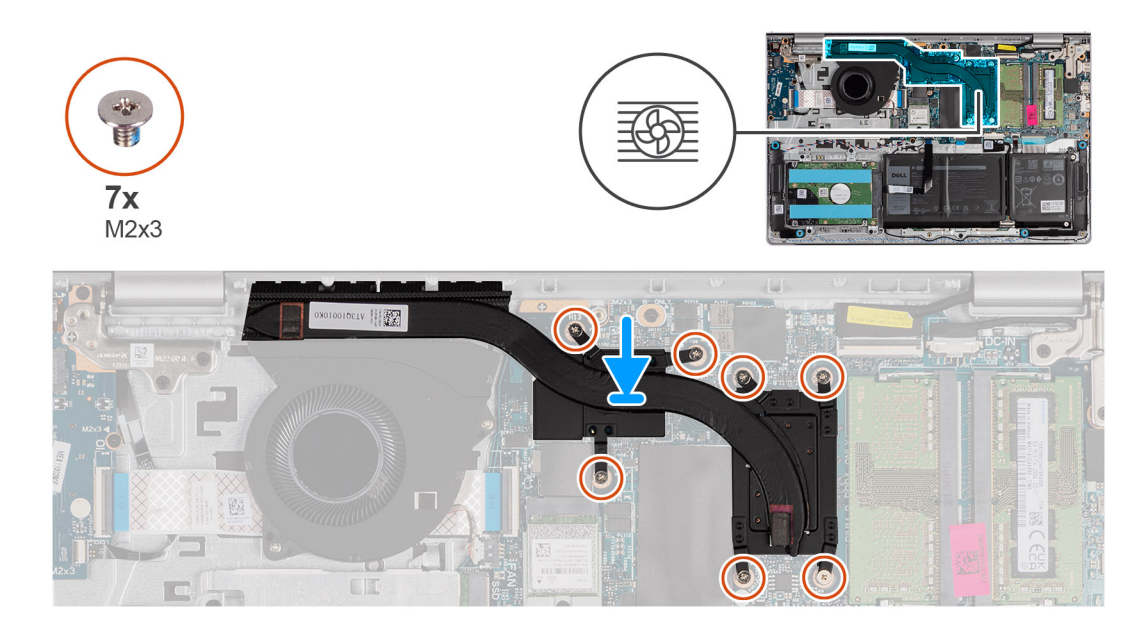

- 1. Placez le dissipateur de chaleur sur la carte système.
- 2. Serrez les sept vis imperdables qui fixent le dissipateur de chaleur à la carte système.
	- **REMARQUE :** Serrez les vis imperdables dans l'ordre séquentiel indiqué sur le dissipateur de chaleur [1 > 2 > 3 > 4 > 5 > 6 > 7].

**REMARQUE :** Le nombre de vis varie en fonction de la configuration commandée.

### **Étapes suivantes**

- 1. Installez le [cache de fond.](#page-19-0)
- 2. Installez la [carte SD](#page-14-0).
- 3. Suivez la procédure décrite dans la section [Après une intervention à l'intérieur de votre ordinateur.](#page-8-0)

# **Carte du bouton d'alimentation**

# **Retrait du bouton d'alimentation**

#### **Prérequis**

- 1. Suivez la procédure décrite dans la section [Avant d'intervenir à l'intérieur de votre ordinateur.](#page-5-0)
- 2. Retirez la [carte SD.](#page-12-0)
- 3. Retirez le [cache de fond.](#page-15-0)
- 4. Retirez la [carte sans fil](#page-35-0).
- 5. Retirez la [carte d'E/S.](#page-44-0)
- 6. Retirez l['assemblage d'écran](#page-56-0).

# **À propos de cette tâche**

Les images suivantes indiquent l'emplacement du bouton d'alimentation et fournissent une représentation visuelle de la procédure de retrait.

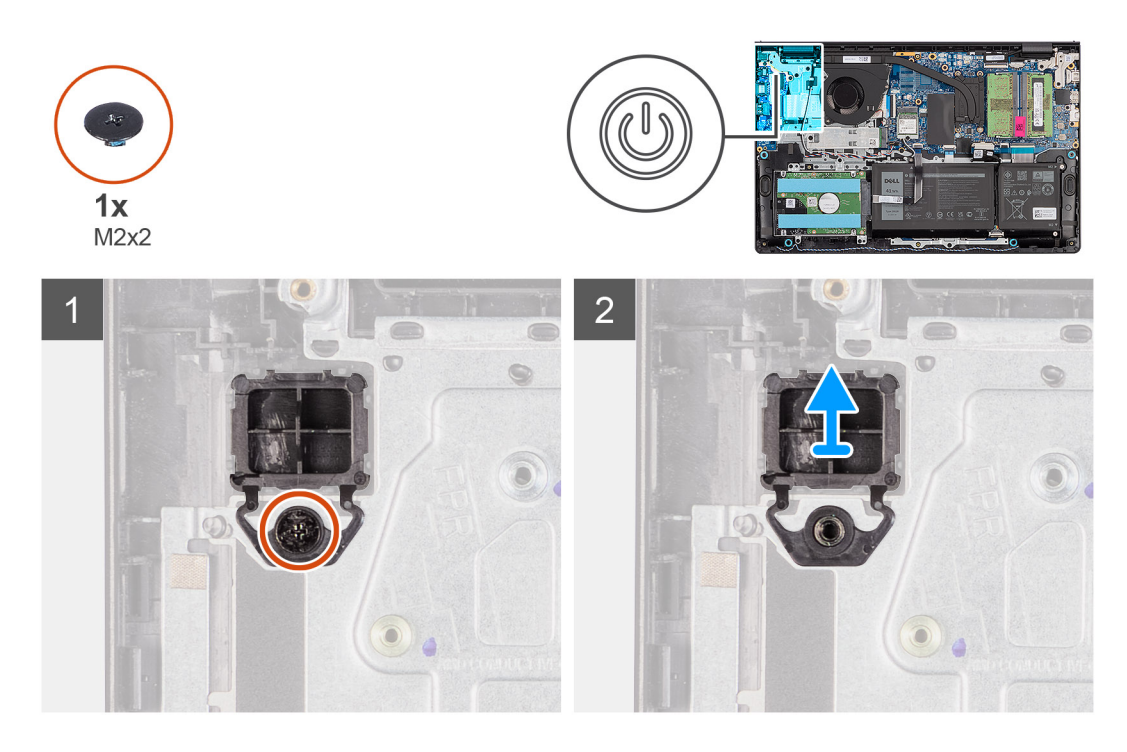

- 1. Retirez la vis unique (M2x2) qui fixe le bouton d'alimentation à l'assemblage repose-poignets et clavier.
- 2. Retirez le bouton d'alimentation de l'ordinateur.

# **Installation du bouton d'alimentation**

#### **Prérequis**

Si vous remplacez un composant, retirez le composant existant avant d'exécuter la procédure d'installation.

# **À propos de cette tâche**

Les images suivantes indiquent l'emplacement du bouton d'alimentation et fournissent une représentation visuelle de la procédure d'installation.

# **Étapes**

- 1. Placez la carte du bouton d'alimentation dans son logement situé sur l'assemblage du repose-poignets et du clavier.
- 2. Installez la vis (M2x2) pour fixer le bouton d'alimentation à l'assemblage repose-poignets et clavier.

- 1. Installez [l'assemblage d'écran.](#page-60-0)
- 2. Installez la [carte sans fil.](#page-36-0)
- 3. Installez la [carte d'E/S.](#page-44-0)
- 4. Installez le [cache de fond.](#page-19-0)
- 5. Installez la [carte SD](#page-14-0).
- 6. Suivez la procédure décrite dans la section [Après une intervention à l'intérieur de votre ordinateur.](#page-8-0)

# **Bouton d'alimentation avec lecteur d'empreintes digitales**

# **Retrait du bouton d'alimentation avec lecteur d'empreintes digitales (en option)**

# **Prérequis**

- 1. Suivez la procédure décrite dans la section [Avant d'intervenir à l'intérieur de votre ordinateur.](#page-5-0)
- 2. Retirez la [carte SD.](#page-12-0)
- 3. Retirez le [cache de fond.](#page-15-0)
- 4. Retirez la [carte sans fil](#page-35-0).
- 5. Retirez la [carte d'E/S.](#page-44-0)
- 6. Retirez l['assemblage d'écran](#page-56-0).

# **À propos de cette tâche**

Les images suivantes indiquent l'emplacement du bouton d'alimentation avec lecteur d'empreintes digitales (en option) et fournissent une représentation visuelle de la procédure de retrait.

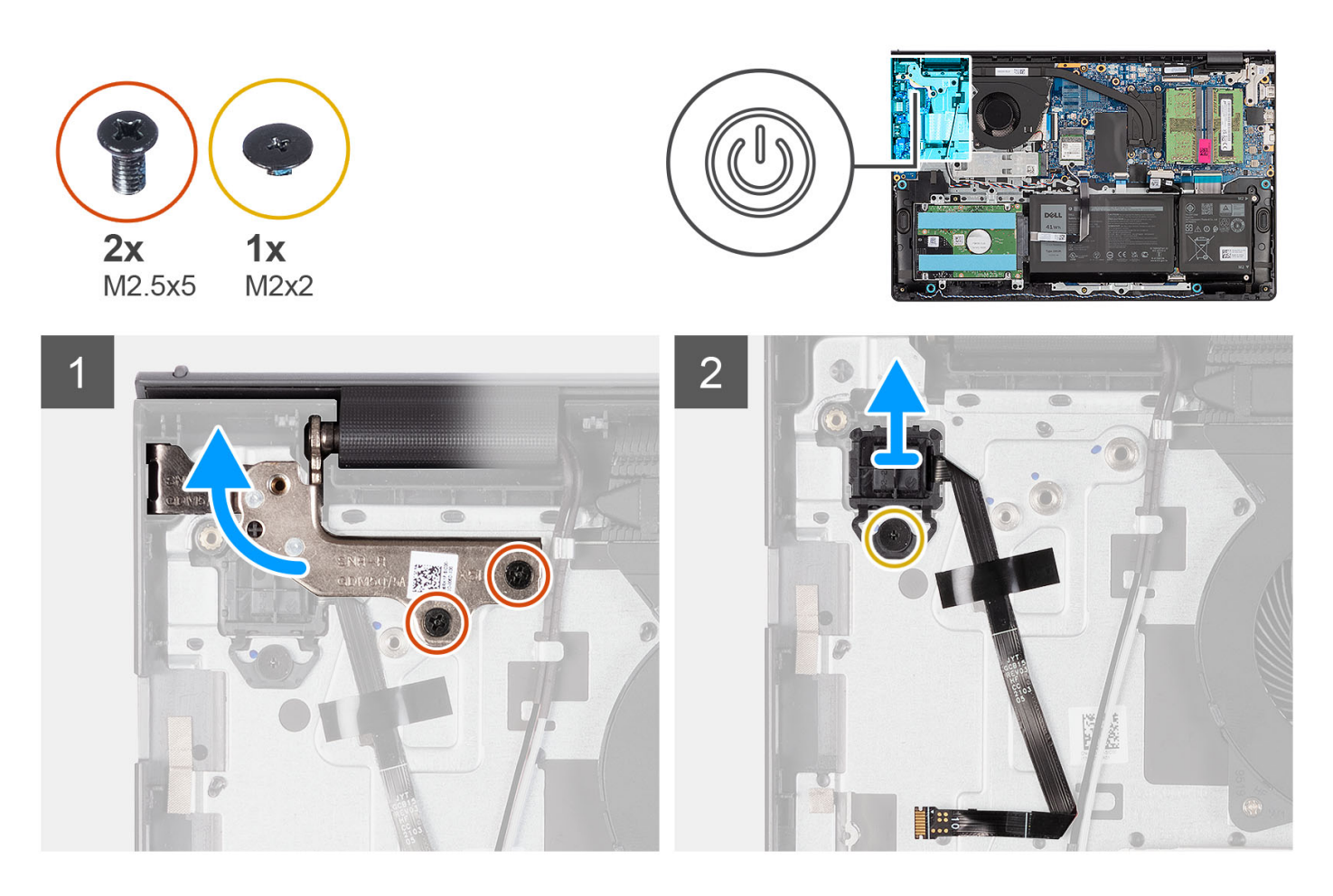

# **Étapes**

- 1. Retirez les deux vis (M2.5x5) qui fixent la charnière d'assemblage d'écran à l'assemblage repose-poignets et clavier.
- 2. Soulevez la charnière de l'assemblage d'écran pour accéder au bouton d'alimentation.
- 3. Retirez les deux vis (M2x2) qui fixent le bouton d'alimentation à l'assemblage repose-poignets et clavier.
- 4. Décollez le câble flexible plat du lecteur d'empreintes digitales de l'assemblage repose-poignets et clavier.

5. Soulevez le bouton d'alimentation avec le lecteur d'empreintes digitales, avec son câble, de l'assemblage repose-poignets et clavier.

# **Installation du bouton d'alimentation avec lecteur d'empreintes digitales (en option)**

# **Prérequis**

Si vous remplacez un composant, retirez le composant existant avant d'exécuter la procédure d'installation.

# **À propos de cette tâche**

Les images suivantes indiquent l'emplacement du bouton d'alimentation avec lecteur d'empreintes digitales (en option) et montrent la procédure d'installation.

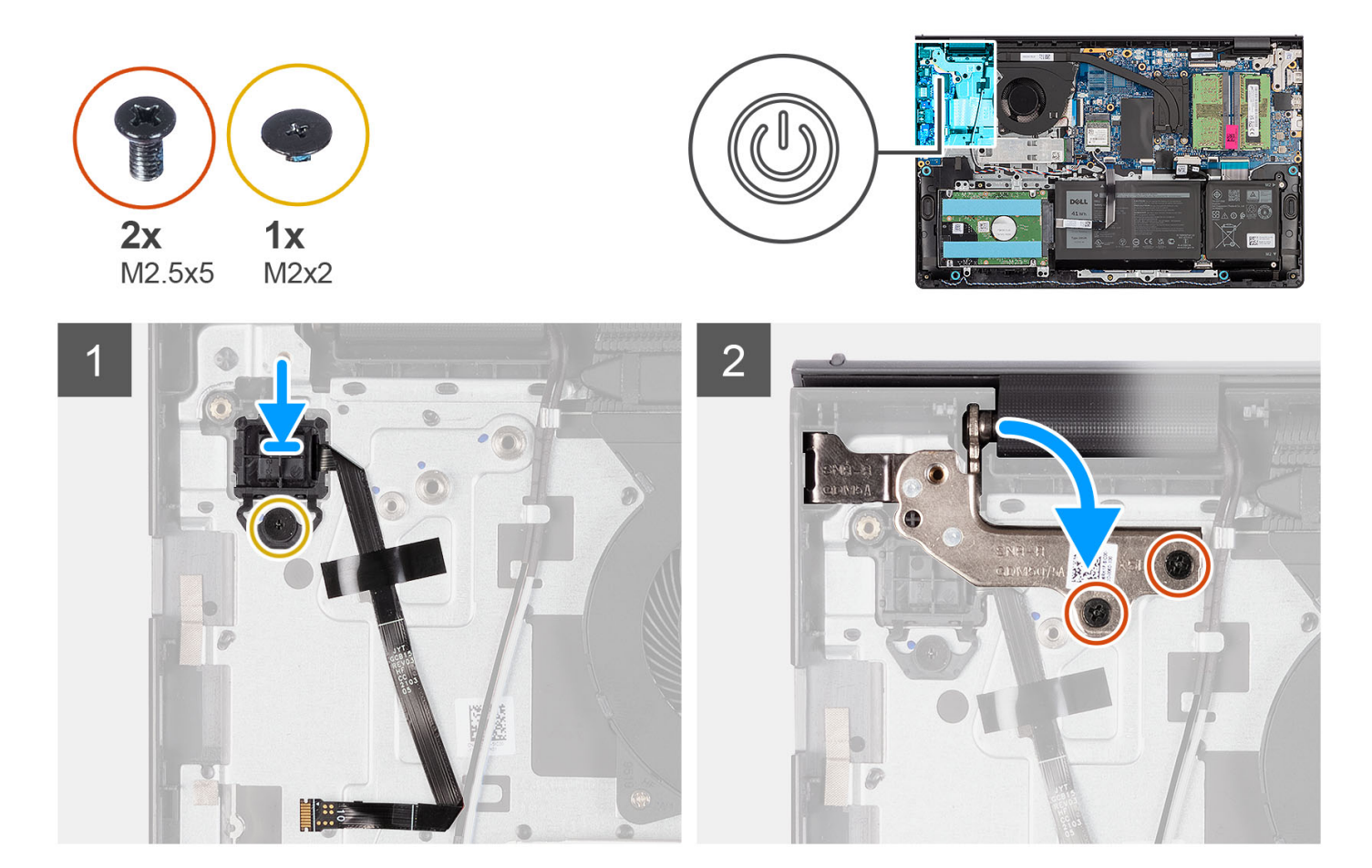

# **Étapes**

- 1. À l'aide des détrompeurs, placez le bouton d'alimentation avec lecteur d'empreintes digitales dans son logement sur l'assemblage repose-poignets et clavier.
- 2. Replacez la vis (M2x2) qui fixe le bouton d'alimentation avec lecteur d'empreintes digitales à l'assemblage repose-mains et clavier.
- 3. Collez le câble flexible plat du lecteur d'empreintes digitales à l'assemblage repose-poignets et clavier.

**(i)** REMARQUE : Pliez et alignez le câble flexible plat du lecteur d'empreintes digitales à la marque située à droite du bouton d'alimentation et alignez la ligne blanche sur le câble flexible plat à la marque située sur l'assemblage repose-poignets et clavier.

- 4. Fermez la charnière de l'écran.
- 5. Replacez les deux vis (M2.5x5) qui fixent la charnière d'écran à l'assemblage repose-poignets et clavier.

# <span id="page-56-0"></span>**Étapes suivantes**

- 1. Installez [l'assemblage d'écran.](#page-60-0)
- 2. Installez la [carte sans fil.](#page-36-0)
- 3. Installez la [carte d'E/S.](#page-44-0)
- 4. Installez le [cache de fond.](#page-19-0)
- 5. Installez la [carte SD](#page-14-0).
- 6. Suivez la procédure décrite dans la section [Après une intervention à l'intérieur de votre ordinateur.](#page-8-0)

# **Assemblage d'écran**

# **Retrait de l'assemblage d'écran**

# **Prérequis**

- 1. Suivez la procédure décrite dans la section [Avant d'intervenir à l'intérieur de votre ordinateur.](#page-5-0)
- 2. Retirez la [carte SD.](#page-12-0)
- 3. Retirez le [cache de fond.](#page-15-0)
- 4. Retirez la [carte sans fil](#page-35-0).

# **À propos de cette tâche**

Les images suivantes indiquent l'emplacement de l'assemblage d'écran et fournissent une représentation visuelle de la procédure de retrait.

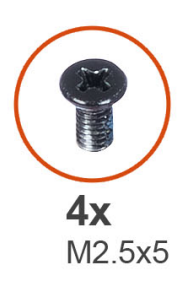

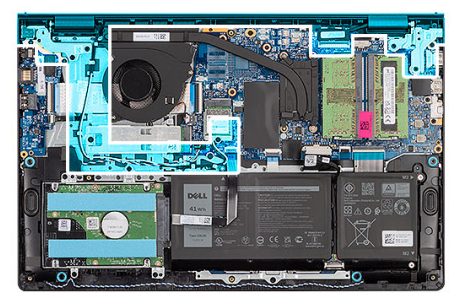

 $\overline{\mathbf{1}}$ 

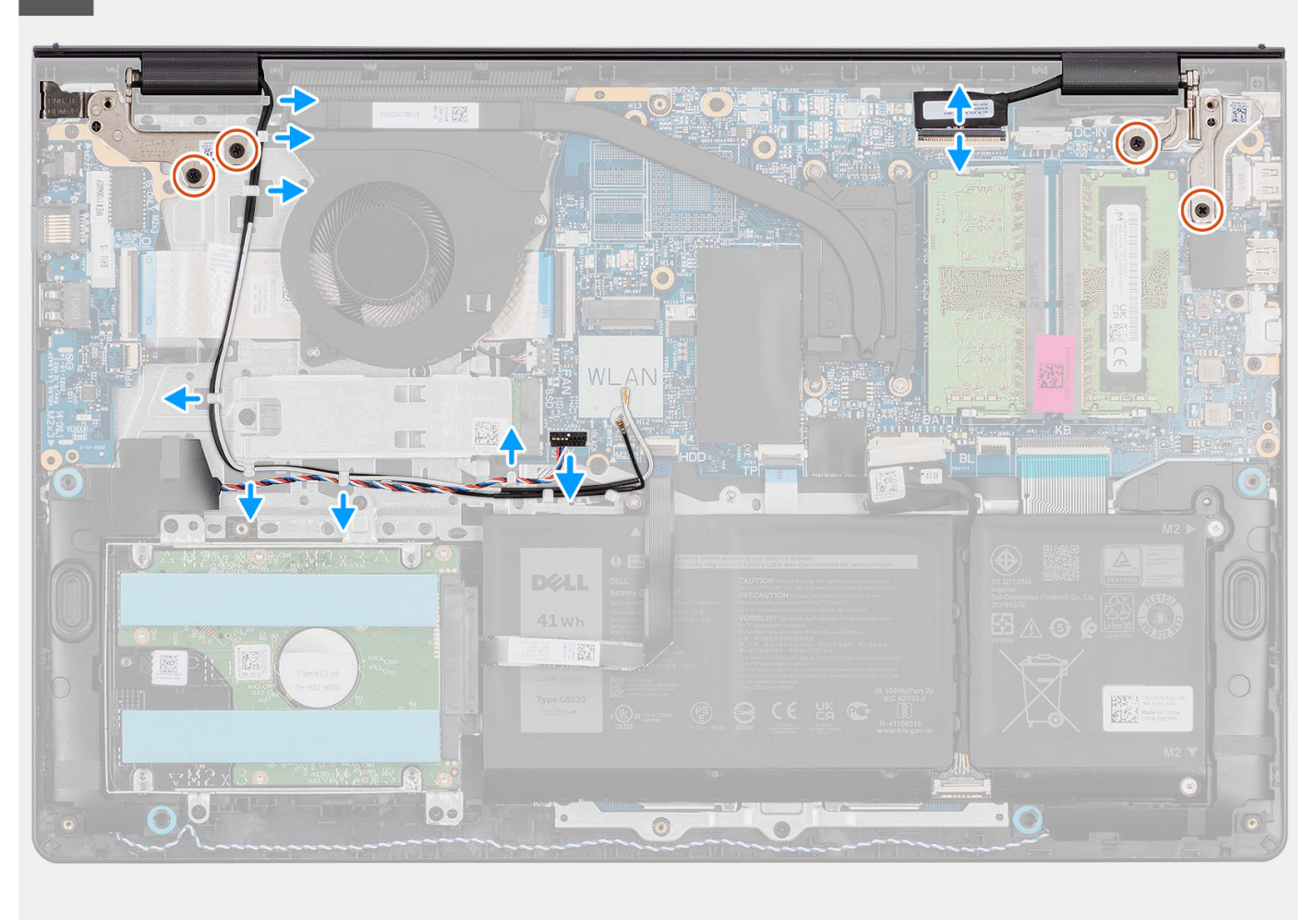

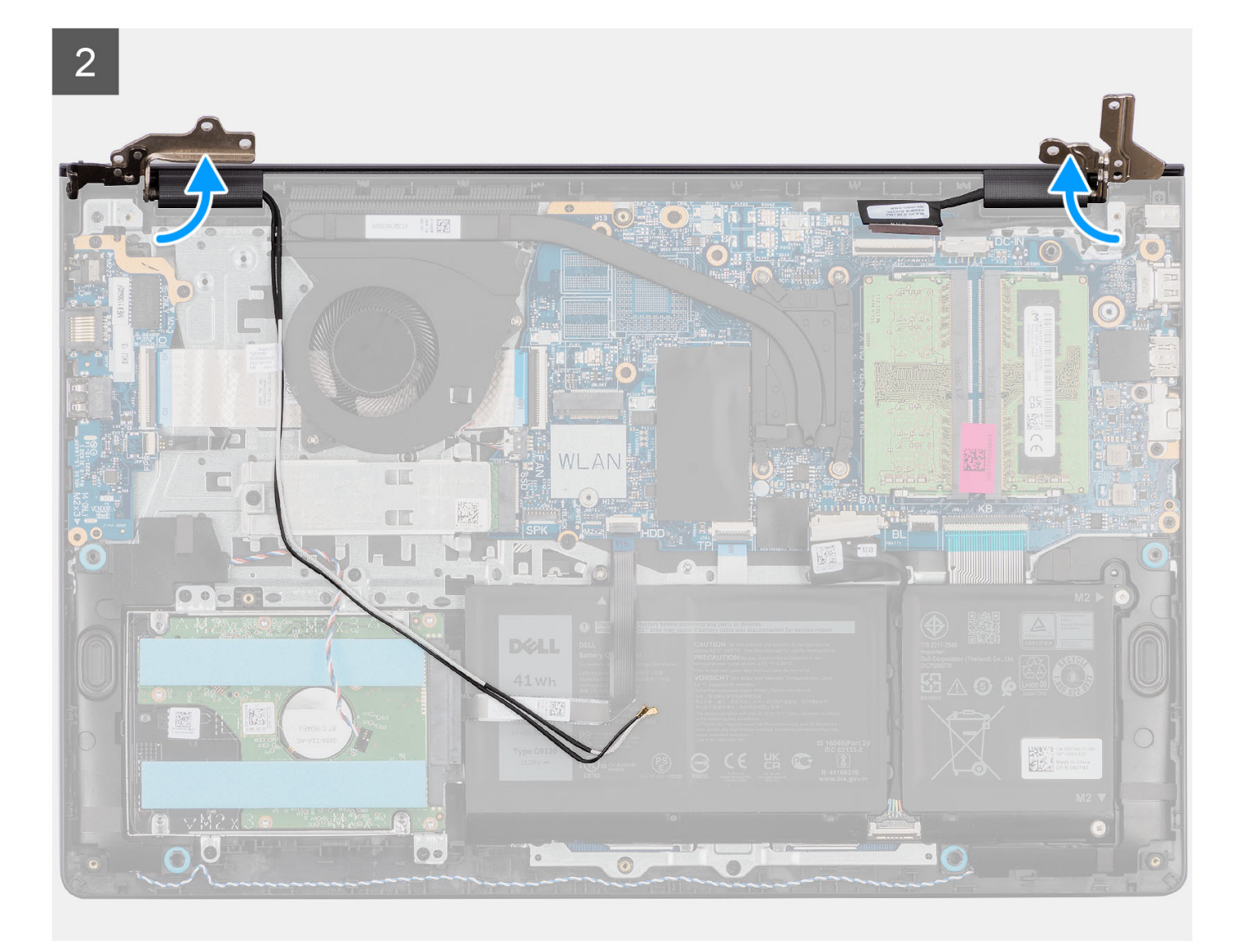

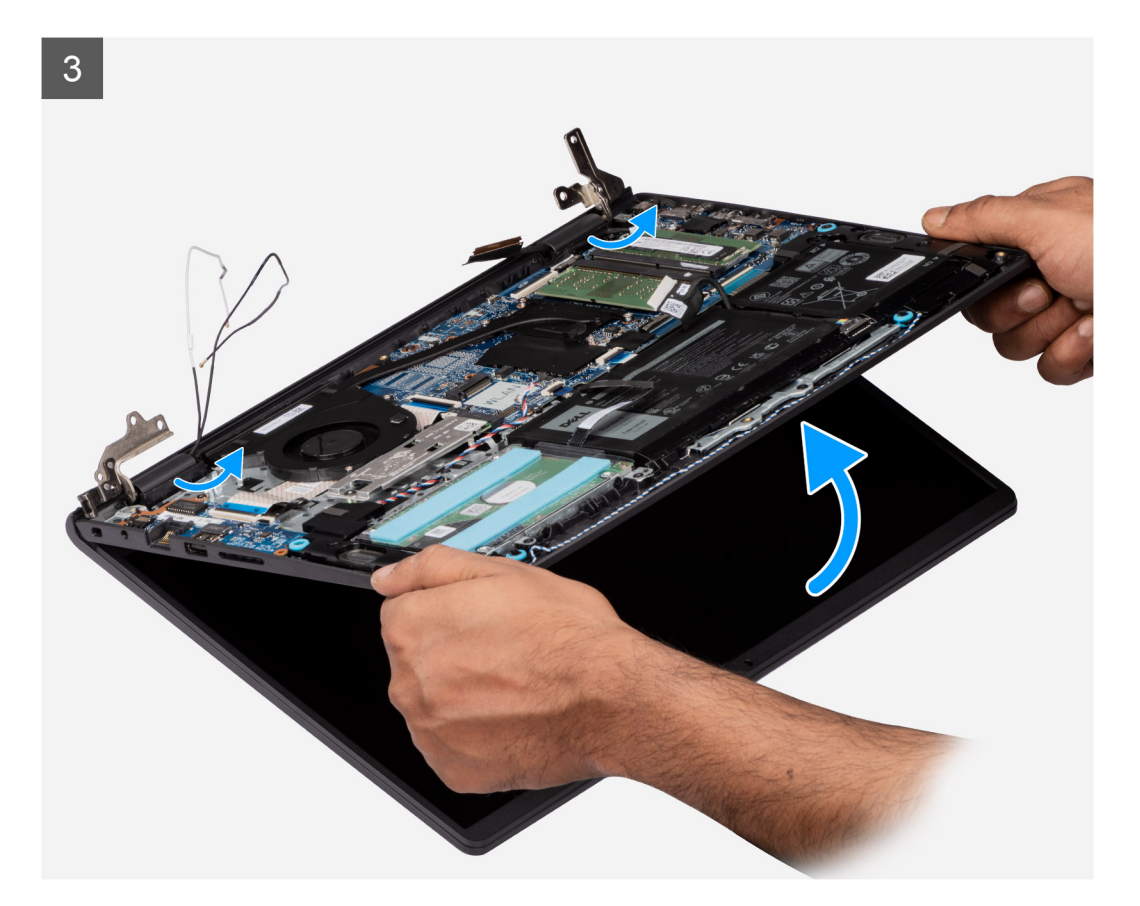

<span id="page-60-0"></span>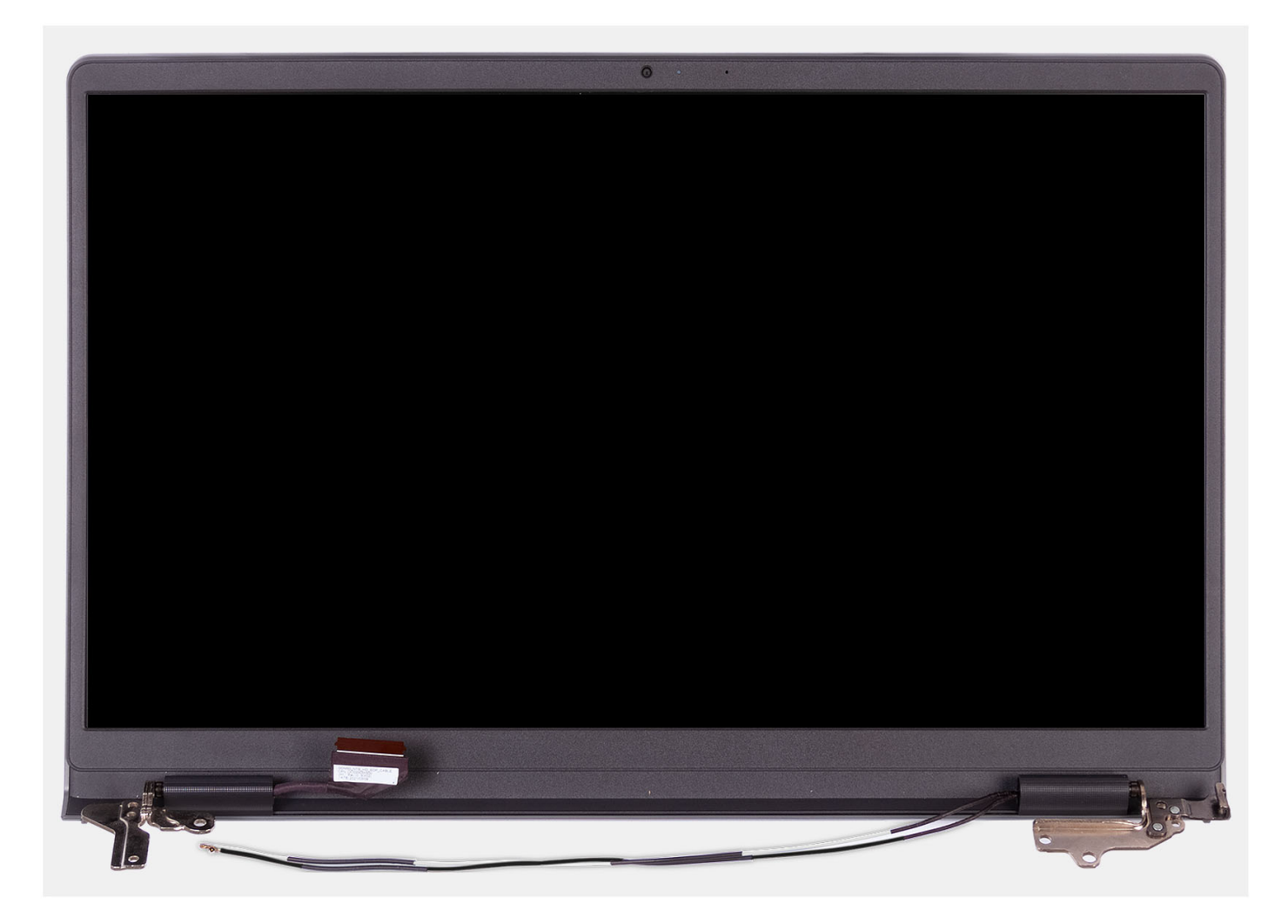

- 1. Retirez les six vis (M2.5x5) qui fixent les charnières de l'écran à l'assemblage du repose-poignets et du clavier.
- 2. Débranchez le câble de l'écran et le câble du haut-parleur de la carte système (pour les systèmes dotés d'un châssis en plastique).

**REMARQUE :** Pour les systèmes dotés d'un châssis en aluminium, débranchez uniquement le câble d'écran de la carte système.

- 3. Retirez le câble du haut-parleur des guides de routage sur l'assemblage repose-poignets et clavier.
- 4. Retirez les câbles d'antenne WLAN des guides de routage sur l'assemblage repose-poignets et clavier (pour les systèmes dotés d'un châssis en plastique).
- 5. Ouvrez les charnières d'écran à un angle de 90 degrés et placez le système sur une surface plane.
- 6. Retirez l'assemblage d'écran de l'assemblage repose-poignets et clavier.

# **Installation de l'assemblage d'écran**

# **Prérequis**

Si vous remplacez un composant, retirez le composant existant avant d'exécuter la procédure d'installation.

#### **À propos de cette tâche**

Les images suivantes indiquent l'emplacement de l'assemblage d'écran et fournissent une représentation visuelle de la procédure d'installation.

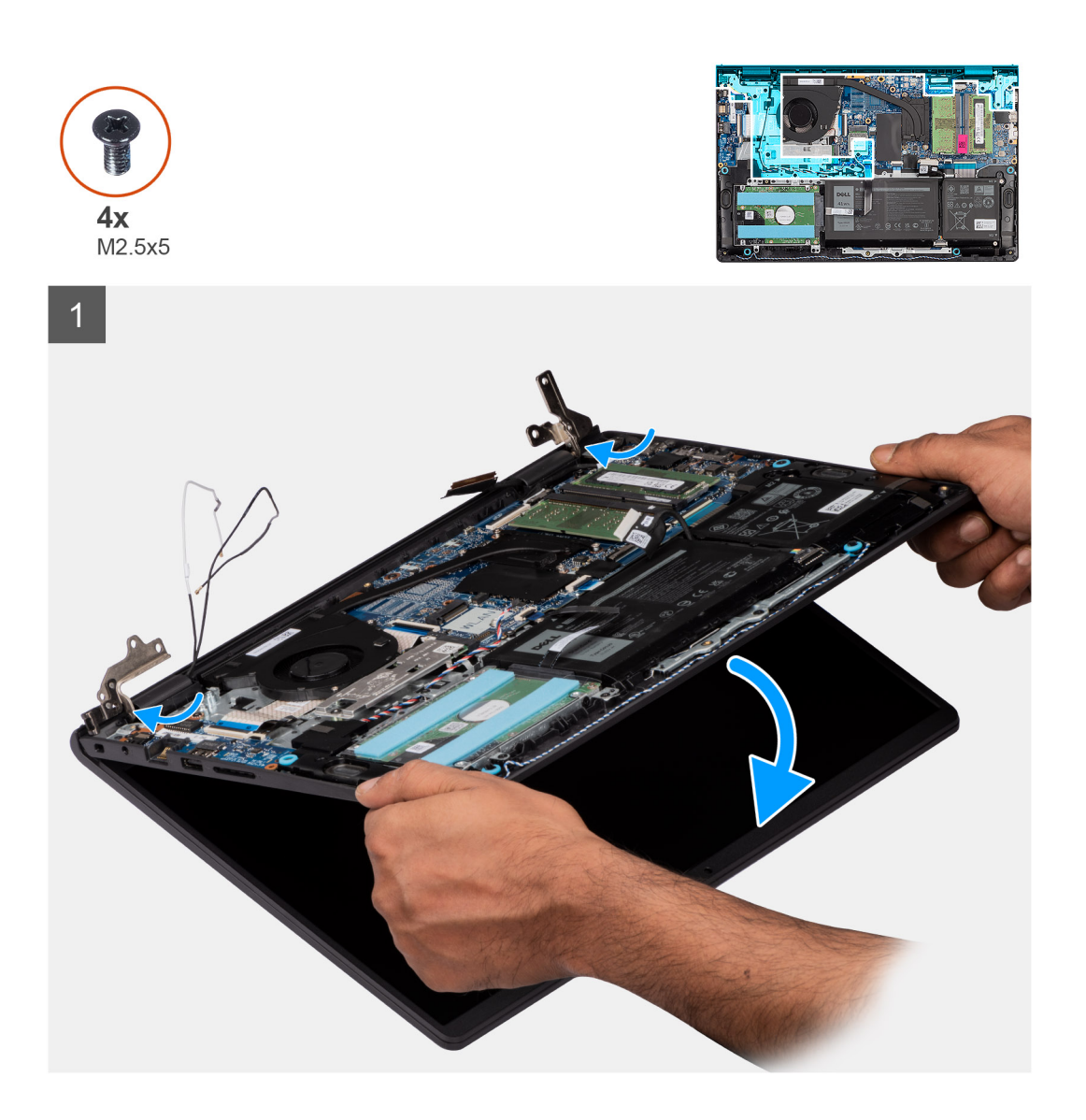

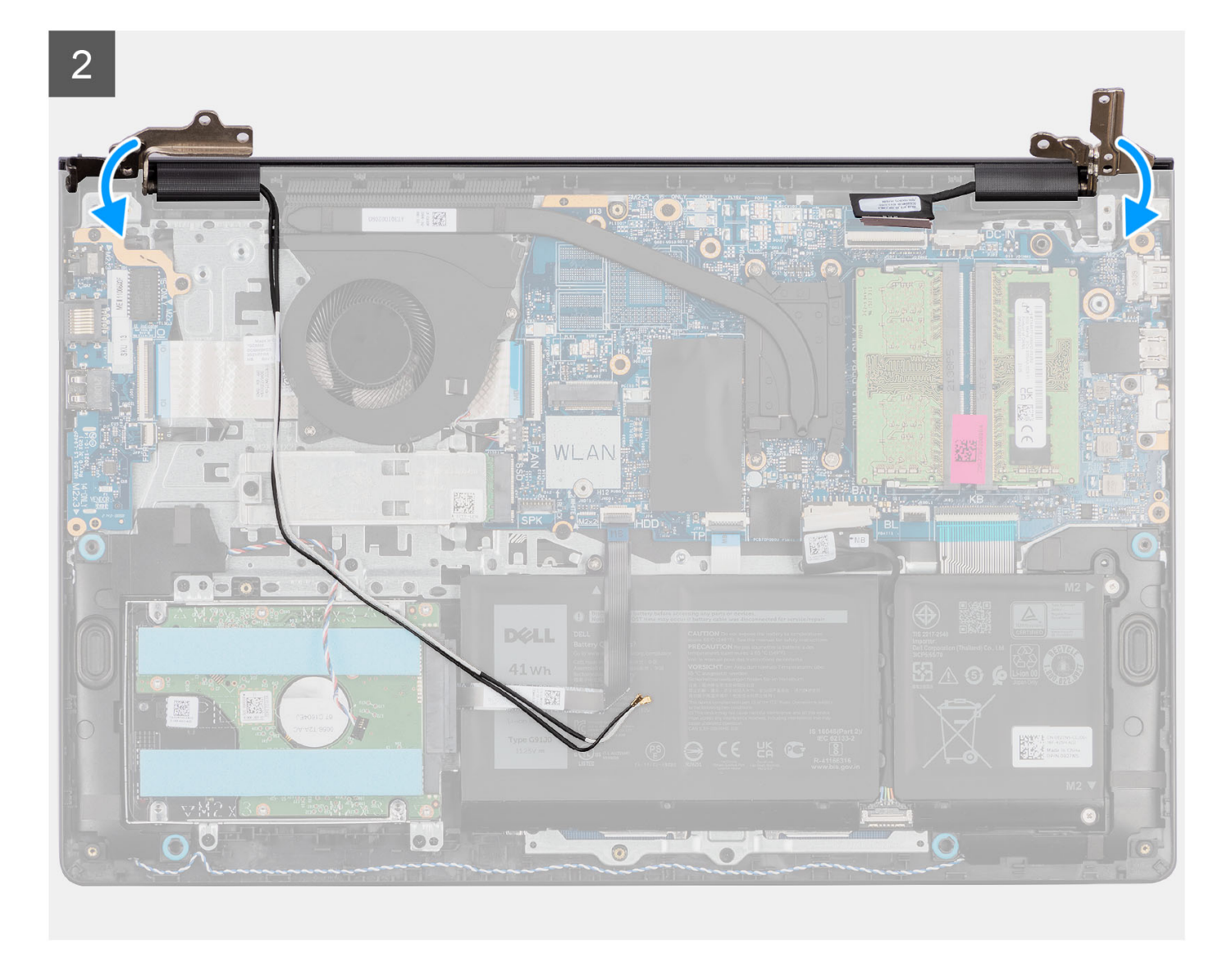

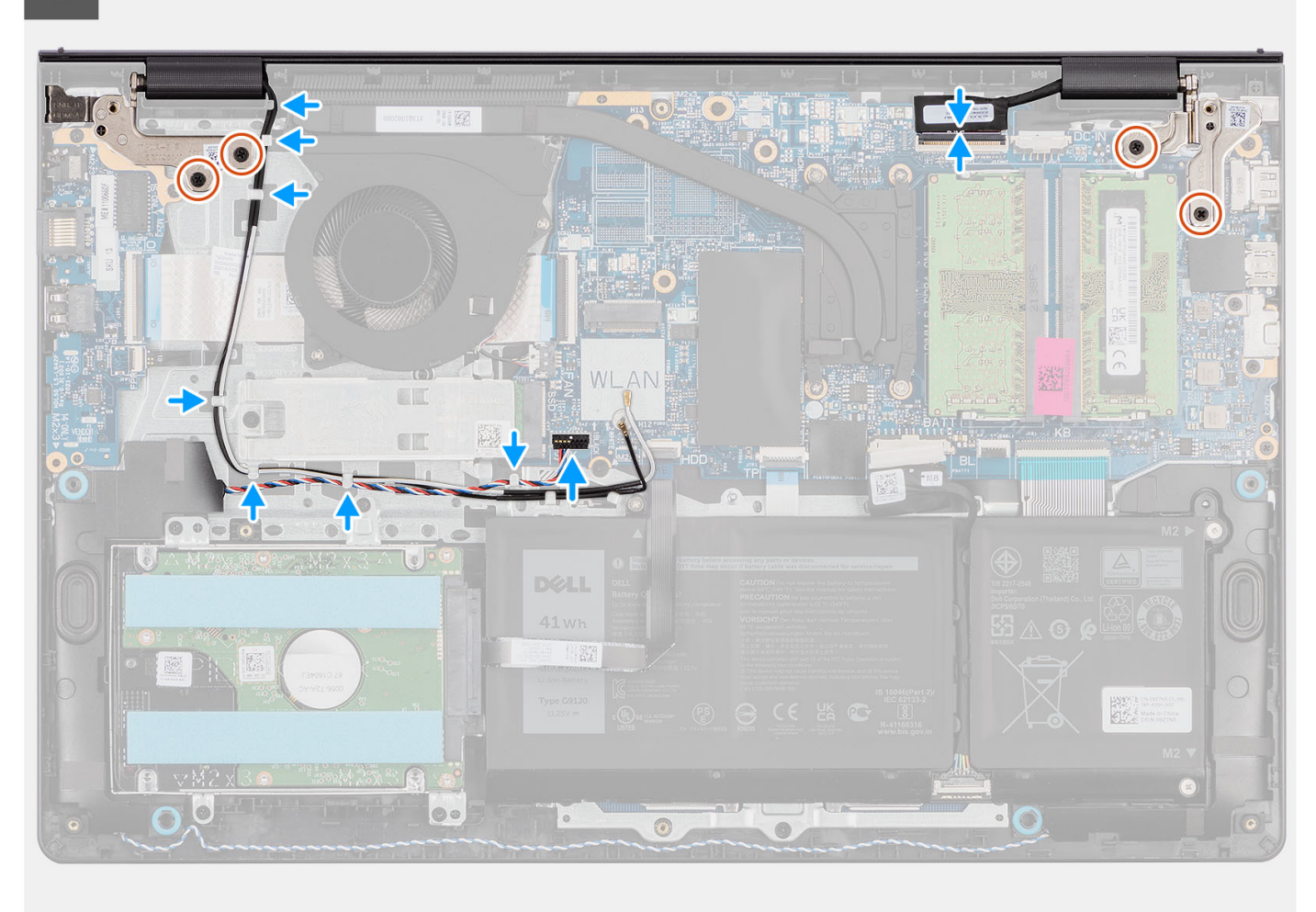

- 1. Faites glisser l'assemblage d'écran en l'inclinant, puis placez-le sur l'assemblage repose-poignets et clavier.
- 2. Appuyez doucement sur les charnières d'écran pour aligner les trous de vis des charnières d'écran avec ceux de l'assemblage repose-poignets et clavier.
- 3. Replacez les quatre vis (M2.5x5) qui fixent les charnières de l'écran à l'assemblage repose-poignets et clavier.
- 4. Faites passer les câbles d'antenne WLAN par les guides de routage situés sur l'assemblage repose-poignets et clavier.
- 5. Faites passer le câble des haut-parleurs par les guides de routage situés sur l'assemblage du repose-poignets et du clavier.

**REMARQUE :** Assurez-vous d'acheminer le câble des haut-parleurs sur les câbles d'antenne WLAN.

6. Branchez le câble d'écran au connecteur sur la carte système.

- 1. Installez la [carte sans fil.](#page-36-0)
- 2. Installez le [cache de fond.](#page-19-0)
- 3. Installez la [carte SD](#page-14-0).
- 4. Suivez la procédure décrite dans la section [Après une intervention à l'intérieur de votre ordinateur.](#page-8-0)

# <span id="page-64-0"></span>**Cadre d'écran**

# **Retrait de la bordure d'écran**

# **Prérequis**

**REMARQUE :** Cette procédure s'applique aux systèmes dotés d'un châssis en plastique.

- 1. Suivez la procédure décrite dans la section [Avant d'intervenir à l'intérieur de votre ordinateur.](#page-5-0)
- 2. Retirez la [carte SD.](#page-12-0)
- 3. Retirez le [cache de fond.](#page-15-0)
- 4. Retirez la [carte sans fil](#page-35-0).
- 5. Retirez l['assemblage d'écran](#page-56-0).
- 6. Retirez les [caches de charnières](#page-74-0).

### **À propos de cette tâche**

Les images suivantes indiquent l'emplacement de la bordure d'écran et fournissent une représentation visuelle de la procédure de retrait.

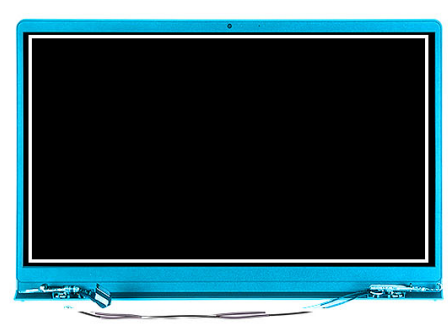

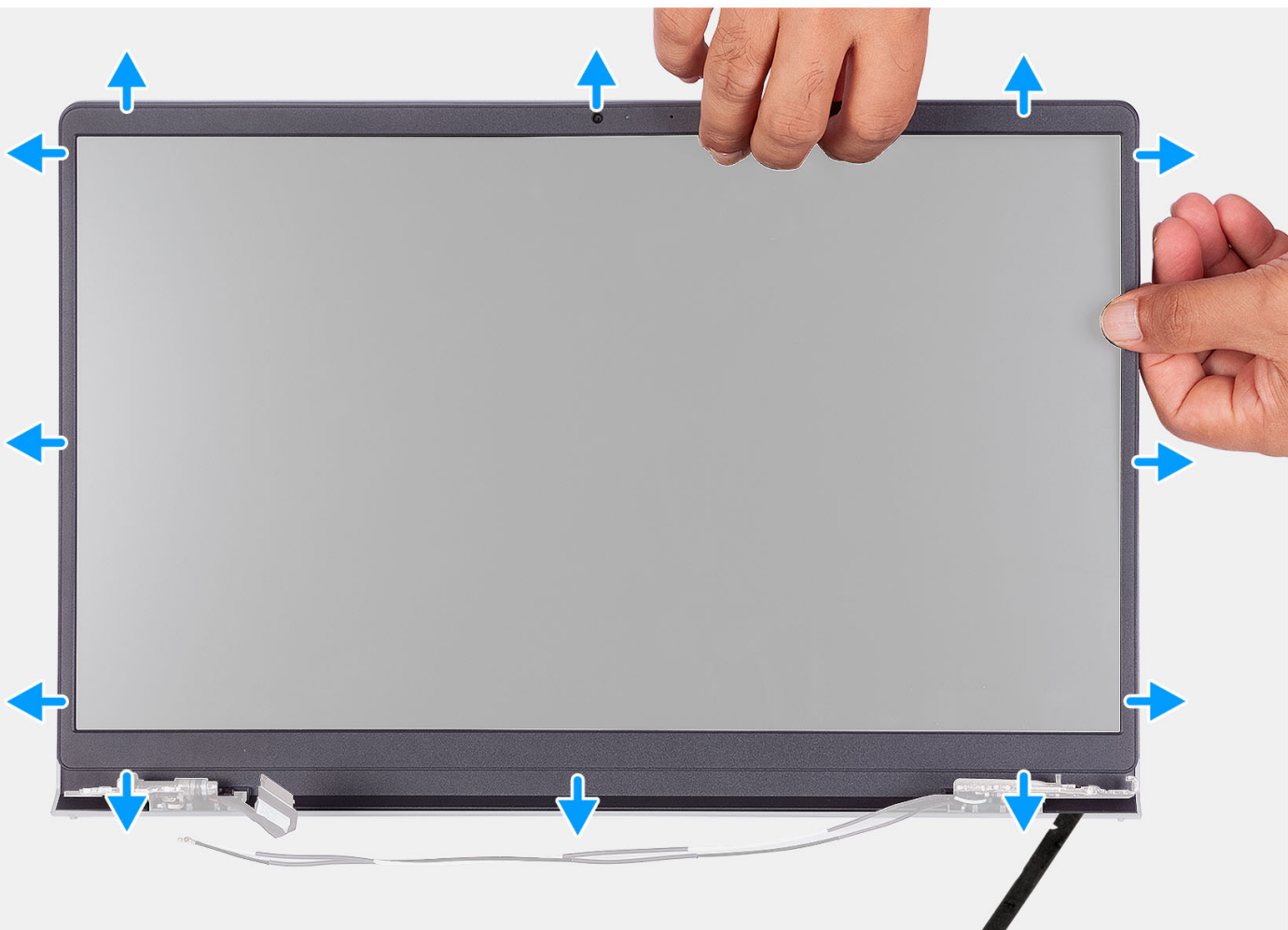

- 1. Faites levier pour ouvrir le panneau d'écran à partir du bord intérieur sur les côtés gauche et droit de l'assemblage d'écran.
- 2. Faites levier pour ouvrir le panneau d'écran, en commençant par le bord intérieur de la partie supérieure de l'assemblage d'écran.
- 3. Continuez à faire levier pour ouvrir le bord extérieur de la partie inférieure du panneau d'écran.
- 4. Faites levier pour ouvrir le panneau d'écran, en commençant par le bord intérieur de la partie inférieure de l'assemblage d'écran.
- 5. Soulevez et retirez la bordure de l'assemblage d'écran.

# **Installation de la bordure d'écran**

#### **Prérequis**

Si vous remplacez un composant, retirez le composant existant avant d'exécuter la procédure d'installation.

**REMARQUE :** Cette procédure s'applique aux systèmes dotés d'un châssis en plastique.

# **À propos de cette tâche**

L'image suivante indique l'emplacement de la bordure d'écran et fournit une représentation visuelle de la procédure d'installation.

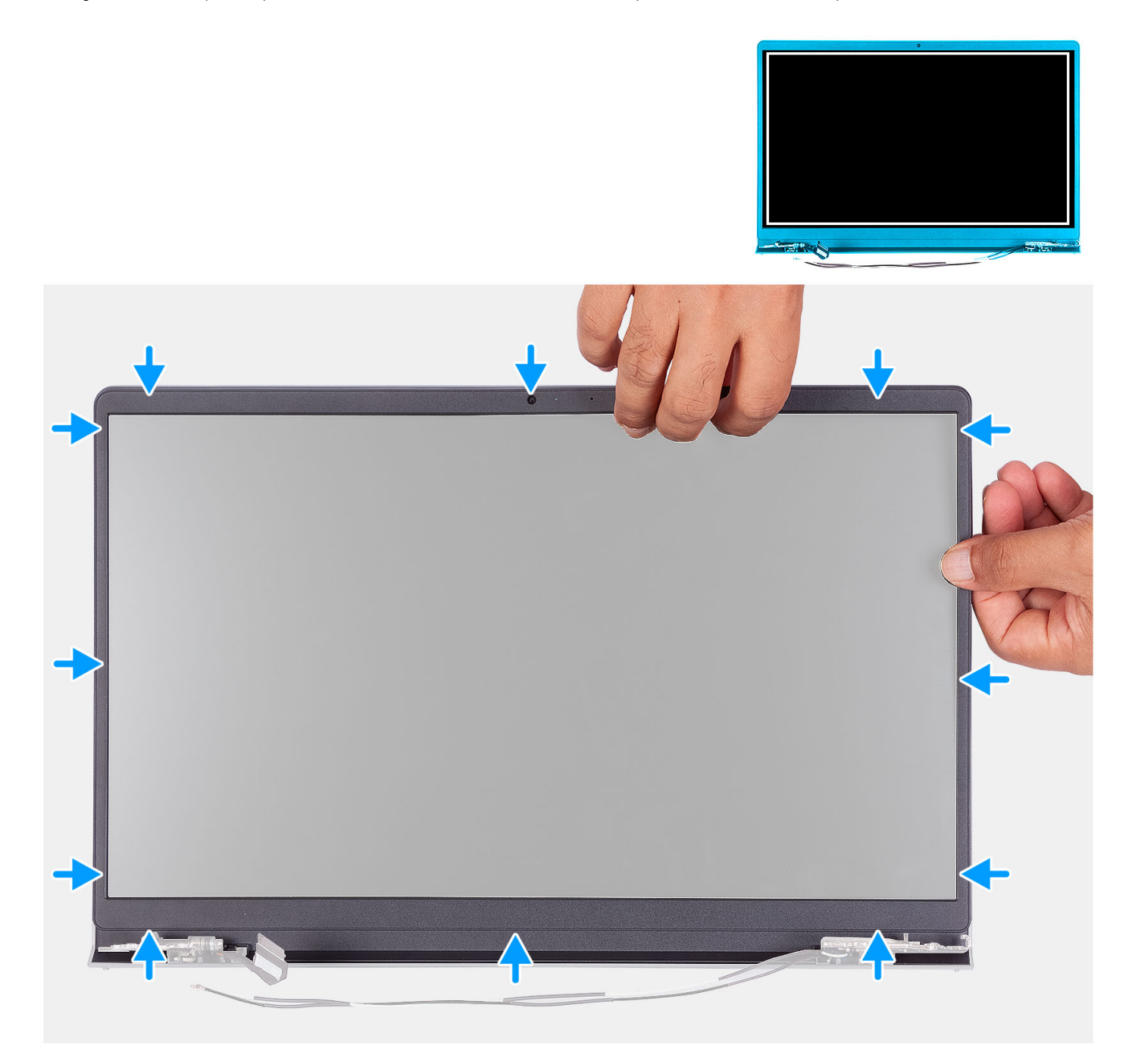

# **Étapes**

Alignez le cadre d'écran sur l'assemblage du capot arrière d'écran et des antennes, puis enfoncez-le délicatement jusqu'à ce qu'il s'enclenche.

- 1. Installez le [cache de charnière.](#page-76-0)
- 2. Installez [l'assemblage d'écran.](#page-60-0)
- 3. Installez la [carte sans fil.](#page-36-0)
- 4. Installez le [cache de fond.](#page-19-0)
- 5. Installez la [carte SD](#page-14-0).
- 6. Suivez la procédure décrite dans la section [Après une intervention à l'intérieur de votre ordinateur.](#page-8-0)

# **Panneau d'écran**

# **Retrait du panneau d'écran**

### **Prérequis**

**REMARQUE :** Cette procédure s'applique uniquement aux systèmes dotés d'un châssis en plastique.

- 1. Suivez la procédure décrite dans la section [Avant d'intervenir à l'intérieur de votre ordinateur.](#page-5-0)
- 2. Retirez la [carte SD.](#page-12-0)
- 3. Retirez le [cache de fond.](#page-15-0)
- 4. Retirez la [carte sans fil](#page-35-0).
- 5. Retirez l['assemblage d'écran](#page-56-0).
- 6. Retirez les [caches de charnières](#page-74-0).
- 7. Retirez la [bordure d'écran](#page-64-0).
- 8. Retirez les [charnières.](#page-78-0)

# **À propos de cette tâche**

Les images suivantes indiquent l'emplacement du panneau d'écran et fournissent une représentation visuelle de la procédure de retrait.

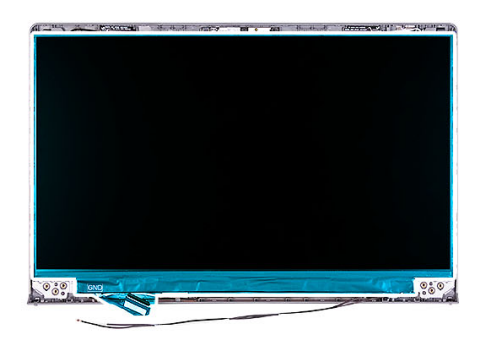

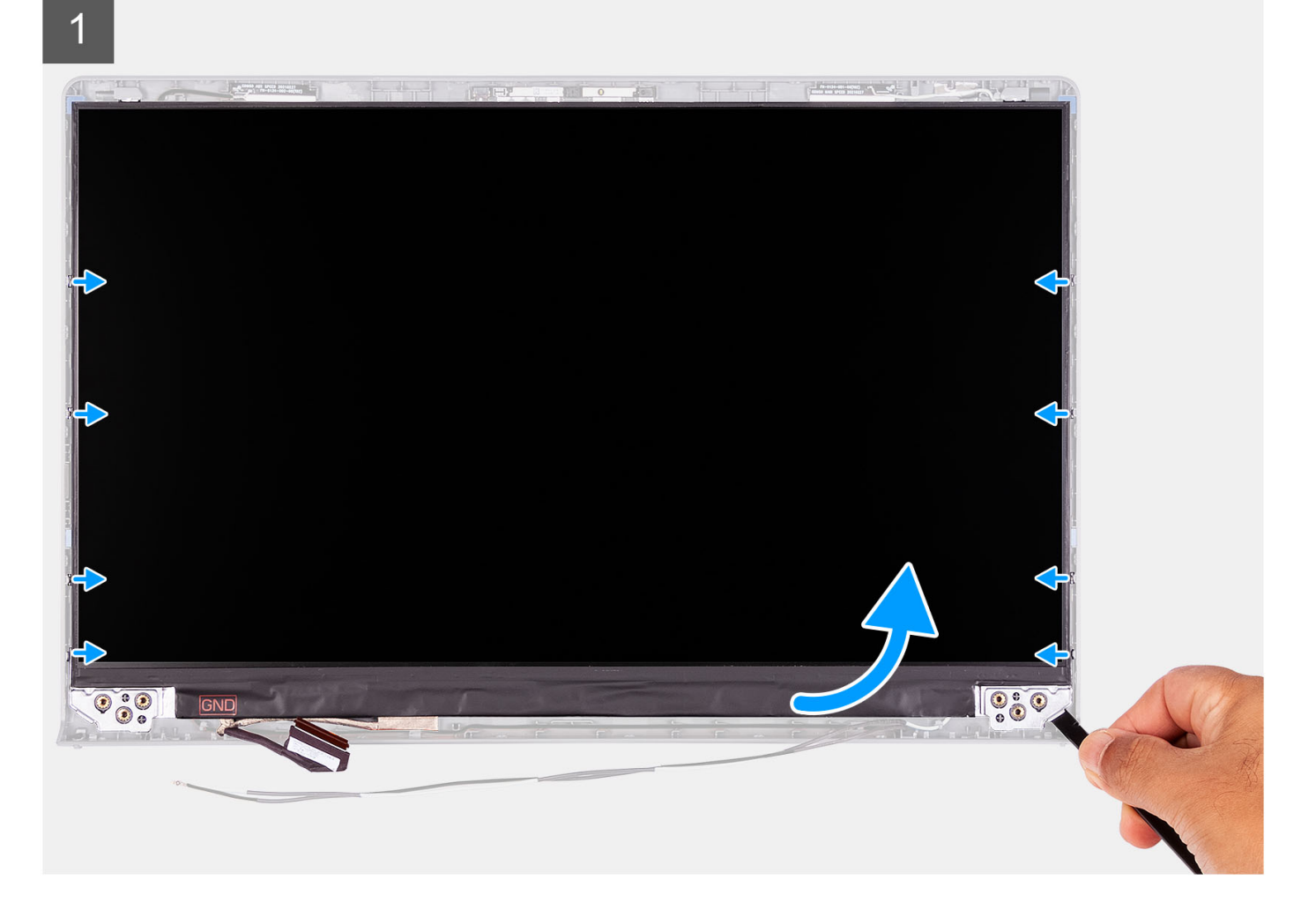

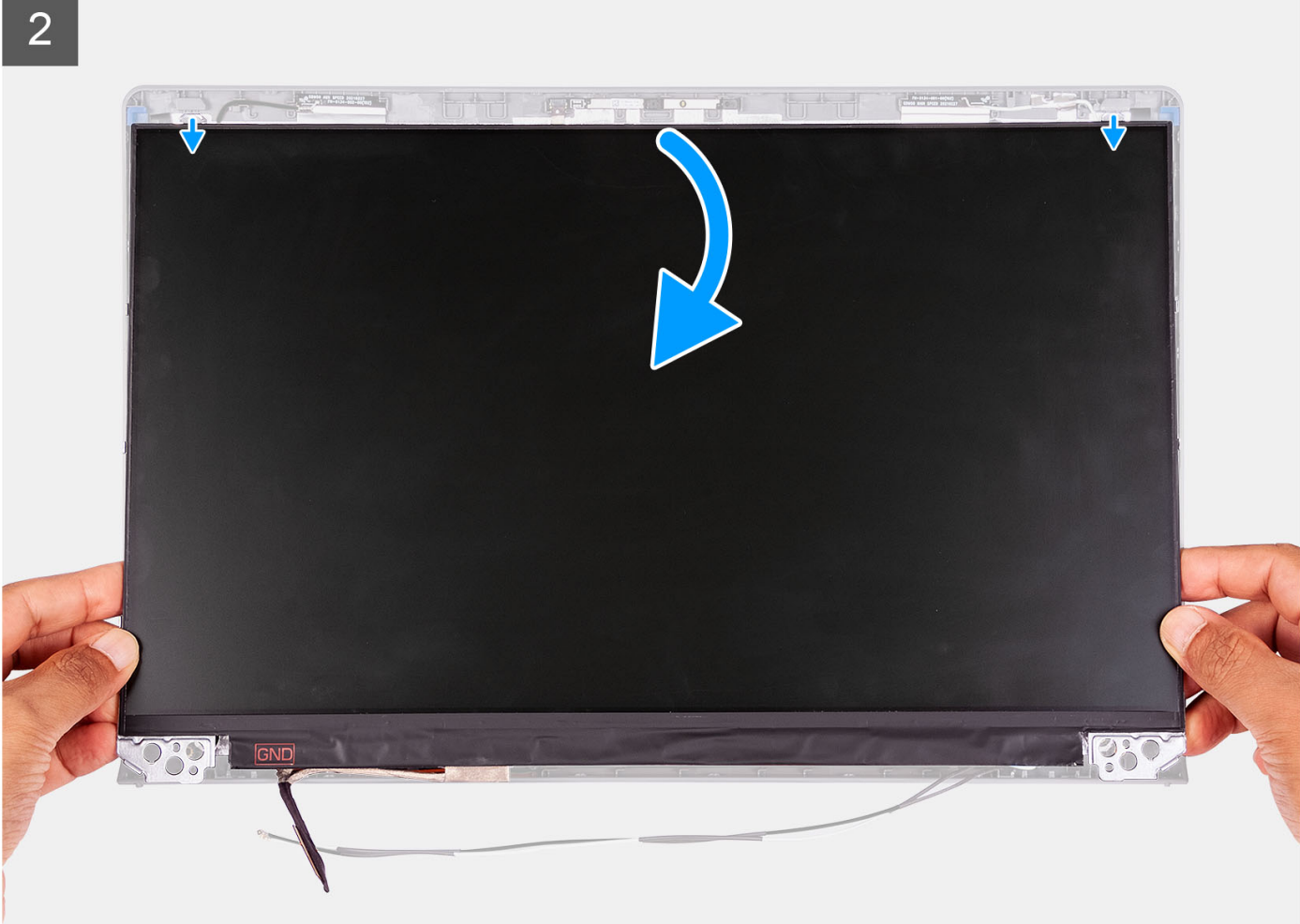

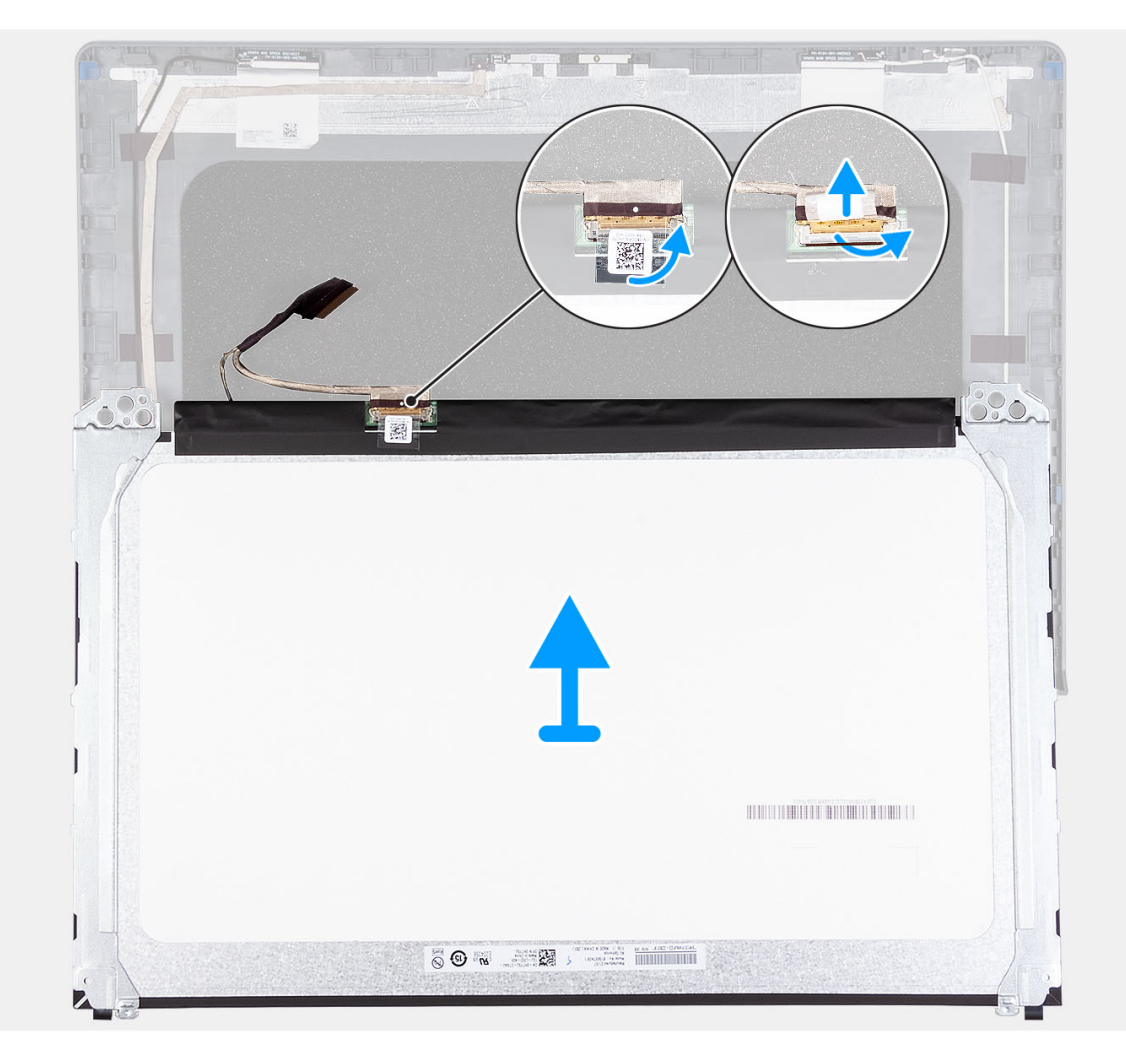

- 1. À l'aide d'une pointe en plastique, faites levier sur le panneau d'écran, en commençant par le bord inférieur droit.
- 2. Faites délicatement levier sur le panneau d'écran le long des côtés gauche et droit du capot arrière de l'écran à l'aide de vos mains.
- 3. Soulevez la partie inférieure du panneau d'écran et faites-la glisser vers le bas pour dégager les supports de l'écran des logements situés dans la partie supérieure du capot de l'écran.
- 4. Retournez doucement l'assemblage du panneau d'écran, puis décollez le ruban en Mylar qui fixe le câble d'écran à l'arrière du panneau d'écran.

**REMARQUE :** Assurez-vous que la poser le panneau sur une surface propre et plane pour éviter de l'endommager.

5. Débranchez le câble d'écran de l'assemblage du panneau d'écran et soulevez l'assemblage du panneau d'écran hors du système.

**REMARQUE :** Ne retirez pas les supports métalliques du panneau.

# **Installation du panneau d'écran**

## **Prérequis**

Si vous remplacez un composant, retirez le composant existant avant d'exécuter la procédure d'installation. **REMARQUE :** Cette procédure s'applique uniquement aux systèmes dotés d'un châssis en plastique.

# **À propos de cette tâche**

Les images suivantes indiquent l'emplacement du panneau d'écran et fournissent une représentation visuelle de la procédure d'installation.

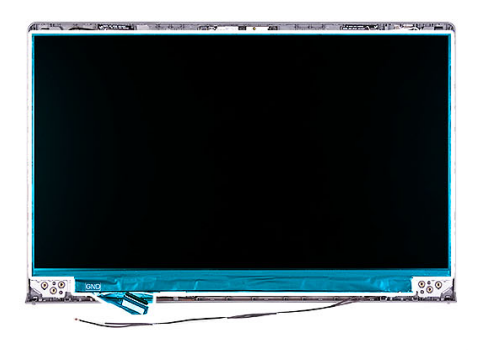

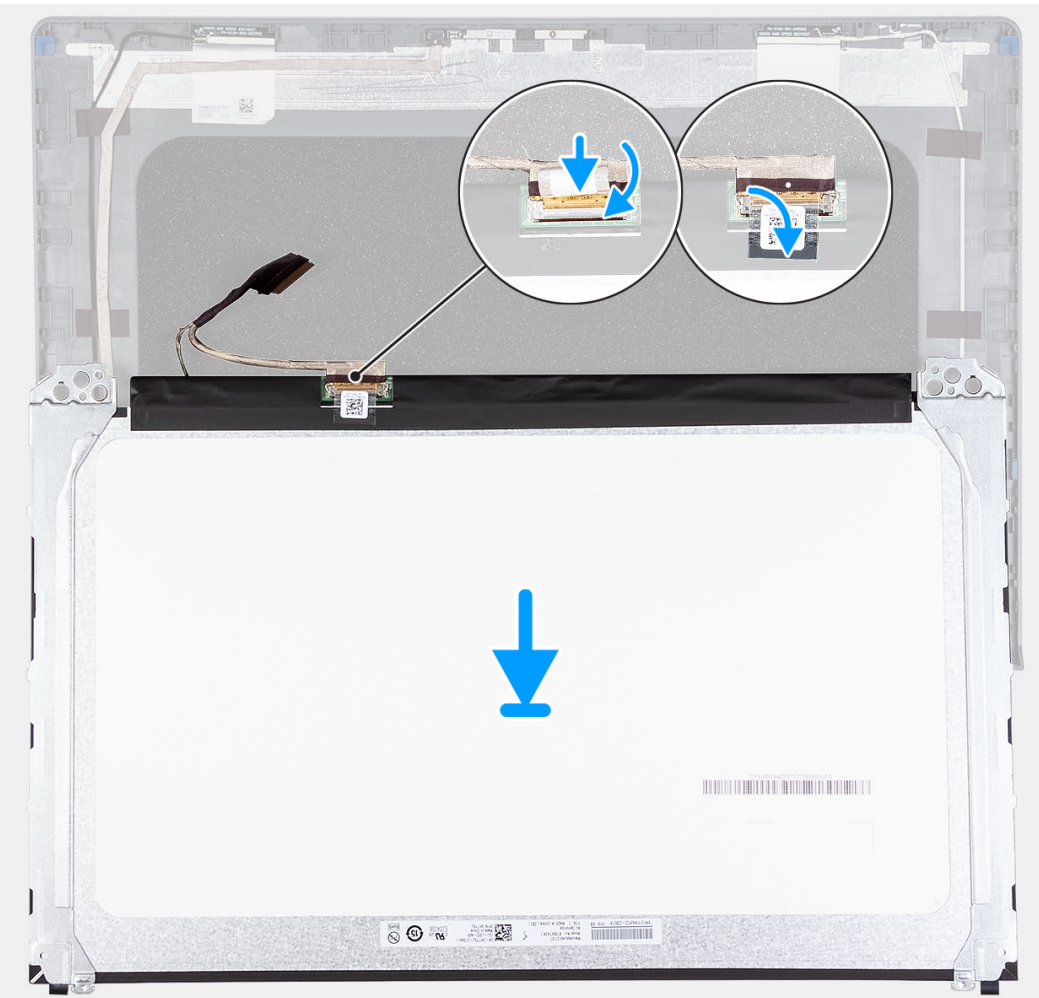
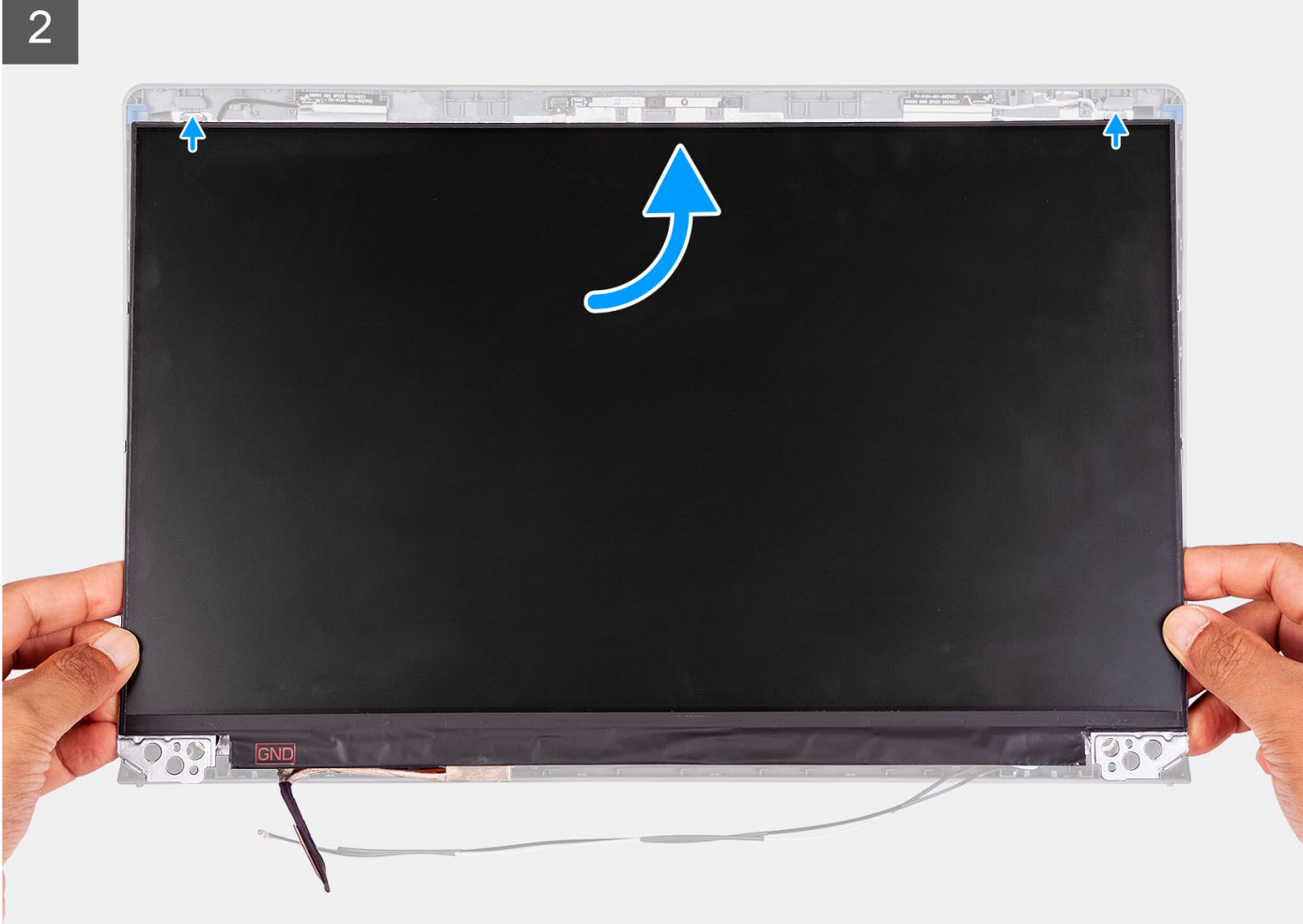

3

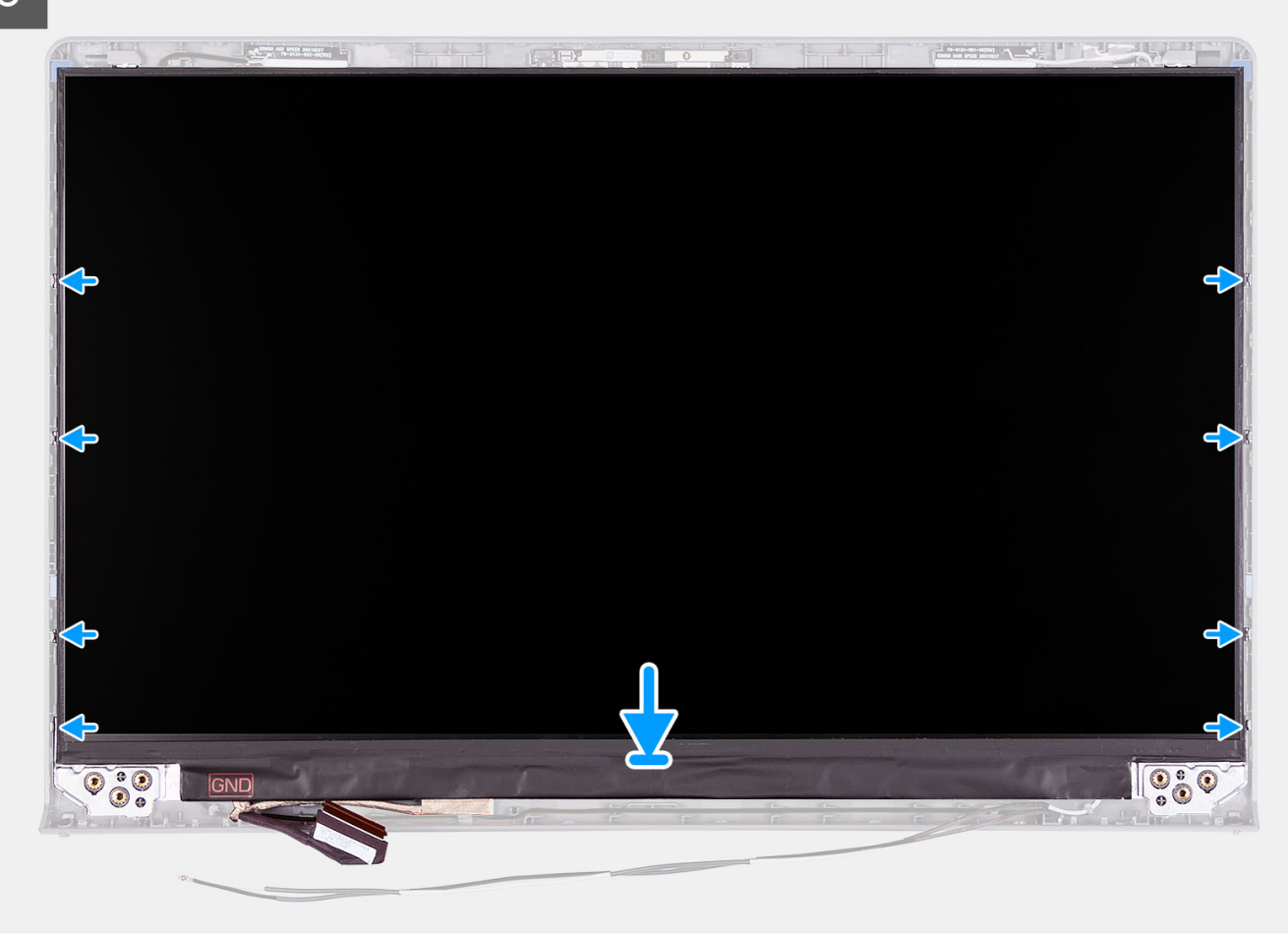

#### **Étapes**

- 1. Posez le panneau d'écran et l'assemblage d'écran sur une surface plane et propre.
- 2. Branchez le câble d'écran au connecteur du panneau d'écran et fermez le loquet.
- 3. Collez le ruban adhésif pour fixer le loquet du connecteur du câble de l'écran au panneau d'écran.
- 4. Soulevez et faites pivoter le panneau d'écran, puis placez le panneau d'écran sur l'assemblage d'écran.
- 5. Placez la bordure d'écran sur l'assemblage d'écran.
- 6. Alignez les languettes situées sur le cadre d'écran sur les fentes situées sur l'assemblage d'écran.
- 7. Appuyez sur le cadre d'écran et enclenchez le cadre d'écran en place.

#### **Étapes suivantes**

- 1. Installez les [charnières](#page-80-0).
- 2. Installez la [bordure d'écran.](#page-65-0)
- 3. Installez les [caches de charnières.](#page-76-0)
- 4. Installez [l'assemblage d'écran.](#page-60-0)
- 5. Installez la [carte sans fil.](#page-36-0)
- 6. Installez le [cache de fond.](#page-19-0)
- 7. Installez la [carte SD](#page-14-0).
- 8. Suivez la procédure décrite dans la section [Après une intervention à l'intérieur de votre ordinateur.](#page-8-0)

## <span id="page-74-0"></span>**Caches de charnières**

### **Retrait des caches de charnière**

#### **Prérequis**

**REMARQUE :** Cette procédure s'applique aux systèmes dotés d'un châssis en plastique.

- 1. Suivez la procédure décrite dans la section [Avant d'intervenir à l'intérieur de votre ordinateur.](#page-5-0)
- 2. Retirez la [carte SD.](#page-12-0)
- 3. Retirez le [cache de fond.](#page-15-0)
- 4. Retirez la [carte sans fil](#page-35-0).
- 5. Retirez l['assemblage d'écran](#page-56-0).

#### **À propos de cette tâche**

Les images suivantes indiquent l'emplacement des caches de charnière et fournissent une représentation visuelle de la procédure d'installation.

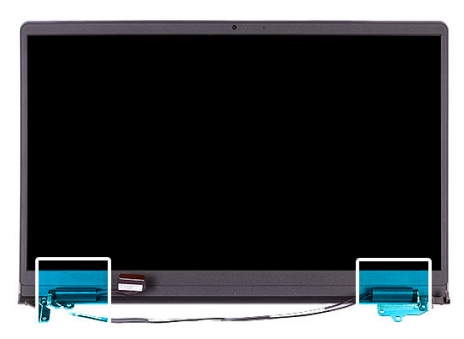

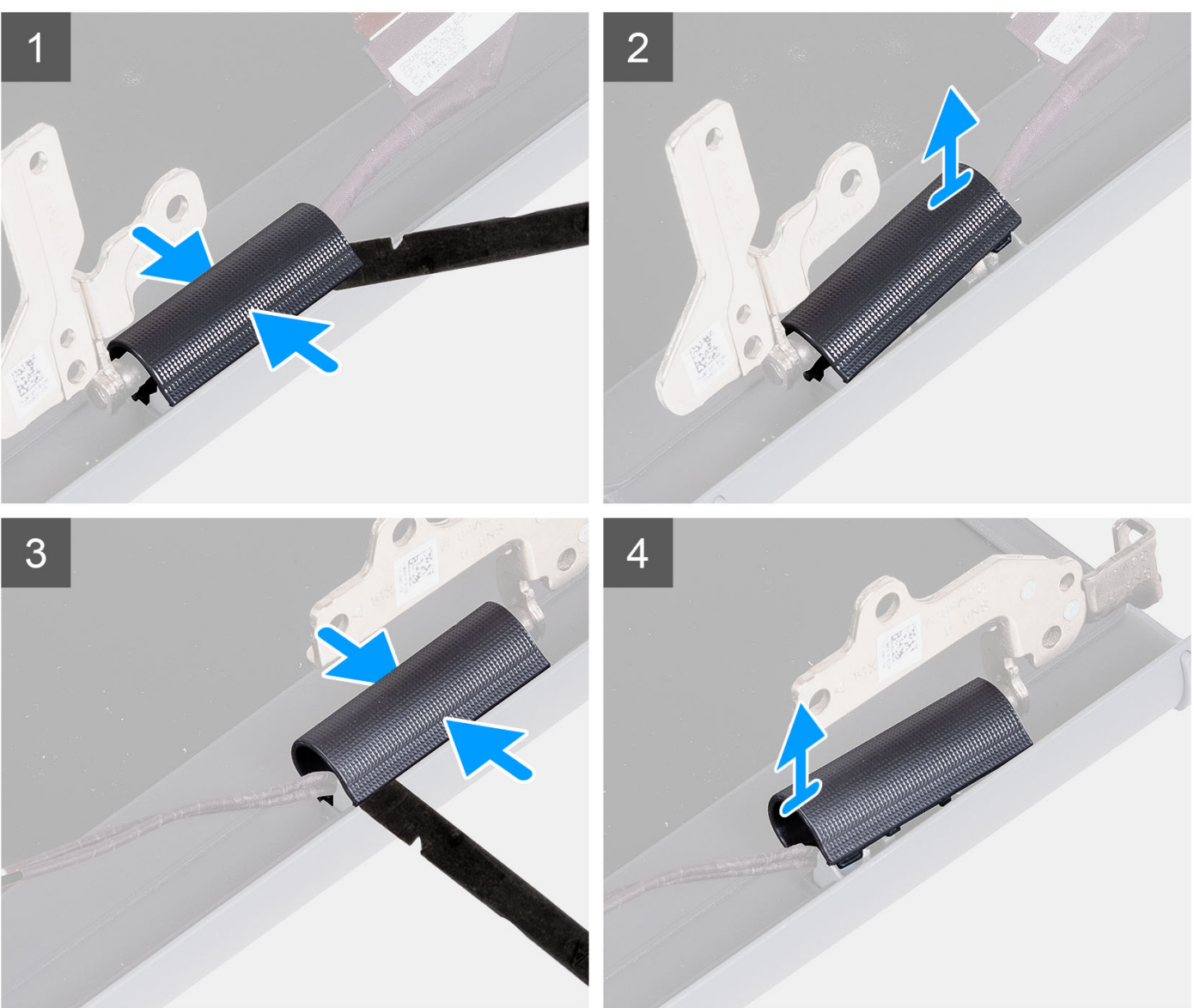

**REMARQUE :** Avant de retirer leurs caches, ouvrez les charnières de l'écran à 90 degrés.

- 1. Pincez le cache de charnière gauche au centre.
- 2. À l'aide d'une pointe en plastique, faites levier sur le côté interne du cache de la charnière gauche et retirez-le de cette dernière.
- 3. Pincez le cache de charnière droit au centre.
- 4. À l'aide d'une pointe en plastique, faites levier sur le côté interne du cache de la charnière droite et retirez-le de cette dernière.

## <span id="page-76-0"></span>**Installation des caches de charnière**

#### **Prérequis**

Si vous remplacez un composant, retirez le composant existant avant d'exécuter la procédure d'installation. **REMARQUE :** Cette procédure s'applique aux systèmes dotés d'un châssis en plastique.

#### **À propos de cette tâche**

Les images suivantes indiquent l'emplacement des caches de charnière et fournissent une représentation visuelle de la procédure d'installation.

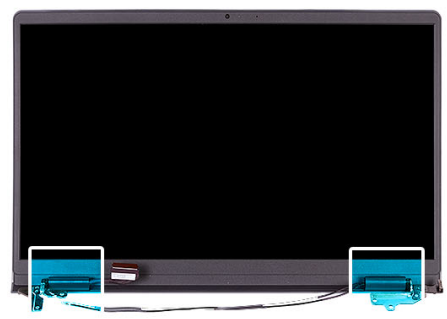

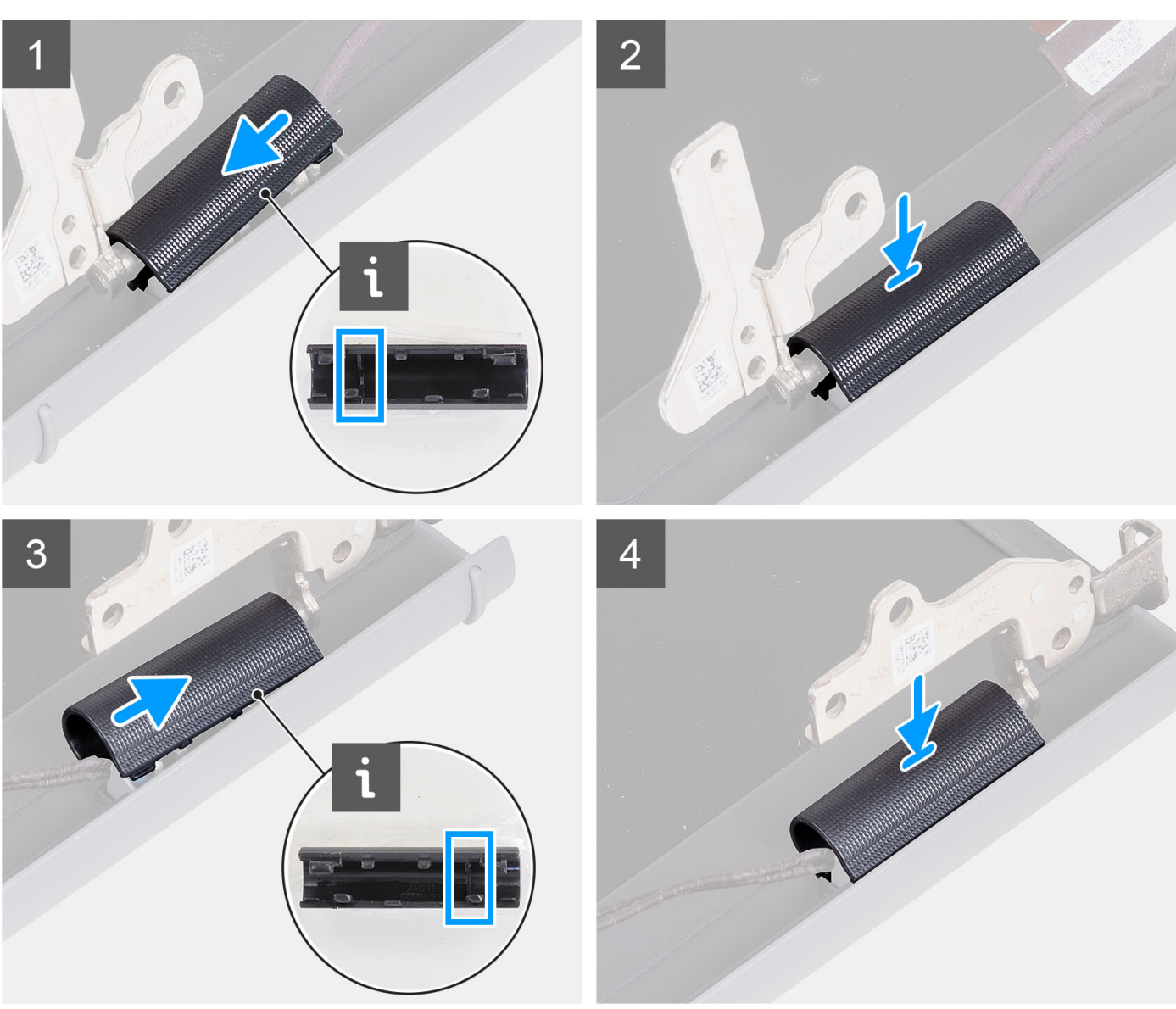

- 1. Alignez la nervure située à l'intérieur du cache de charnière gauche sur les côtés extérieurs.
- 2. Poussez le cache de charnière gauche vers le bas jusqu'à ce qu'il s'enclenche.
- 3. Alignez la nervure située à l'intérieur du cache de charnière droite sur les côtés extérieurs.
- 4. Poussez le cache de charnière droite vers le bas jusqu'à ce qu'il s'enclenche.

#### **Étapes suivantes**

1. Installez [l'assemblage d'écran.](#page-60-0)

- <span id="page-78-0"></span>2. Installez la [carte sans fil.](#page-36-0)
- 3. Installez le [cache de fond.](#page-19-0)
- 4. Installez la [carte SD](#page-14-0).
- 5. Suivez la procédure décrite dans la section [Après une intervention à l'intérieur de votre ordinateur.](#page-8-0)

## **Charnières**

### **Retrait des charnières**

#### **Prérequis**

**REMARQUE :** Cette procédure s'applique uniquement aux systèmes dotés d'un châssis en plastique.

- 1. Suivez la procédure décrite dans la section [Avant d'intervenir à l'intérieur de votre ordinateur.](#page-5-0)
- 2. Retirez la [carte SD.](#page-12-0)
- 3. Retirez le [cache de fond.](#page-15-0)
- 4. Retirez la [carte sans fil](#page-35-0).
- 5. Retirez l['assemblage d'écran](#page-56-0).
- 6. Retirez les [caches de charnières](#page-74-0).
- 7. Retirez la [bordure d'écran](#page-67-0).

#### **À propos de cette tâche**

Les images suivantes indiquent l'emplacement des caches de charnière et fournissent une représentation visuelle de la procédure d'installation.

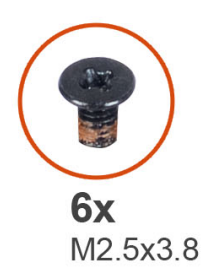

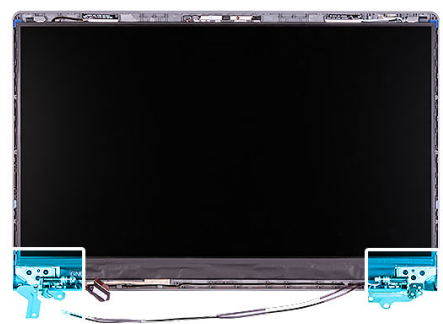

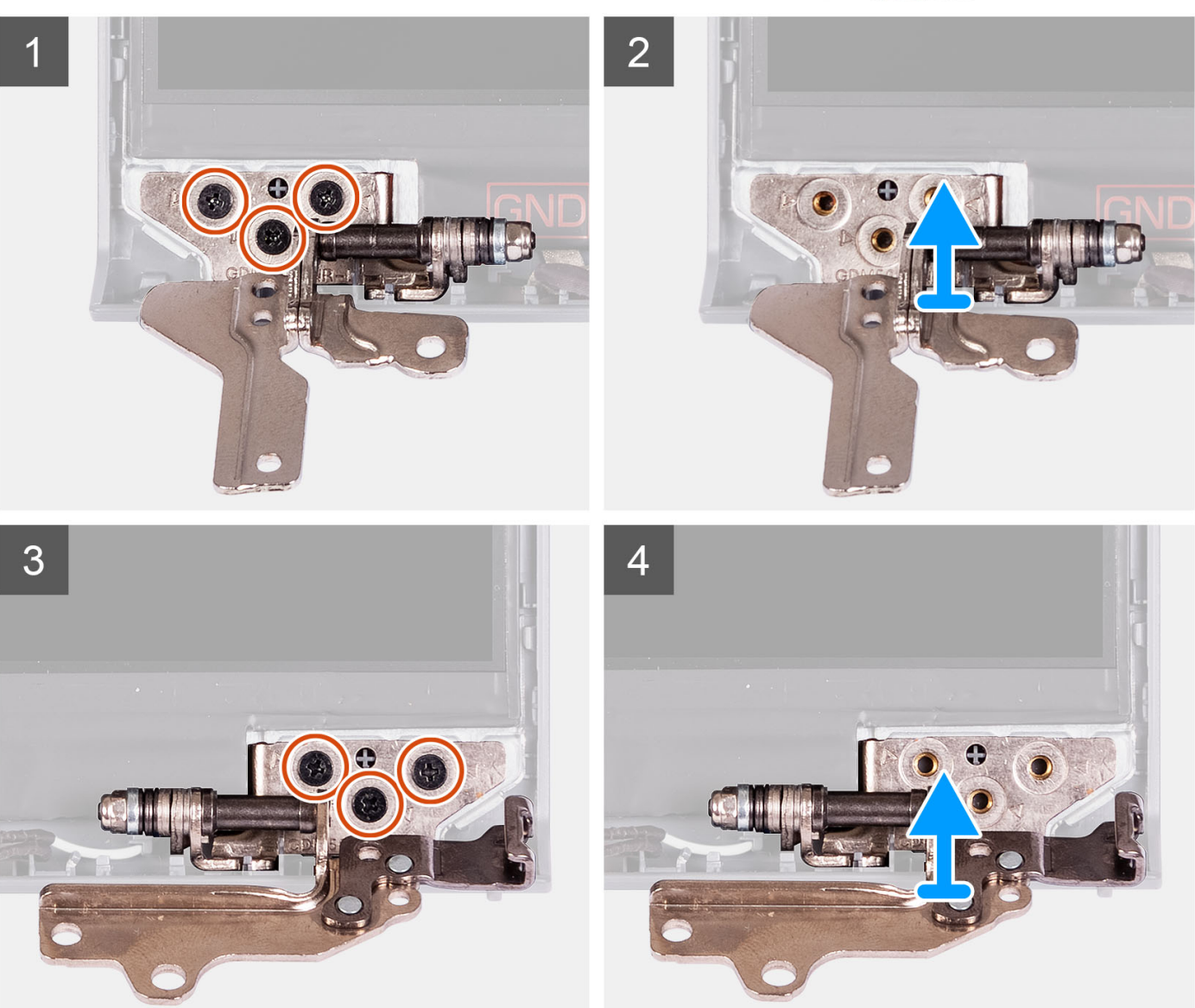

- 1. Retirez les trois vis (M2.5x3.8) de la charnière gauche.
- 2. Soulevez la charnière gauche et retirez-la de l'assemblage de l'écran.
- 3. Retirez les trois vis (M2.5x3.8) de la charnière droite.
- 4. Soulevez la charnière gauche et retirez-la du capot arrière de l'assemblage d'écran.

## <span id="page-80-0"></span>**Installation des charnières**

#### **Prérequis**

Si vous remplacez un composant, retirez le composant existant avant d'exécuter la procédure d'installation.

#### **À propos de cette tâche**

Les images suivantes indiquent l'emplacement des charnières et illustrent la procédure d'installation.

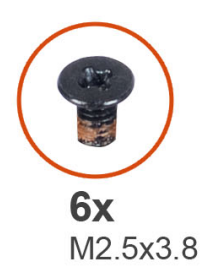

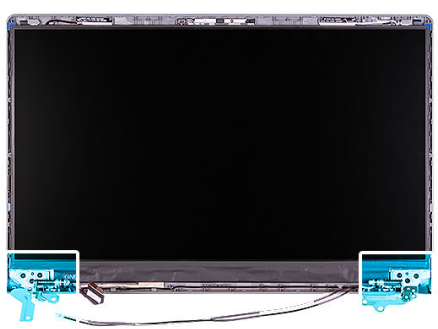

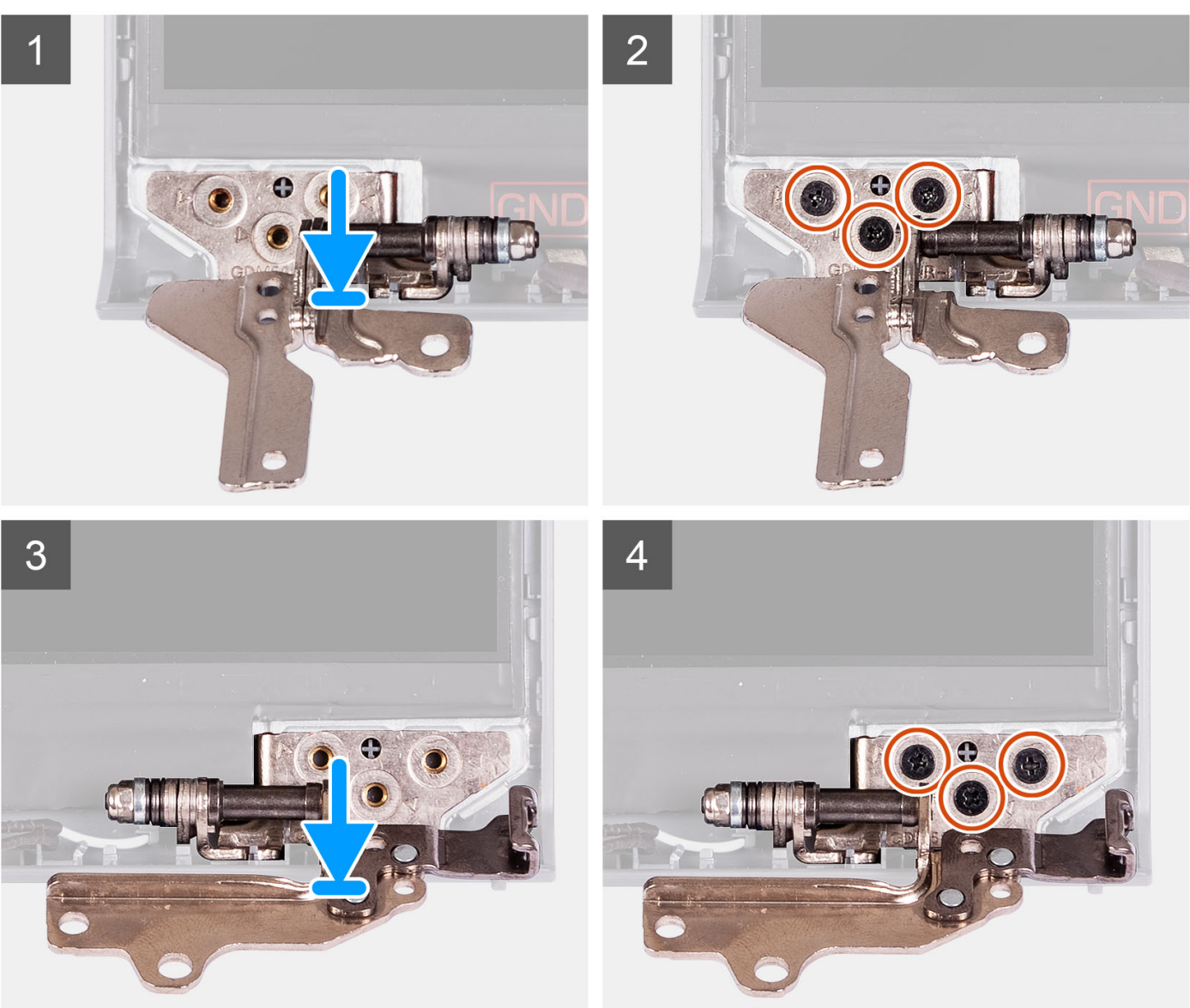

- <span id="page-81-0"></span>1. Alignez et placez la charnière gauche sur l'assemblage d'écran.
- 2. Installez les trois vis (M2,5x3,8) pour fixer la charnière sur le panneau d'écran et le capot arrière.
- 3. Alignez et placez la charnière droite sur l'assemblage d'écran.
- 4. Installez les trois vis (M2,5x3,8) pour fixer la charnière sur le panneau d'écran et le capot arrière.

#### **Étapes suivantes**

- 1. Installez la [bordure d'écran.](#page-65-0)
- 2. Installez les [caches de charnières.](#page-76-0)
- 3. Installez [l'assemblage d'écran.](#page-60-0)
- 4. Installez la [carte sans fil.](#page-36-0)
- 5. Installez le [cache de fond.](#page-19-0)
- 6. Installez la [carte SD](#page-14-0).
- 7. Suivez la procédure décrite dans la section [Après une intervention à l'intérieur de votre ordinateur.](#page-8-0)

## **Module webcam**

### **Retrait du module de caméra**

#### **Prérequis**

**REMARQUE :** Cette procédure s'applique uniquement aux systèmes dotés d'un châssis en plastique.

- 1. Suivez la procédure décrite dans la section [Avant d'intervenir à l'intérieur de votre ordinateur.](#page-5-0)
- 2. Retirez la [carte SD.](#page-12-0)
- 3. Retirez le [cache de fond.](#page-15-0)
- 4. Retirez la [carte sans fil](#page-35-0).
- 5. Retirez l['assemblage d'écran](#page-56-0).
- 6. Retirez les [caches de la charnière d'écran.](#page-74-0)
- 7. Retirez la [bordure d'écran](#page-64-0).
- 8. Retirez les [charnières d'écran](#page-78-0).
- 9. Retirez le [panneau d'écran](#page-67-0).

#### **À propos de cette tâche**

Les images suivantes indiquent l'emplacement du module de caméra et fournissent une représentation visuelle de la procédure de retrait.

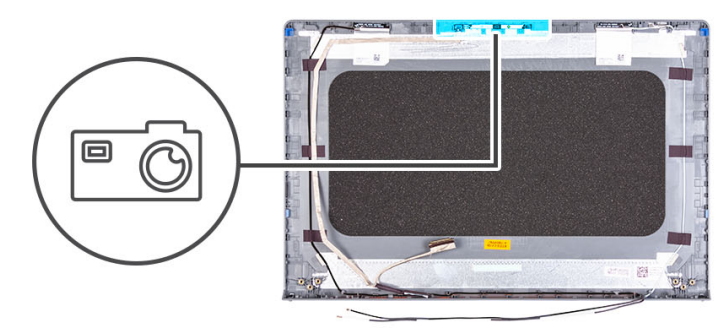

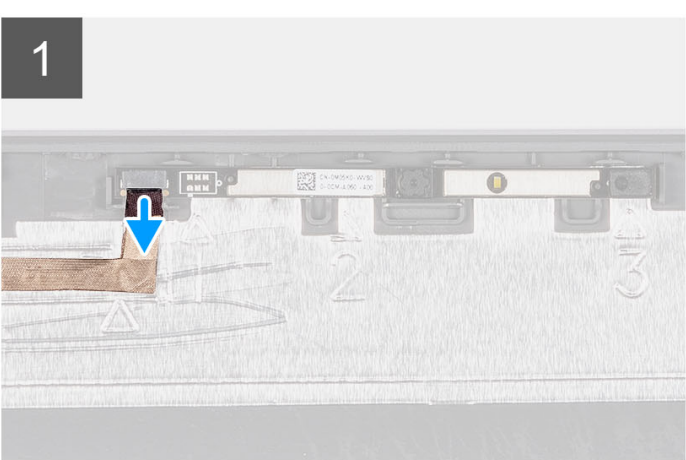

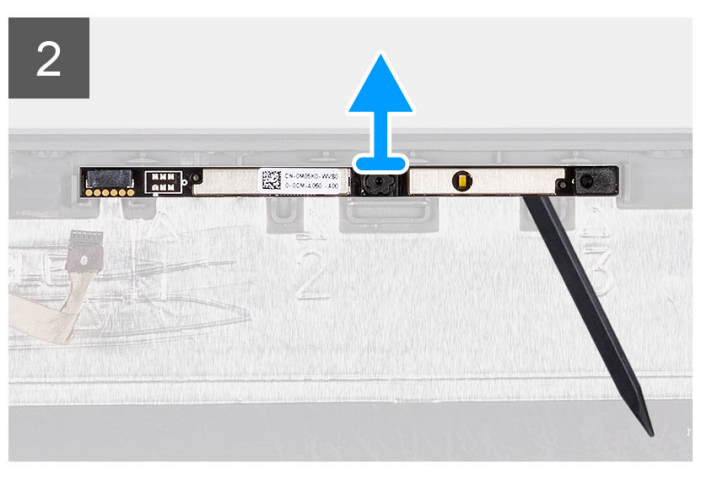

- 1. À l'aide de la languette de retrait, débranchez le câble de la caméra du module de caméra.
- 2. À l'aide d'une pointe en plastique, dégagez le module de webcam de l'assemblage d'écran.
	- **REMARQUE :** Commencez par faire levier sur le module de caméra dans l'ordre séquentiel 1 > 2 > 3, comme indiqué sur le capot arrière de l'écran.
- 3. Soulevez le module de la caméra pour la retirer de l'assemblage d'écran.

### **Installation du module de caméra**

#### **Prérequis**

Si vous remplacez un composant, retirez le composant existant avant d'exécuter la procédure d'installation.

#### **À propos de cette tâche**

Les images suivantes indiquent l'emplacement du module de caméra et illustrent la procédure d'installation.

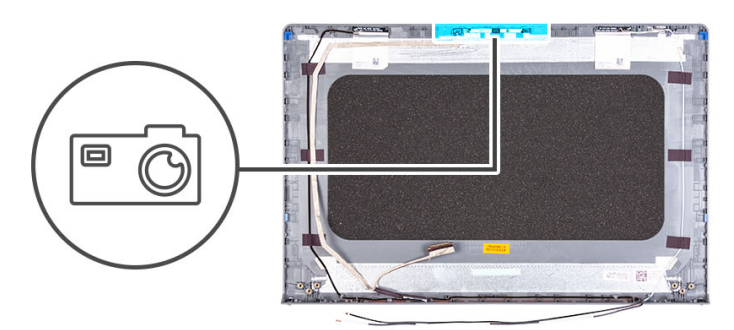

<span id="page-83-0"></span>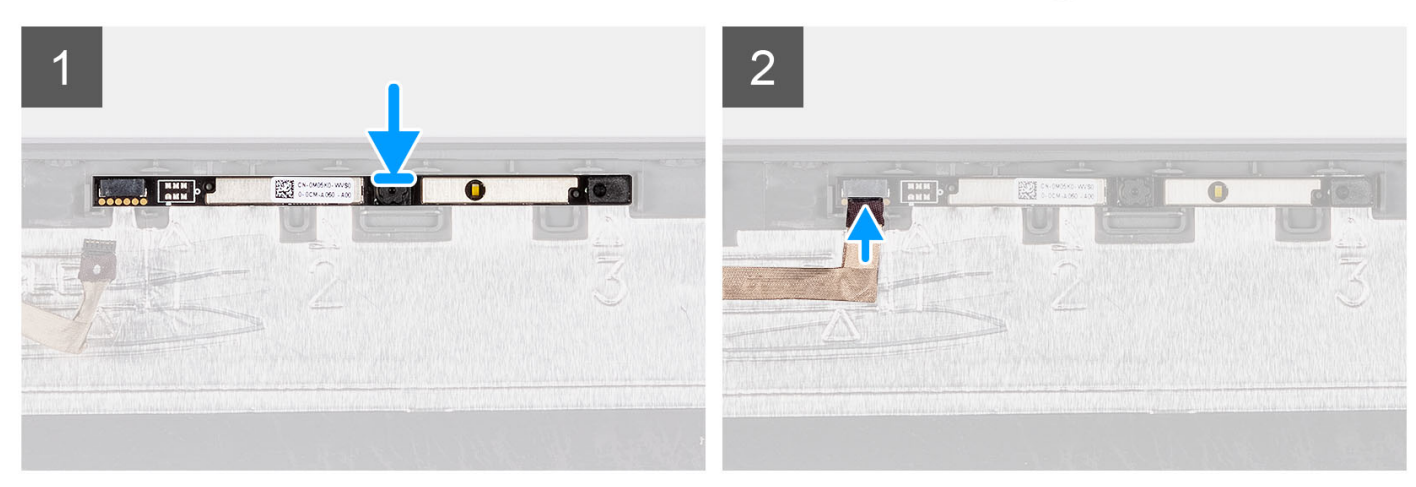

- 1. Placez le module de caméra dans son logement sur l'assemblage de l'écran.
- 2. Connectez le câble de la webcam au module de cette dernière.

#### **Étapes suivantes**

- 1. Installez le [panneau d'écran](#page-70-0).
- 2. Installez les [charnières d'écran](#page-80-0).
- 3. Installez la [bordure d'écran.](#page-65-0)
- 4. Installez les [caches de la charnière d'écran](#page-76-0).
- 5. Installez [l'assemblage d'écran.](#page-60-0)
- 6. Installez la [carte sans fil.](#page-36-0)
- 7. Installez le [cache de fond.](#page-19-0)
- 8. Installez la [carte SD](#page-14-0).
- 9. Suivez la procédure décrite dans la section [Après une intervention à l'intérieur de votre ordinateur.](#page-8-0)

## **câble eDP**

### **Retrait du câble eDP**

#### **Prérequis**

**REMARQUE :** La procédure de retrait du câble eDP s'applique uniquement aux systèmes dotés d'un châssis en plastique.

- 1. Suivez la procédure décrite dans la section [Avant d'intervenir à l'intérieur de votre ordinateur.](#page-5-0)
- 2. Retirez la [carte SD.](#page-12-0)
- 3. Retirez le [cache de fond.](#page-15-0)
- 4. Retirez la [carte sans fil](#page-35-0).
- 5. Retirez l['assemblage d'écran](#page-56-0).
- 6. Retirez les [caches de la charnière d'écran.](#page-74-0)
- 7. Retirez la [bordure d'écran](#page-64-0).
- 8. Retirez les [charnières d'écran](#page-78-0).
- 9. Retirez le [panneau d'écran](#page-67-0).

#### **À propos de cette tâche**

L'image suivante indique l'emplacement du câble eDP et illustre la procédure de retrait.

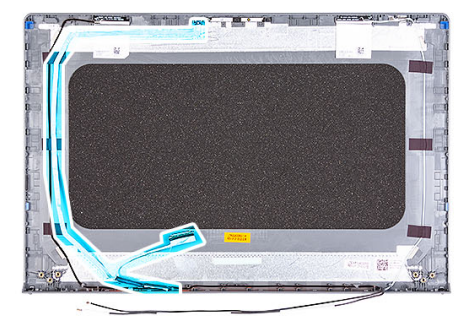

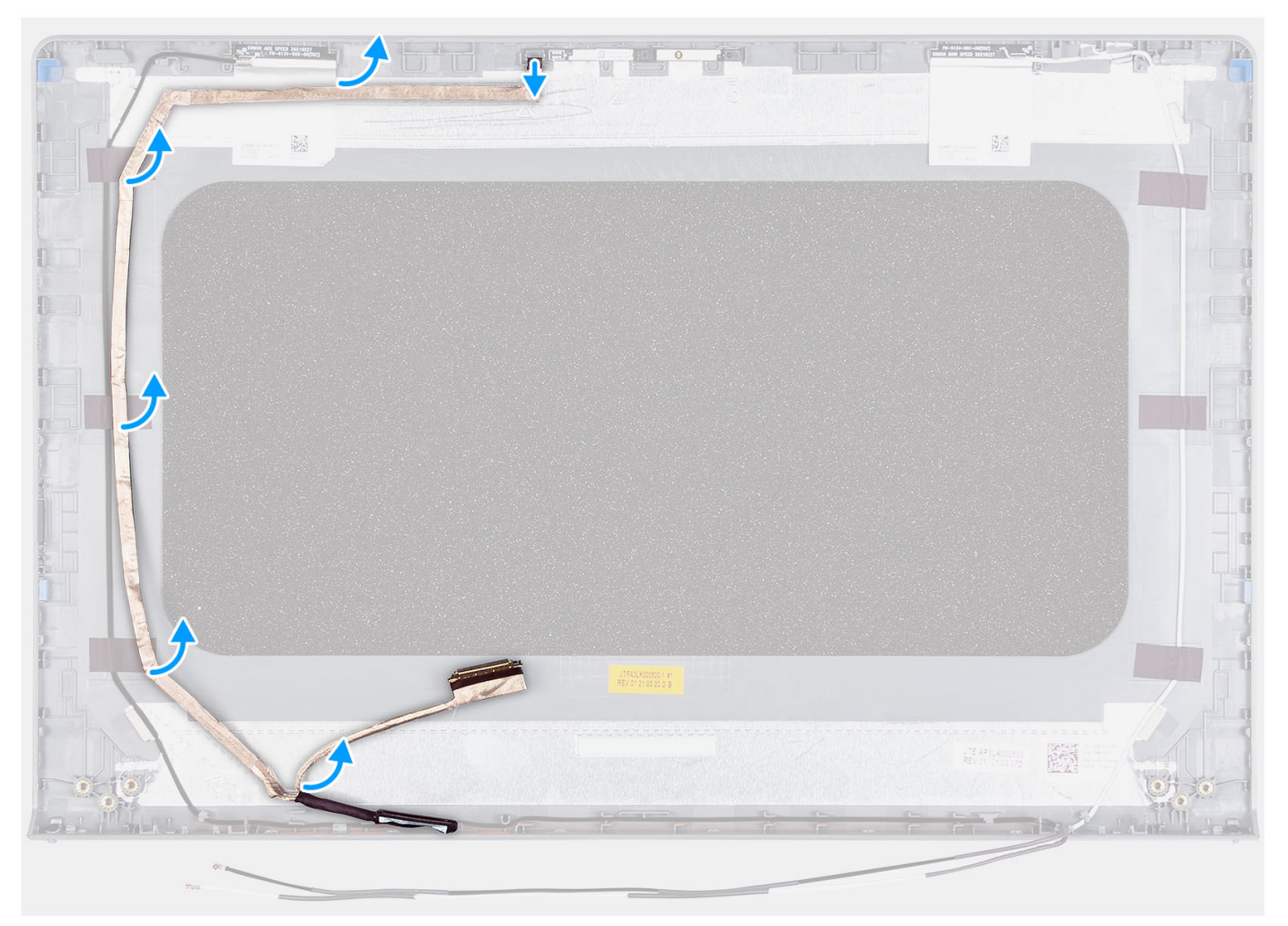

#### **Étapes**

- 1. Déconnectez le câble eDP de la webcam.
- 2. Décollez et retirez le câble eDP du capot d'écran.

## **Installation du câble eDP**

#### **À propos de cette tâche**

**REMARQUE :** La procédure d'installation du câble eDP s'applique uniquement aux systèmes dotés d'un châssis en plastique.

La figure suivante indique l'emplacement du câble eDP et fournit une représentation visuelle de la procédure d'installation.

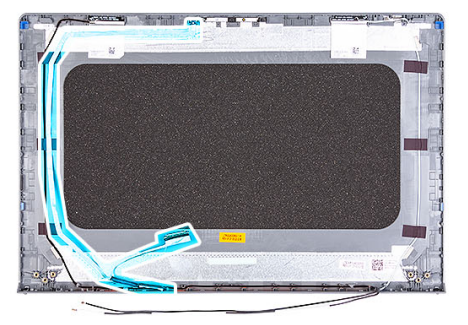

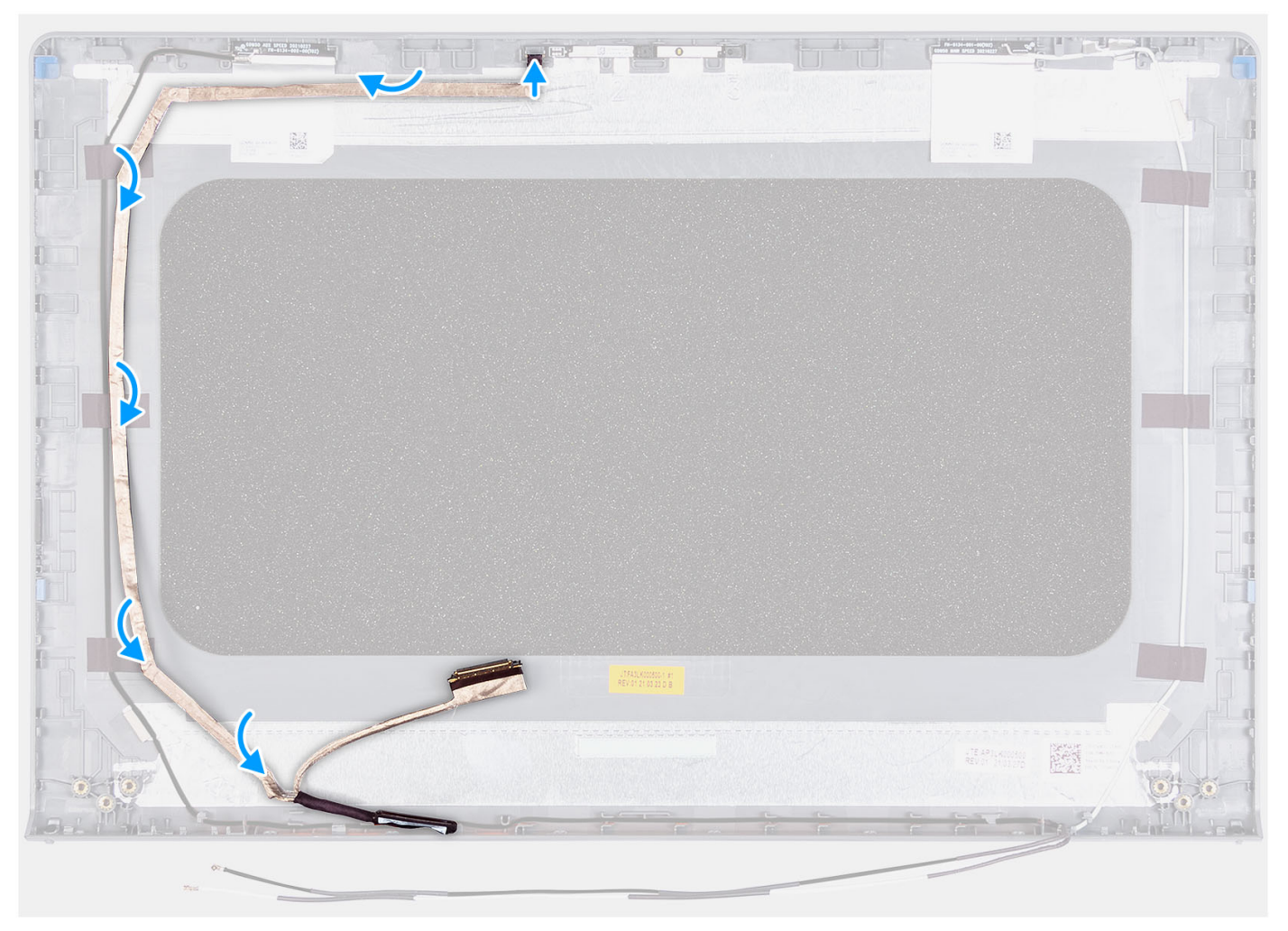

#### **Étapes**

- 1. Collez le ruban adhésif qui fixe le câble eDP au capot arrière de l'écran.
- 2. Connectez le câble eDP à la webcam.

#### **Étapes suivantes**

1. Installez le [panneau d'écran](#page-70-0).

- 2. Installez les [charnières d'écran](#page-80-0).
- 3. Installez la [bordure d'écran.](#page-65-0)
- 4. Installez les [caches de la charnière d'écran](#page-76-0).
- 5. Installez [l'assemblage d'écran.](#page-60-0)
- 6. Installez la [carte sans fil.](#page-36-0)
- 7. Installez le [cache de fond.](#page-19-0)
- 8. Installez la [carte SD](#page-14-0).
- 9. Suivez la procédure décrite dans la section [Après une intervention à l'intérieur de votre ordinateur.](#page-8-0)

## **Assemblage du capot d'écran et des antennes**

### **Replacement de l'assemblage du capot d'écran et de l'antenne**

#### **Prérequis**

**REMARQUE :** Cette procédure s'applique uniquement aux systèmes livrés avec un châssis en plastique.

- 1. Suivez la procédure décrite dans la section [Avant d'intervenir à l'intérieur de votre ordinateur.](#page-5-0)
- 2. Retirez la [carte SD.](#page-12-0)
- 3. Retirez le [cache de fond.](#page-15-0)
- 4. Retirez la [carte sans fil](#page-35-0).
- 5. Retirez l['assemblage d'écran](#page-56-0).
- 6. Retirez les [caches de charnières](#page-74-0).
- 7. Retirez la [bordure d'écran](#page-64-0).
- 8. Retirez les [charnières.](#page-78-0)
- 9. Retirez le [panneau d'écran](#page-67-0).
- 10. Retirez le [module de la caméra](#page-81-0).
- 11. Retirez le [câble eDP.](#page-83-0)
- **REMARQUE :** L'assemblage du capot d'écran et de l'antenne ne peut être démonté davantage. Si les antennes WLAN sont défectueuses et doivent être remplacées, remplacez l'intégralité de l'assemblage du capot d'écran et de l'antenne.

#### **À propos de cette tâche**

L'image suivante indique l'emplacement de l'assemblage du capot d'écran et de l'antenne et illustre la procédure de retrait.

<span id="page-87-0"></span>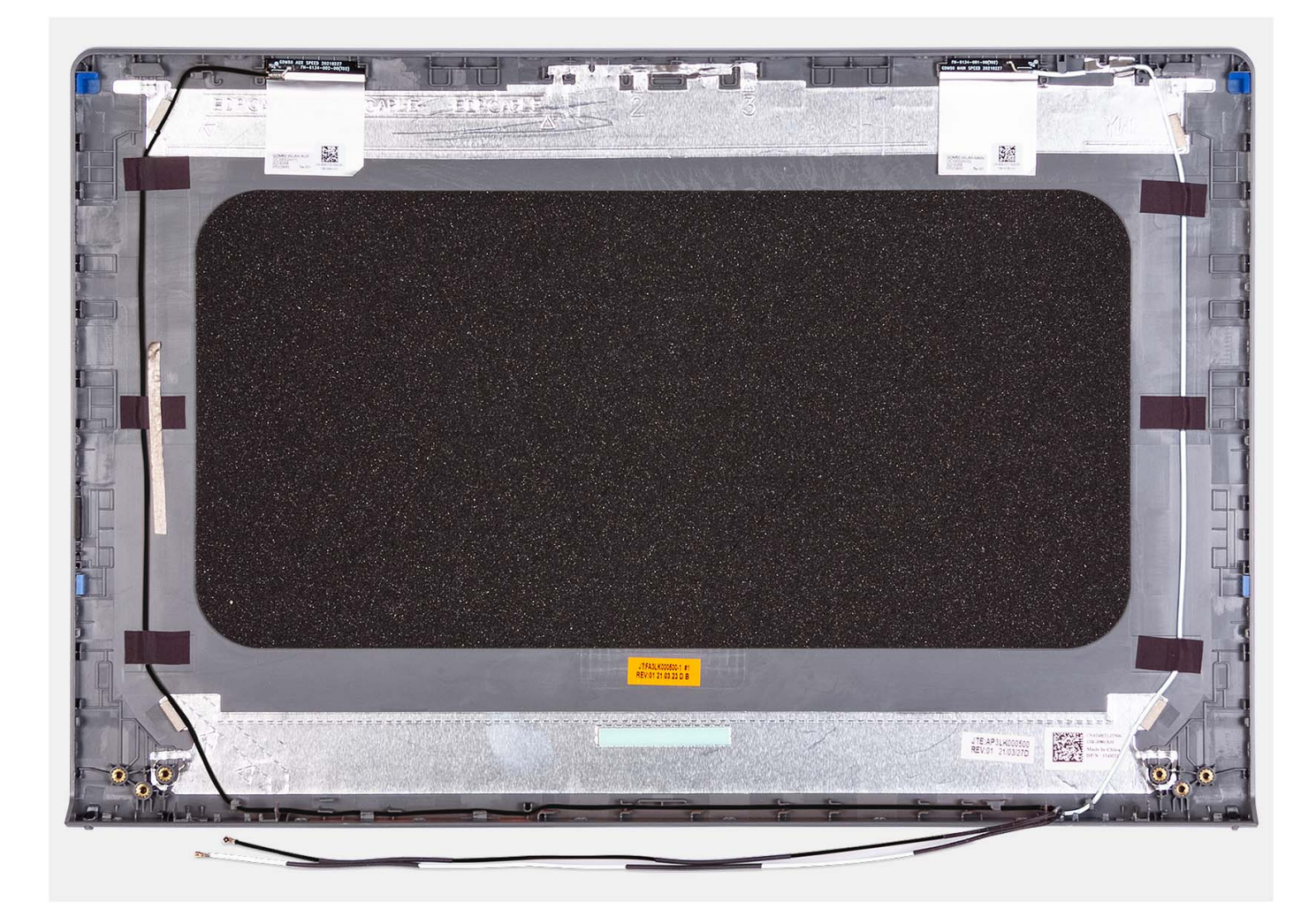

Après avoir effectué toutes les étapes préliminaires, vous disposez de l'assemblage du capot d'écran et de l'antenne.

## **Pavé tactile**

### **Retrait du pavé tactile**

#### **Prérequis**

- 1. Suivez la procédure décrite dans la section [Avant d'intervenir à l'intérieur de votre ordinateur.](#page-5-0)
- 2. Retirez la [carte SD.](#page-12-0)
- 3. Retirez le [cache de fond.](#page-15-0)
- 4. Retirez la [batterie à 3 cellules](#page-22-0) ou la [batterie à 4 cellules,](#page-24-0) selon le cas.

#### **À propos de cette tâche**

Les images suivantes indiquent l'emplacement du pavé tactile et montrent la procédure de retrait.

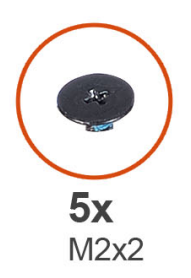

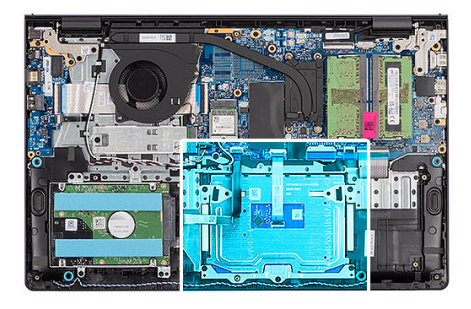

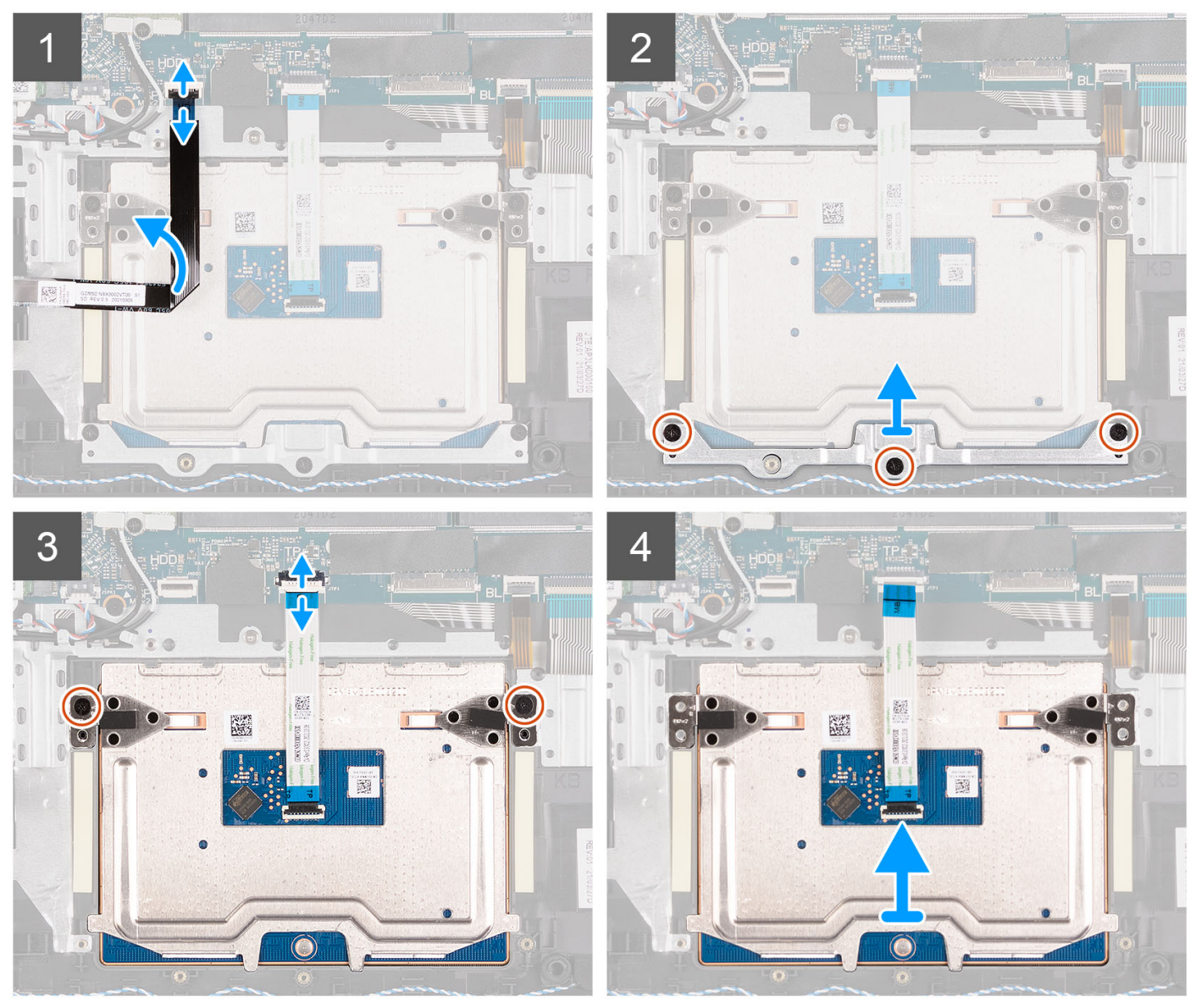

- 1. Ouvrez le loquet et débranchez le câble du disque dur du connecteur de la carte système.
- 2. Retirez les trois vis (M2x2) qui fixent le support du pavé tactile à l'assemblage de repose-poignets et de clavier.
- 3. Soulevez le support du pavé tactile pour le dégager du pavé tactile.
- 4. Ouvrez le loquet et débranchez le câble de la carte flexible plat du connecteur situé sur la carte système.
- 5. Retirez les deux vis (M2x2) qui fixent le pavé tactile à l'assemblage du repose-poignets et du clavier.
- 6. Soulevez le pavé tactile et retirez-le de l'assemblage repose-poignets et clavier.

## <span id="page-89-0"></span>**Installation du pavé tactile**

#### **Prérequis**

Si vous remplacez un composant, retirez le composant existant avant d'exécuter la procédure d'installation.

#### **À propos de cette tâche**

Les images suivantes indiquent l'emplacement du pavé tactile et illustrent la procédure d'installation.

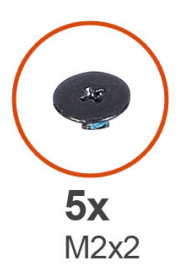

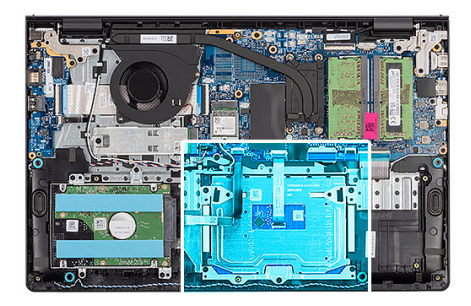

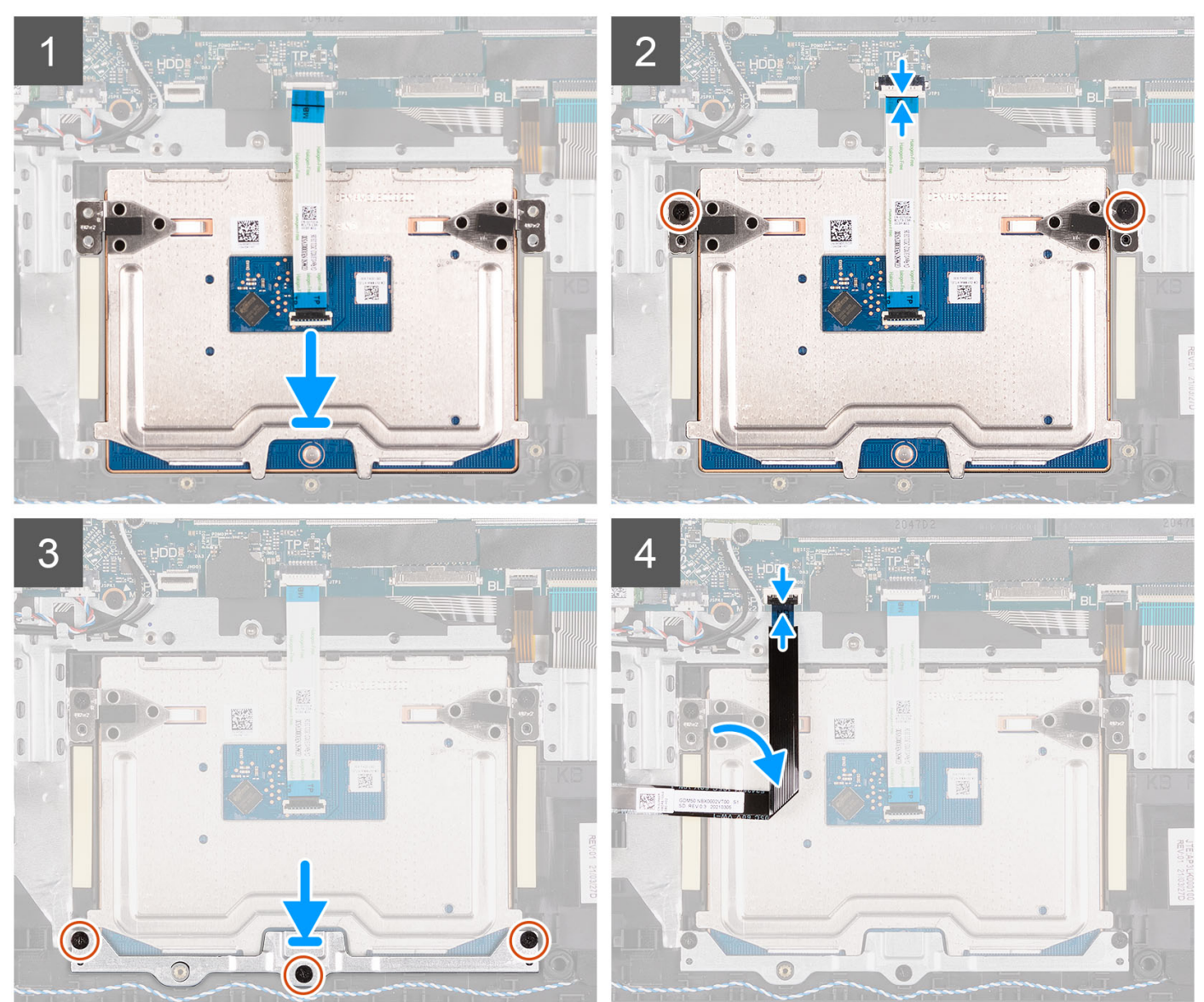

- <span id="page-90-0"></span>1. Placez le pavé tactile dans son logement situé sur l'assemblage repose-poignets et clavier.
- 2. Alignez les trous de vis du pavé tactile avec ceux de l'assemblage repose-poignets et clavier.
- 3. Remettez en place les deux vis (M2x2) qui fixent le pavé tactile à l'assemblage du repose-poignets et du clavier.
- 4. Branchez le câble flexible plat du pavé tactile sur le connecteur de la carte système et fermez le loquet.
- 5. Placez le support du pavé tactile sur celui-ci.
- 6. Alignez les trous de vis du support du pavé tactile avec ceux de l'assemblage du repose-poignets et du clavier.
- 7. Remettez en place les trois vis (M2x2) qui fixent le support du pavé tactile à l'assemblage de repose-poignets et de clavier.
- 8. Branchez le câble du disque dur au connecteur de la carte système.

#### **Étapes suivantes**

- 1. Installez la [batterie à 3 cellules](#page-23-0) ou la [batterie à 4 cellules,](#page-26-0) selon le cas.
- 2. Installez le [cache de fond.](#page-19-0)
- 3. Installez la [carte SD](#page-14-0).
- 4. Suivez la procédure décrite dans la section [Après une intervention à l'intérieur de votre ordinateur.](#page-8-0)

## **Port de l'adaptateur d'alimentation**

### **Retrait du port de l'adaptateur secteur**

#### **Prérequis**

- 1. Suivez la procédure décrite dans la section [Avant d'intervenir à l'intérieur de votre ordinateur.](#page-5-0)
- 2. Retirez la [carte SD.](#page-12-0)
- 3. Retirez le [cache de fond.](#page-15-0)
- 4. Retirez l['assemblage d'écran](#page-56-0).

#### **À propos de cette tâche**

Les images suivantes indiquent l'emplacement du port de l'adaptateur secteur et montrent la procédure de retrait.

<span id="page-91-0"></span>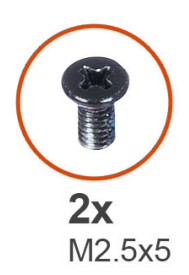

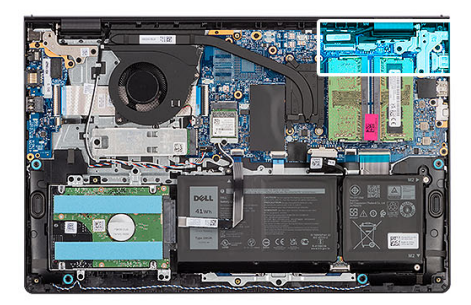

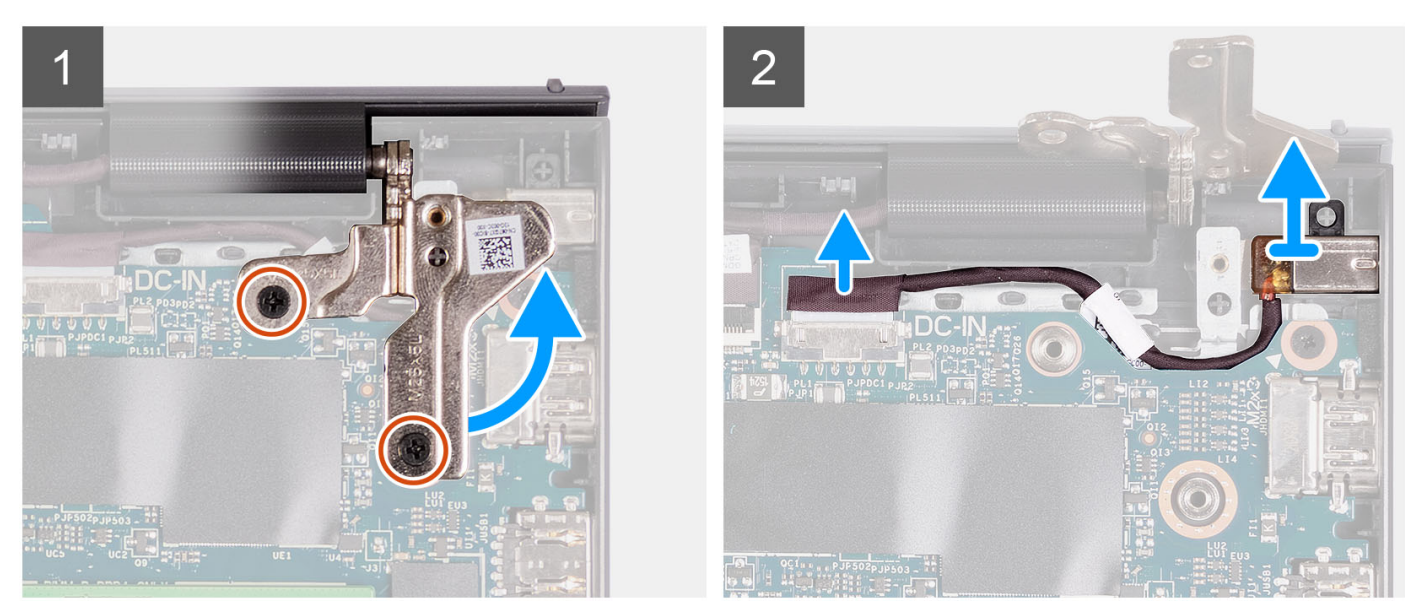

- 1. Retirez les deux vis (M2,5x5) qui fixent la charnière droite à l'assemblage repose-poignets et clavier.
- 2. Débranchez le câble de l'adaptateur d'alimentation du connecteur situé sur la carte système.
- 3. Dégagez le port de l'adaptateur secteur de son emplacement situé sur l'assemblage repose-poignets et clavier.

### **Installation du port de l'adaptateur secteur**

#### **Prérequis**

Si vous remplacez un composant, retirez le composant existant avant d'exécuter la procédure d'installation.

#### **À propos de cette tâche**

Les images suivantes indiquent l'emplacement du port de l'adaptateur d'alimentation et illustrent la procédure d'installation.

<span id="page-92-0"></span>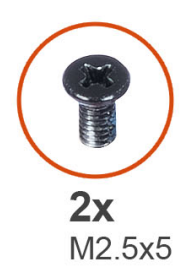

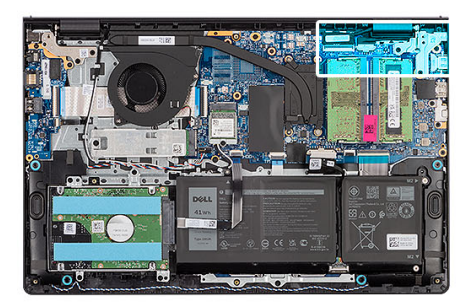

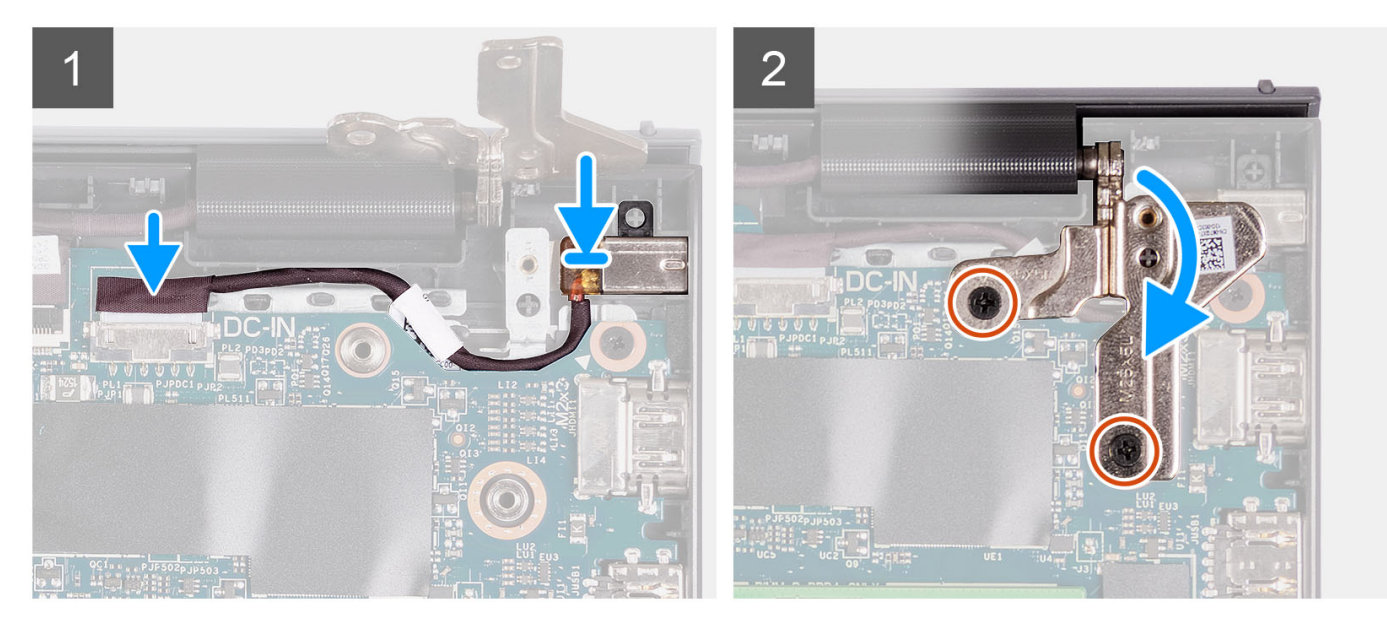

- 1. À l'aide du détrompeur, placez le port de l'adaptateur secteur dans le logement sur l'assemblage de repose-poignets et de clavier.
- 2. Connectez le câble du port de l'adaptateur secteur au connecteur correspondant de la carte système.
- 3. Pliez la charnière droite vers l'arrière et installez les deux vis (M2,5x5) pour la fixer à l'assemblage de repose-poignets et de clavier.

#### **Étapes suivantes**

- 1. Installez le [cache de fond.](#page-19-0)
- 2. Installez la [carte SD](#page-14-0).
- 3. Suivez la procédure décrite dans la section [Après une intervention à l'intérieur de votre ordinateur.](#page-8-0)

## **Carte système**

### **Retrait de la carte système**

#### **Prérequis**

- 1. Suivez la procédure décrite dans la section [Avant d'intervenir à l'intérieur de votre ordinateur.](#page-5-0)
- 2. Retirez la [carte SD.](#page-12-0)
- 3. Retirez le [cache de fond.](#page-15-0)
- 4. Retirez la [batterie à 3 cellules](#page-22-0) ou la [batterie à 4 cellules,](#page-24-0) selon le cas.
- 5. Retirez le [disque SSD M.2 2230](#page-31-0) ou le [disque SSD M.2 2280](#page-33-0), selon le cas.
- 6. Retirez les [modules de mémoire.](#page-29-0)
- 7. Retirez la [carte sans fil](#page-35-0).
- 8. Retirez le [ventilateur.](#page-38-0)
- 9. Retirez le [dissipateur de chaleur.](#page-48-0)
- 10. Retirez l['assemblage d'écran](#page-56-0).

#### **À propos de cette tâche**

L'image suivante montre les connecteurs de la carte système.

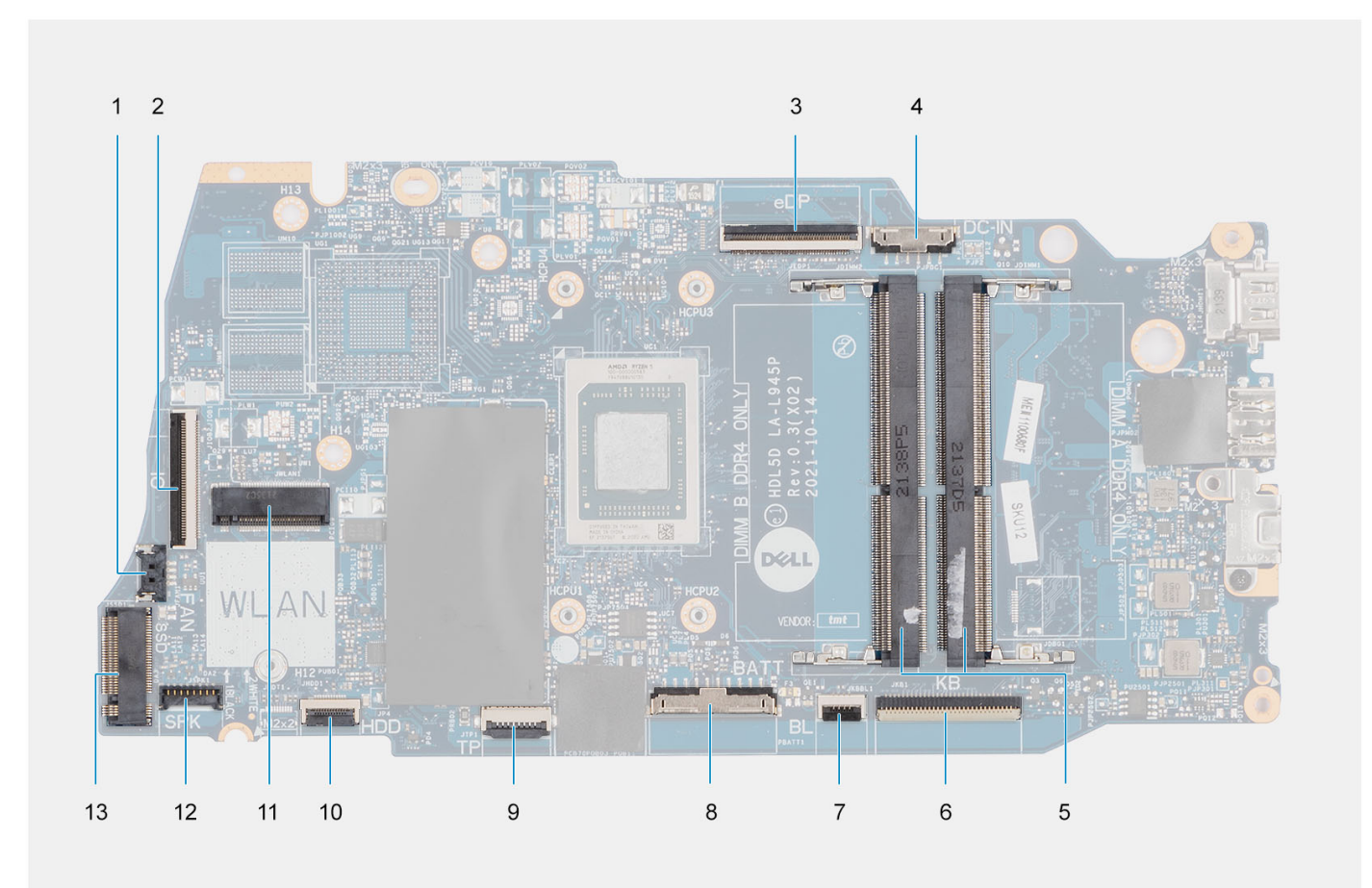

- 
- 
- 
- 7. Connecteur du câble flexible plat de rétroéclairage du clavier 8. Connecteur de la batterie
- 
- 
- 13. Connecteur du disque SSD
- 1. Connecteur du ventilateur 2. Connecteur du câble flexible plat de la carte d'E/S
- 3. connecteur eDP 4. Connecteur du port d'entrée CC
- 5. Modules de mémoire en entre modules de mémoire en entre 1980. Connecteur du câble flexible plat du clavier
	-
- 9. Connecteur du câble flexible plat du pavé tactile 10. Connecteur du câble flexible plat du disque dur
- 11. Connecteur sans fil 12. Connecteur du câble du haut-parleur

Les images suivantes indiquent l'emplacement de la carte système et fournissent une représentation visuelle de la procédure de retrait.

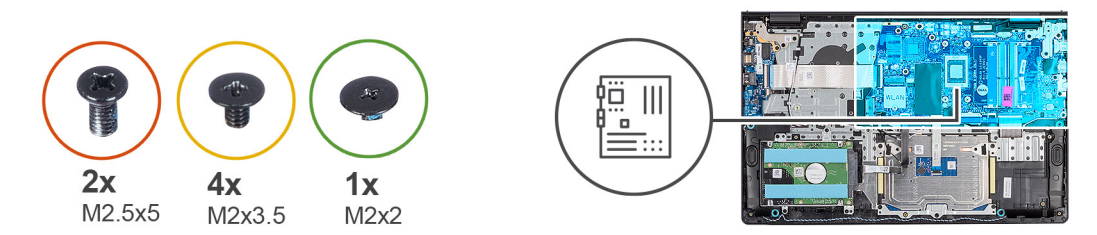

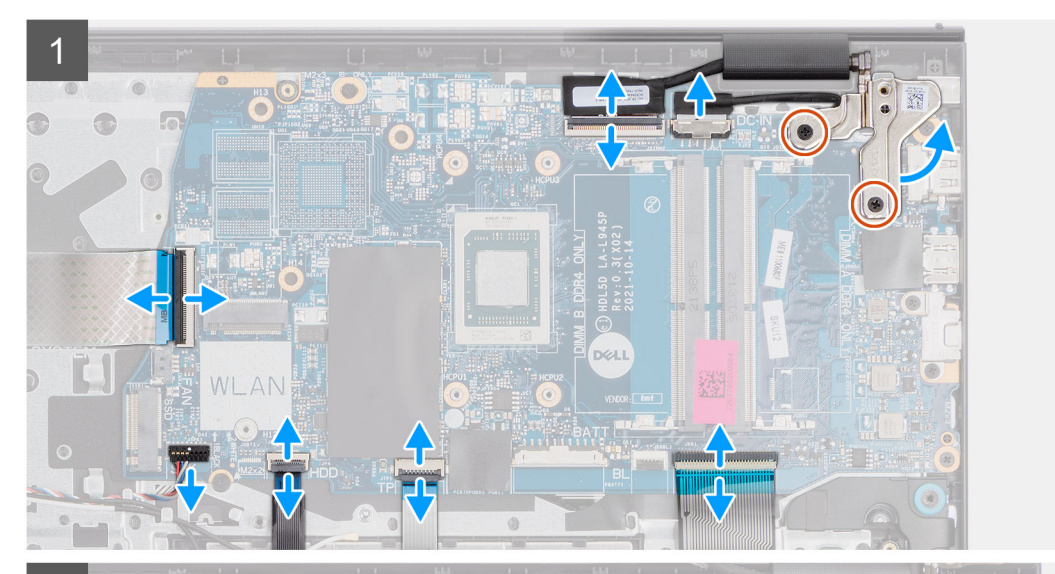

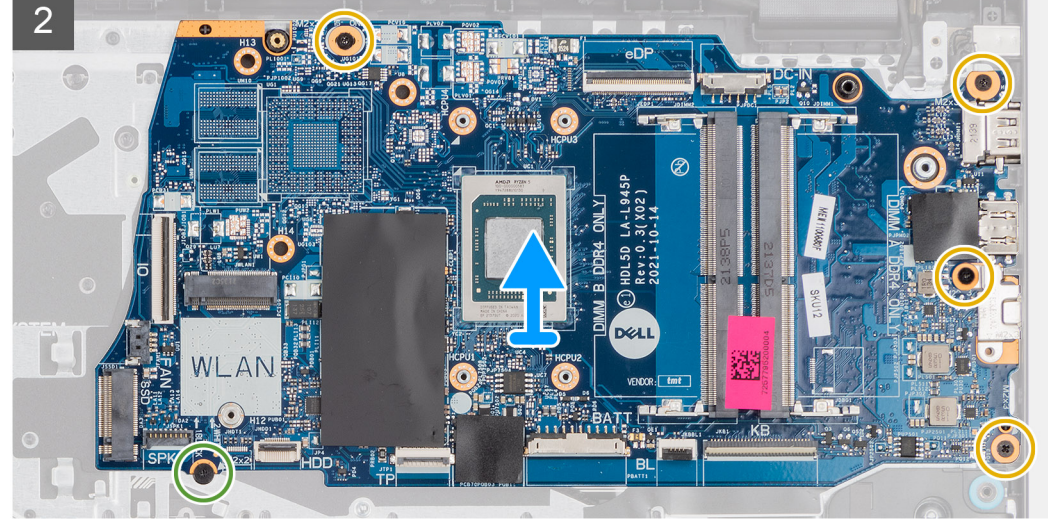

- 1. Retirez les deux vis (M2,5x5) de la charnière droite.
- 2. Faites levier pour ouvrir la charnière droite de l'écran selon un angle de 90 degrés.
- 3. Déconnectez de la carte système les câbles suivants :
	- a. Câble flexible plat de la carte d'E/S
	- b. Câble de haut-parleur
	- c. Câble flexible plat du disque dur (pour les systèmes dotés d'un disque dur de 2,5 pouces)
	- d. Câble flexible plat du pavé tactile
	- e. Câble flexible imprimé du rétroéclairage du clavier (pour les systèmes dotés d'un clavier rétroéclairé)
	- f. Câble flexible de circuit imprimé du clavier
	- g. Câble du port de l'adaptateur secteur
	- h. câble eDP
- 4. Retirez les quatre vis (M2x3.5) qui fixent la carte système à l'assemblage du repose-poignets.
- <span id="page-95-0"></span>5. Retirez la vis (M2x2) qui fixe la carte système à l'assemblage de repose-poignets.
- 6. (i) REMARQUE : Pour les systèmes livrés avec un port USB-C, ne retirez pas le support de ce dernier, fixé sur la carte système.
- 7. Puis soulevez précautionneusement la carte système et retirez-la du boîtier.

### **Installation de la carte système**

#### **Prérequis**

Si vous remplacez un composant, retirez le composant existant avant d'exécuter la procédure d'installation.

#### **À propos de cette tâche**

L'image suivante montre les connecteurs de la carte système.

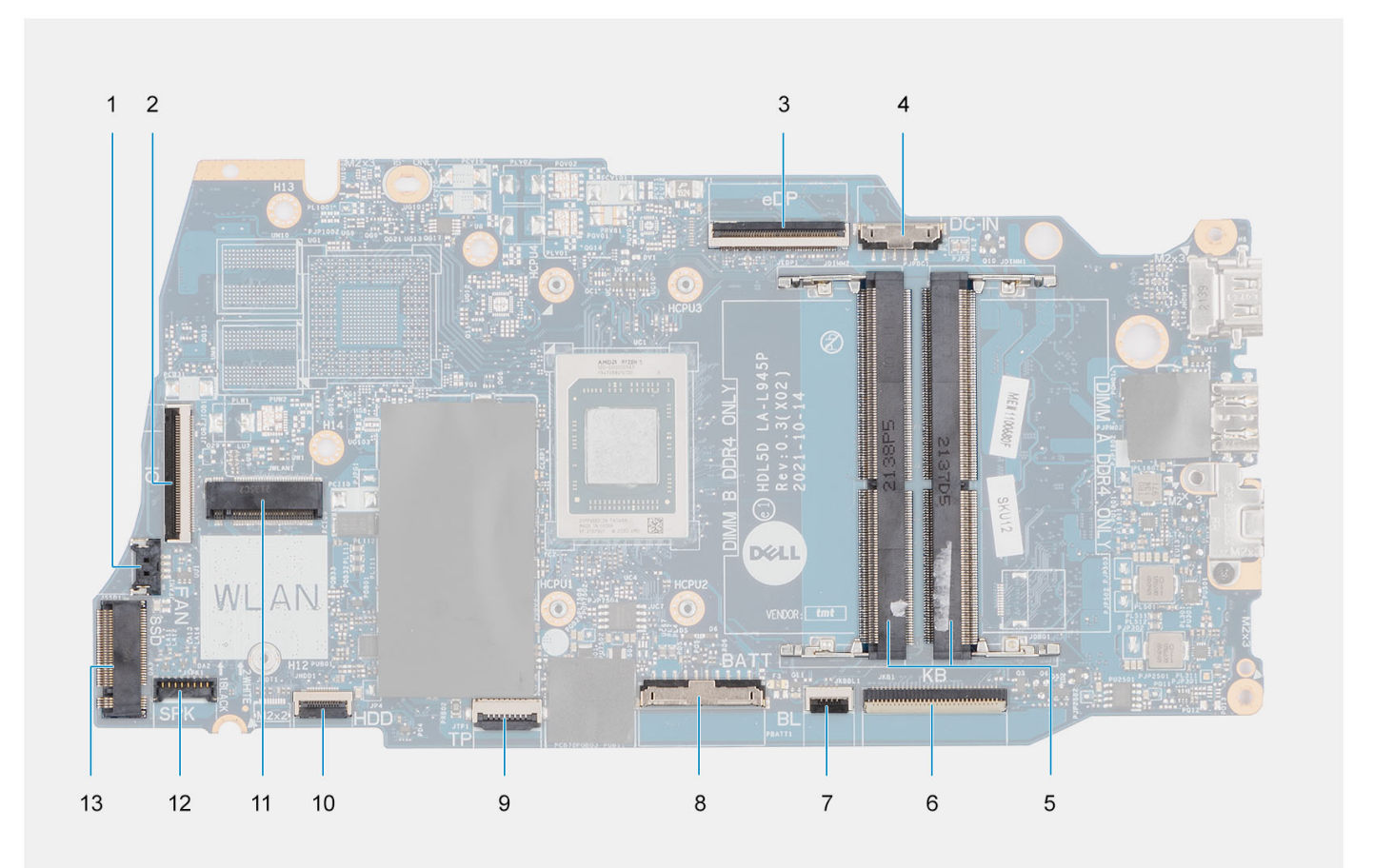

- 
- 
- 
- 7. Connecteur du câble flexible plat de rétroéclairage du clavier 8. Connecteur de la batterie
- 
- 
- 13. Connecteur du disque SSD
- 1. Connecteur du ventilateur 2. Connecteur du câble flexible plat de la carte d'E/S
- 3. connecteur eDP 4. Connecteur du port d'entrée CC
- 5. Modules de mémoire 6. Connecteur du câble flexible plat du clavier
	-
- 9. Connecteur du câble flexible plat du pavé tactile 10. Connecteur du câble flexible plat du disque dur
- 11. Connecteur sans fil 12. Connecteur du câble du haut-parleur

Les images suivantes indiquent l'emplacement de la carte système et fournissent une représentation visuelle de la procédure d'installation.

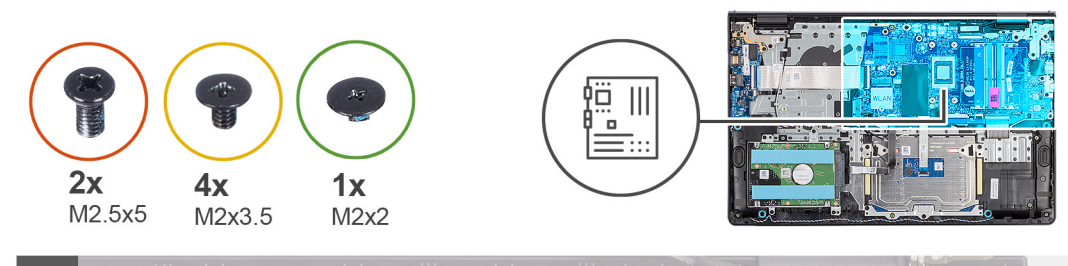

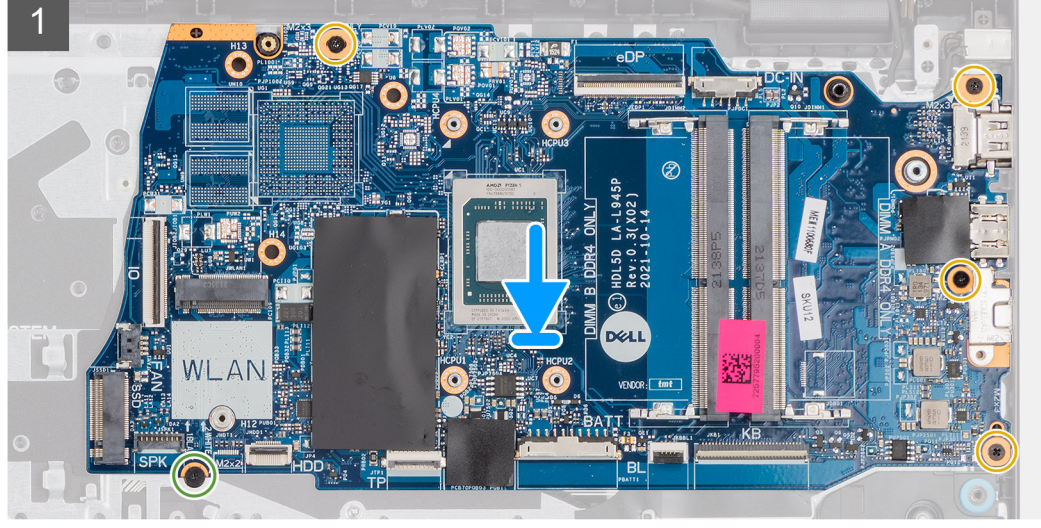

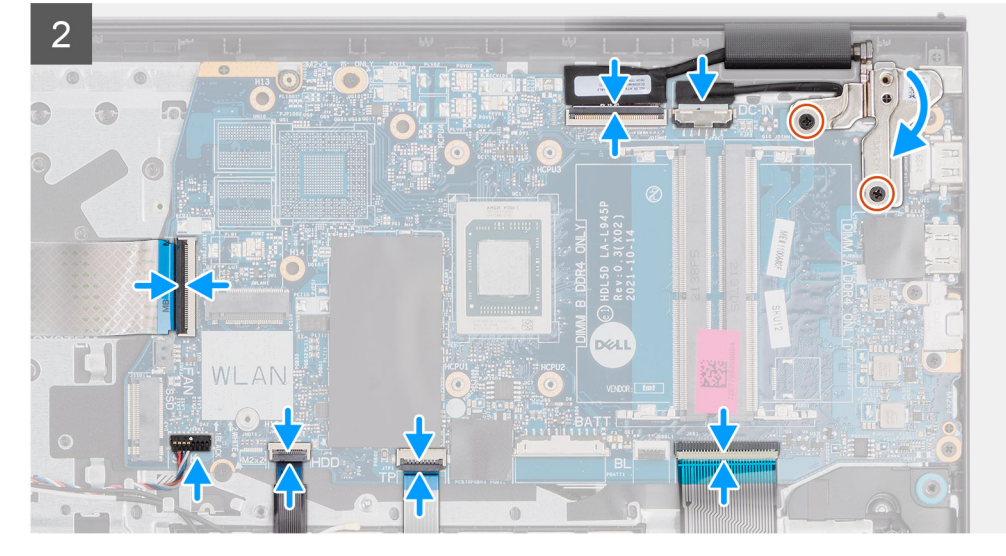

- 1. Placez la carte système sur l'assemblage du repose-poignets et du clavier.
- 2. Alignez les trous de vis de la carte système avec ceux de l'assemblage du repose-poignets.
- 3. Replacez la vis unique (M2x2) qui fixe la carte système à l'assemblage du repose-poignets.
- 4. Replacez les quatre vis (M2x3.5) qui fixent la carte système à l'assemblage du repose-poignets.
- 5. Connectez les câbles suivants à la carte système :
	- a. Câble flexible plat de la carte d'E/S
	- b. Câble de haut-parleur
	- c. Câble flexible plat du disque dur (pour les systèmes dotés d'un disque dur de 2,5 pouces)
	- d. Câble flexible plat du pavé tactile
	- e. Câble flexible imprimé du rétroéclairage du clavier (pour les systèmes dotés d'un clavier rétroéclairé)
	- f. Câble flexible de circuit imprimé du clavier
	- g. Câble du port de l'adaptateur secteur

h. câble eDP

- 6. Fermez la charnière droite de l'écran et alignez les trous de vis situés sur la charnière droite de l'écran avec les trous de vis situés sur la carte système.
- 7. Replacez les deux vis (M2.5x5) pour la fixer à l'assemblage du repose-poignets.

#### **Étapes suivantes**

- 1. Installez [l'assemblage d'écran.](#page-60-0)
- 2. Installez le [dissipateur de chaleur.](#page-49-0)
- 3. Installez le [ventilateur](#page-39-0).
- 4. Installez la [carte sans fil.](#page-36-0)
- 5. Installez les [modules de mémoire.](#page-30-0)
- 6. Installez le [disque SSD M.2 2230](#page-32-0) ou le [disque SSD M.2 2280](#page-34-0), selon le cas.
- 7. Installez la [batterie à 3 cellules](#page-23-0) ou la [batterie à 4 cellules,](#page-26-0) selon le cas.
- 8. Installez le [cache de fond.](#page-19-0)
- 9. Installez la [carte SD](#page-14-0).
- 10. Suivez la procédure décrite dans la section [Après une intervention à l'intérieur de votre ordinateur.](#page-8-0)

## **Ensemble de repose-mains et de clavier**

### **Retrait de l'assemblage du repose-poignets et du clavier**

#### **Prérequis**

- 1. Suivez la procédure décrite dans la section [Avant d'intervenir à l'intérieur de votre ordinateur.](#page-5-0)
- 2. Retirez la [carte SD.](#page-12-0)
- 3. Retirez le [cache de fond.](#page-15-0)
- 4. Retirez la [batterie à 3 cellules](#page-22-0) ou la [batterie à 4 cellules,](#page-24-0) selon le cas.
- 5. Retirez le [disque SSD M.2 2230](#page-31-0) ou le [disque SSD M.2 2280](#page-33-0), selon le cas.
- 6. Retirez les [modules de mémoire.](#page-29-0)
- 7. Retirez la [carte sans fil](#page-35-0).
- 8. Retirez les [haut-parleurs](#page-40-0).
- 9. Retirez le [ventilateur.](#page-38-0)
- 10. Retirez le [dissipateur de chaleur.](#page-48-0)
- 11. Retirez la [carte d'E/S.](#page-44-0)
- 12. Retirez l['assemblage du disque dur](#page-41-0).
- 13. Retirez le [pavé tactile](#page-87-0).
- 14. Retirez l['assemblage d'écran](#page-56-0).
- 15. Retirez le [port de l'adaptateur secteur](#page-90-0).
- 16. Retirez le [bouton d'alimentation](#page-52-0).
- 17. Retirez la [carte système](#page-92-0).
	- **REMARQUE :** La carte système peut être retirée en même temps que le dissipateur de chaleur.

#### **À propos de cette tâche**

**REMARQUE :** Pour les systèmes dotés d'un châssis en plastique, les supports métalliques RF gauche et droit DOIVENT être transférés vers le repose-poignets de remplacement.

L'image suivante indique l'emplacement de l'assemblage du repose-poignets et du clavier, et fournit une représentation visuelle de la procédure de retrait.

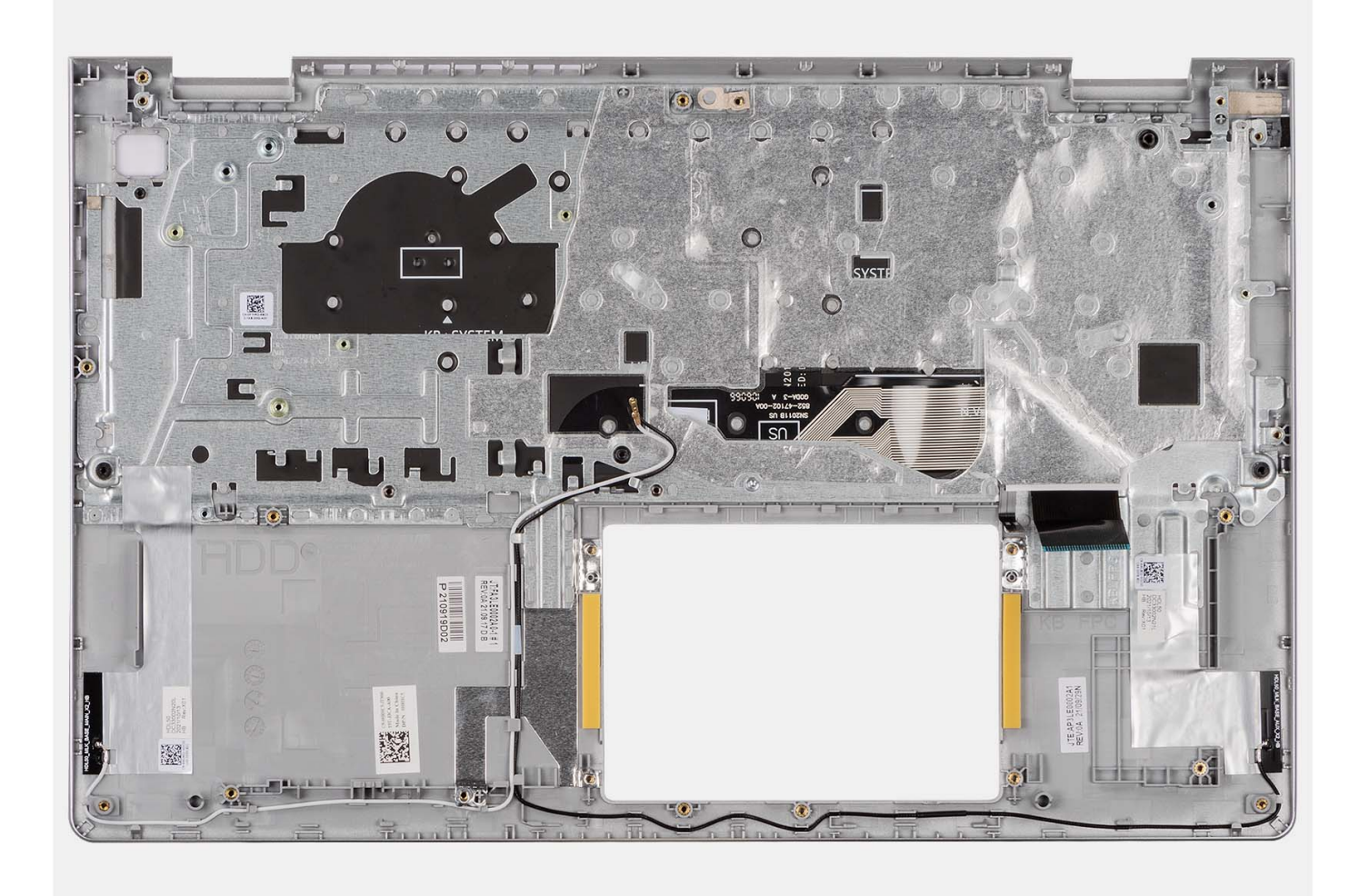

Après avoir effectué les étapes prérequises, l'assemblage repose-poignets et clavier est à votre disposition.

### **Installation de l'assemblage de repose-poignets et de clavier**

#### **Prérequis**

Si vous remplacez un composant, retirez le composant existant avant d'exécuter la procédure d'installation.

#### **À propos de cette tâche**

Les images suivantes indiquent l'emplacement de l'assemblage repose-poignets et clavier et illustrent la procédure d'installation.

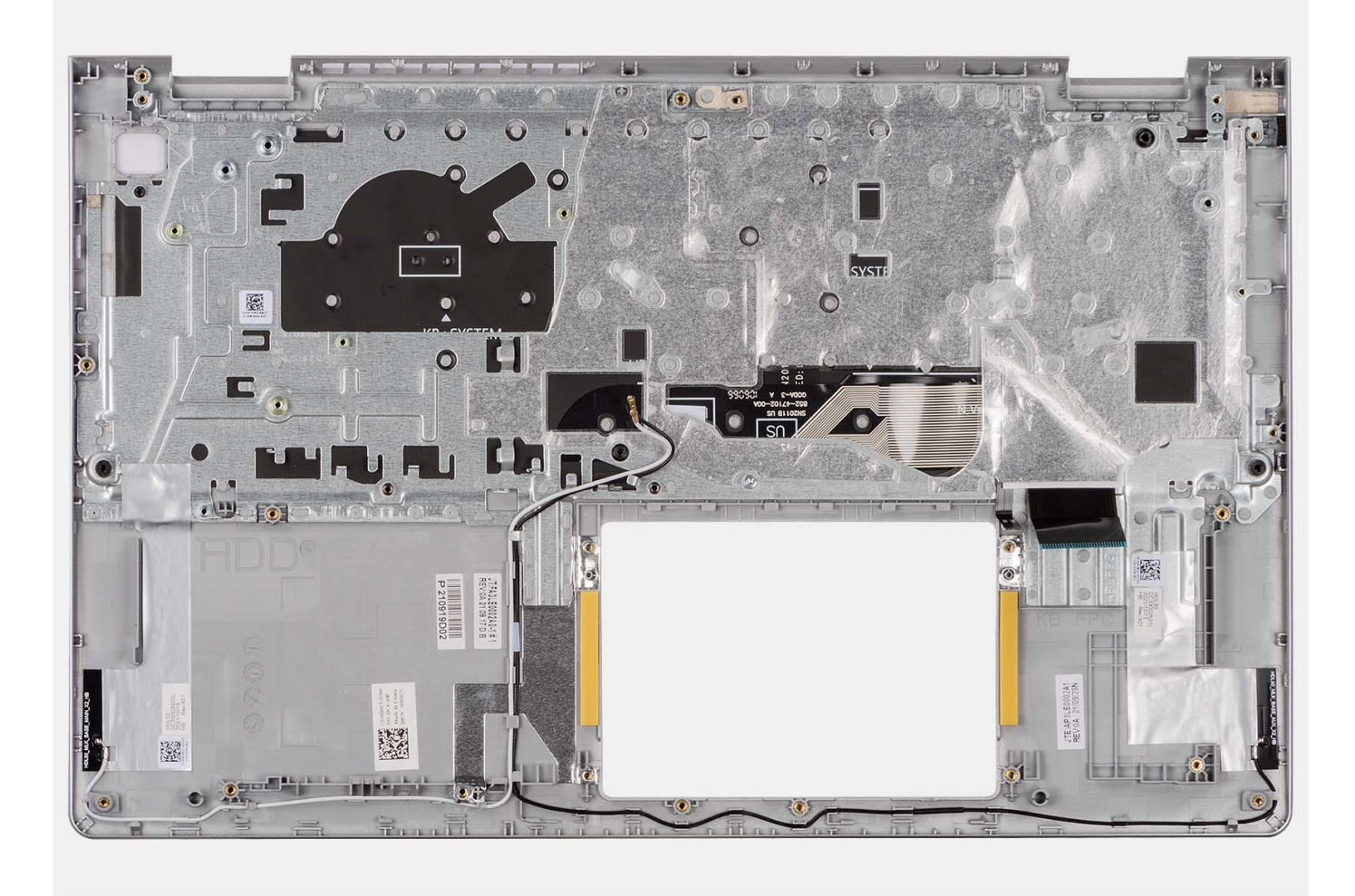

Placez l'assemblage du repose-poignets et du clavier sur une surface propre et plane, puis effectuez les étapes d'installation de l'assemblage du repose-poignets et du clavier.

#### **Étapes suivantes**

- 1. Installez la [carte système](#page-95-0).
- 2. Installez le [bouton d'alimentation.](#page-53-0)
- 3. Installez le [port de l'adaptateur secteur](#page-91-0).
- 4. Installez [l'assemblage d'écran.](#page-60-0)
- 5. Installez le [pavé tactile.](#page-89-0)
- 6. Installez l['assemblage du disque dur](#page-42-0).
- 7. Installez la [carte d'E/S.](#page-44-0)
- 8. Installez le [dissipateur de chaleur.](#page-49-0)
- 9. Installez le [ventilateur](#page-39-0).
- 10. Installez les [haut-parleurs](#page-40-0).
- 11. Installez la [carte sans fil.](#page-36-0)
- 12. Installez les [modules de mémoire.](#page-30-0)
- 13. Installez le [disque SSD M.2 2230](#page-32-0) ou le [disque SSD M.2 2280](#page-34-0), selon le cas.
- 14. Installez la [batterie à 3 cellules](#page-23-0) ou la [batterie à 4 cellules,](#page-26-0) selon le cas.
- 15. Installez le [cache de fond.](#page-19-0)
- 16. Installez la [carte SD](#page-14-0).
- 17. Suivez la procédure décrite dans la section [Après une intervention à l'intérieur de votre ordinateur.](#page-8-0)

# **Pilotes et téléchargements**

Pour dépanner, télécharger ou installer des pilotes, il est recommandé de lire l'article de la base de connaissances Dell [000123347](https://www.dell.com/support/kbdoc/000123347/drivers-and-downloads-faqs) intitulé « Forum aux questions Pilotes et téléchargements ».

# **Configuration du BIOS**

**PRÉCAUTION : Sauf si vous êtes un utilisateur expert, ne modifiez pas les paramètres du programme de configuration du BIOS. Certaines modifications peuvent empêcher l'ordinateur de fonctionner correctement.**

**REMARQUE :** Selon votre ordinateur et les appareils installés, les éléments répertoriés dans la présente section n'apparaîtront pas ⋒ forcément.

**REMARQUE :** Avant d'utiliser le programme de configuration du BIOS, notez les informations qui y sont affichées afin de pouvoir ⋒ vous y reporter ultérieurement.

Utilisez le programme de configuration du BIOS pour les fins suivantes :

- Obtenir des informations sur le matériel installé sur votre ordinateur, par exemple la quantité de RAM et la taille du disque dur.
- Modifier les informations de configuration du système.
- Définir ou modifier une option sélectionnable par l'utilisateur, par exemple le mot de passe utilisateur, le type de disque dur installé, l'activation ou la désactivation de périphériques de base.

## **Présentation du BIOS**

Le BIOS gère le flux des données entre le système d'exploitation de l'ordinateur et les périphériques rattachés tels que le disque dur, un adaptateur vidéo, le clavier, la souris et l'imprimante.

## **Accès au programme de configuration BIOS**

#### **À propos de cette tâche**

Allumez ou redémarrez votre ordinateur, puis appuyez immédiatement sur la touche F2.

## **Touches de navigation**

**REMARQUE :** Pour la plupart des options de Configuration du système, les modifications que vous apportez sont enregistrées mais O ne sont appliquées qu'au redémarrage de l'ordinateur.

#### **Tableau 3. Touches de navigation**

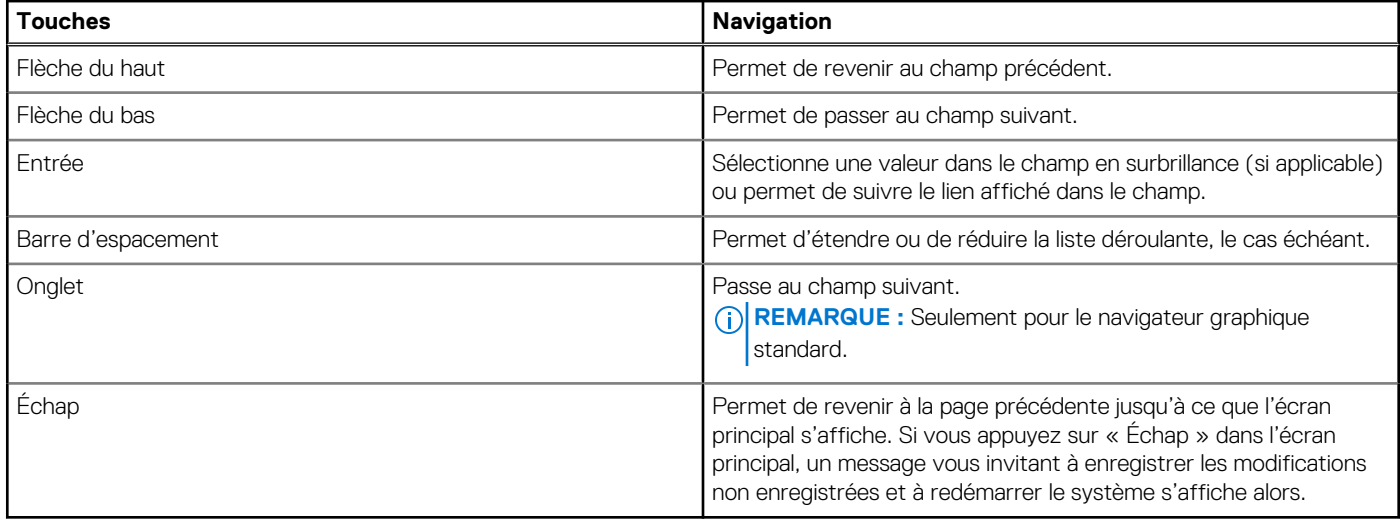

## **Menu d'amorçage ponctuel**

Pour entrer dans le **Menu d'amorçage ponctuel**, allumez votre ordinateur, puis appuyez immédiatement sur la touche F12. **REMARQUE :** Il est recommandé d'éteindre l'ordinateur s'il est sous tension.

Ce menu contient les périphériques à partir desquels vous pouvez démarrer, y compris l'option de diagnostic. Les options du menu de démarrage sont les suivantes :

- Disque amovible (si disponible)
- Unité STXXXX (si disponible)

**REMARQUE :** XXX correspond au numéro de disque SATA.

- Lecteur optique (si disponible)
- Disque dur SATA (si disponible)
- Diagnostics

L'écran de séquence de démarrage affiche également l'option d'accès à l'écran Configuration du système.

## **Options de configuration du système**

**REMARQUE :** Selon votre ordinateur et les périphériques installés, les éléments répertoriés dans la présente section n'apparaîtront pas forcément tels quels dans votre configuration.

#### **Tableau 4. Options de configuration du système – menu principal**

#### **Principal**

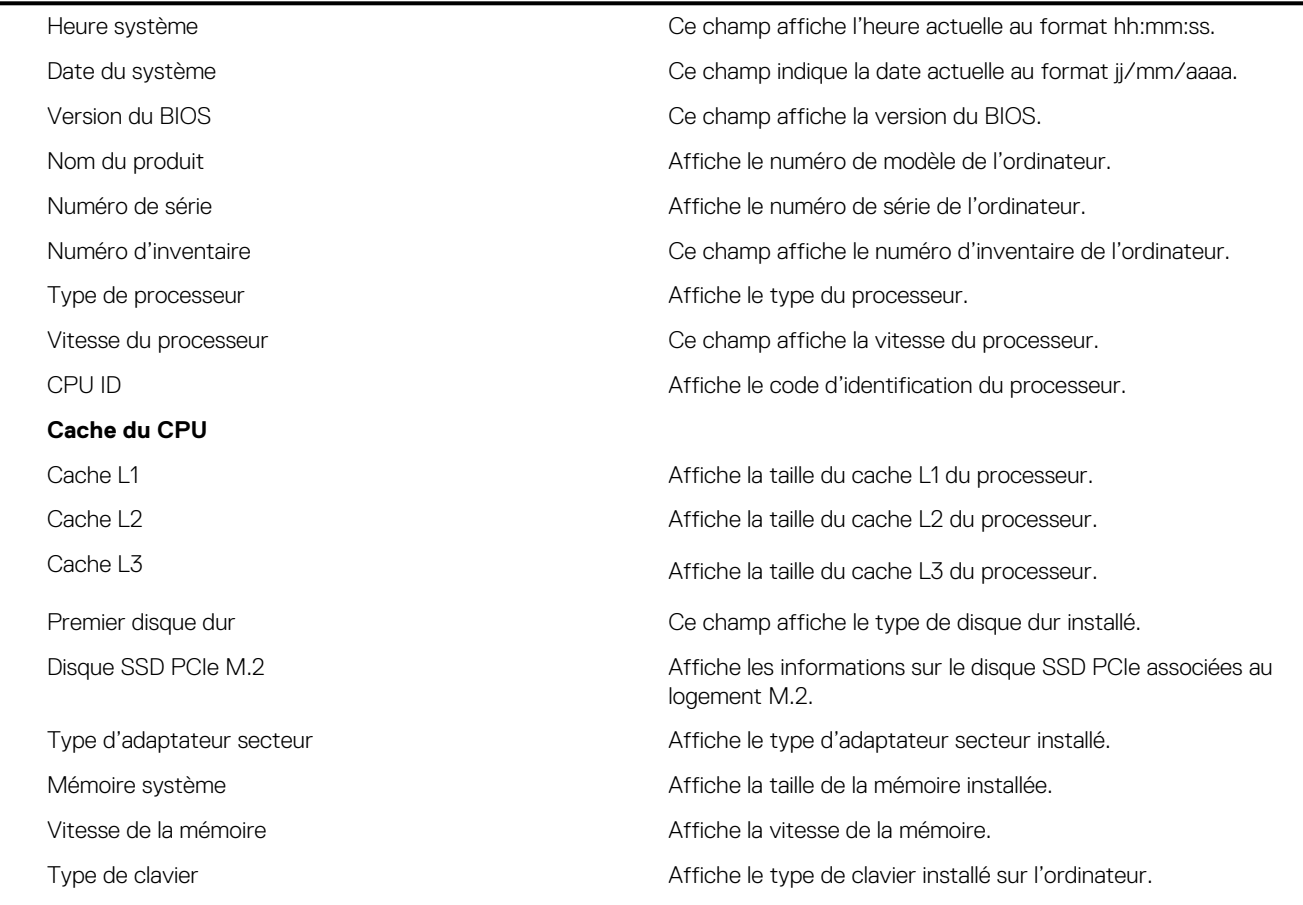

#### **Tableau 5. Options de configuration du système – menu Avancé**

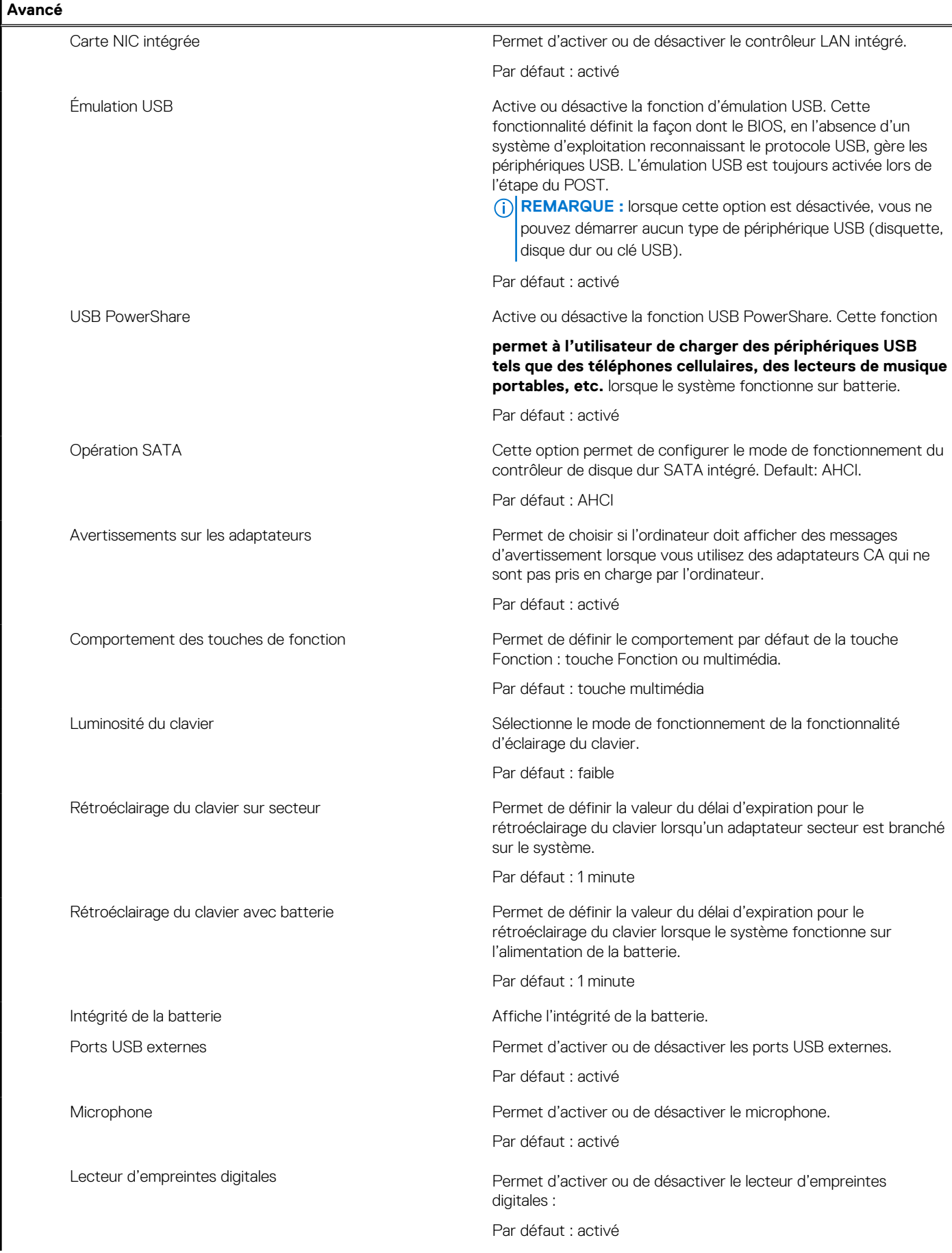

#### **Tableau 5. Options de configuration du système – menu Avancé (suite)**

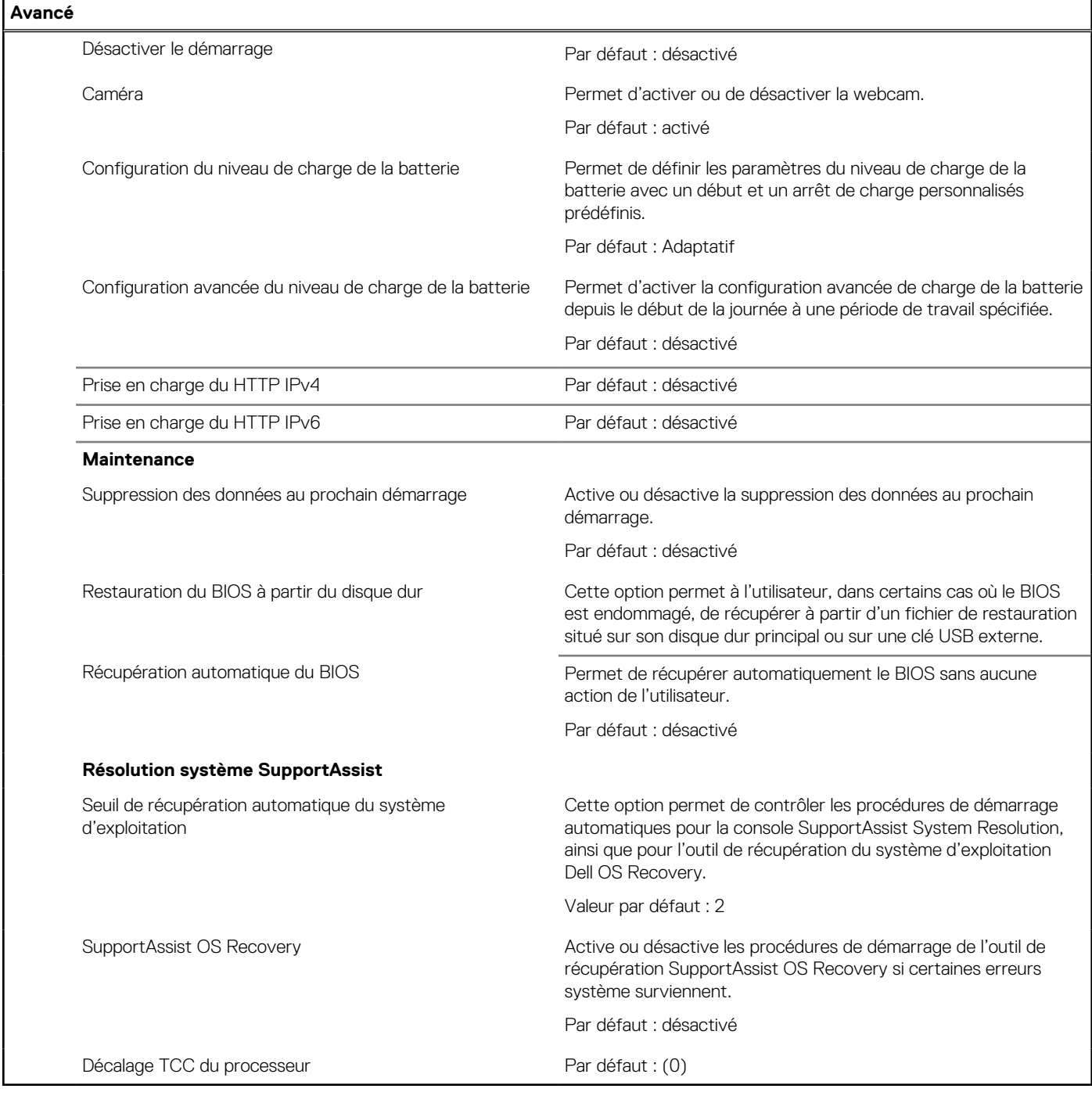

#### **Tableau 6. Options de configuration du système : menu Sécurité**

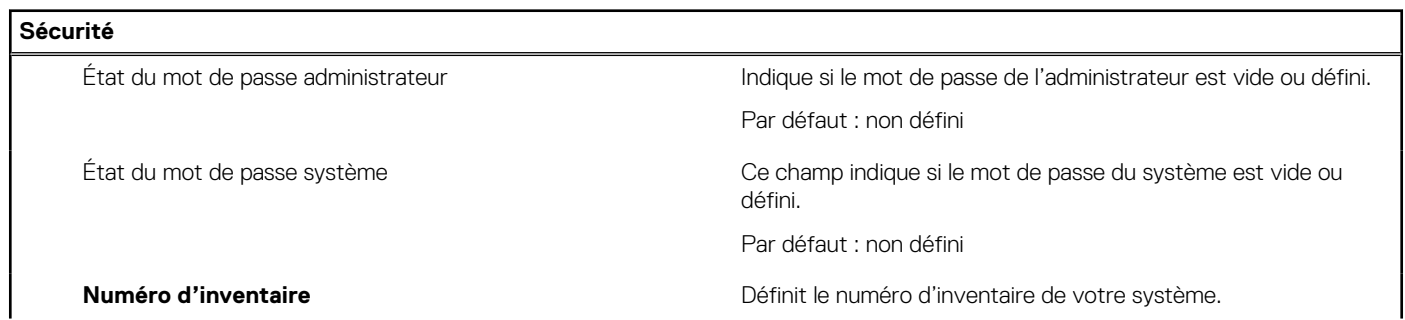

#### **Tableau 6. Options de configuration du système : menu Sécurité (suite)**

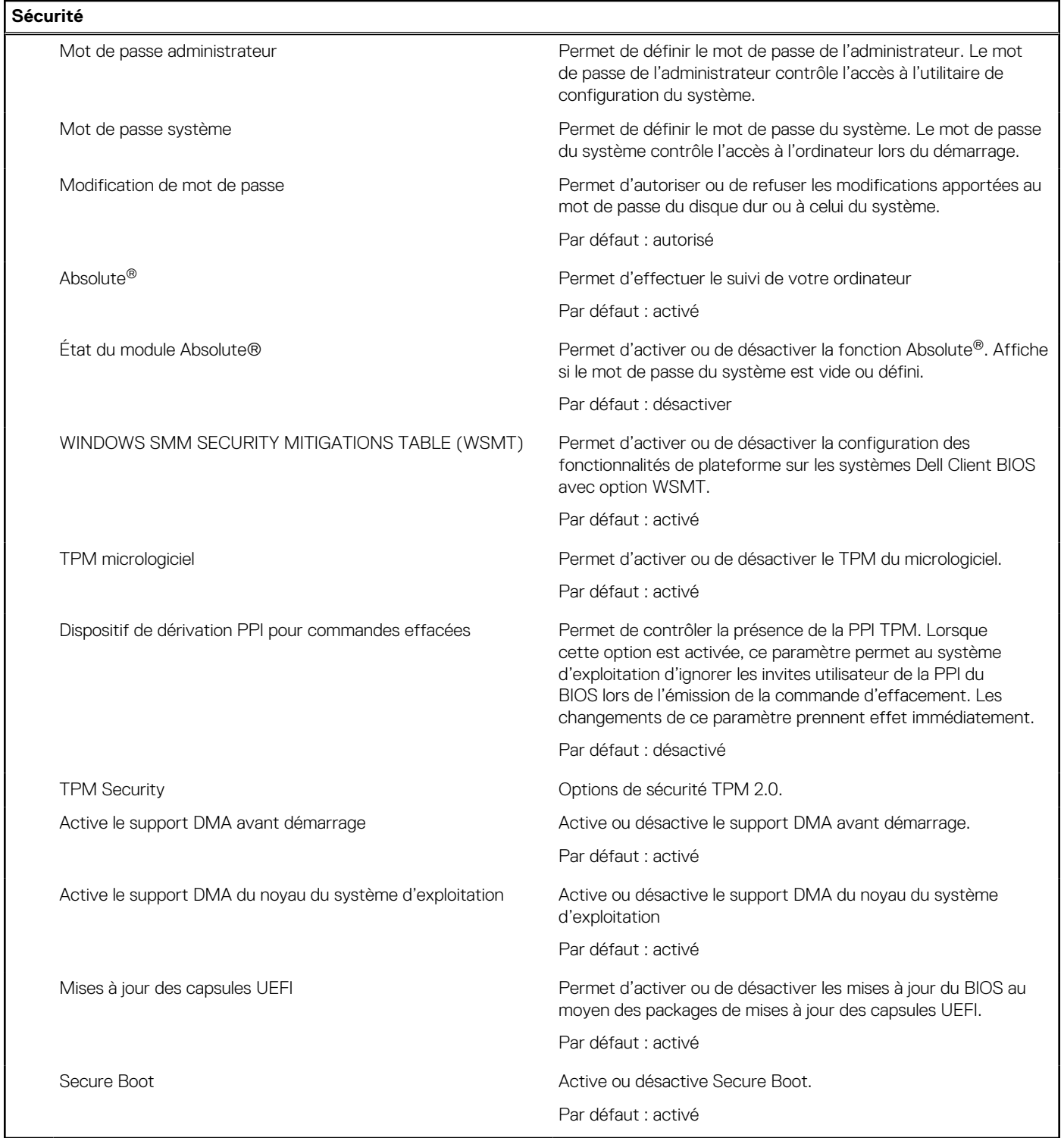

#### **Tableau 7. Options de configuration du système – menu Amorçage**

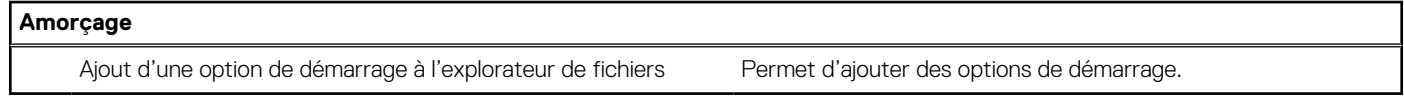

#### **Tableau 8. Options de configuration du système – menu Quitter**

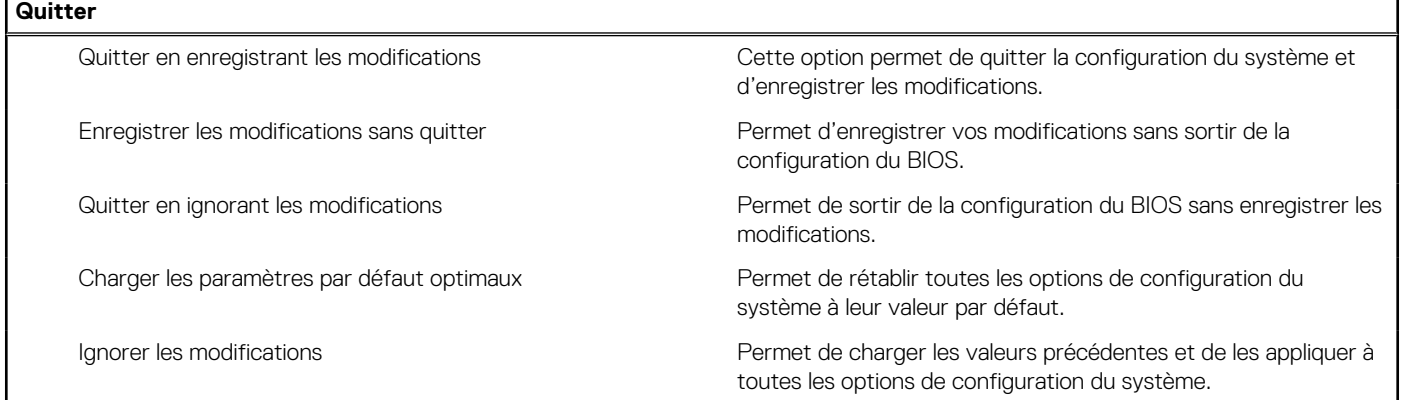

## **Mise à jour du BIOS**

### **Mise à jour du BIOS dans Windows**

#### **À propos de cette tâche**

**PRÉCAUTION : Si BitLocker n'est pas interrompu avant la mise à jour du BIOS, la prochaine fois que vous effectuerez un redémarrage du système, celui-ci ne reconnaîtra pas la clé BitLocker. Vous êtes alors invité à saisir la clé de récupération pour avancer et le système vous la demande à chaque redémarrage. Si la clé de récupération n'est pas connue, cela peut provoquer une perte de données ou une réinstallation du système d'exploitation non nécessaire. Pour plus d'informations sur ce sujet, voir l'article : <https://www.dell.com/support/article/sln153694>**

#### **Étapes**

- 1. Rendez-vous sur [www.dell.com/support](https://www.dell.com/support).
- 2. Cliquez sur **Support produits**. Dans le champ **Rechercher dans le support**, saisissez le numéro de série de votre ordinateur et cliquez sur **Rechercher**.
	- **REMARQUE :** Si vous ne connaissez pas le numéro de série, utilisez la fonctionnalité de SupportAssist pour identifier automatiquement votre ordinateur. Vous pouvez également utiliser l'ID de produit ou rechercher manuellement le modèle de votre ordinateur.
- 3. Cliquez sur **Pilotes et téléchargements**. Développez **Rechercher des pilotes**.
- 4. Sélectionnez le système d'exploitation installé sur votre ordinateur.
- 5. Dans la liste déroulante **Catégorie** , sélectionnez **BIOS**.
- 6. Sélectionnez la version BIOS la plus récente et cliquez sur **Télécharger** pour télécharger le fichier BIOS de votre ordinateur.
- 7. Une fois le téléchargement terminé, accédez au dossier dans lequel vous avez enregistré le fichier de mise à jour du BIOS.
- 8. Double-cliquez sur l'icône du fichier de mise à jour du BIOS et laissez-vous guider par les instructions affichées à l'écran. Pour plus d'informations, voir l'article [000124211](https://www.dell.com/support/kbdoc/000124211) de la base de connaissances, à l'adresse [www.dell.com/support](https://www.dell.com/support).

### **Mise à jour du BIOS dans Linux et Ubuntu**

Pour mettre à jour le BIOS du système sur un ordinateur équipé de Linux ou Ubuntu, consultez l'article de la base de connaissances [000131486](https://www.dell.com/support/kbdoc/000131486) sur [www.dell.com/support.](https://www.dell.com/support)

## **Mot de passe système et de configuration**

#### **Tableau 9. Mot de passe système et de configuration**

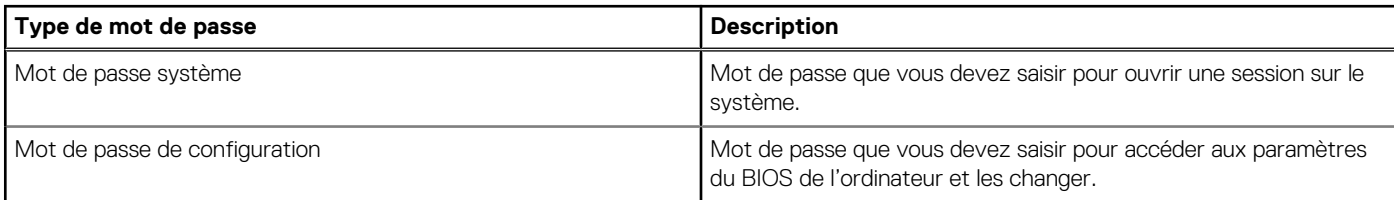

Vous pouvez définir un mot de passe système et un mot de passe de configuration pour protéger l'ordinateur.

**PRÉCAUTION : Les fonctionnalités de mot de passe fournissent un niveau de sécurité de base pour les données de l'ordinateur.**

**PRÉCAUTION : N'importe quel utilisateur peut accéder aux données de l'ordinateur s'il n'est pas verrouillé et s'il est laissé sans surveillance.**

**REMARQUE :** La fonctionnalité de mot de passe système et de configuration est désactivée.

## **Attribution d'un mot de passe système ou de configuration**

#### **Prérequis**

Vous pouvez attribuer un nouveau **Mot de passe système ou admin** uniquement lorsque le statut est en **Non défini**.

#### **À propos de cette tâche**

Pour entrer dans la Configuration du système, appuyez sur la touche F12.

#### **Étapes**

- 1. Dans l'écran **BIOS du système** ou **Configuration du système**, sélectionnez **Sécurité** et appuyez sur Entrée. L'écran **Sécurité** s'affiche.
- 2. Sélectionnez **Mot de passe système/admin** et créez un mot de passe dans le champ **Entrer le nouveau mot de passe**. Suivez les instructions pour définir le mot de passe système :
	- Un mot de passe peut contenir jusqu'à 32 caractères.
	- Au moins un caractère spécial : ! «  $\#\$\% \& '$  ( )  $^*$  + , . / : ; < = > ? @ [ \ ] ^ \_ ` { | }
	- Chiffres de  $0$  à 9.
	- Lettres majuscules de A à Z.
	- Lettres minuscules de a à z.
- 3. Saisissez le mot de passe système que vous avez saisi précédemment dans le champ **Confirmer le nouveau mot de passe** et cliquez sur **OK**.
- 4. Appuyez sur Échap et enregistrez les modifications lorsque vous y êtes invité.
- 5. Appuyez sur Y pour les enregistrer. L'ordinateur redémarre.

## **Suppression ou modification d'un mot de passe système ou de configuration existant**

#### **Prérequis**

Vérifiez que l'**état du mot de passe** est déverrouillé (dans la configuration du système) avant de supprimer ou modifier le mot de passe du système et/ou le mot de passe de configuration existant. Vous ne pouvez pas supprimer ou modifier un mot de passe système ou configuration existant si l'**état du mot de passe** est verrouillé.
#### **À propos de cette tâche**

Pour entrer dans la Configuration du système, appuyez sur la touche F12.

#### **Étapes**

- 1. Dans l'écran **BIOS du système** ou **Configuration du système**, sélectionnez **Sécurité du système** et appuyez sur Entrée. L'écran **Sécurité du système** s'affiche.
- 2. Dans l'écran **Sécurité du système**, vérifiez que l'**État du mot de passe** est **Déverrouillé**.
- 3. Sélectionnez **Mot de passe du système**, mettez à jour ou supprimez le mot de passe du système existant et appuyez sur Entrée ou la touche Tab.
- 4. Sélectionnez **Mot de passe de configuration**, mettez à jour ou supprimez le mot de passe de configuration existant et appuyez sur Entrée ou la touche Tab.

**REMARQUE :** Si vous modifiez le mot de passe du système et/ou de configuration, un message vous invite à ressaisir le nouveau mot de passe. Si vous supprimez le mot de passe système et/ou de configuration, confirmez la suppression quand vous y êtes invité.

- 5. Appuyez sur Échap. Un message vous invitera à enregistrer les modifications.
- 6. Appuyez sur Y pour les enregistrer et quitter la configuration du système. L'ordinateur redémarre.

### **Effacement des mots de passe système et de configuration du BIOS**

#### **À propos de cette tâche**

Pour effacer les mots de passe du système ou du BIOS, contactez le support technique Dell comme indiqué sur le site [www.dell.com/](https://www.dell.com/contactdell) [contactdell.](https://www.dell.com/contactdell)

**REMARQUE :** Pour en savoir plus sur la réinitialisation des mots de passe Windows ou d'application, consultez la documentation fournie avec votre système Windows ou votre application.

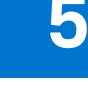

# **Dépannage**

### **Manipulation des batteries lithium-ion gonflées**

Comme la plupart des ordinateurs portables, les ordinateurs portables Dell utilisent des batteries lithium-ion. La batterie lithium-ionpolymère est un type de batterie lithium-ion. Les batteries lithium-ion polymères ont gagné en popularité ces dernières années et elles sont devenues chose courante dans l'industrie électronique en raison de la préférence des clients pour un format plat (en particulier avec les nouveaux ordinateurs portables ultra-fins) et une batterie longue durée. La technologie de la batterie lithium-ion-polymère va de pair avec la possibilité que les cellules de la batterie gonflent.

Une batterie gonflée peut avoir un impact sur les performances de l'ordinateur portable. Afin de prévenir d'éventuels dommages au boîtier ou aux composants internes du périphérique pouvant amener au dysfonctionnement de l'appareil, cessez d'utiliser l'ordinateur portable et déchargez-le en débranchant l'adaptateur secteur et en laissant la batterie se vider.

Les batteries gonflées ne doivent pas être utilisées. Elles doivent être remplacées et mises au rebut de la manière qui convient. Nous vous recommandons de contacter le support produits de Dell pour découvrir les options de remplacement d'une batterie gonflée selon les modalités de la garantie applicable ou du contrat de service, y compris les options de remplacement par un technicien de service agréé par Dell.

Les consignes de manipulation et de remplacement des batteries lithium-ion sont les suivantes :

- Soyez prudent lors de la manipulation des batteries lithium-ion.
- Déchargez la batterie avant de la retirer du système. Pour décharger la batterie, débranchez l'adaptateur secteur du système et utilisez le système uniquement sur batterie. Lorsque le système ne s'allume plus quand vous appuyez sur le bouton d'alimentation, la batterie est complètement déchargée.
- La batterie ne doit pas être écrasée, abîmée, transpercée avec des objets étrangers ou laissée tomber.
- N'exposez pas la batterie à des températures élevées. Ne désassemblez pas les modules de batterie et les cellules.
- N'appuyez pas sur la batterie.
- Ne pliez pas la batterie.
- N'utilisez pas d'outil, quels qu'ils soient, pour faire levier sur la batterie.
- Si une batterie reste coincée dans un périphérique à la suite d'un gonflement, n'essayez pas de la libérer. En effet, perforer, plier ou écraser une batterie peut être dangereux.
- Ne tentez pas de remonter une pile endommagée ou gonflée dans un ordinateur portable.
- Les batteries gonflées couvertes par la garantie doivent être retournées à Dell dans un conteneur d'expédition approuvé (fourni par Dell). cela doit être conforme aux réglementations en matière de transport. Les batteries gonflée qui ne sont pas couvertes par la garantie doivent être mises au rebut dans un centre de recyclage approuvé. Contactez le support produit Dell à l'adresse <https://www.dell.com/support> afin d'obtenir de l'aide et des informations supplémentaires.
- L'utilisation d'une batterie d'une autre marque ou qui n'est pas compatible avec Dell peut accroître le risque d'incendie ou d'explosion. Remplacez la batterie uniquement par une batterie compatible achetée auprès de Dell, conçue pour fonctionner avec votre ordinateur Dell. N'utilisez pas de batterie provenant d'un autre ordinateur. Achetez toujours des batteries authentiques sur [https://www.dell.com](https://www.dell.com/) ou directement auprès de Dell.

Les batteries lithium-ion peuvent gonfler pour diverses raisons comme l'âge, le nombre de cycles de charge ou l'exposition à des températures élevées. Pour plus d'informations sur la façon d'améliorer les performances et la durée de vie de la batterie de votre ordinateur portable et d'éviter que le problème ne se reproduise, reportez-vous à [Batterie de votre ordinateur portable Dell - Questions](https://www.dell.com/support/kbdoc/en-in/000175212/dell-laptop-battery-frequently-asked-questions) [fréquentes.](https://www.dell.com/support/kbdoc/en-in/000175212/dell-laptop-battery-frequently-asked-questions)

### **Diagnostics Dell SupportAssist de vérification des performances système avant démarrage**

#### **À propos de cette tâche**

Les diagnostics SupportAssist (également appelés diagnostics système) vérifient entièrement le matériel. Les diagnostics Dell SupportAssist de vérification des performances système avant démarrage sont intégrés au BIOS et démarrés par le BIOS en interne.

Les diagnostics du système intégrés offrent un ensemble d'options pour des appareils ou des groupes de périphériques particuliers, vous permettant de :

- Exécuter des tests automatiquement ou dans un mode interactif
- Répéter les tests
- Afficher ou enregistrer les résultats des tests
- Exécuter des tests rigoureux pour présenter des options de tests supplémentaires afin de fournir des informations complémentaires sur un ou des appareils défaillants
- Afficher des messages d'état qui indiquent si les tests ont abouti
- Afficher des messages d'erreur qui indiquent les problèmes détectés au cours des tests
- **REMARQUE :** Le test de certains périphériques nécessite l'intervention de l'utilisateur. Assurez-vous toujours d'être présent au terminal de l'ordinateur lorsque les tests de diagnostic sont effectués.

Pour plus d'informations, voir <https://www.dell.com/support/kbdoc/000180971>.

### **Exécution de la vérification des performances système avant démarrage SupportAssist**

#### **Étapes**

- 1. Allumez votre ordinateur.
- 2. Durant le démarrage de l'ordinateur, appuyez sur la touche F12 lorsque le logo Dell apparaît.
- 3. Dans l'écran du menu de démarrage, sélectionnez l'option **Diagnostics**.
- 4. Cliquez sur la flèche dans le coin inférieur gauche. La page d'accueil des diagnostics s'affiche.
- 5. Cliquez sur la flèche dans le coin inférieur droit pour passer à la page de liste. Les éléments détectés sont répertoriés.
- 6. Pour lancer un test de diagnostic sur un périphérique donné, appuyez sur Échap, puis cliquez sur **Yes (Oui)** pour arrêter le test de diagnostic en cours.
- 7. Sélectionnez ensuite le périphérique que vous souhaitez diagnostiquer dans le panneau de gauche et cliquez sur **Run Tests (Exécuter les tests)**.
- 8. En cas de problèmes, des codes d'erreur s'affichent. Notez le code d'erreur et le numéro de validation et contactez Dell.

## **Auto-test intégré (BIST)**

### **M-BIST**

M-BIST (Built In Self-Test) est l'outil de diagnostic d'auto-test intégré de la carte système qui améliore l'exactitude des diagnostics des échecs du contrôleur intégré de la carte système.

**REMARQUE :** Cet outil peut être démarré manuellement avant le POST (Power On Self Test).

### Comment réaliser un test M-BIST

**REMARQUE :** Le test M-BIST doit être initié sur un système éteint, qu'il soit branché sur l'alimentation secteur ou qu'il fonctionne sur batterie.

- 1. Appuyez sur la touche **M** du clavier et sur le **bouton d'alimentation** pour initier la fonction M-BIST.
- 2. Alors que vous maintenez enfoncés la touche **M** et le **bouton d'alimentation**, l'indicateur de la batterie affiche deux états :
	- a. ÉTEINT : aucune panne détectée sur la carte système
	- b. ORANGE : indique un problème au niveau de la carte système
- 3. En cas d'échec de la carte système, le voyant d'état de la batterie clignotera selon l'un des codes d'erreur suivants pendant 30 secondes :

#### **Tableau 10. Codes d'erreur LED**

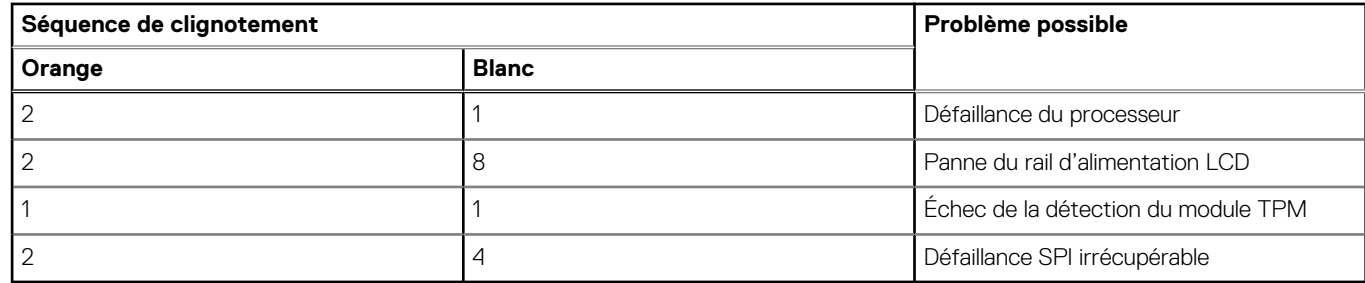

4. S'il n'y a pas de problème avec la carte système, les écrans de couleur unie décrits dans la section LCD-BIST défileront sur l'écran LCD pendant 30 secondes, puis l'écran LCD s'éteindra.

### **Test de rail d'alimentation LCD (L-BIST)**

L-BIST est une amélioration de l'outil de diagnostic des codes d'erreur LED et est lancé automatiquement pendant l'auto-test de démarrage. L-BIST vérifie le rail d'alimentation de l'écran LCD. Si aucune alimentation n'est fournie à l'écran LCD (par exemple, défaillance du circuit L-BIST), le voyant LED d'état de la batterie flashe un code d'erreur [2,8] ou [2,7].

**REMARQUE :** En cas d'échec du test L-BIST, LCD-BIST ne peut pas fonctionner, car aucune alimentation n'est fournie à l'écran LCD.

### Comment appeler le test L-BIST :

- 1. Appuyez sur le bouton d'alimentation pour démarrer le système.
- 2. Si le système ne démarre pas normalement, vérifiez le voyant LED d'état de la batterie.
	- Si le voyant LED d'état de la batterie signale un code d'erreur [2,7], il se peut que le câble d'écran ne soit pas branché correctement.
	- Si le voyant LED d'état de la batterie signale un code d'erreur [2,8], le rail d'alimentation de l'écran LCD de la carte système présente une panne. L'écran LCD n'est donc pas alimenté.
- 3. Si le code d'erreur [2,7] s'affiche, vérifiez que le câble de l'écran est correctement branché.
- 4. Si le code d'erreur [2,8] s'affiche, remplacez la carte système.

### **Auto-test intégré (BIST) de l'écran LCD**

Les ordinateurs portables Dell disposent d'un outil de diagnostic intégré qui vous aide à déterminer si l'anomalie de l'écran que vous rencontrez est un problème inhérent à l'écran LCD de l'ordinateur portable Dell ou à la carte vidéo (processeur graphique) et aux paramètres du PC.

Lorsque vous remarquez des anomalies de l'écran comme des clignotements, des distorsions, des problèmes de clarté, des images floues, des lignes horizontales ou verticales, des décolorations, etc., il est toujours recommandé d'isoler l'écran LCD en exécutant l'autotest intégré (BIST).

### Comment appeler le test BIST de l'écran LCD

- 1. Éteignez l'ordinateur portable Dell.
- 2. Déconnectez tous les périphériques connectés à l'ordinateur portable. Ne branchez que l'adaptateur secteur (chargeur) à l'ordinateur portable.
- 3. Assurez-vous que l'écran LCD est propre (pas de particules de poussière sur la surface de l'écran).
- 4. Maintenez la touche **D** enfoncée et **allumez** l'ordinateur portable pour passer en mode BIST (autotest intégré). Maintenez la touche D appuyée jusqu'à ce que le système démarre.
- 5. L'écran affiche des blocs de couleurs et change les couleurs sur tout l'écran deux fois en blanc, noir, rouge, vert et bleu.
- 6. L'écran affiche ensuite les couleurs blanc, noir et rouge.
- 7. Examinez avec précaution l'écran pour détecter des anomalies (lignes, couleurs floues ou déformation à l'écran).
- 8. À la fin de la dernière couleur unie (rouge), le système s'arrête.
- **REMARQUE :** Les diagnostics de Dell SupportAssist lancent un LCD BIST, et attendent une intervention de l'utilisateur pour ⋒ confirmer le bon fonctionnement de l'écran LCD.

## **Voyants de diagnostic du système**

Cette section répertorie les voyants de diagnostic du système de votre Vostro 3525.

#### **Tableau 11. Voyants de diagnostic du système**

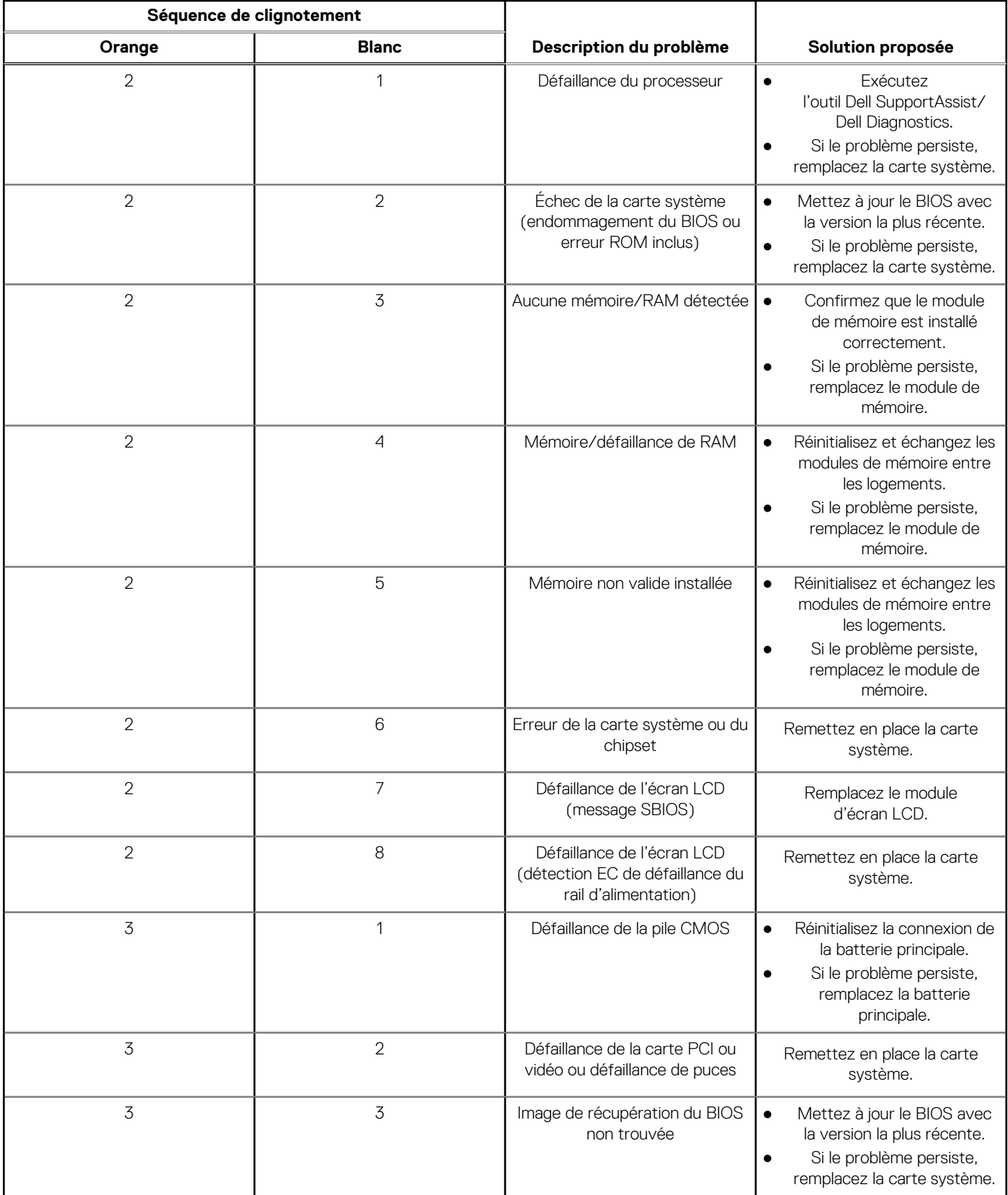

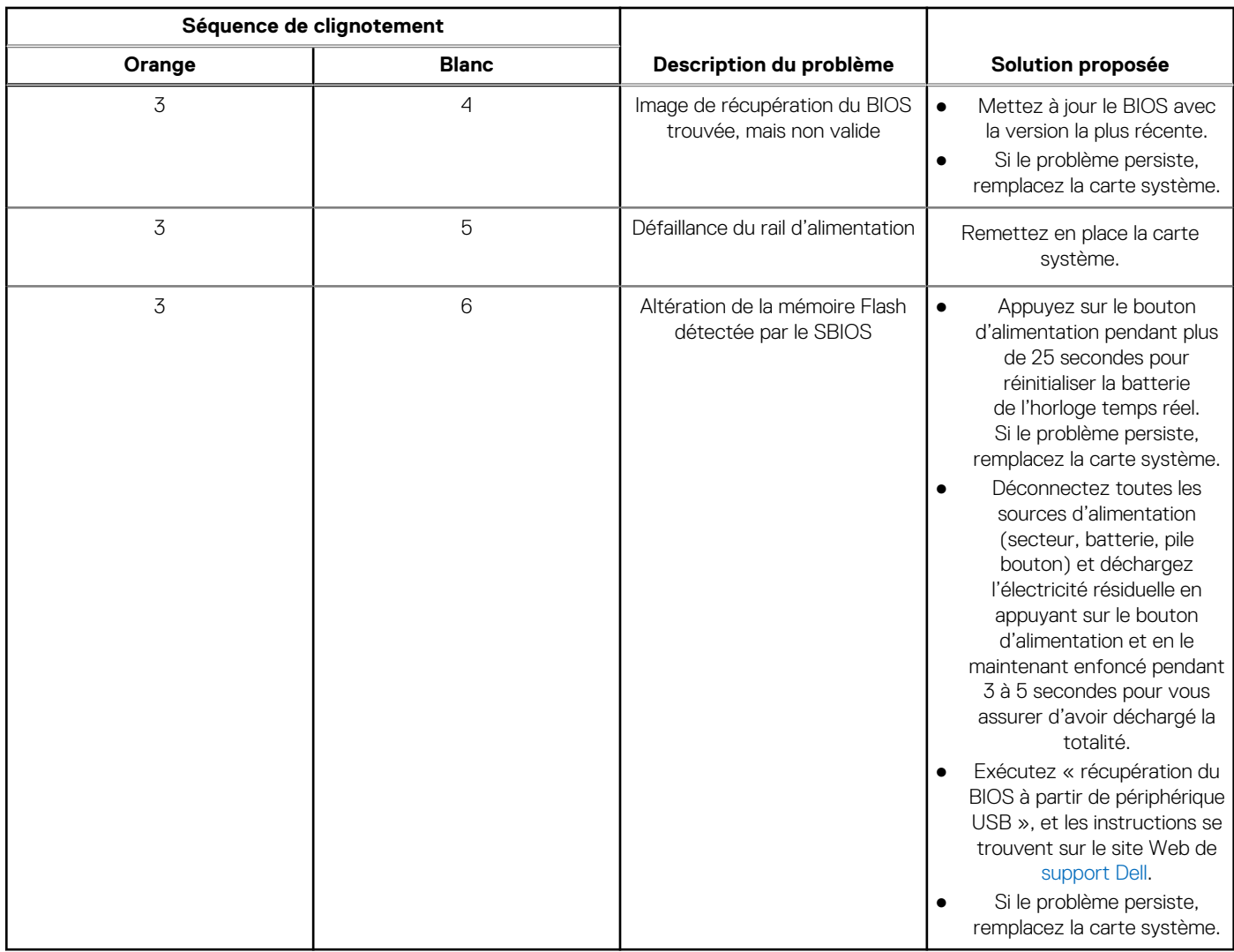

#### **Tableau 11. Voyants de diagnostic du système (suite)**

**REMARQUE :** Le clignotement 3-3-3 du voyant LED de verrouillage (verrouillage des majuscules ou verrouillage numérique), du voyant LED du bouton d'alimentation (sans lecteur d'empreintes digitales) et du voyant LED de diagnostic signale une impossibilité de fournir une entrée pendant le test de l'écran LCD dans les diagnostics Dell SupportAssist de vérification des performances système avant démarrage.

## **Récupération du système d'exploitation**

Lorsque l'ordinateur ne parvient pas à démarrer sur le système d'exploitation même après plusieurs tentatives, il lance automatiquement l'outil de récupération du système d'exploitation Dell SupportAssist OS Recovery.

Dell SupportAssist OS Recovery est un outil autonome qui est préinstallé sur tous les ordinateurs Dell dotés du système d'exploitation Windows. Il se compose d'outils pour diagnostiquer et résoudre les problèmes qui peuvent se produire avant que votre ordinateur démarre à partir du système d'exploitation. Il vous permet de diagnostiquer les problèmes matériels, réparer votre ordinateur, sauvegarder vos fichiers, ou restaurer votre ordinateur à son état d'origine.

Vous pouvez également le télécharger à partir du site Web de support Dell pour dépanner et corriger votre ordinateur s'il ne parvient pas à démarrer à partir du système d'exploitation principal à cause de défaillances logicielles ou matérielles.

Pour plus d'informations sur l'outil Dell SupportAssist OS Recovery, consultez le guide d'utilisation *Outils de facilité de maintenance* sur [www.dell.com/serviceabilitytools](https://www.dell.com/serviceabilitytools). Cliquez sur **SupportAssist** puis sur **SupportAssist restauration du système d'exploitation**.

## **Réinitialisation de l'horloge temps réel (RTC)**

Avec la fonction de réinitialisation de l'horloge temps réel (RTC), le technicien de maintenance ou vous-même pouvez restaurer les systèmes Dell en cas d'absence de POST/démarrage/alimentation. La fonction de réinitialisation RTC du cavalier existant a été retirée sur ces modèles.

Démarrez la réinitialisation RTC avec le système hors tension et connecté à l'alimentation secteur. Appuyez et maintenez enfoncé le bouton d'alimentation pendant

Trente (30) secondes

. La réinitialisation RTC du système démarre dès que vous relâchez le bouton d'alimentation.

## **Options de support de sauvegarde et de récupération**

Il est recommandé de créer un lecteur de récupération pour dépanner et résoudre les problèmes qui peuvent se produire avec Windows. Dell propose plusieurs options de restauration du système d'exploitation Windows sur votre PC Dell. Pour plus d'informations, voir la section [Options de restauration et supports de sauvegarde Dell pour Windows](https://www.dell.com/support/contents/article/Product-Support/Self-support-Knowledgebase/software-and-downloads/dell-backup-solutions/Media-backup).

## **Cycle d'alimentation Wi-Fi**

#### **À propos de cette tâche**

Si votre ordinateur ne parvient pas à accéder à Internet en raison de problèmes de connectivité Wi-Fi, une procédure de cycle d'alimentation Wi-Fi peut être effectuée. La procédure suivante fournit des instructions sur la façon de réaliser un cycle d'alimentation Wi-Fi :

(i) **REMARQUE :** Certains fournisseurs d'accès Internet (FAI) fournissent un modem/routeur.

#### **Étapes**

- 1. Éteignez l'ordinateur.
- 2. Éteignez le modem.
- 3. Mettez hors tension le routeur sans fil.
- 4. Patientez 30 secondes.
- 5. Mettez sous tension le routeur sans fil.
- 6. Mettez sous tension le modem.
- 7. Allumez votre ordinateur.

## **Élimination de l'électricité résiduelle (effectuer une réinitialisation matérielle)**

#### **À propos de cette tâche**

L'électricité résiduelle est l'électricité statique résiduelle qui reste sur l'ordinateur même une fois qu'il a été mis hors tension et que la batterie a été retirée.

Pour votre sécurité et pour protéger les composants électroniques sensibles de votre ordinateur, vous devez éliminer l'électricité résiduelle avant de retirer ou de remplacer des composants de votre ordinateur.

L'élimination de l'électricité résiduelle, également connue sous le nom de « réinitialisation matérielle », est aussi une étape de dépannage courante si l'ordinateur ne se met pas sous tension ou ne démarre pas dans le système d'exploitation.

#### **Pour éliminer l'électricité résiduelle (effectuer une réinitialisation matérielle)**

#### **Étapes**

- 1. Éteignez l'ordinateur.
- 2. Débranchez l'adaptateur secteur de l'ordinateur.
- 3. Retirez le cache de fond.
- 4. Retirez la batterie.
- 5. Maintenez le bouton d'alimentation appuyé pendant 20 secondes pour éliminer l'électricité résiduelle.
- 6. Installez la batterie.
- 7. Installez le cache de fond.
- 8. Branchez l'adaptateur secteur à l'ordinateur.
- 9. Allumez votre ordinateur.

**REMARQUE :** Pour en savoir plus sur la réinitialisation matérielle, consultez l'article de la base de connaissances [000130881](https://www.dell.com/support/kbdoc/000130881) sur [www.dell.com/support.](https://www.dell.com/support)

# **Obtenir de l'aide et contacter Dell**

### Ressources d'aide en libre-service

Vous pouvez obtenir des informations et de l'aide sur les produits et services Dell en utilisant ces ressources en libre-service :

#### **Tableau 12. Ressources d'aide en libre-service**

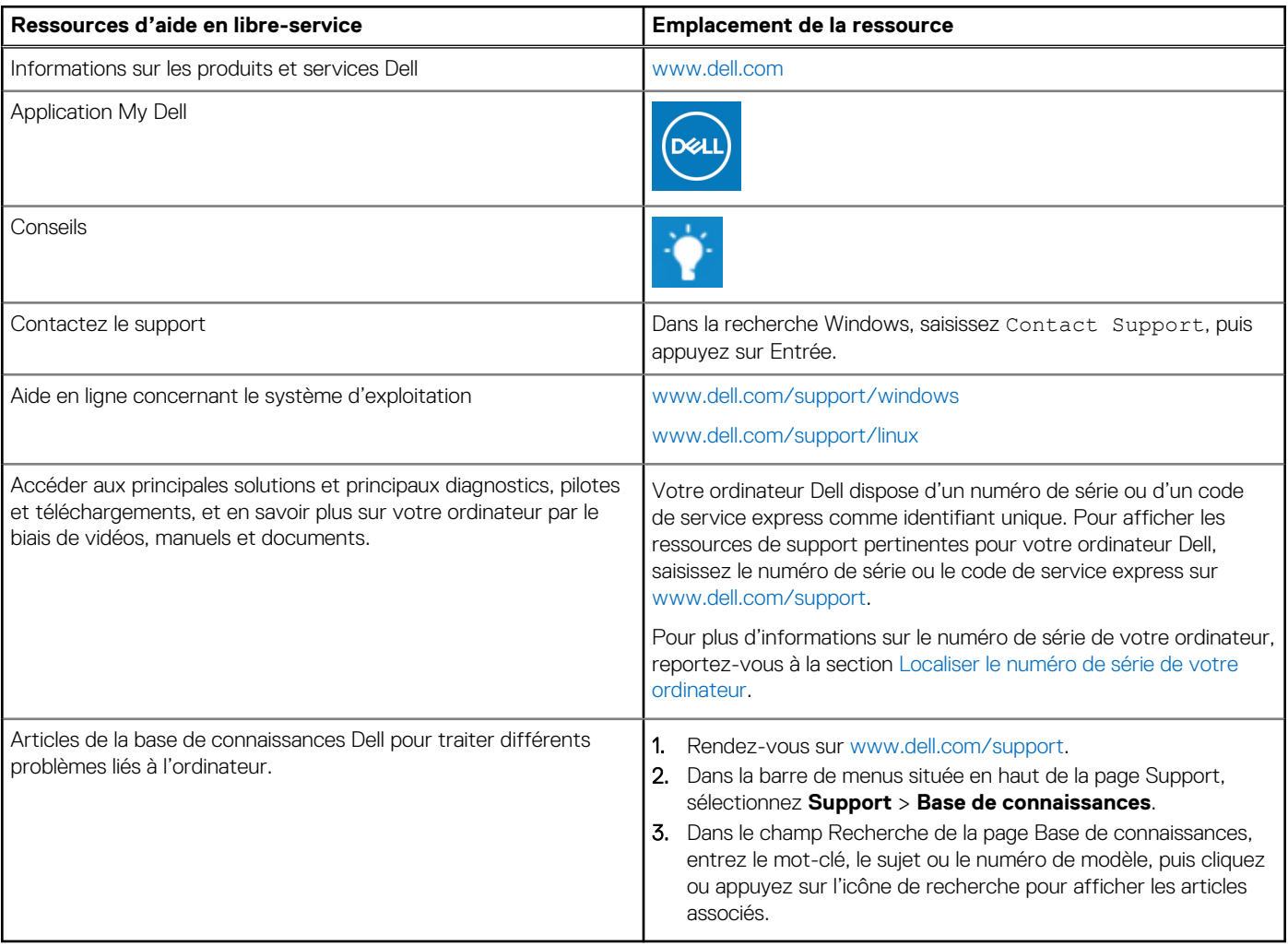

### Contacter Dell

Pour contacter Dell pour des questions commerciales, de support technique ou de service client, consultez le site [www.dell.com/](https://www.dell.com/contactdell) [contactdell.](https://www.dell.com/contactdell)

- **(i)** REMARQUE : Les disponibilités variant selon le pays ou la région et selon le produit, certains services peuvent être indisponibles dans votre pays ou région.
- **REMARQUE :** Si vous ne disposez pas d'une connexion Internet, les informations de contact figurent sur la preuve d'achat, le bordereau d'expédition, la facture ou le catalogue des produits Dell.

**6**